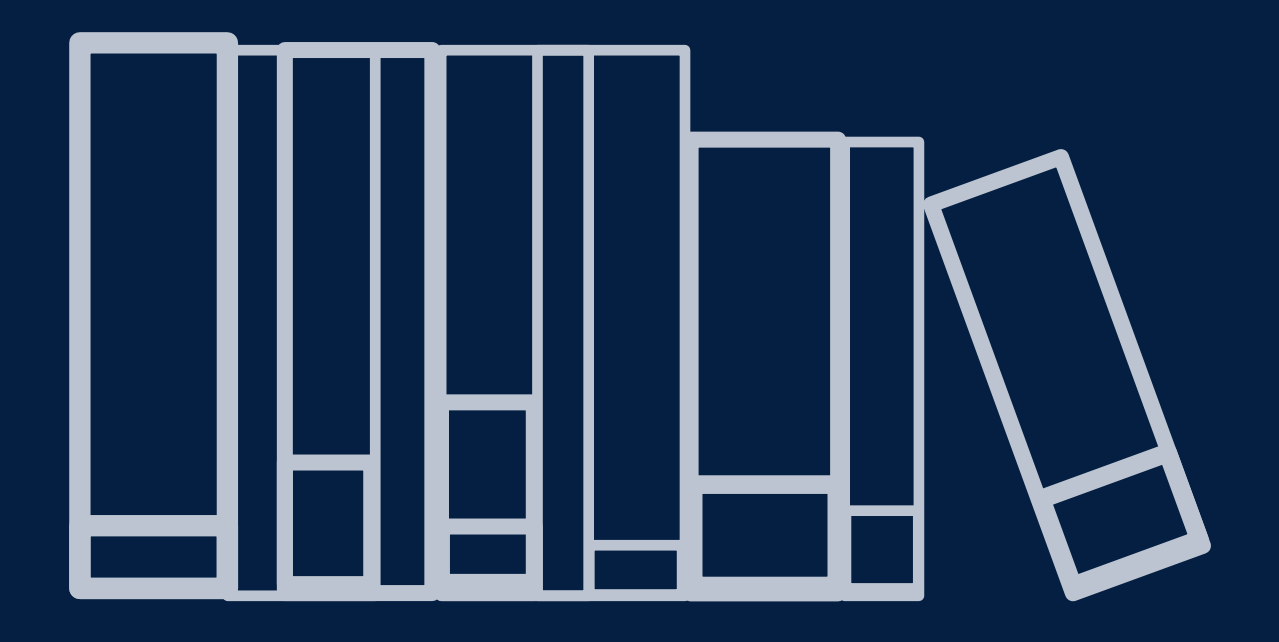

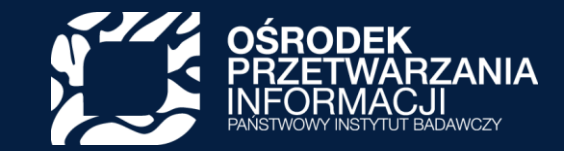

# **PBN 2.0**

Polska Bibliografia Naukowa

 $\boldsymbol{\Omega}$ www.opi.org.pl

Kraków, 10.03.2020

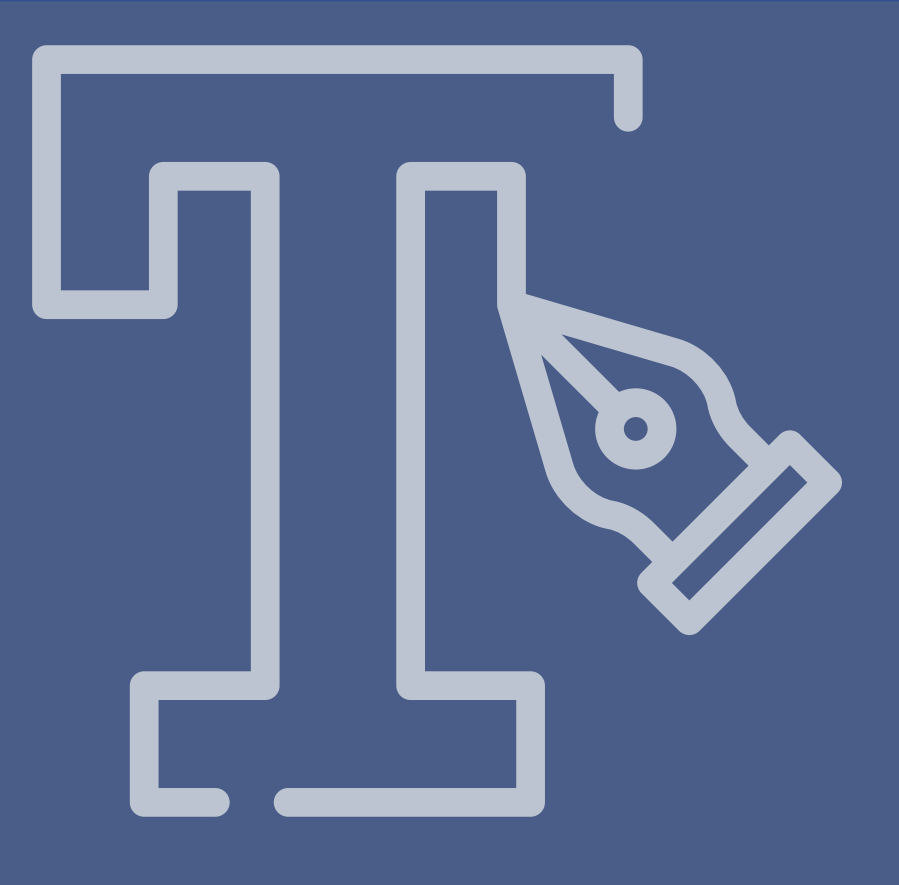

# Założenia systemu PBN

### **F** Podstawa prawna PBN

## polon<sup>2.0</sup>

**PBN** Polska Bibliografia Naukowa

#### Podsystem

Ustawa z dnia 20 lipca 2018 r. Prawo o szkolnictwie wyższym i nauce

Rozporządzenie Ministra Nauki i Szkolnictwa Wyższego z dnia 6 marca 2019 r. w sprawie danych przetwarzanych w Zintegrowanym Systemie Informacji o Szkolnictwie Wyższym i Nauce POL-on

Rozporządzenie Ministra Nauki i Szkolnictwa Wyższego z dnia 22 lutego 2019 r. w sprawie ewaluacji jakości działalności naukowej

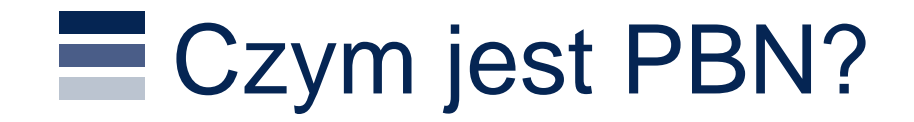

### Baza dorobku publikacyjnego podmiotów

Pełnieni funkcję ogólnodostępnego repozytorium danych o publikacjach

Umożliwia podmiotom sprawozdawczość ich dorobku publikacyjnego

Źródło informacji o afiliacjach naukowców

Umożliwia tworzenie osobistej bibliografii danej osoby lub podmiotu

### Wykorzystanie danych z PBN

Proces ewaluacji podmiotów, o którym mowa w art. 7 ust. 1 pkt 1, 4–6 i 8 ustawy z dnia 20 lipca 2018 r. – Prawo o szkolnictwie wyższym i nauce.

Doraźne zadania dyktowane przez Ministerstwo

Nauki i Szkolnictwa Wyższego np. wsparcie Komisji Ewaluacji Nauki w procesie oceny czasopism.

W tych celach mogą powstawać dodatkowe moduły czy funkcje systemu implementowane na czas określony bądź bezterminowo.

#### Budowa PBN 2.0  $\equiv$

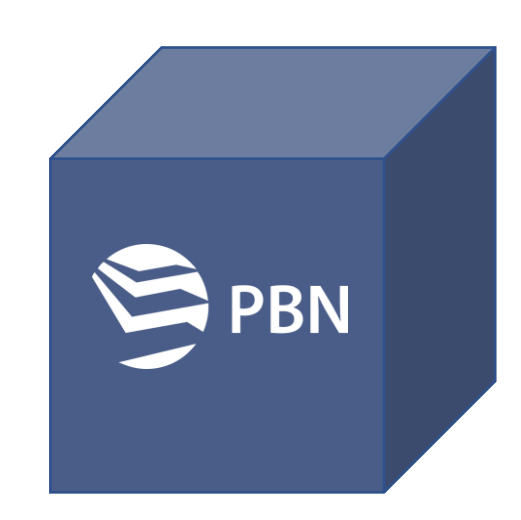

#### Następca Modułu Repozytoryjnego

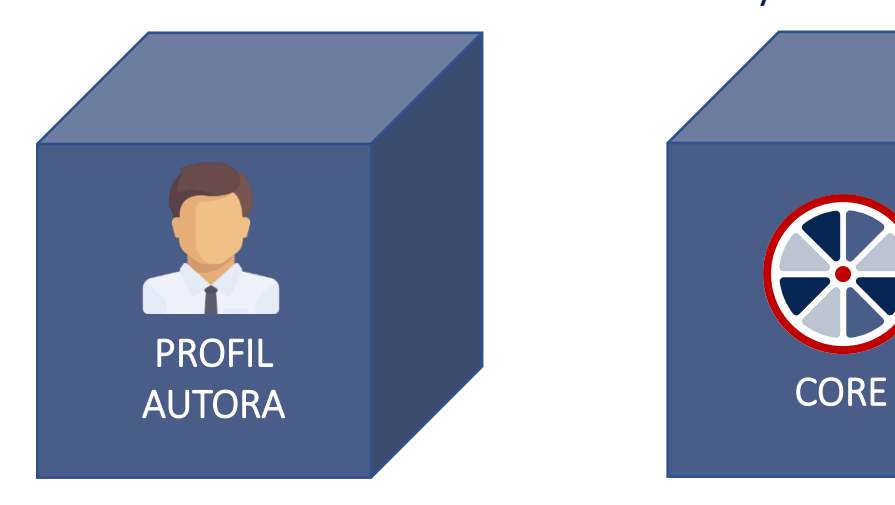

Serce aplikacji Umożliwia dodawanie i wyszukiwanie publikacji

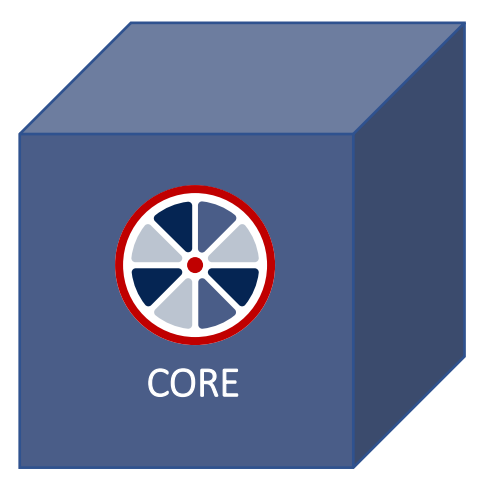

Następca Modułu Sprawozdawczego

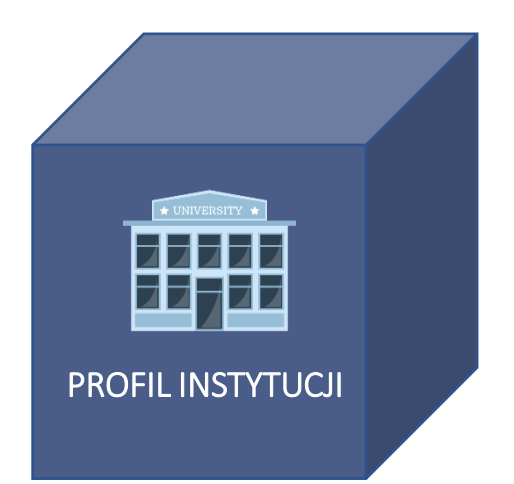

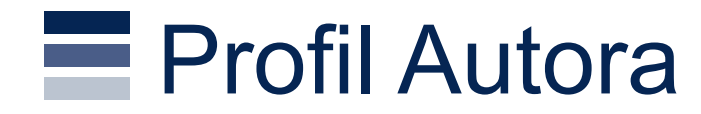

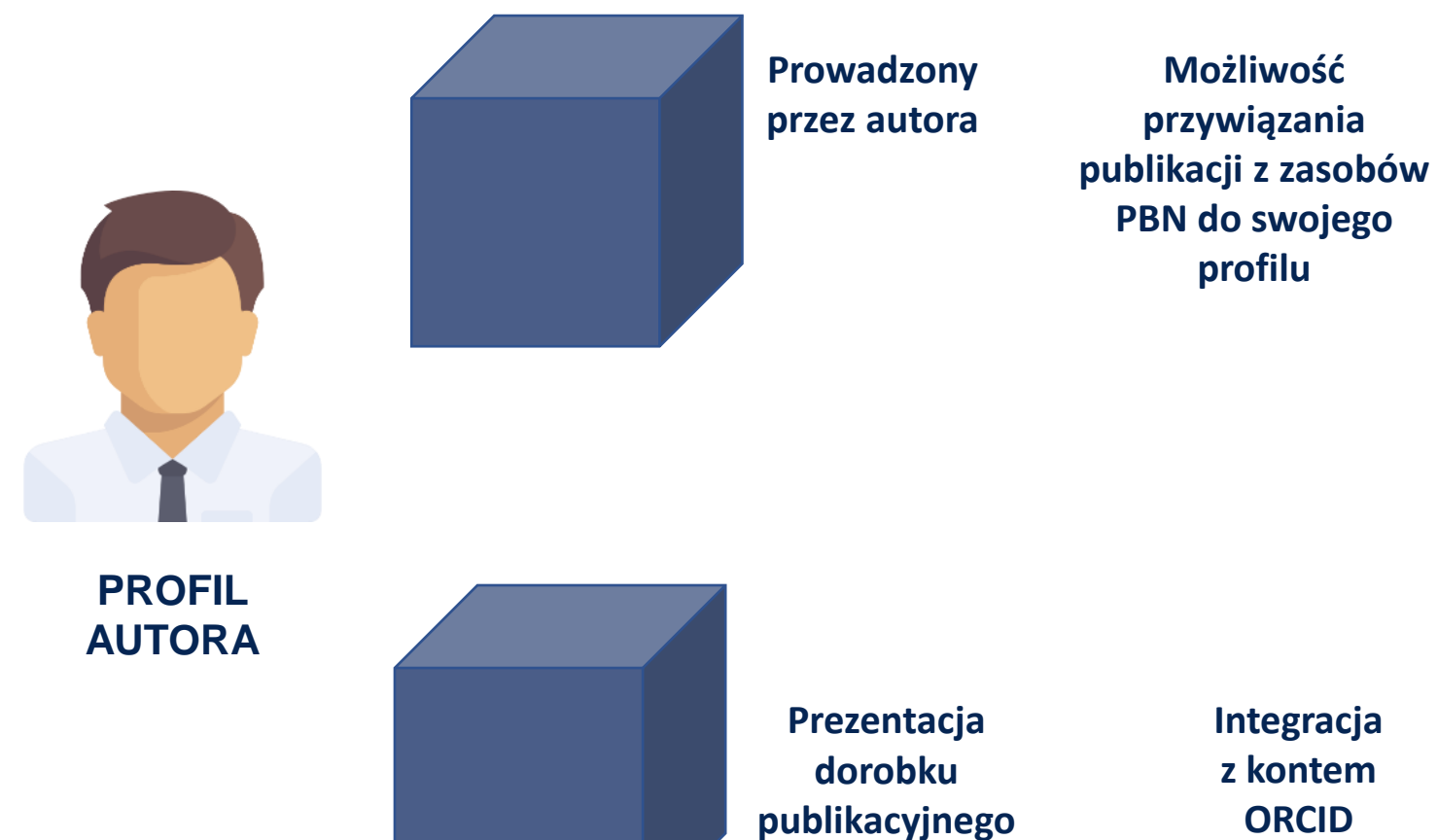

Automatyczne wysyłanie publikacji z PBN na konto autora w ORCID

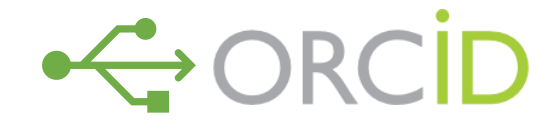

**ORCID** Możliwość przywiązania publikacji z zasobów ORCID do swojego profilu w PBN

## **Profil Instytucji**

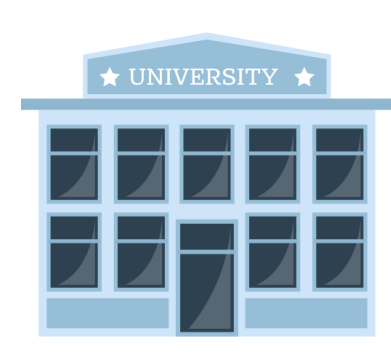

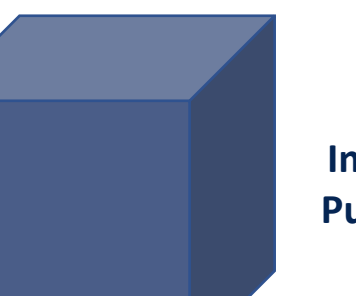

**Rola Importer Publikacji**

**Możliwość przywiązania publikacji z zasobów PBN do Profilu Instytucji**

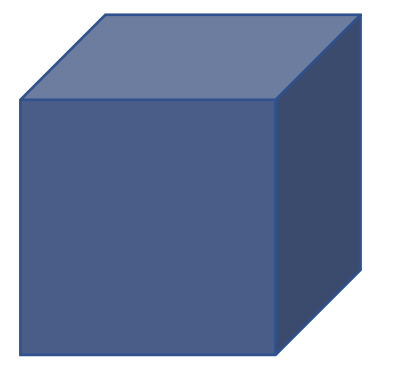

**Interfejsy masowego dodawania publikacji (API)**

**Dostosowanie do wymagań dotyczących sprawozdawczości**

Publikacje wykorzystywane w ewaluacji

Jeżeli nie przywiążemy publikacji z Core'u do Profilu Instytucji, to publikacje nie będą uwzględnione w ewaluacji.

### Przewidywany harmonogram

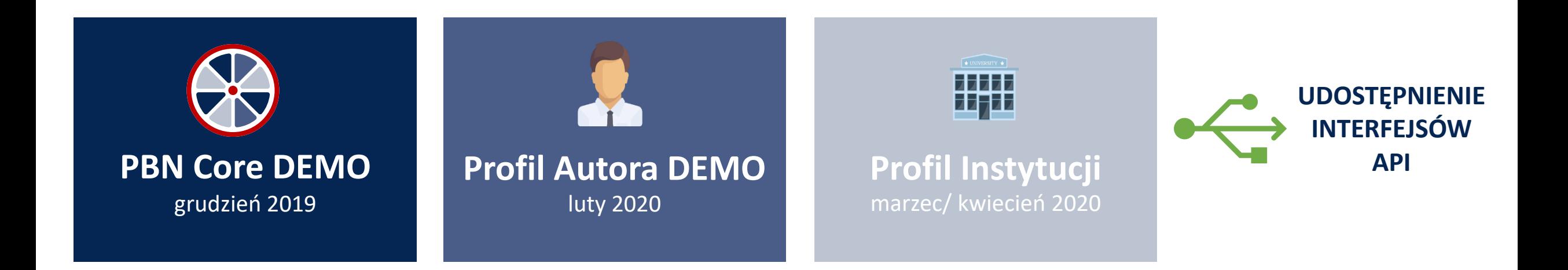

Wersja DEMO – publikowana przed wersją produkcyjną O wszystkich wdrożeniach (wersja demo i produkcyjna) Importerzy Publikacji będą informowani newsletterem PBN

### Profil Instytucji a oświadczenie o osiągnięciach

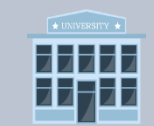

**Profil Instytucji**

Profil instytucji będzie swoistym **technicznym ekwiwalentem oświadczenia o osiągnieciach,** ponieważ dodanie publikacji do Profilu Instytucji jest możliwe po wskazaniu, który z **autorów** w publikacji dedykuje nam (podmiotowi) publikacje i **w jakiej dyscyplinie**  spośród jego dyscyplin oświadczonych w POL-on.

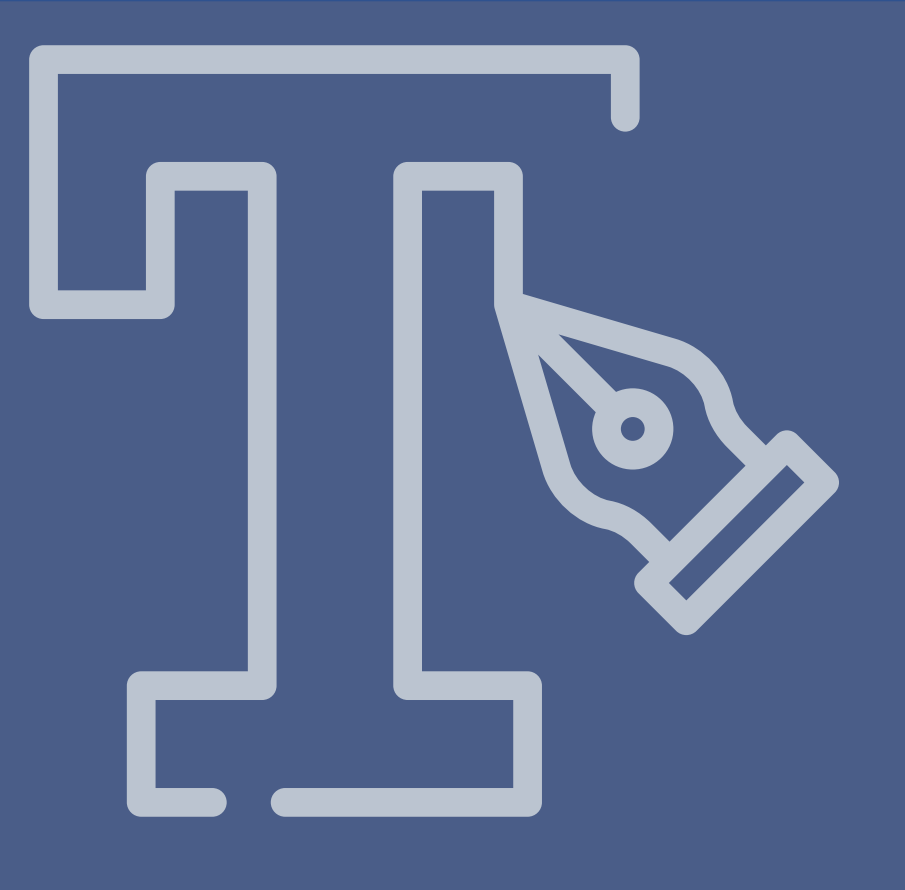

## Logowanie

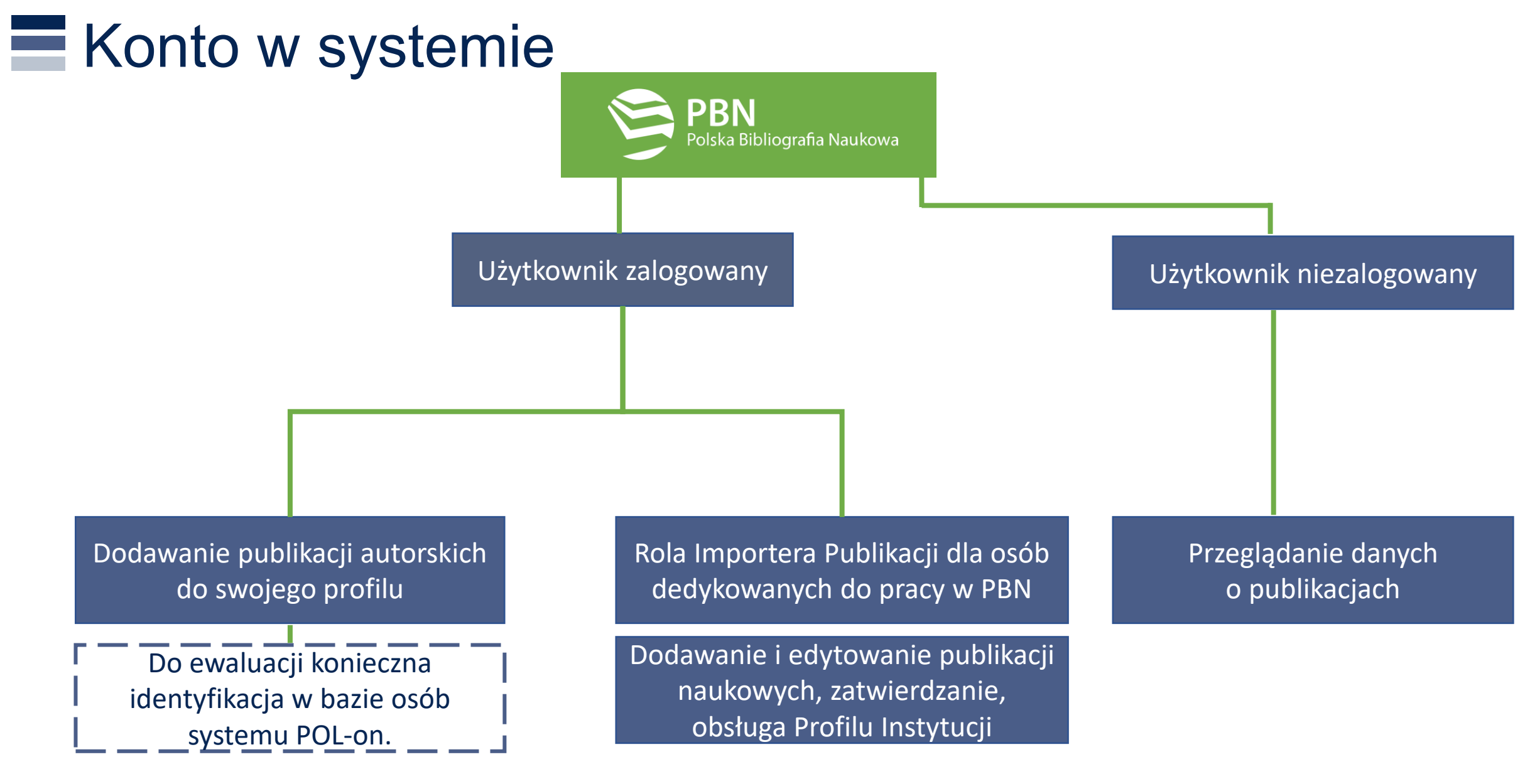

**Rolę Importera Publikacji nadaje Administrator POL-on. Uprawnienia nadaje się w PBN.** 

### Jak założyć konto?

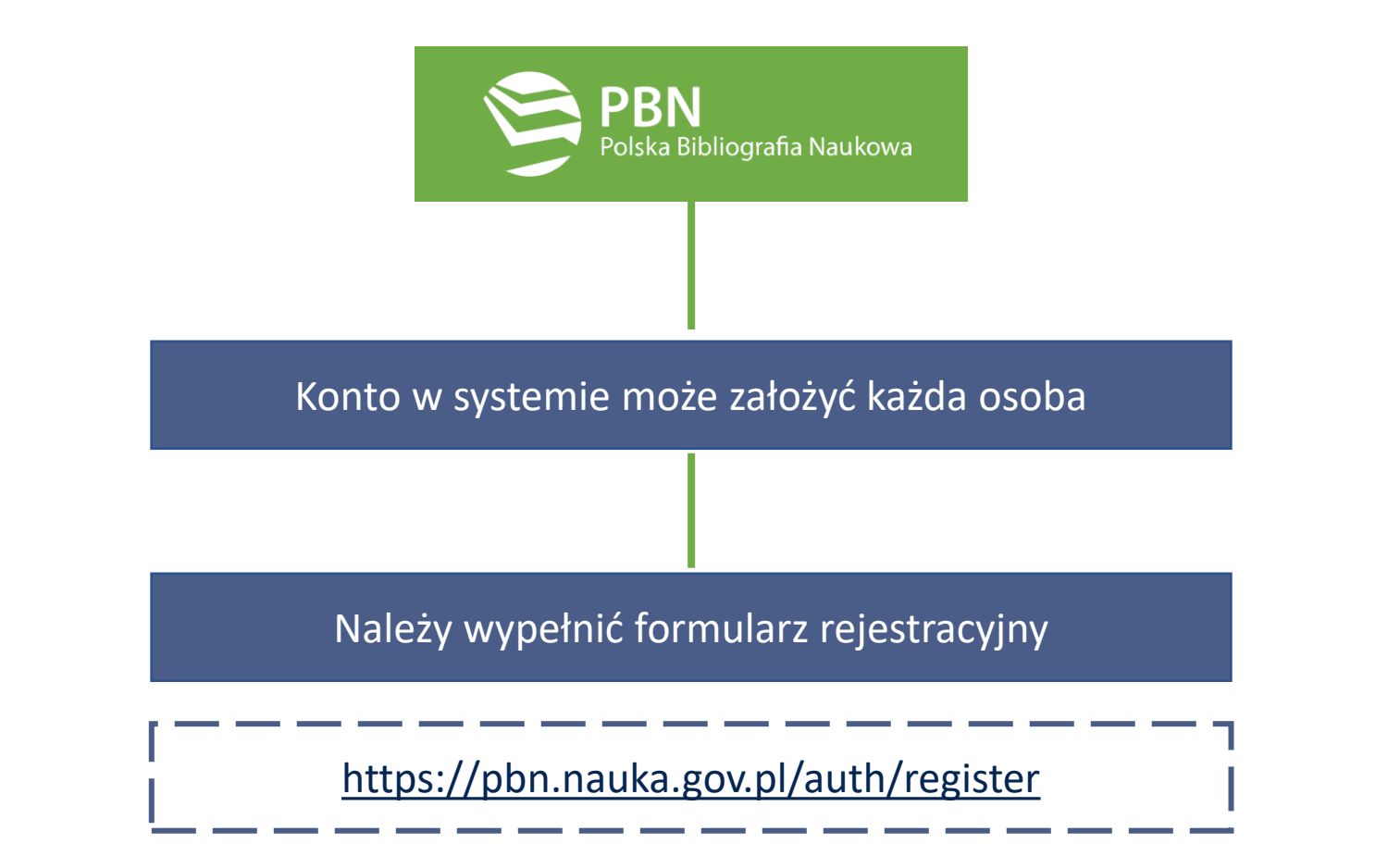

**W celu prowadzenia Profilu Autora należy podać PESEL**

### Konto użytkownika po założeniu konta

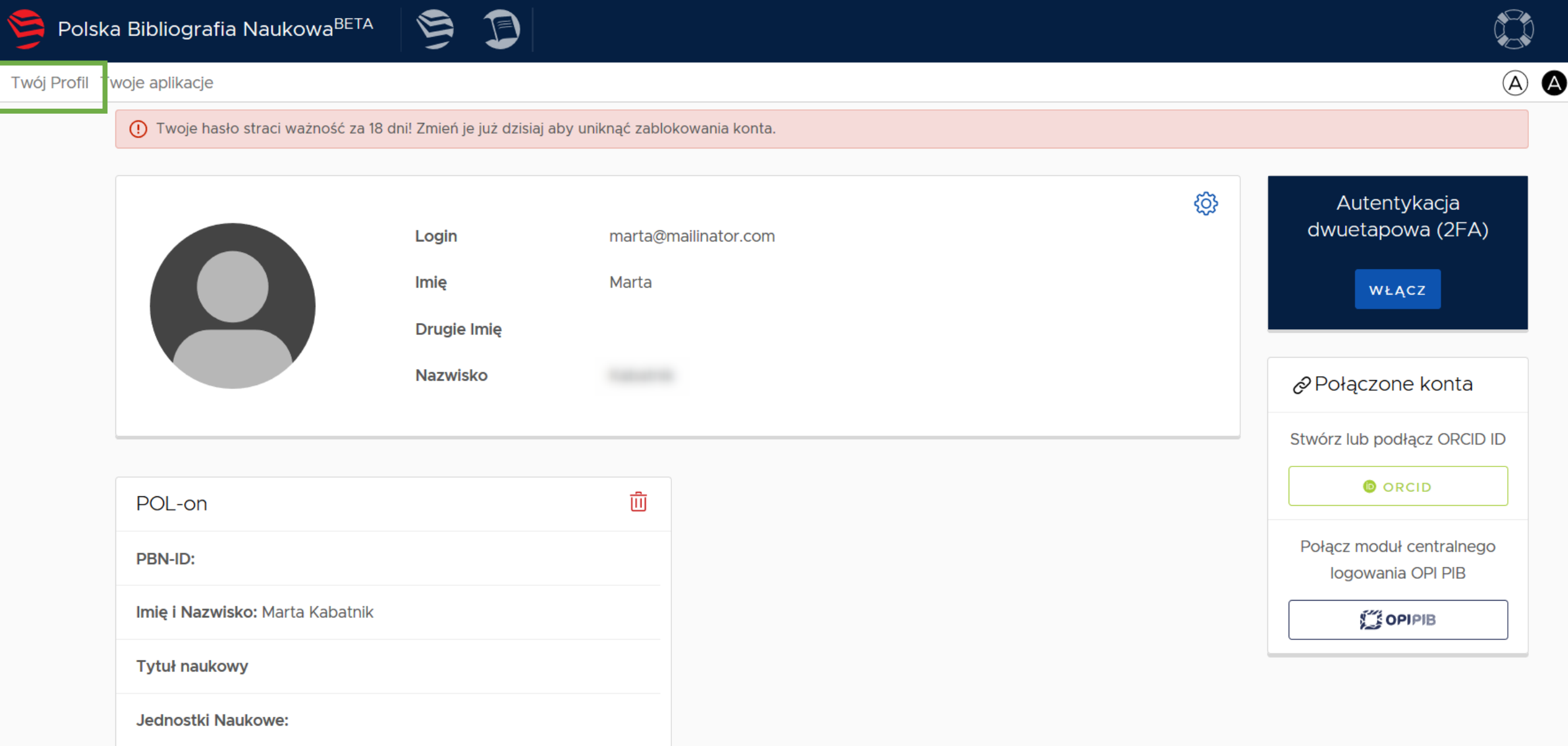

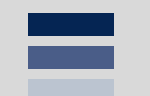

### **Logowanie do PBN za pomocą MCL**

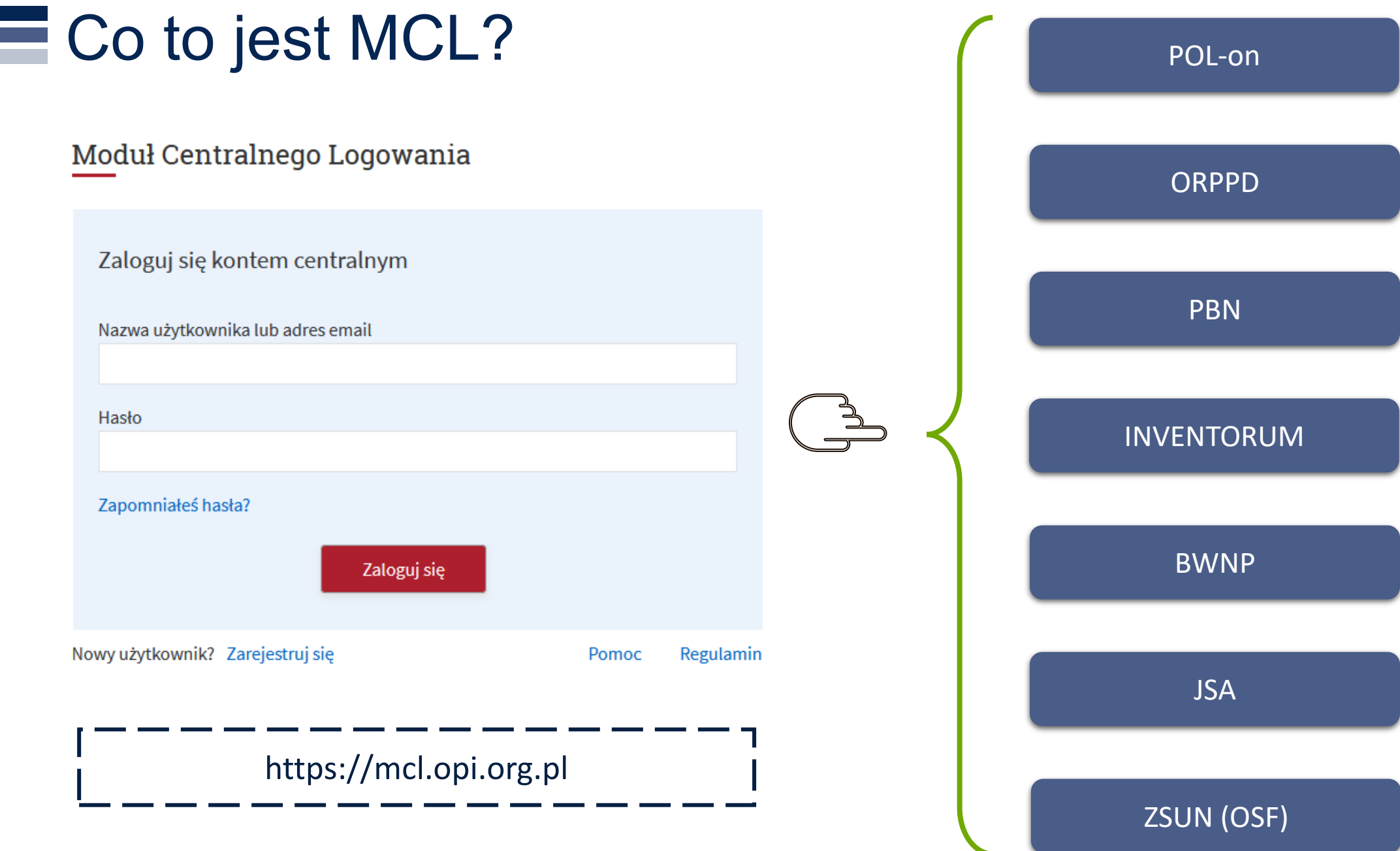

## $\equiv$  MCL połączenie

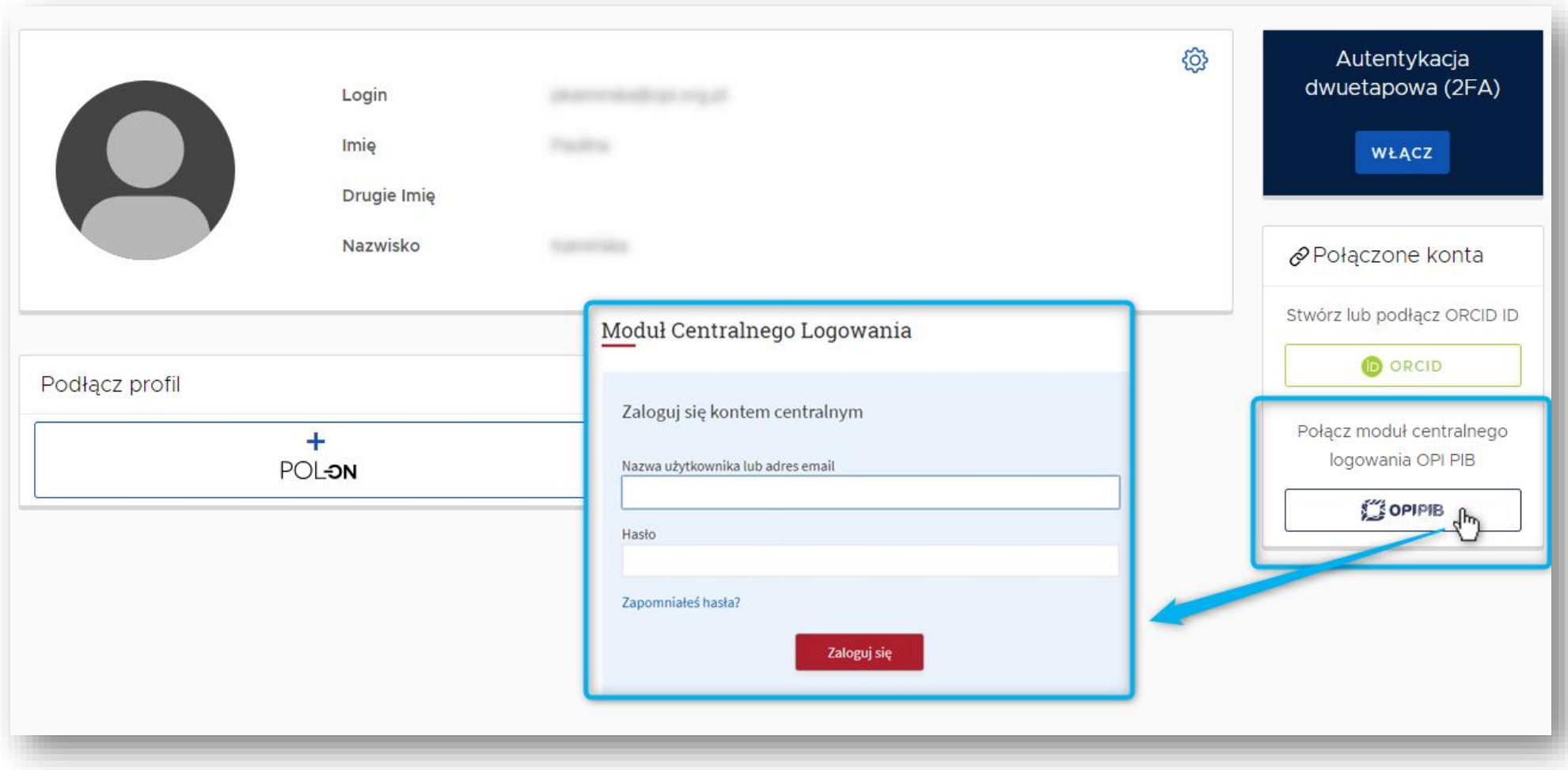

### Logowanie ze strony głównej PBN przez MCL

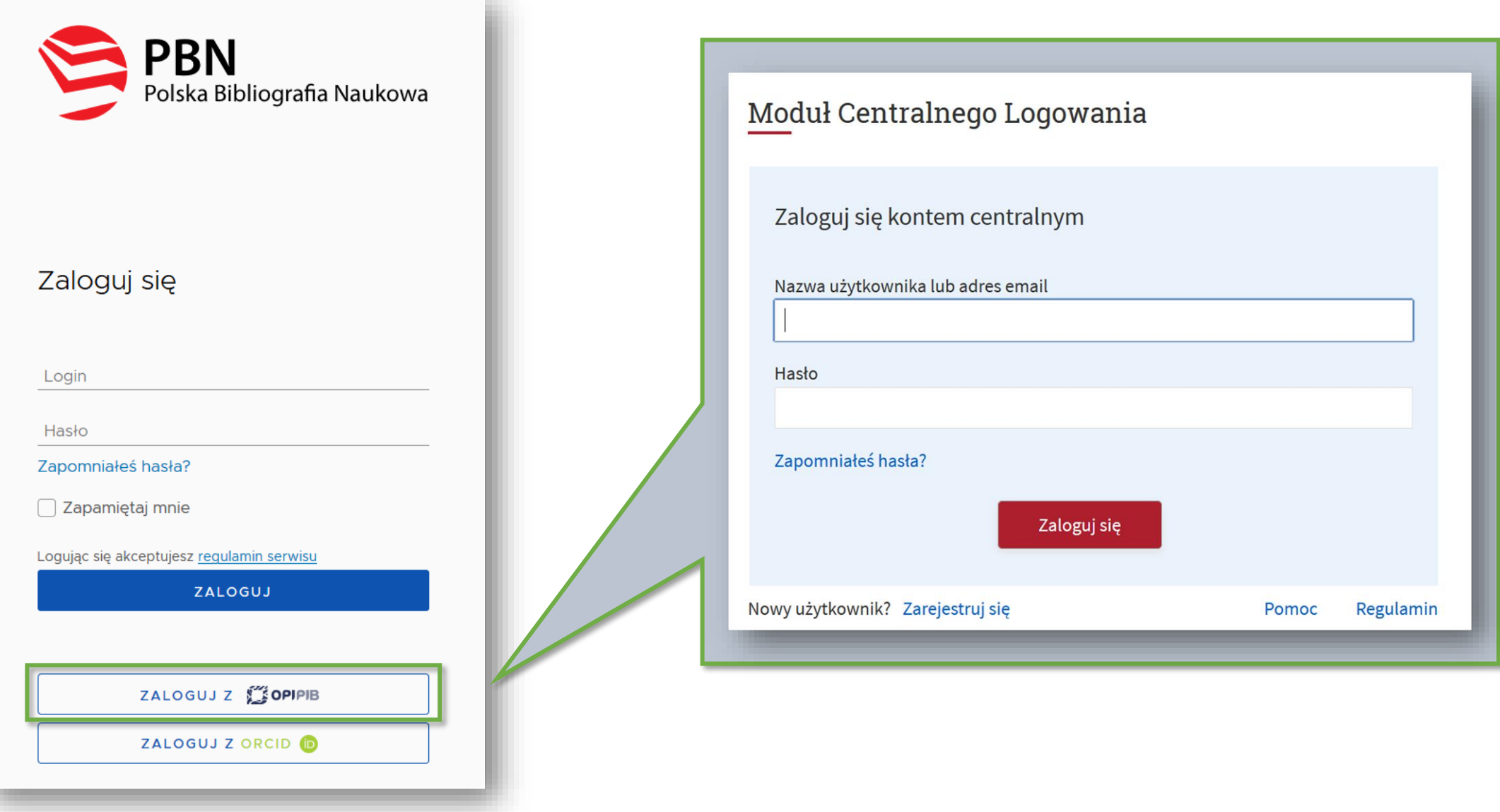

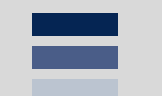

**Logowanie do PBN za pomocą ORCID (integracja z ORCID)**

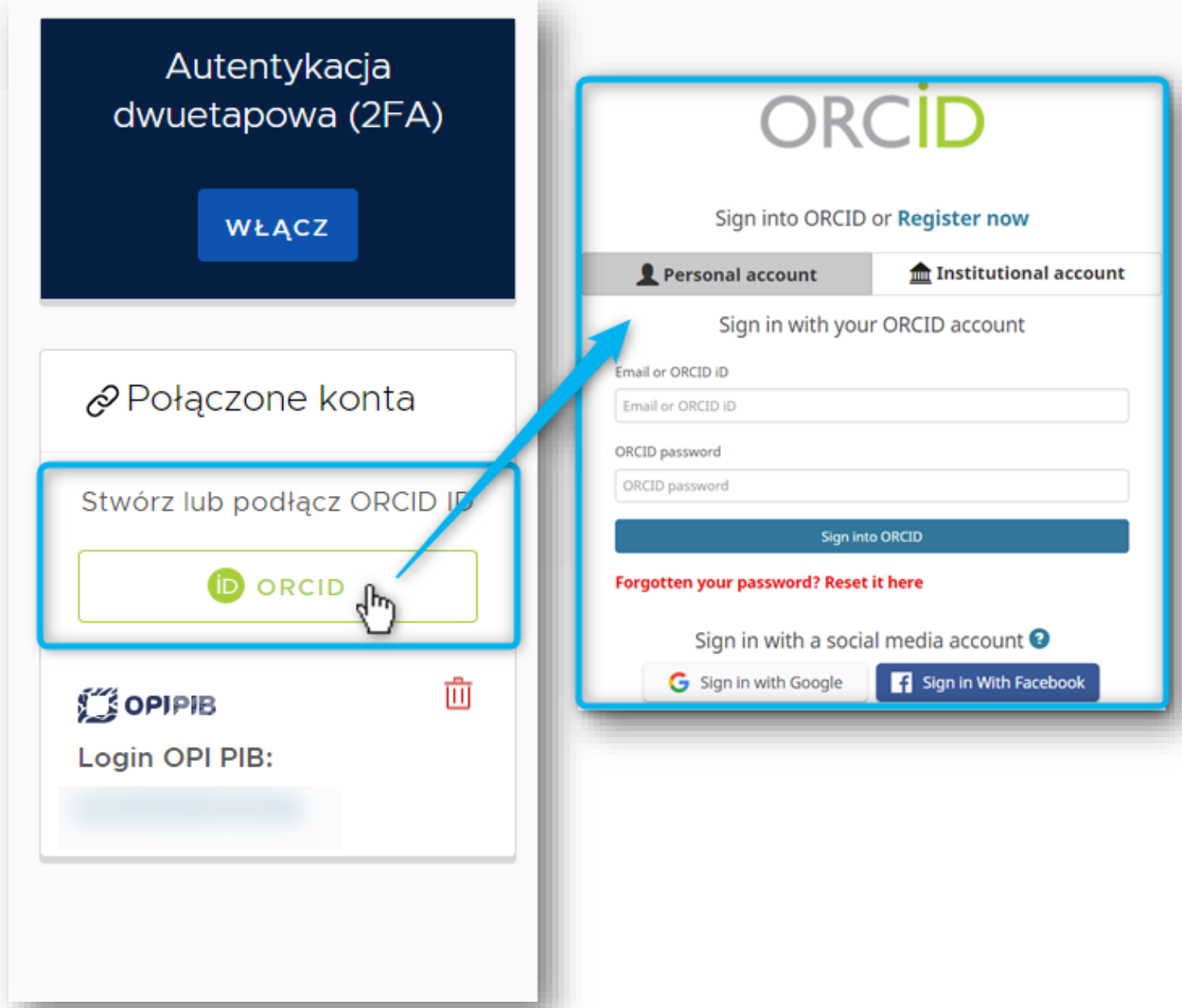

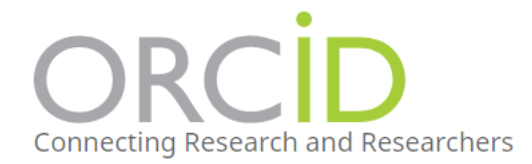

Registry  $\sim$ Search

#### FOR RESEARCHERS FOR ORGANIZATIONS **ABOUT HELP**

7,258,398 ORCID iDs and counting. See more...

#### Sign into ORCID or Register now

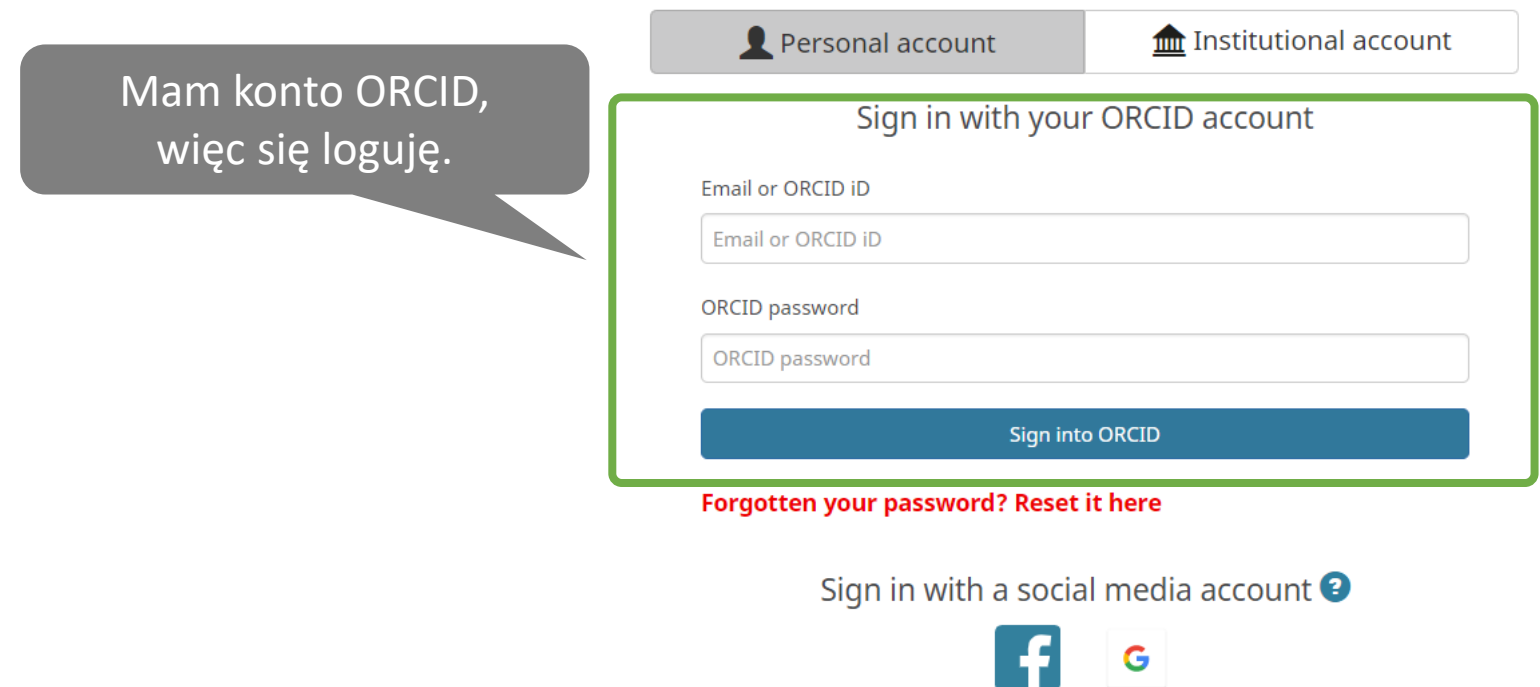

 $\overline{\phantom{a}}$ 

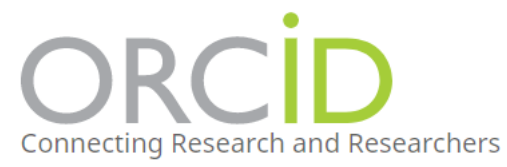

Registry  $\sim$ 

Search

 $\alpha$ 

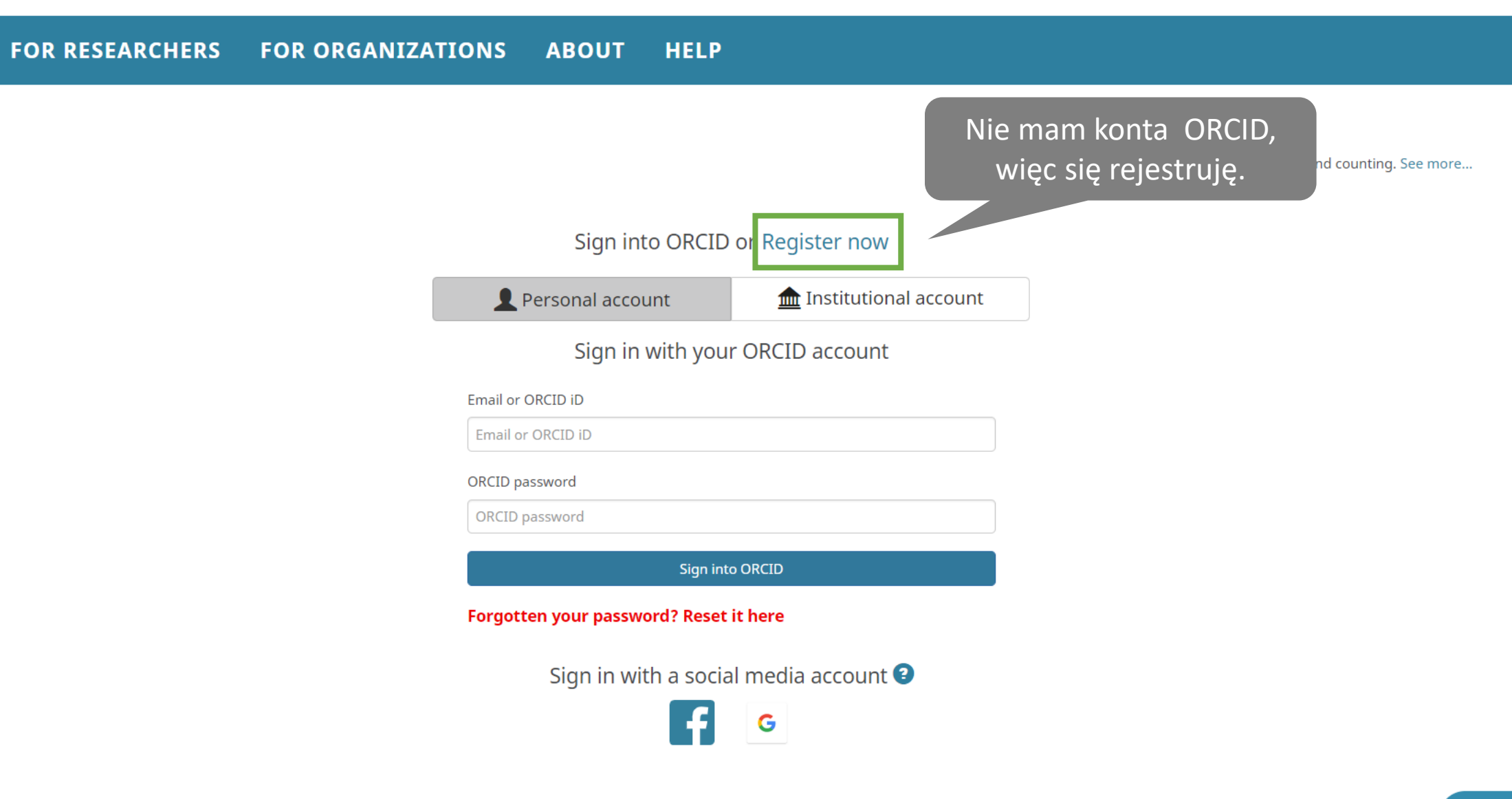

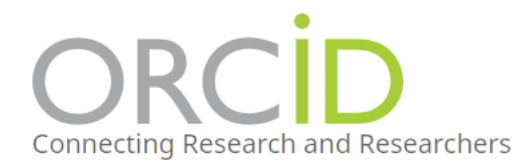

#### https://orcid.org/

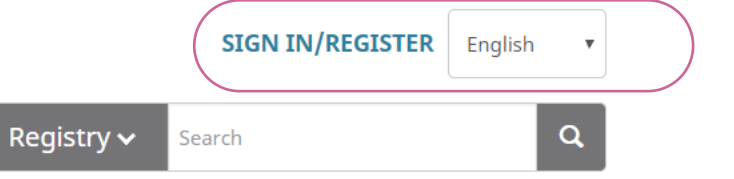

**FOR ORGANIZATIONS FOR RESEARCHERS ABOUT HELP** 

7,258,398 ORCID iDs and counting. See more...

### **DISTINGUISH YOURSELF IN THREE EASY STEPS**

ORCID provides a persistent digital identifier that distinguishes you from every other researcher and, through integration in key research workflows such as manuscript and grant submission, supports automated linkages between you and your professional activities ensuring that your work is recognized. Find out more

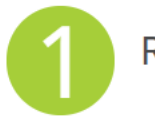

REGISTER Get your unique ORCID identifier Register now! Registration takes 30 seconds.

**INFO** 

**ADD YOUR** Enhance your ORCID record with your professional information and link to your other identifiers (such as Scopus or ResearcherID or LinkedIn).

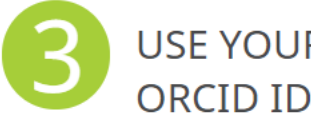

USE YOUR Include your ORCID identifier on your Webpage, when you submit publications, apply for grants, and in any research workflow to ensure you get credit for your work.

#### **MEMBERS MAKE ORCID POSSIBLE!**

ORCID is a non-profit organization supported by a global community of organizational members, including research organizations, publishers, funders, professional associations, and other stakeholders in the research ecosystem.

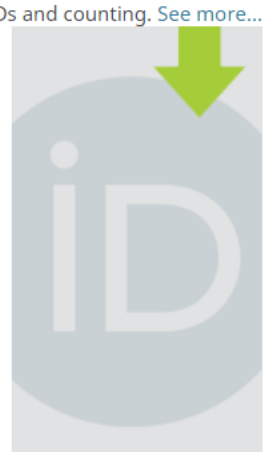

#### **LATEST NEWS**

Wed, 25 Sep 2019 A journey of building communities and scaling infrastructure

Mon, 23 Sep 2019 Announcing the **ORCID Board** Slate for 2020

Thu, 19 Sep 2019 Integrating ORCID for Reviewers at (?) Pomoc **PLOS** 

#### **Visibility settings**

Your ORCID iD connects with your ORCID record that can contain links to your research activities, affiliations, awards, other versions of your name, and more. You control this content and who can see it. More information on visibility settings.

#### By default, who should be able to see information added to your ORCID Record?

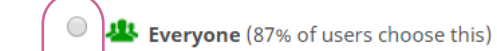

 $\bigcirc$  $\overline{\bullet}$  Trusted parties (5% of users choose this)

 $\bigcirc$ **C** Only me (8% of users choose this)

#### **Notification settings**

ORCID sends email notifications about items related to your account, security, and privacy, including requests from ORCID member organizations for permission to update your record, and changes made to your record by those organizations.

You can also choose to receive emails from us about new features and tips for making the most of your ORCID record.

#### Please send me quarterly emails about new ORCID features and tips

To receive these emails, you will also need to verify your primary email address.

After you've registered, you can change your notification settings at any time in the account settings section of your ORCID record.

#### **Terms of Use**

 $\boxed{\blacksquare}$  I consent to the privacy policy and terms and conditions of use, including agreeing to my data being processed in the US and being publicly accessible where marked Public.

#### You must accept the terms and conditions.

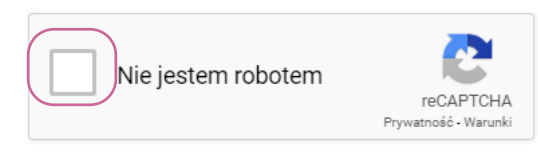

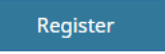

Najlepiej zaznaczyć Everyone konto publiczne

Only me - PBN nie będzie mógł pobierać i wysyłać danych do **ORCID** 

### Logowanie ze strony głównej PBN przez ORCID

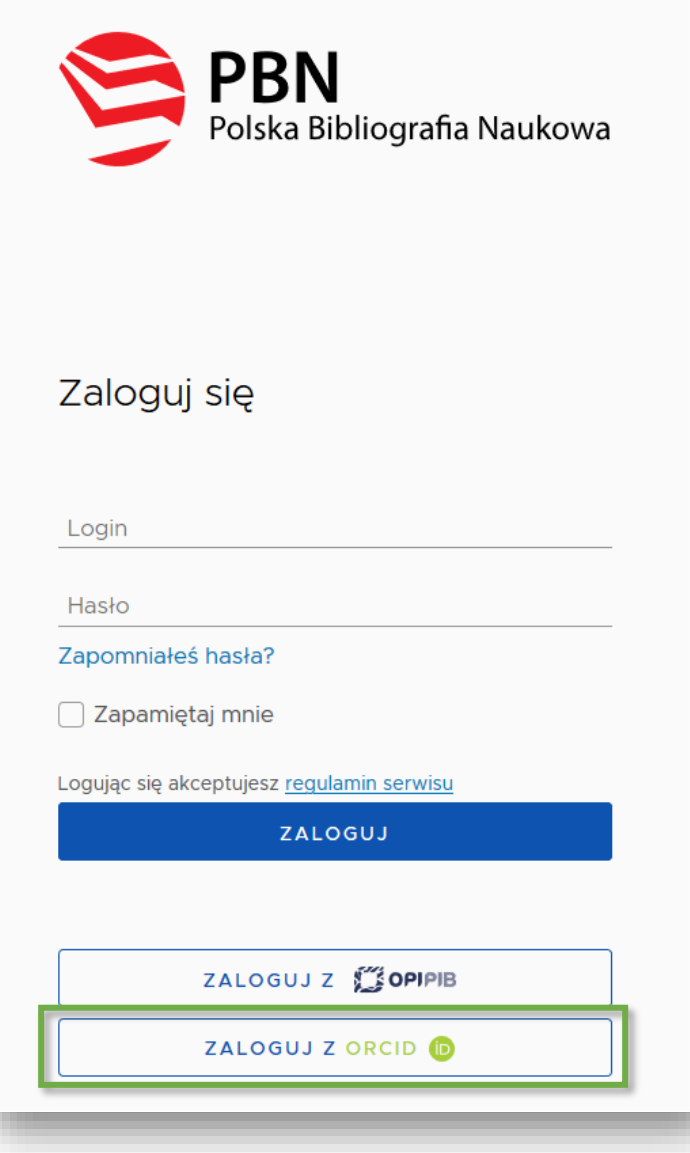

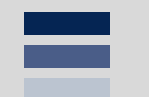

## Integracja PBN z POL-on

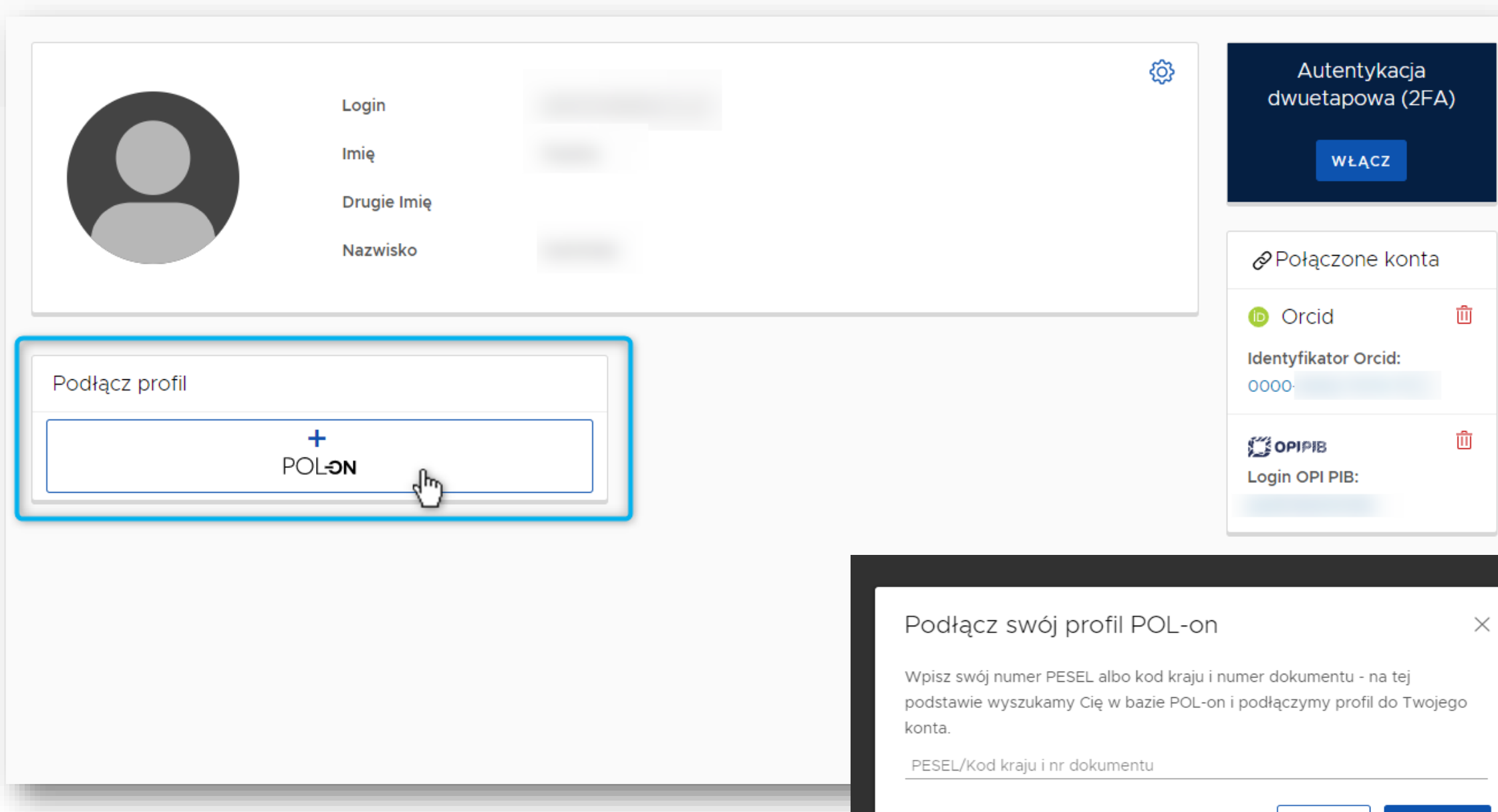

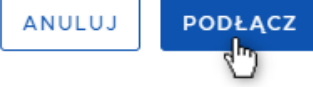

### **E** Połączenie z POL-on

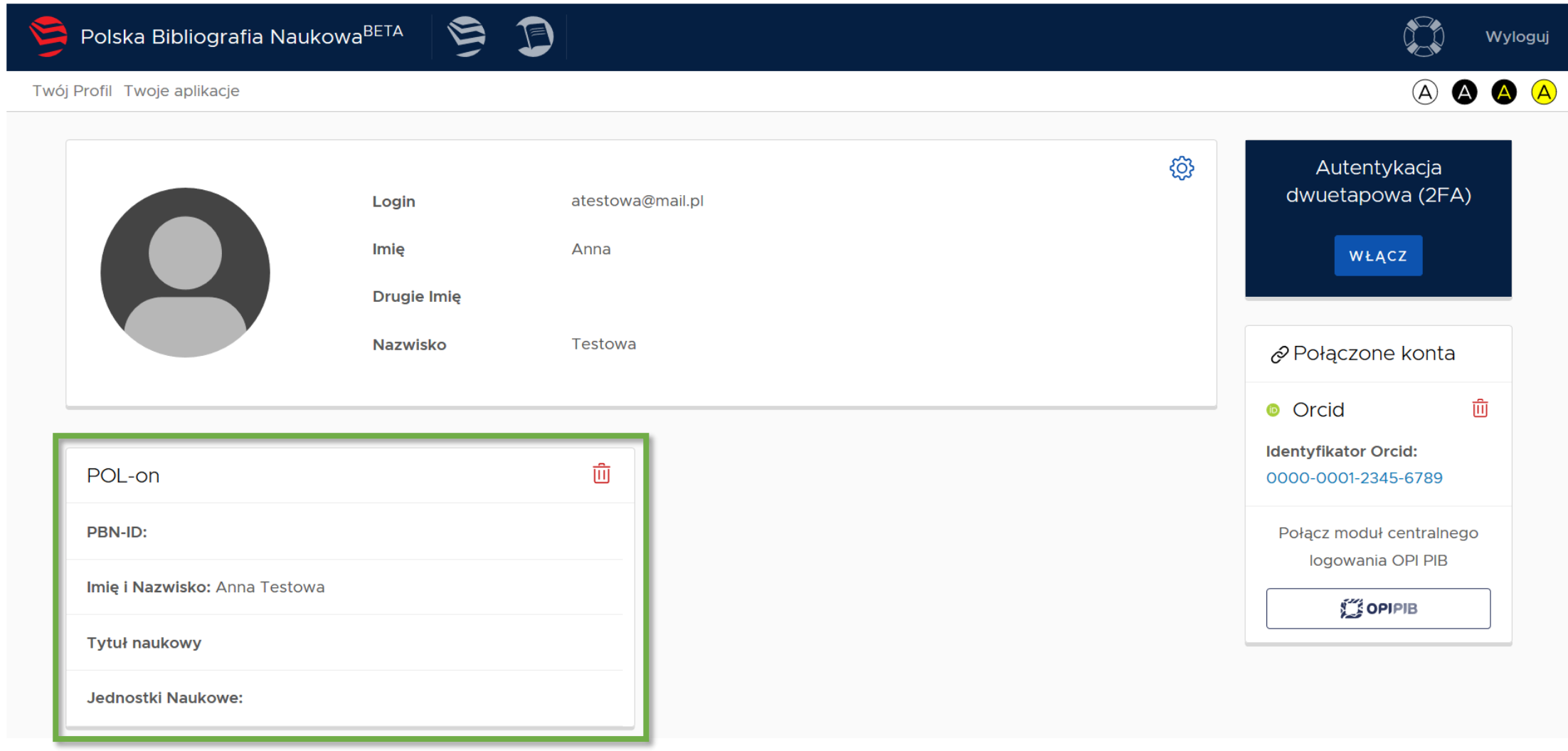

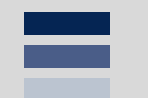

## Integracja PBN, ORCID, POL-on

### PBN > ORCID > POL-on

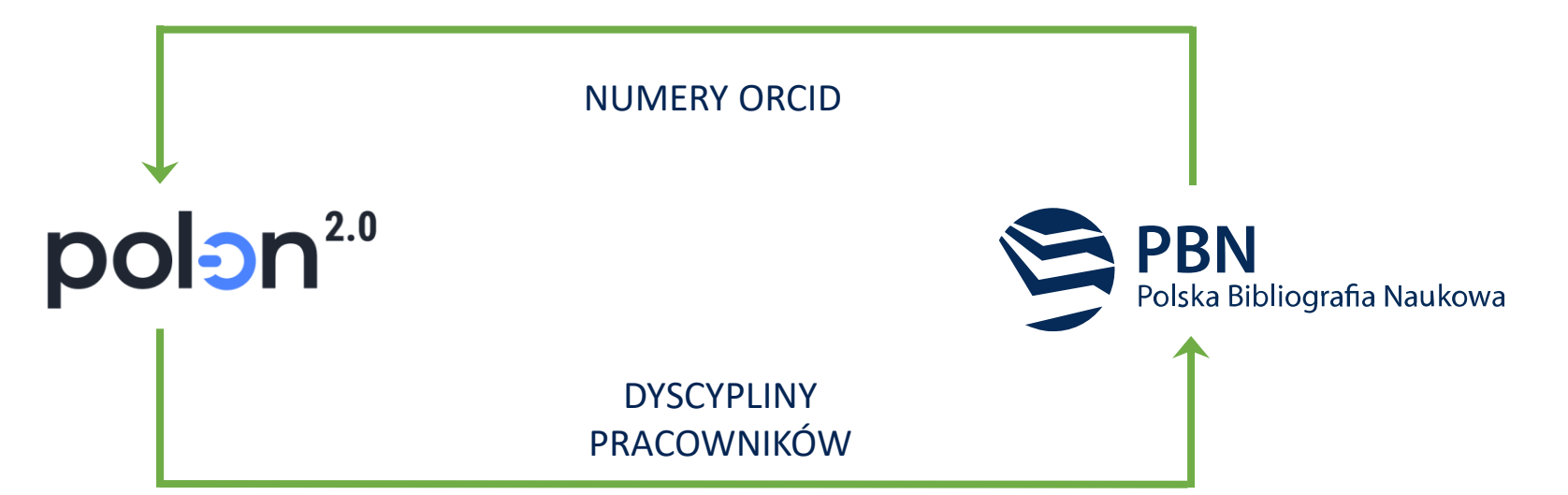

Dzięki synchronizacji PBN, ORCID i POL-on jest możliwość:

Wysłać numer ORCID osoby do rejestru pracowników w POL-on Publikacje z ORCID zaimportować do PBN (oraz za zgodą z PBN do ORCID)

Pobrać dyscypliny autorów z POL-on, co pozwala przypisać publikacje do odpowiednich dyscyplin.

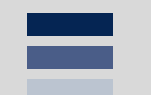

### **Obowiązek posiadania ORCID**

### Unikalny międzynarodowy identyfikator cyfrowy dla naukowców ORCID

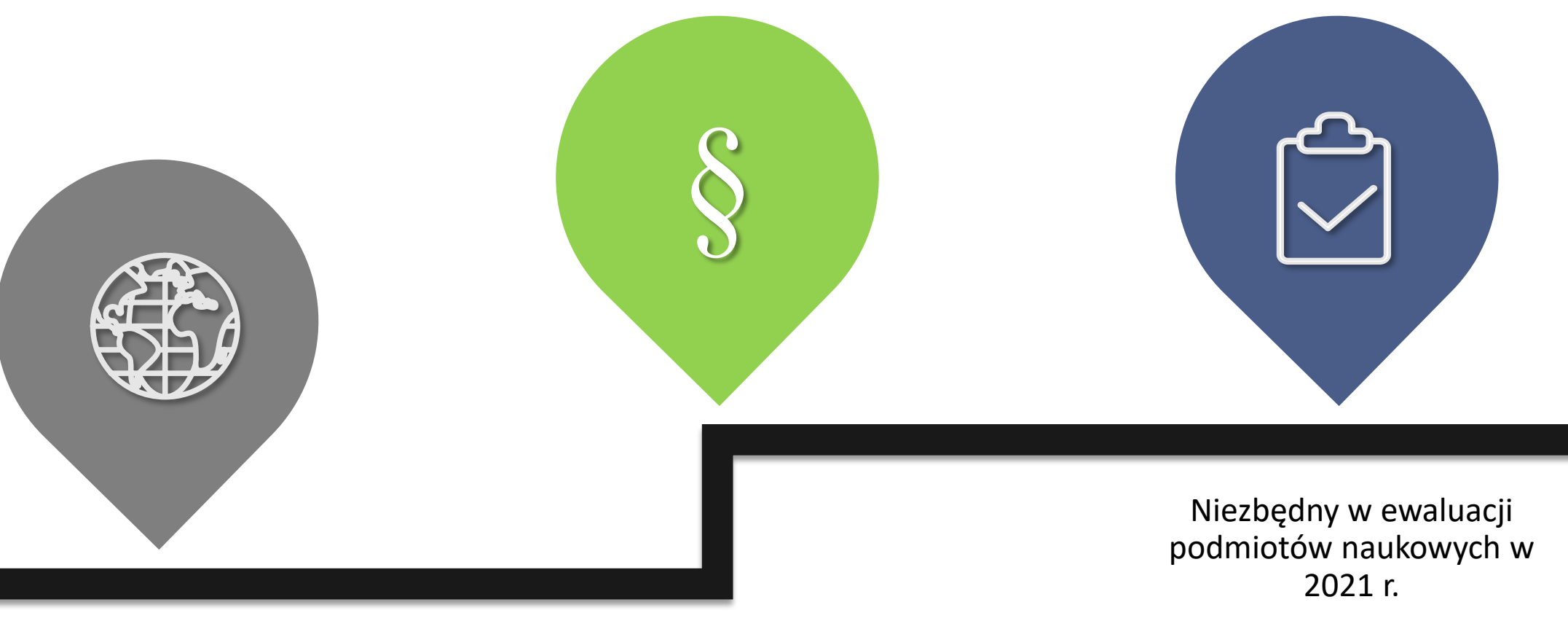

Umożliwia jednoznaczną identyfikację osoby w skali międzynarodowej

Polscy naukowcy mają obowiązek posiadania ORCID ID

### "Elektroniczny identyfikator naukowca"

USTAWA: ART. 265 ust. 11. Monografie naukowe i artykuły naukowe uwzględnia się w ewaluacji, jeżeli informacje o nich są umieszczone w bazie danych dostępnej za pośrednictwem **elektronicznego identyfikatora naukowca zgodnego z międzynarodowymi standardami**  określonego na podstawie przepisów wydanych na podstawie art. 353 pkt 1. Informacje wprowadzają do bazy danych osoby prowadzące działalność naukową.

Oznacza to, że jeśli publikacje danej osoby nie będą umieszczone w systemie ORCID, nie będą brane pod uwagę w procesie ewaluacji.

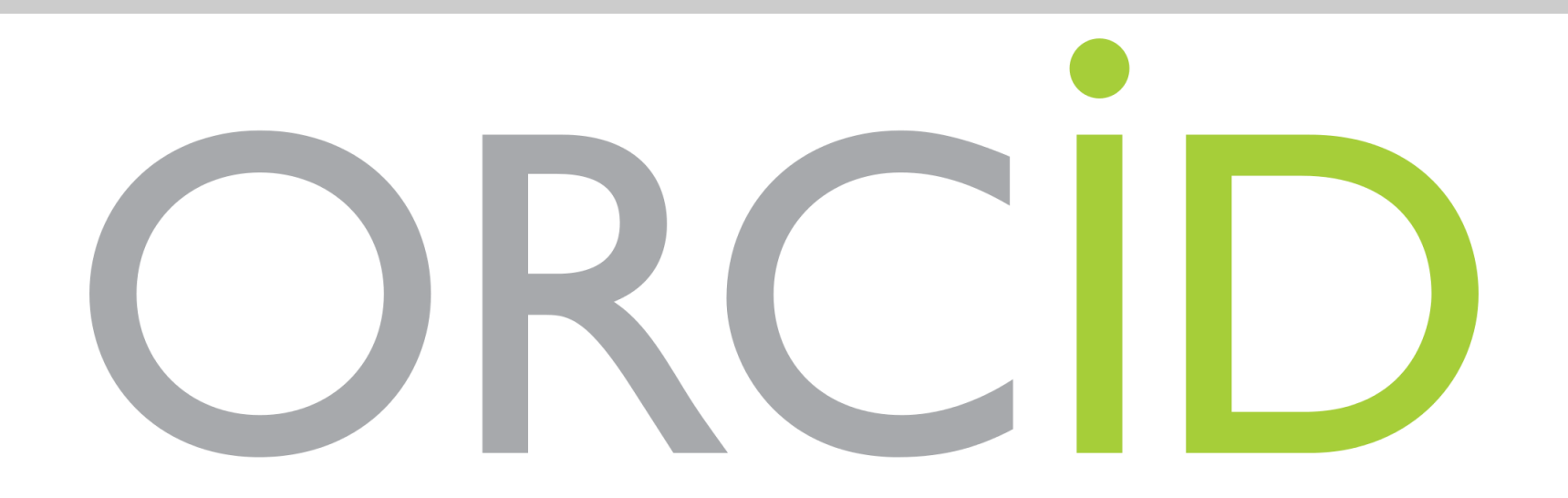

### Warunki udziału w ewaluacji

### ORCID + Oświadczenie o osiągnięciach

ROZPORZĄDZENIE z dn.6 marca 2019 w w sprawie danych przetwarzanych w Zintegrowanym Systemie Informacji o Szkolnictwie Wyższym i Nauce POL-on **§ 2. ust.10 p.4.**

Informacje o artykułach naukowych:

- a) DOI (Digital Object Identifier cyfrowy identyfikator dokumentu elektronicznego), a w przypadku jego braku adres strony internetowej zawierającej pełny tekst artykułu naukowego, jeżeli znajduje się w otwartym dostępie, albo adres strony internetowej zawierającej informacje o artykule,
- b) tytuł artykułu naukowego,
- c) dyscyplinę naukową, o której mowa w art. 265 ust. 13 ustawy,
- **d) nazwę podmiotu upoważnionego w oświadczeniu, o którym mowa w art. 265 ust. 13 ustawy**,
- e) liczbę wszystkich autorów artykułu naukowego,
- f) imiona i nazwiska pozostałych współautorów artykułu naukowego oraz jeżeli są znane **numery ORCID**,

g) …

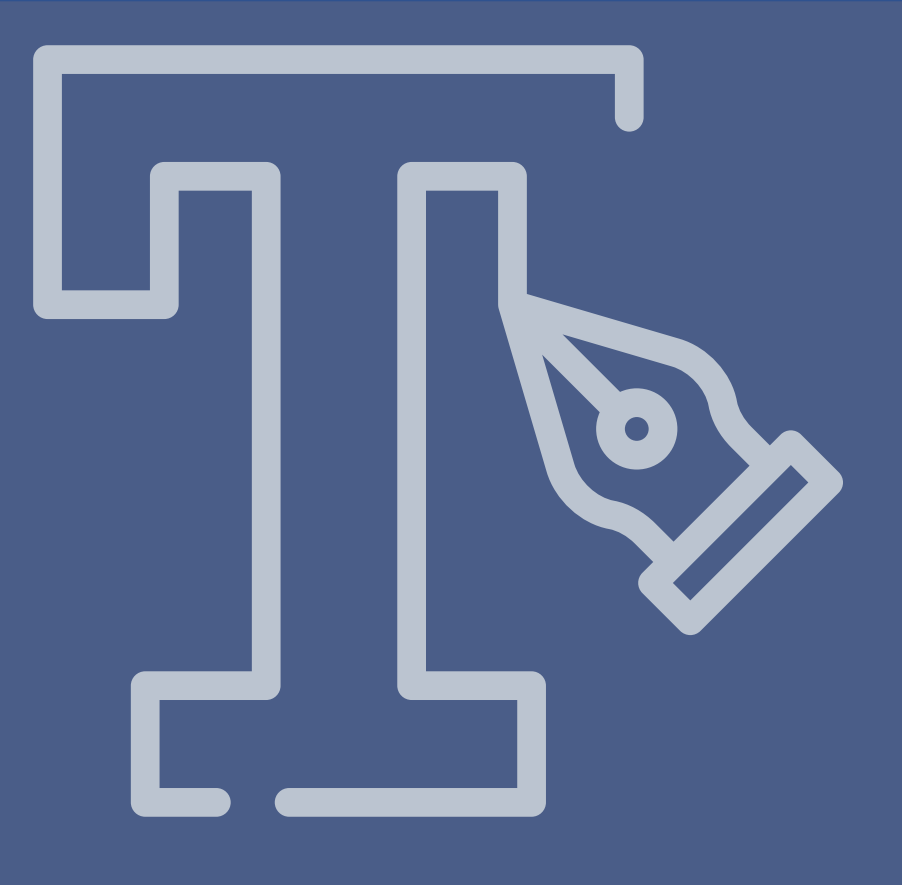

# Dodawanie publikacji

### Dodawanie publikacji

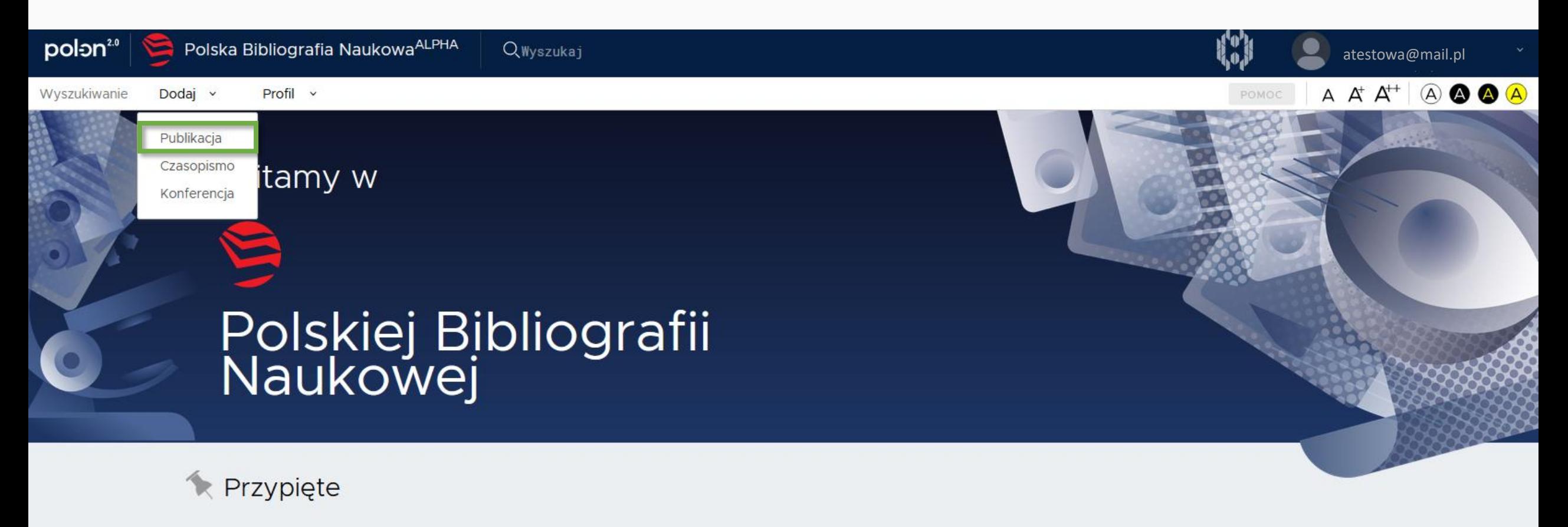

Uwaga! Smoki! 15 sty 2020

PBN 2.0 alpha jest pierwszym wydaniem systemu PBN 2.0 i odzwierciedla rzeczywiste funkcje systemu w zakresie dodawania publikacji i obiektów do wspólnego repozytorium PBN, a także działanie wyszukiwarki.

Aby zalogować się do tej wersji systemu, należy użyć danych do logowania z wersji produkcyjnej systemu PBN. Prosimy jednak mieć na uwadze, że wersja alpha odzwierciedla stan danych sprzed trzech miesięcy (nie posiada informacji o aktualnym użytkownikach i nie umożliwia rejestracji)
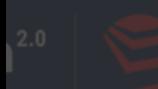

Dodaj  $\vee$ Profil v

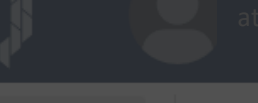

 $\mathbb{A}$ 

#### Kreator dodawania publikacji

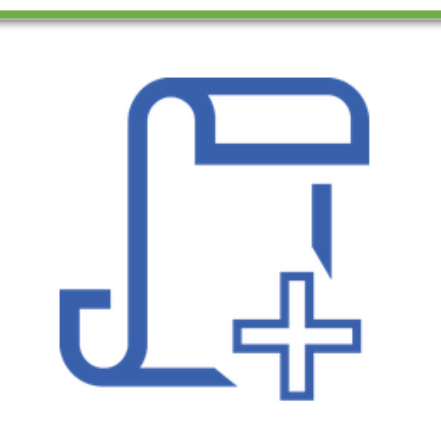

Od zera

Utwórz publikację od zera z możliwość uzupełnienia jej danymi z bazy CrossRef

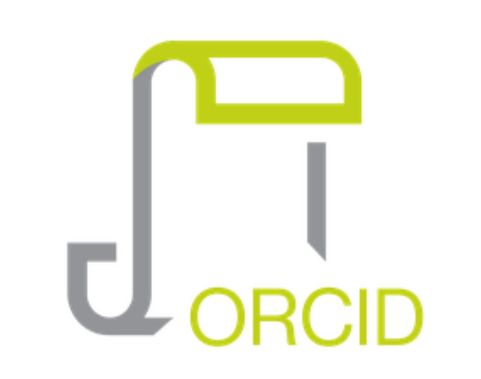

**Profil ORCID** 

Utwórz publikację na podstawie danych z publicznej części repozytorium ORCID.

# $\mathbf{U}_{\text{BIBT}X}$

#### **Bibtex/Refman**

Utwórz publikację na podstawie danych z wpisów bibliograficznych w formatach **BibTeX czy RIS** 

## Artykuł

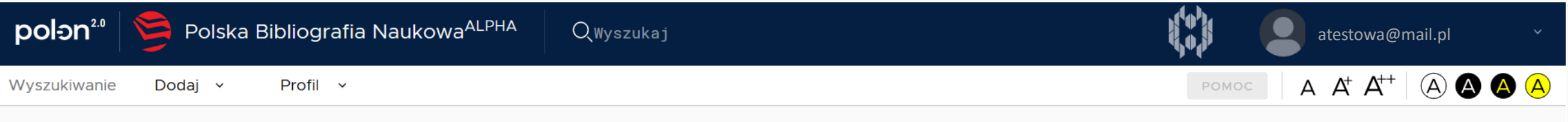

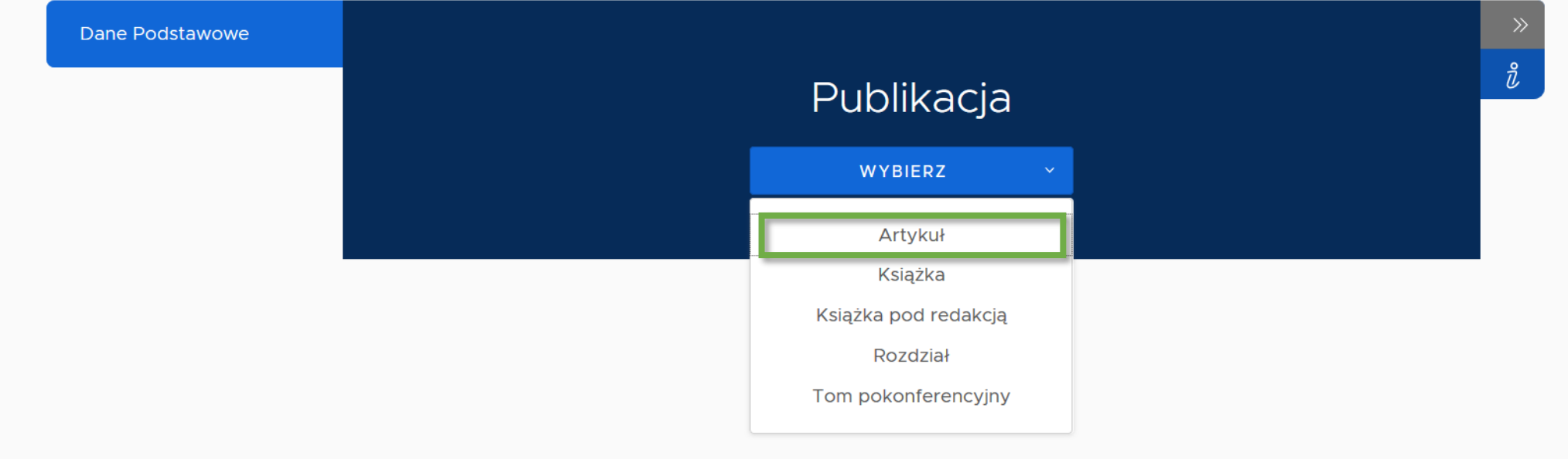

## Identyfikator DOI

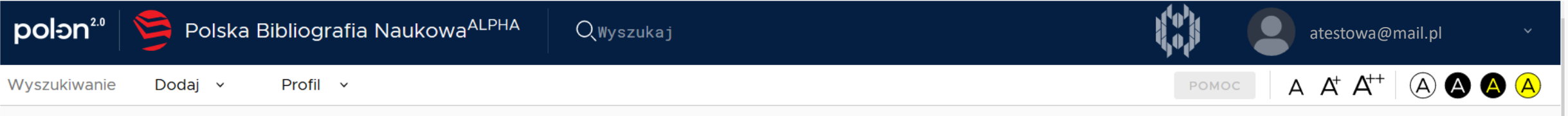

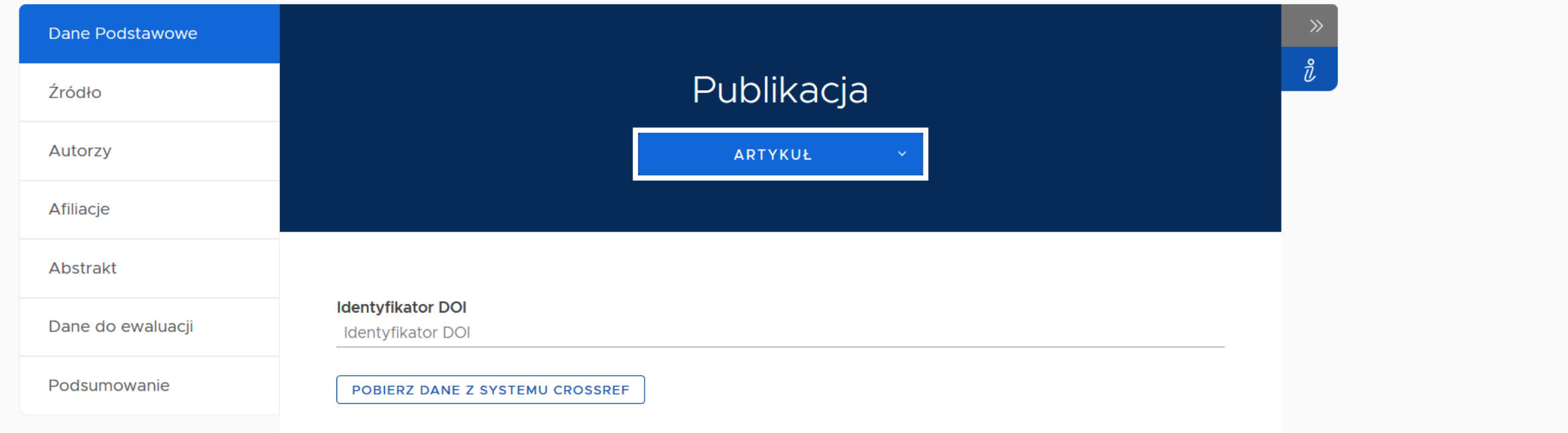

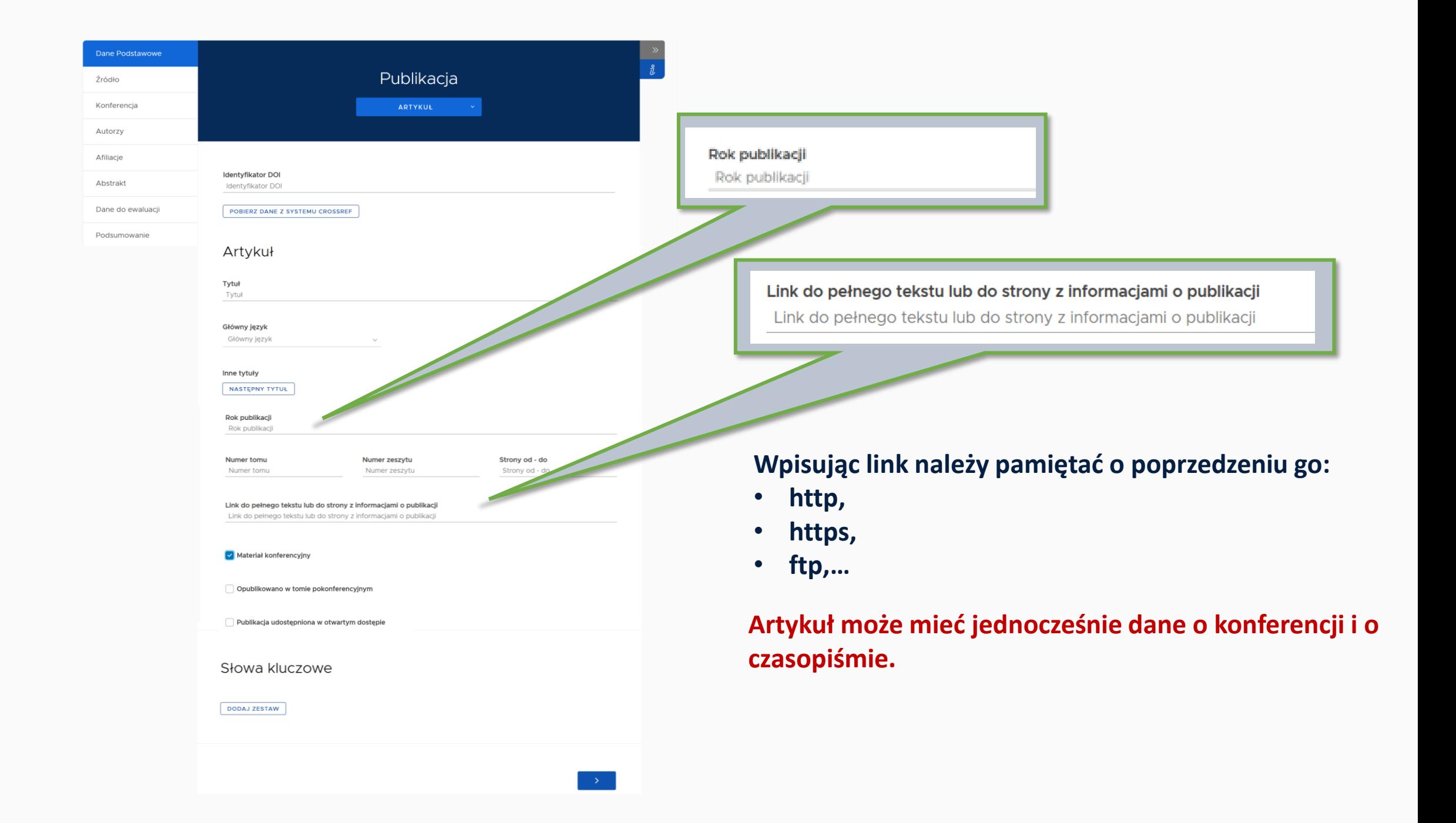

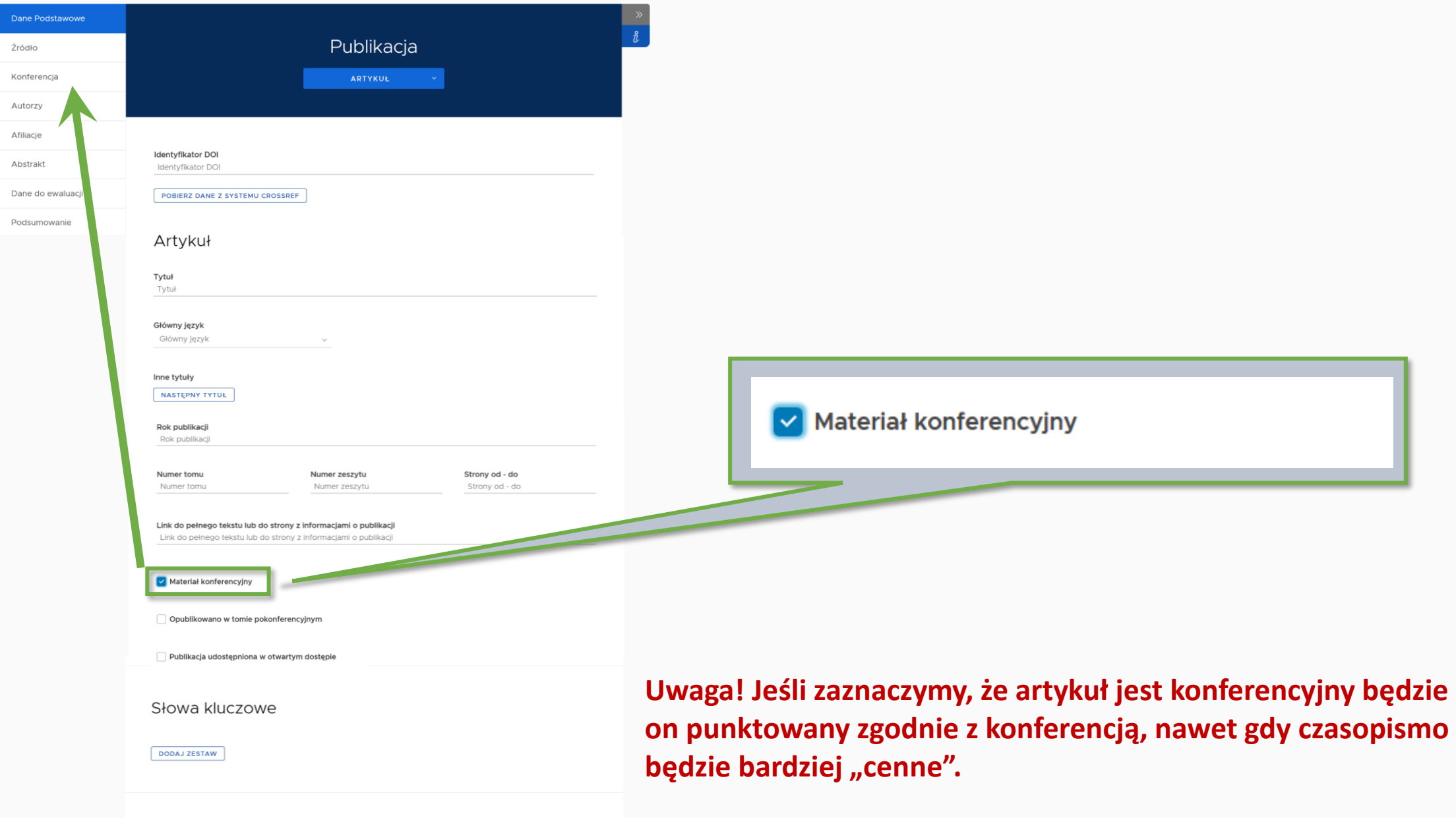

 $\rightarrow$   $^{-1}$ 

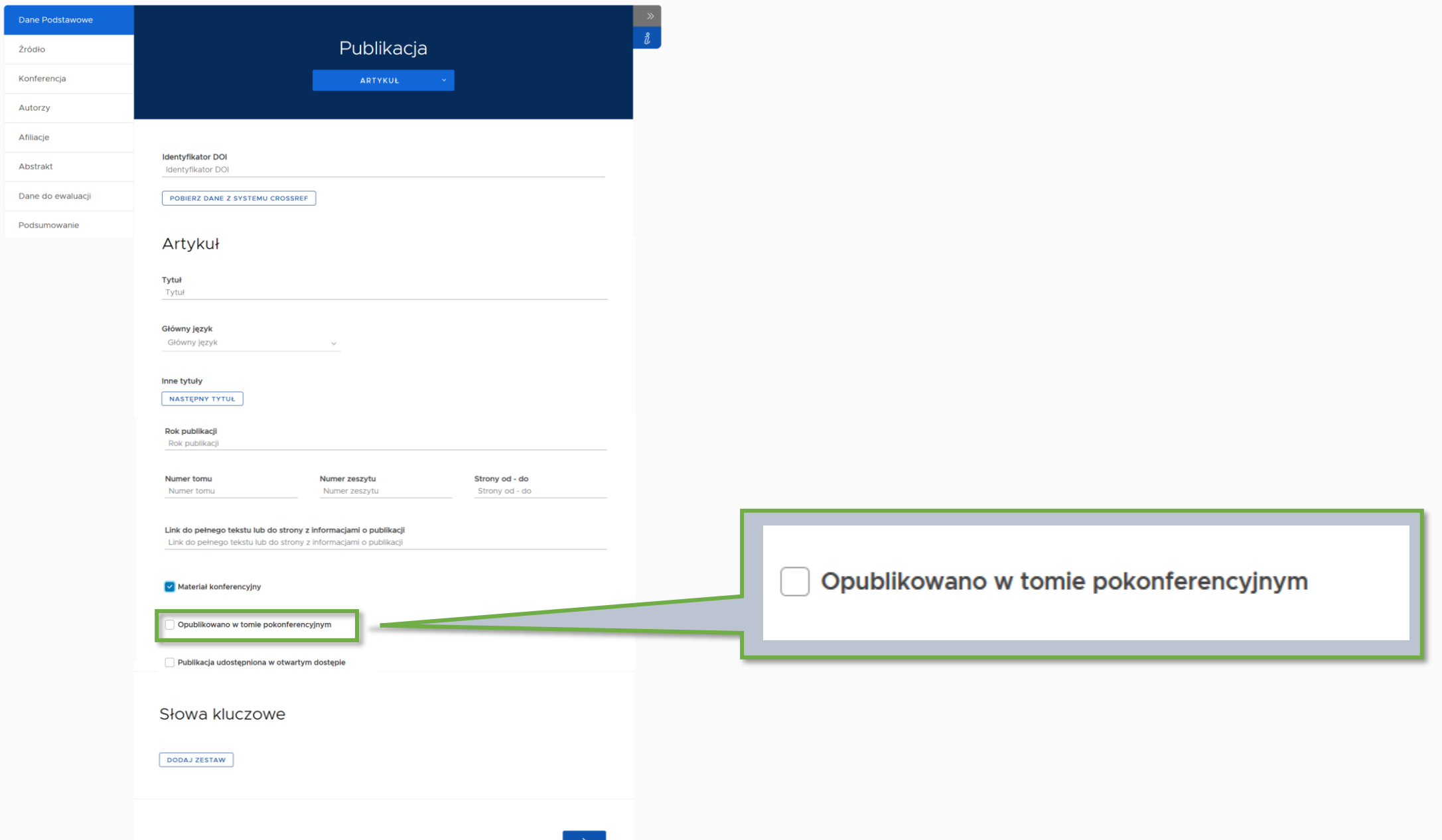

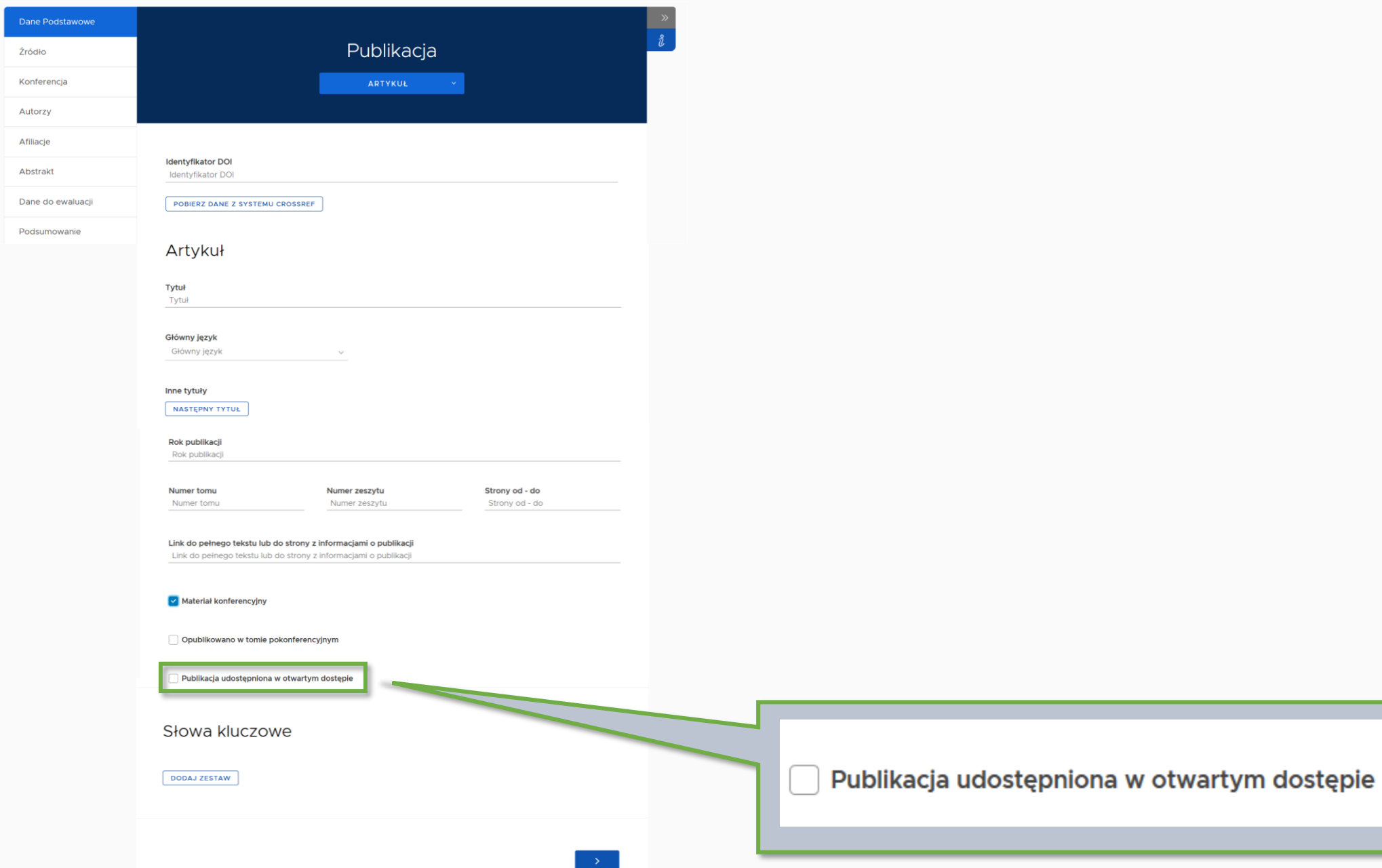

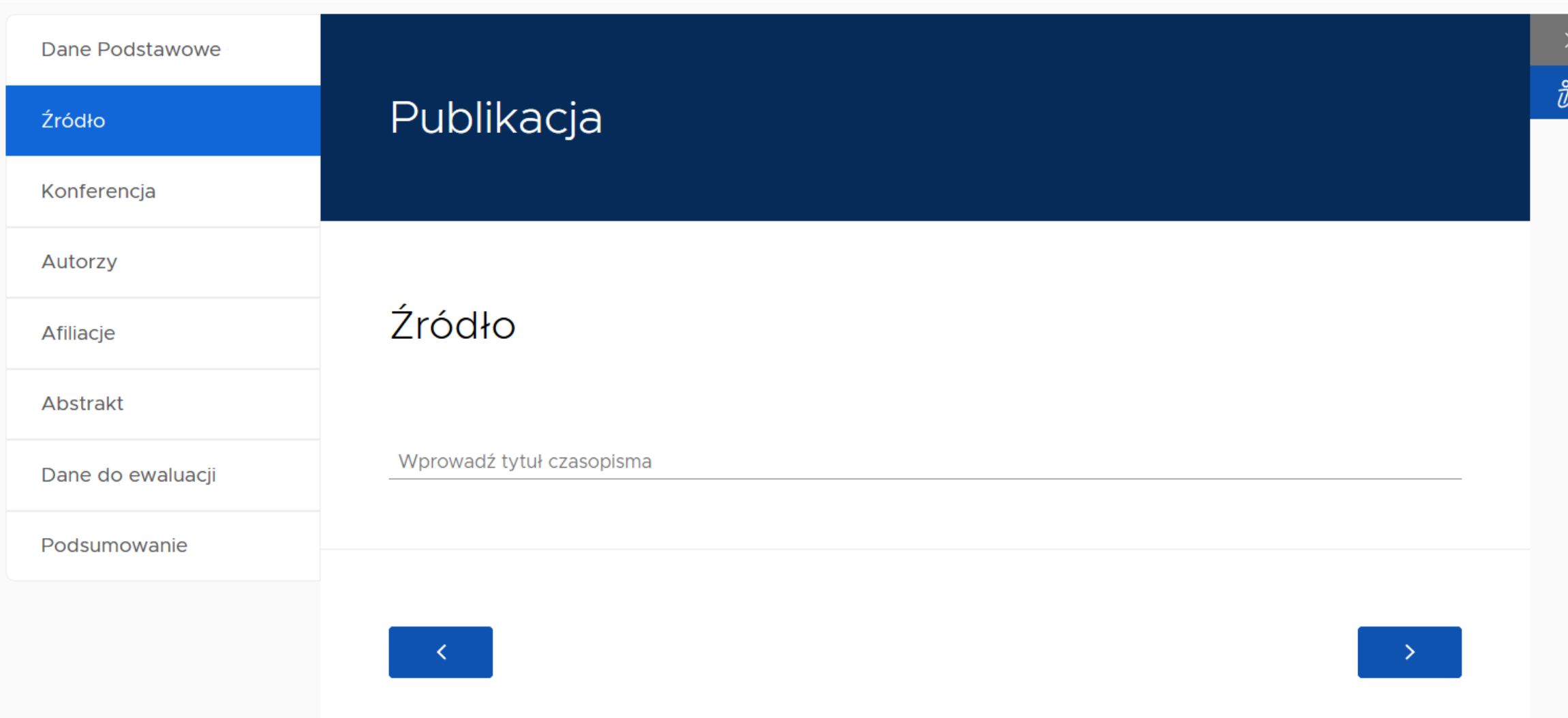

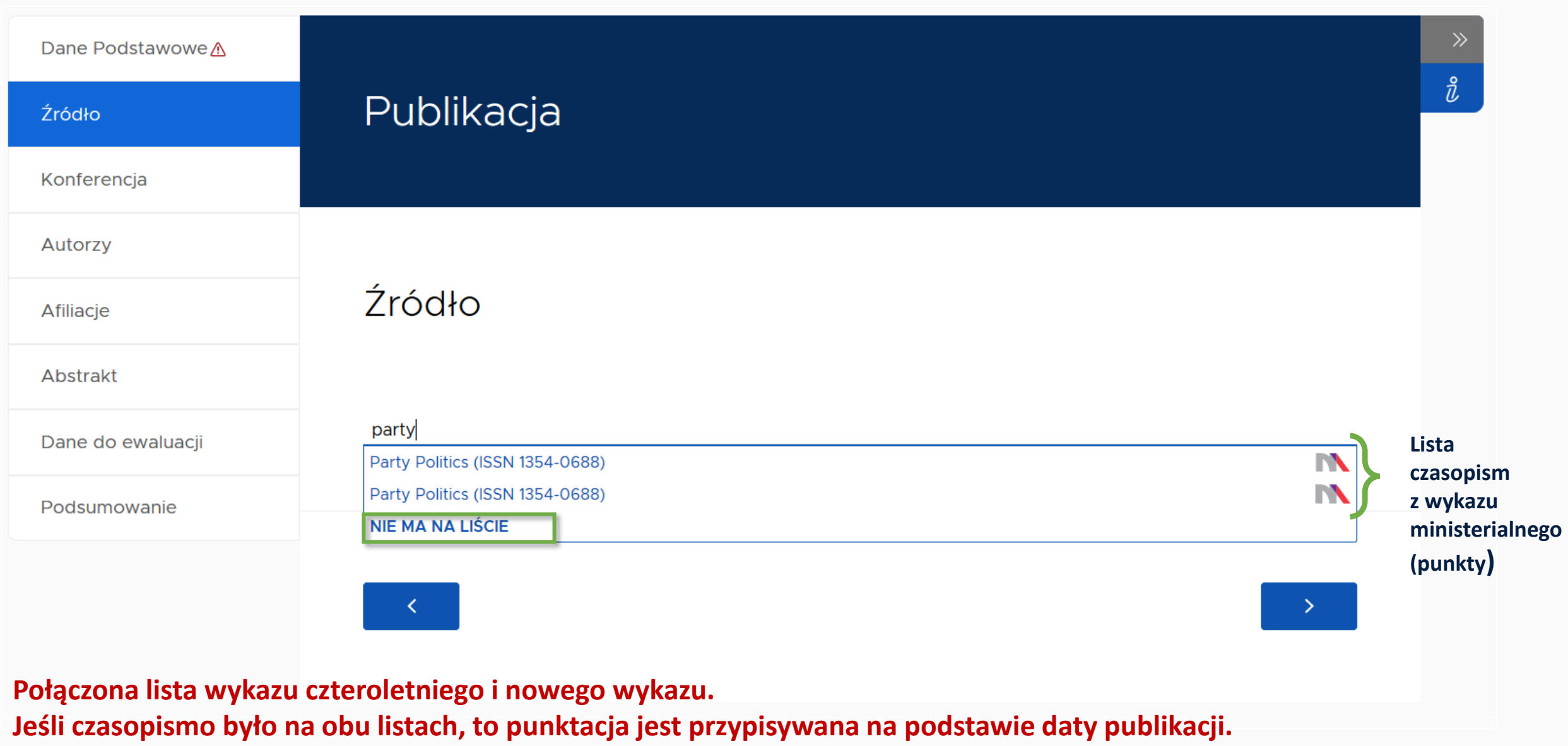

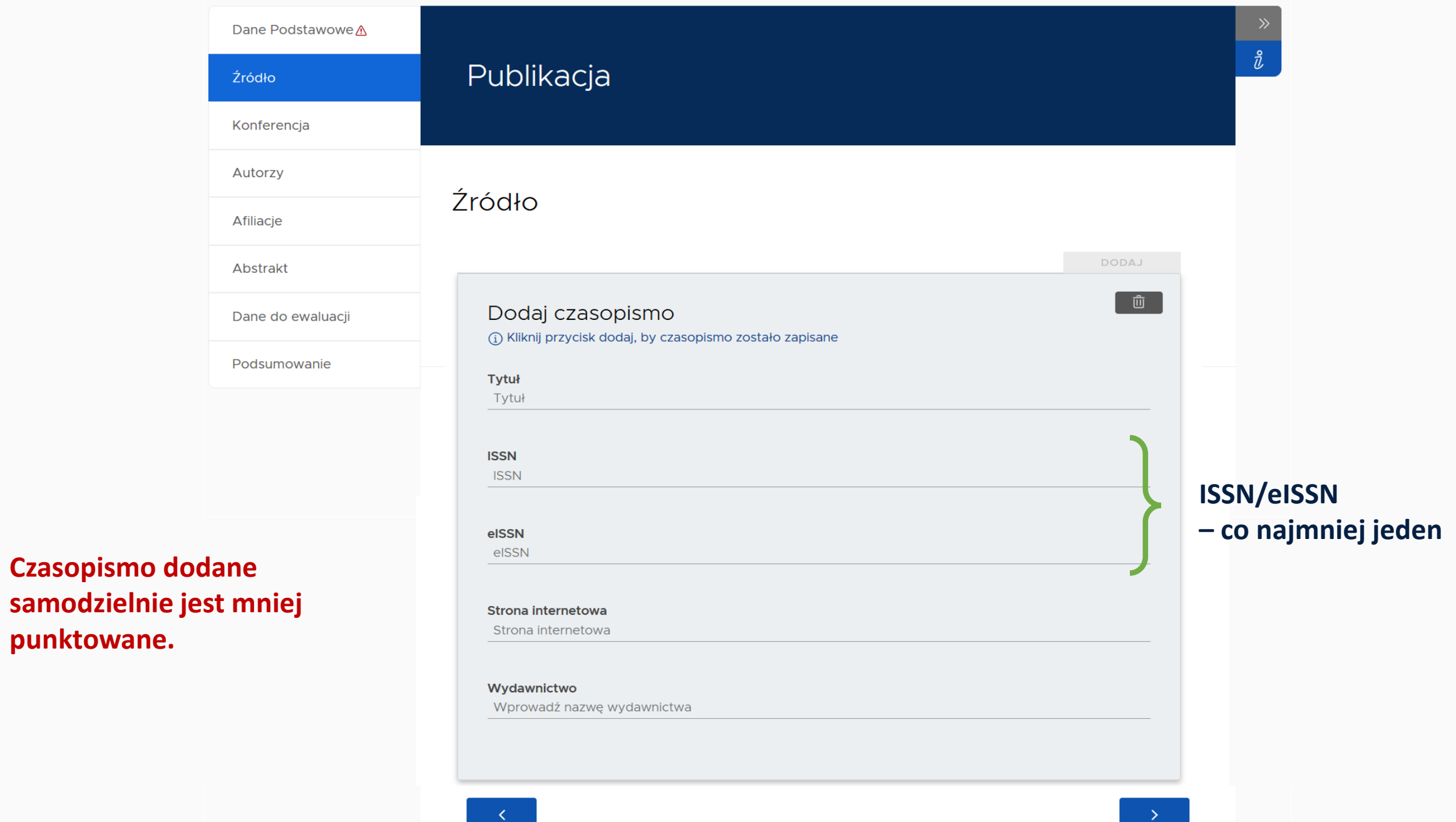

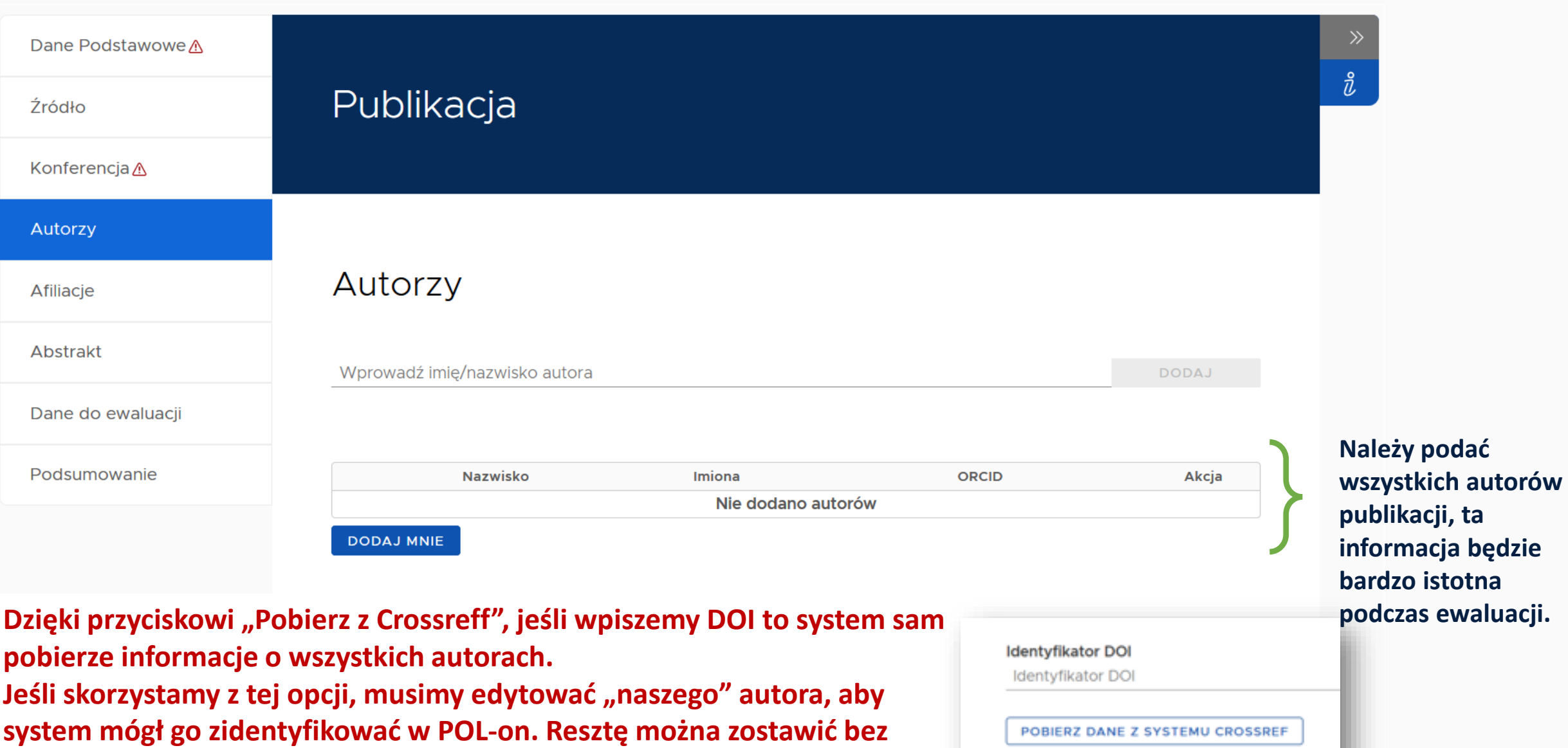

**edycji.**

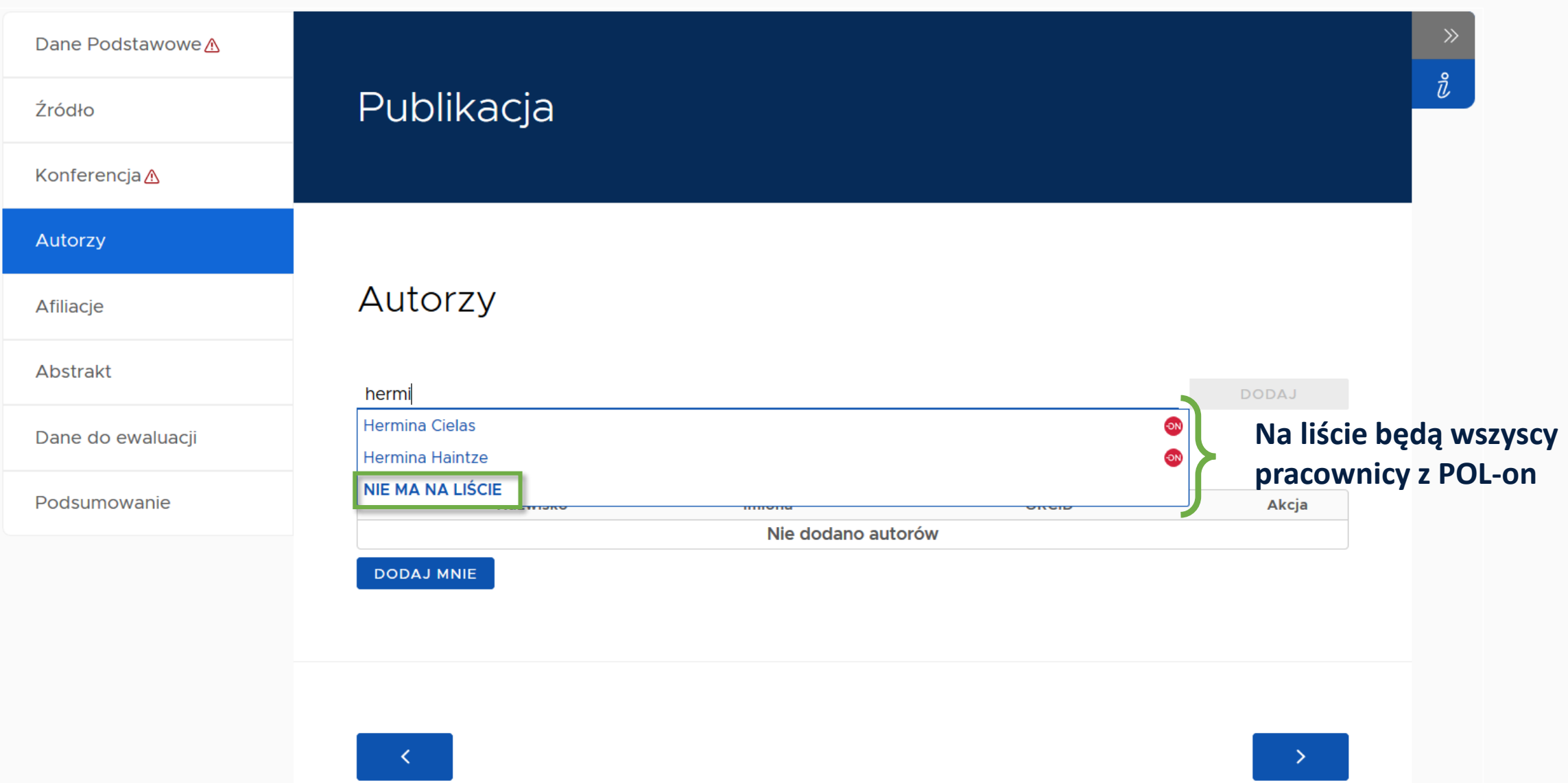

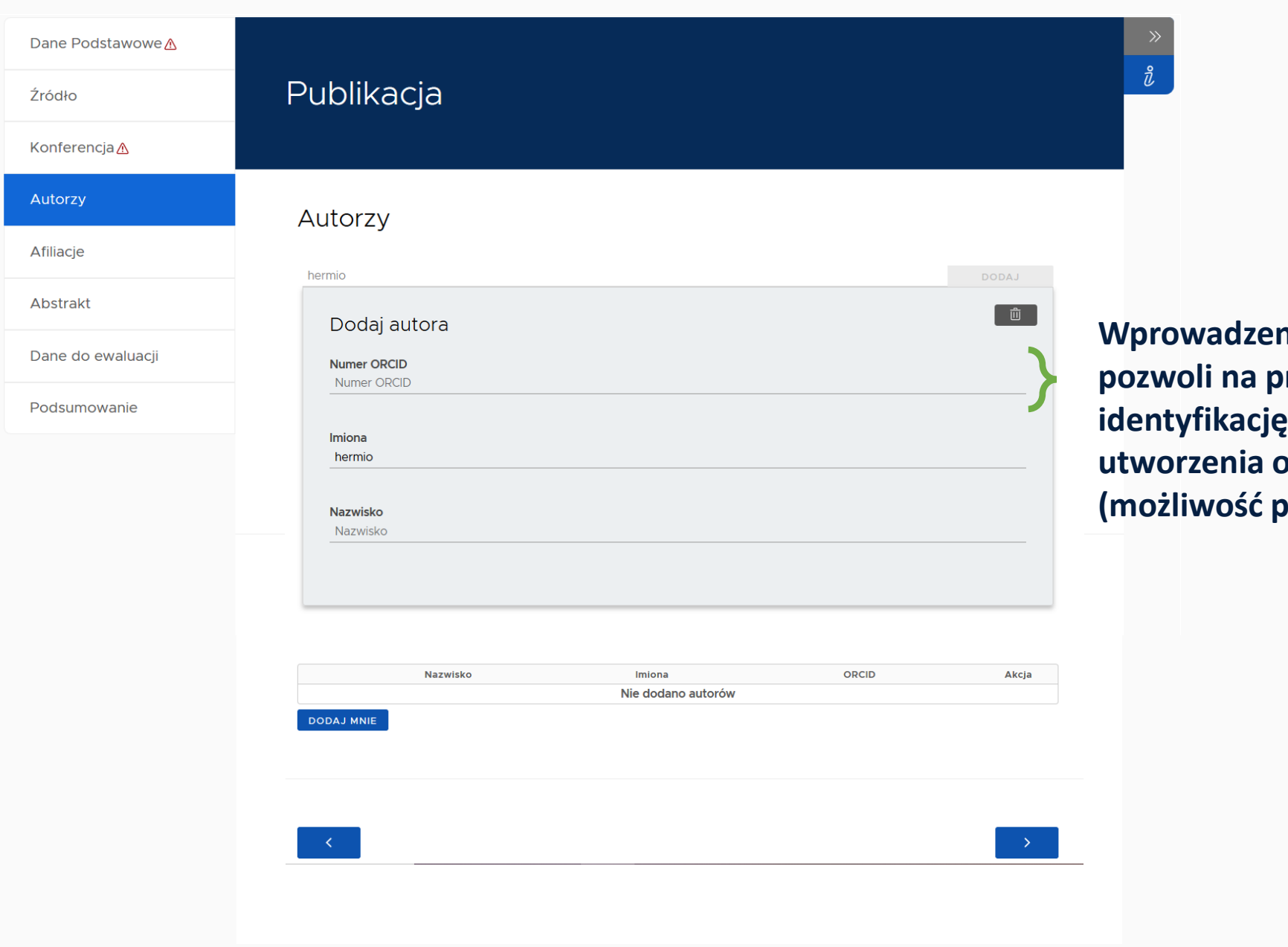

**Wilder Trunder pozwoli na precyzyjną b**osoby w bazie i **ubiektu w bazie. (możliwość ponownego użycia)**

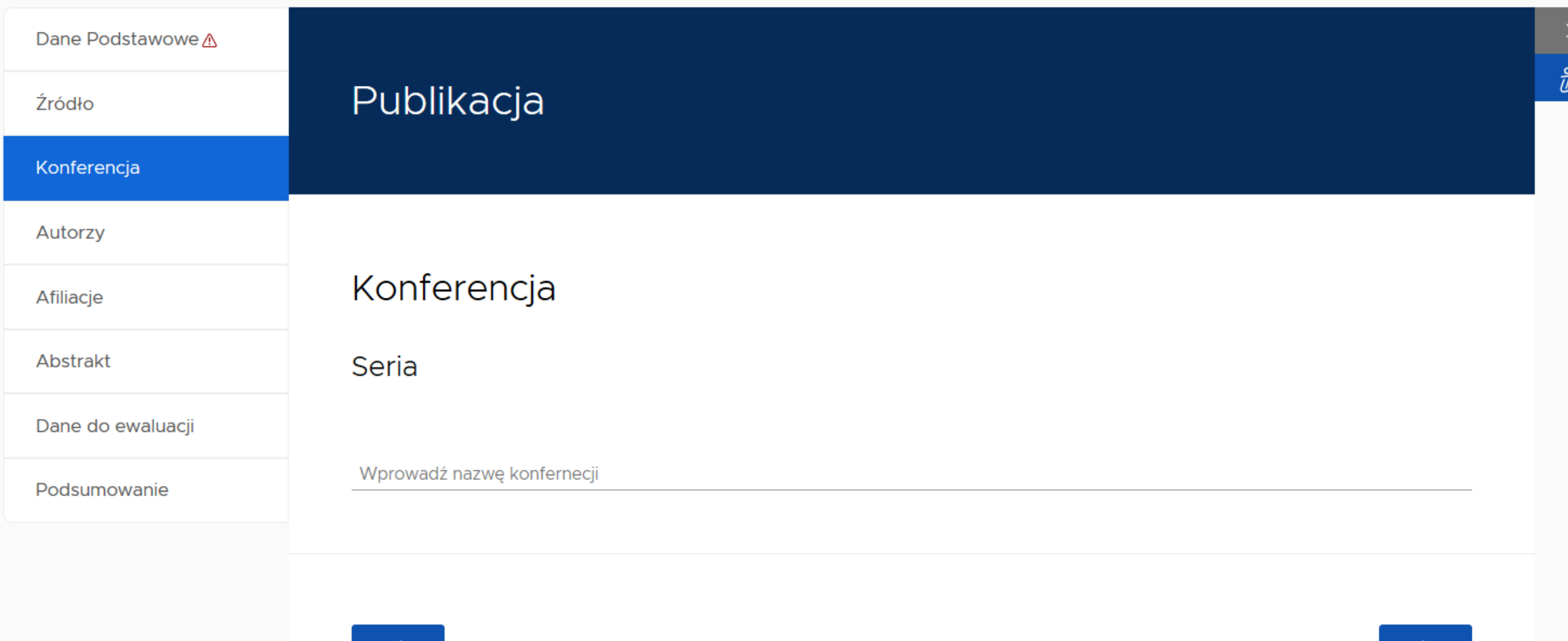

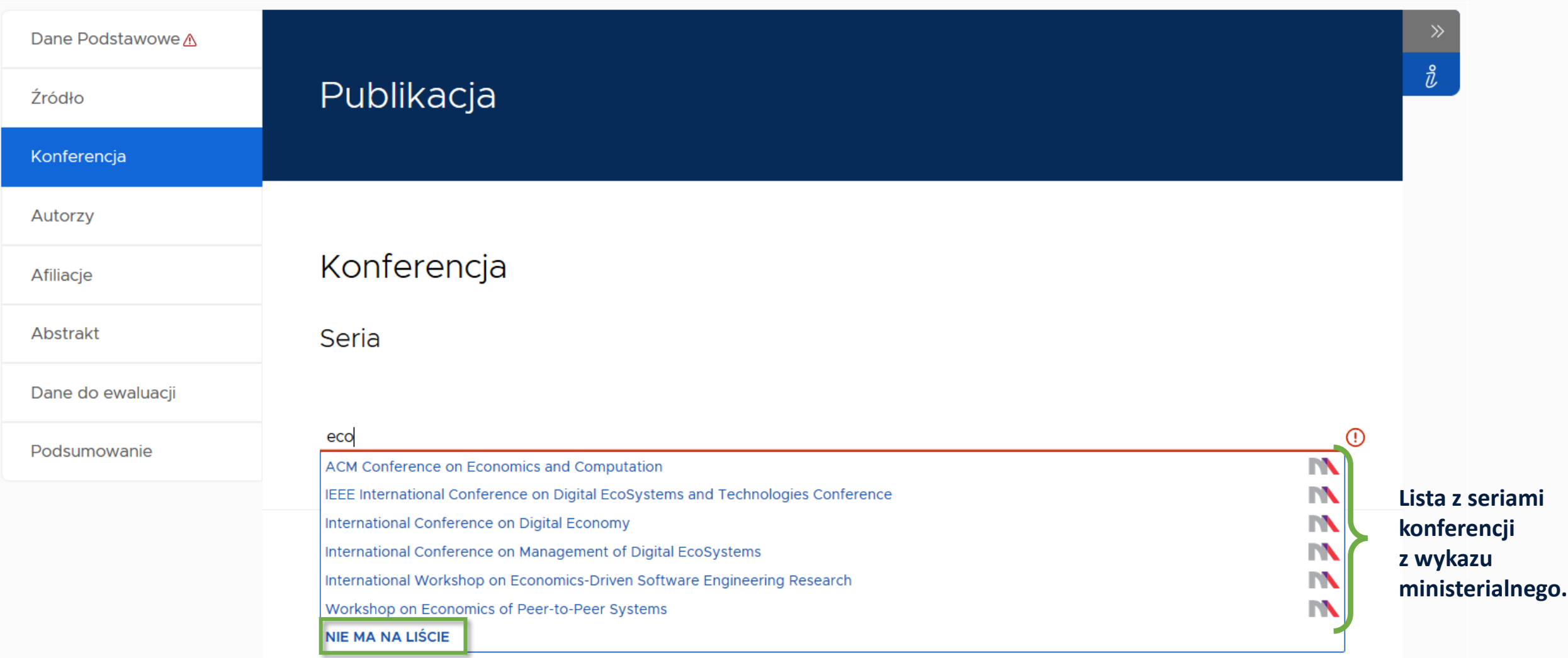

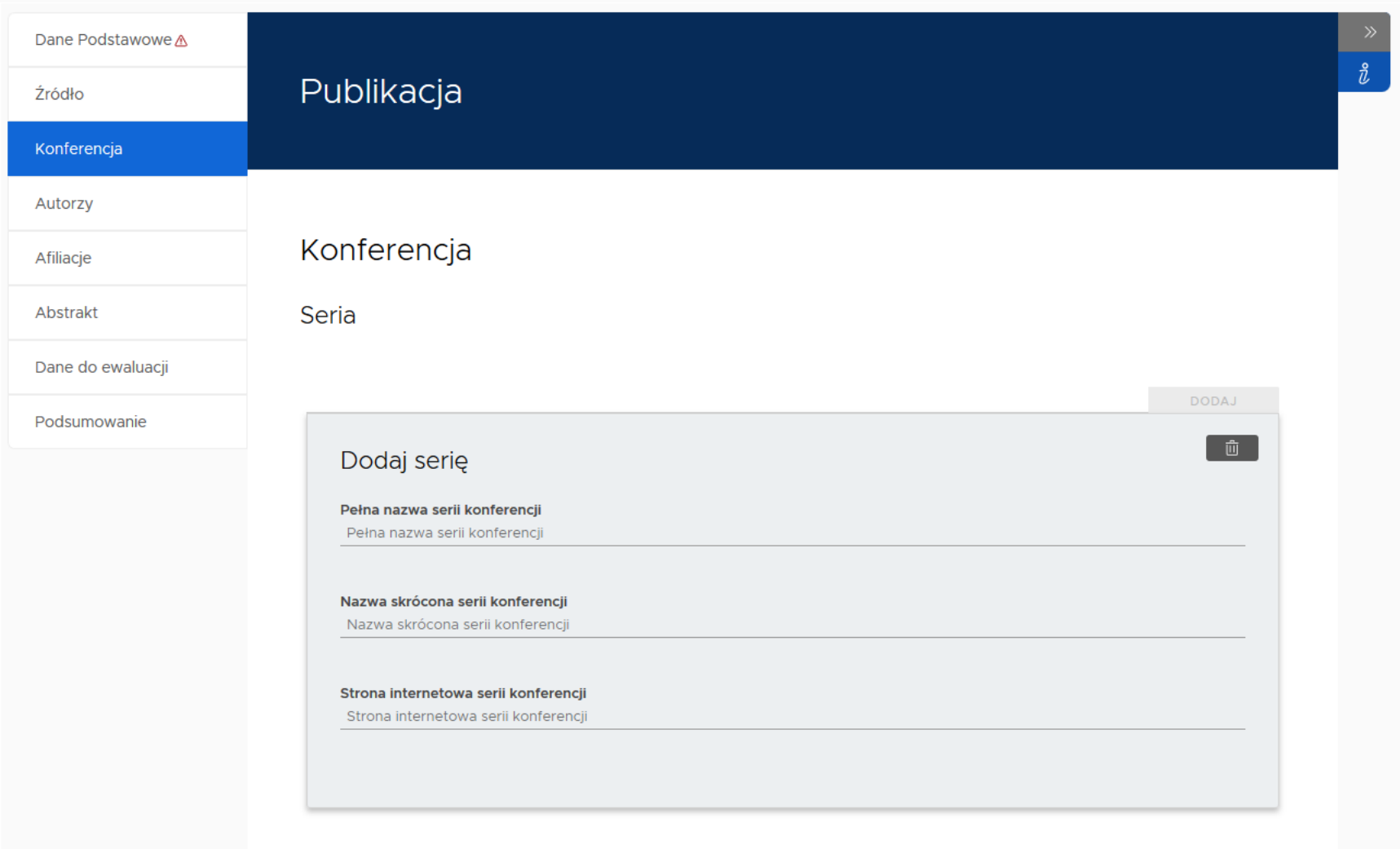

**Na wykazie ministerialnym mamy do czynienia z seriami konferencji. W celu uzyskania punktów za konferencję, należy wybrać z listy.** 

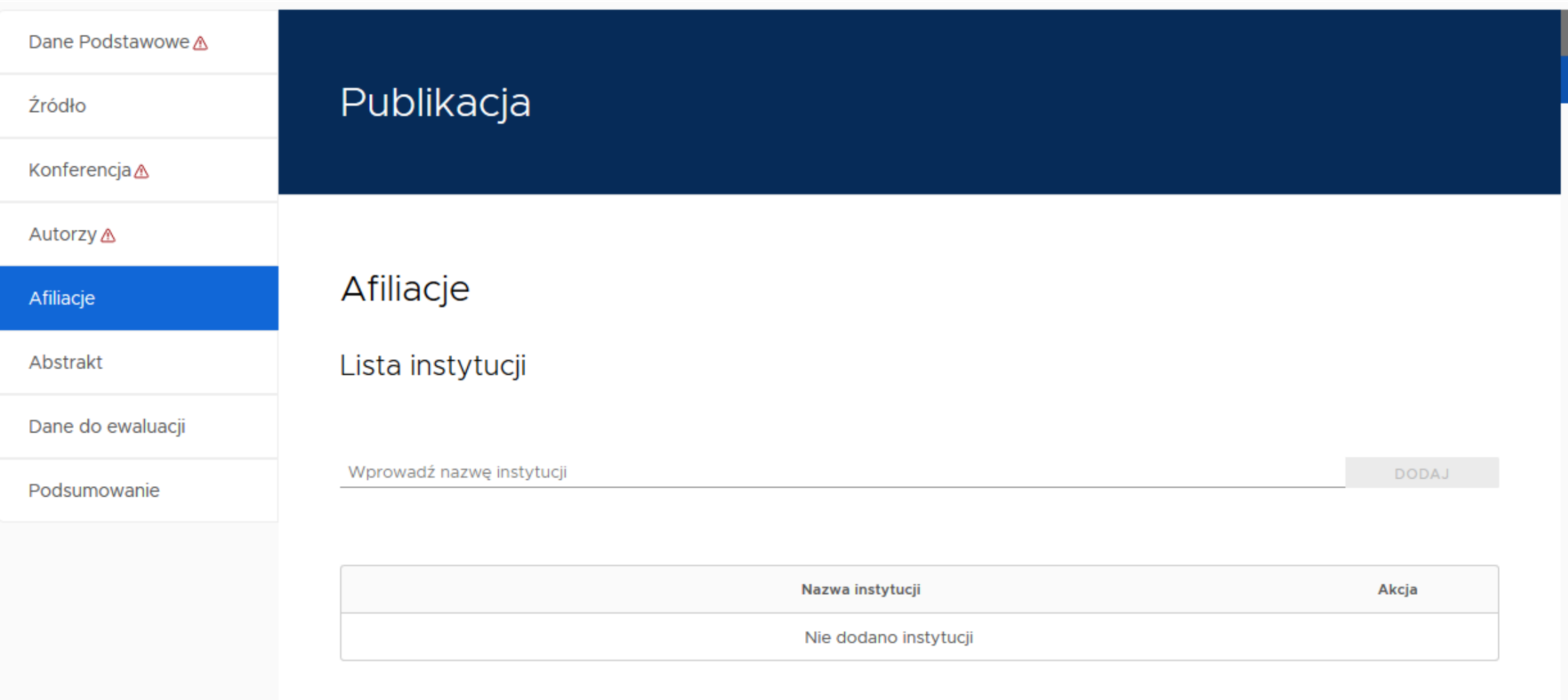

 $\frac{1}{2}$ 

**Afiliacja nie jest równoznaczna z oświadczeniem złożonym na podstawie art. 265 ust. 5 Ustawy Prawo o szkolnictwie wyższym i nauce.** 

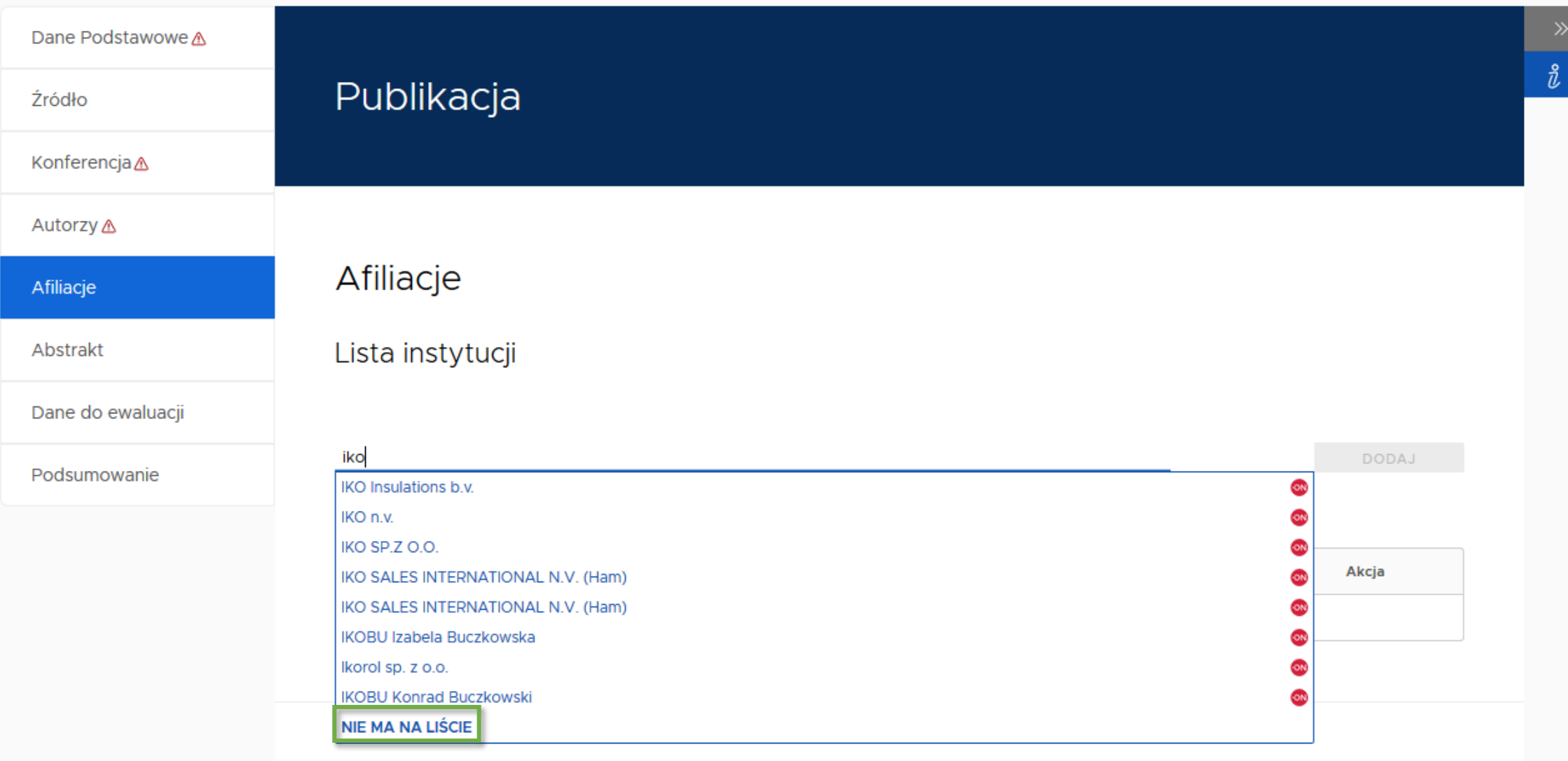

#### Dane Podstawowe A Źródło

Konferencja $\triangle$ 

Autorzy∆

Abstrakt

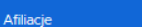

Lis

Publikacja

Dane do ewaluacji

Podsumowanie

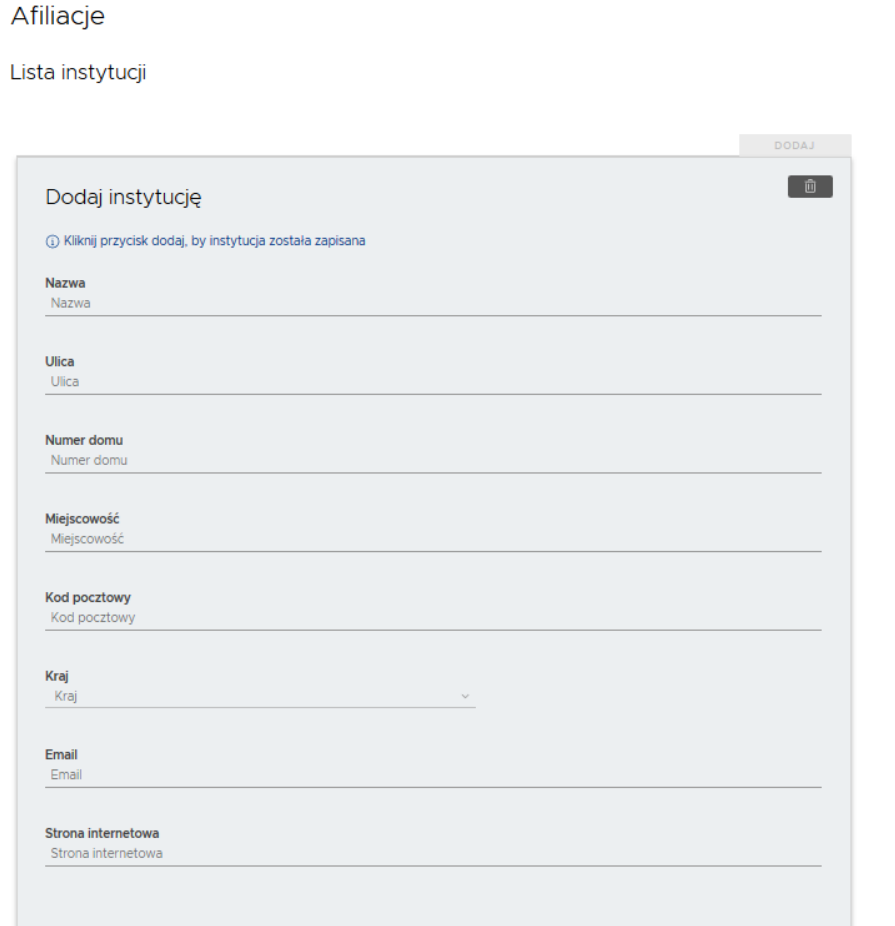

Nazwa instytucji Akcja Nie dodano instytucji

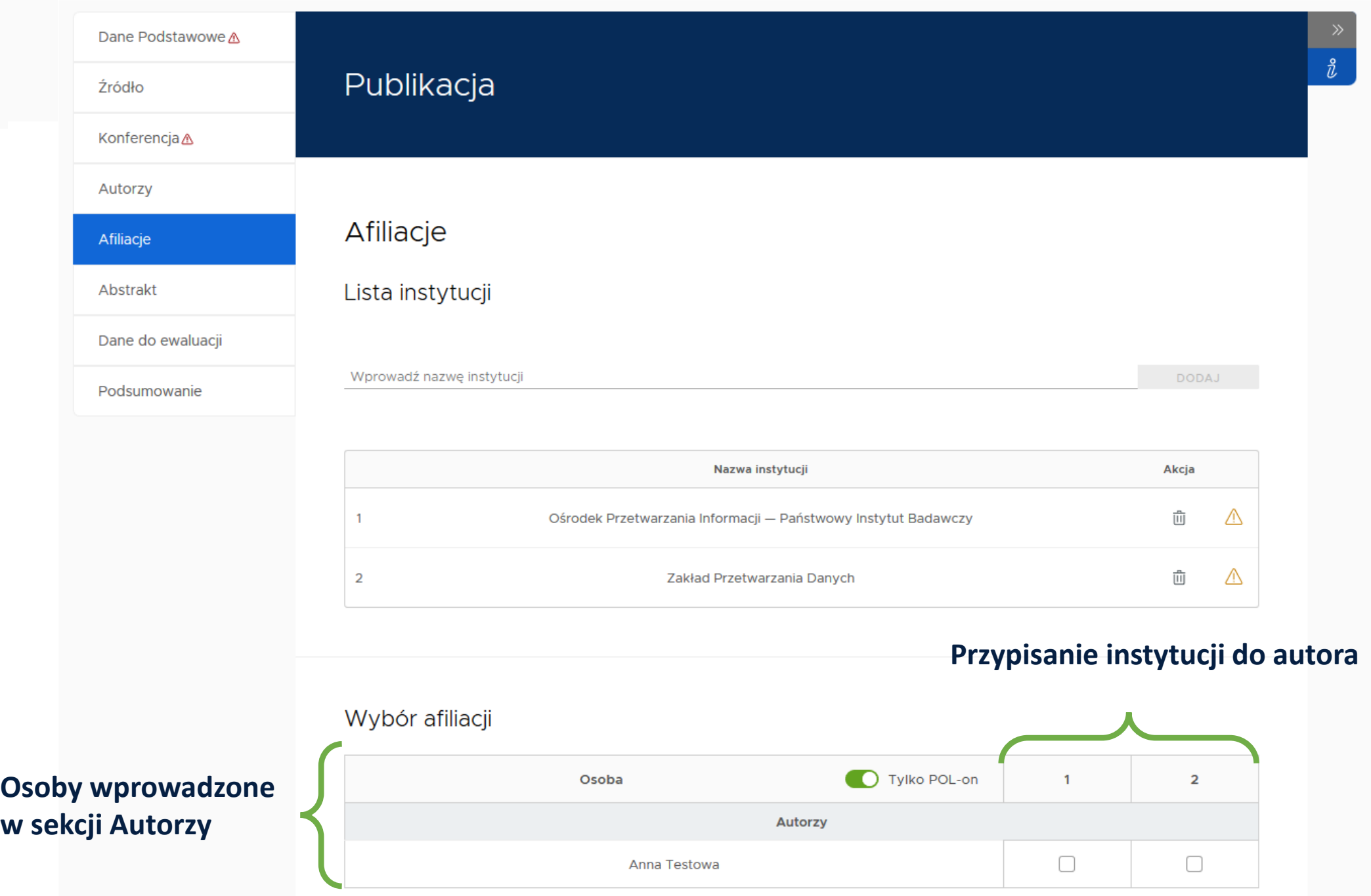

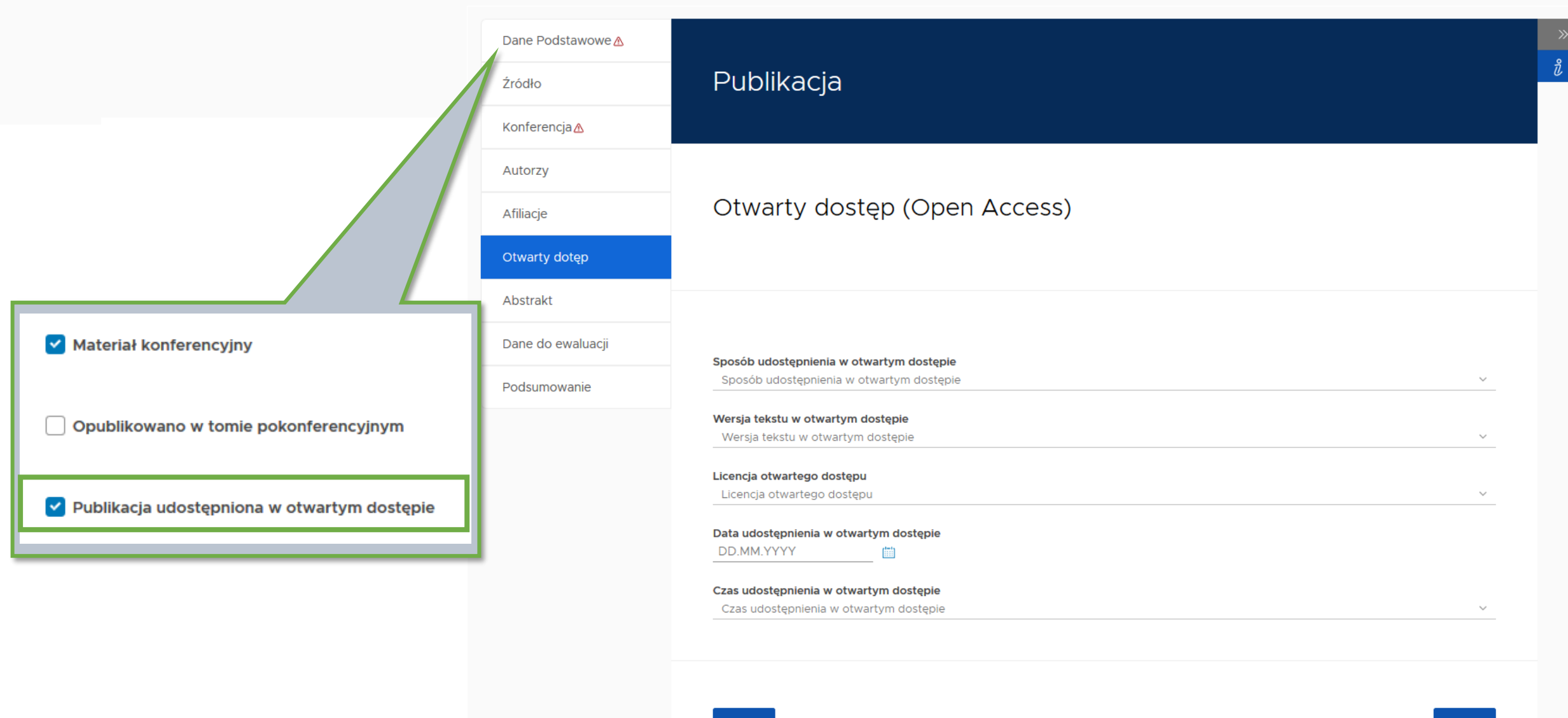

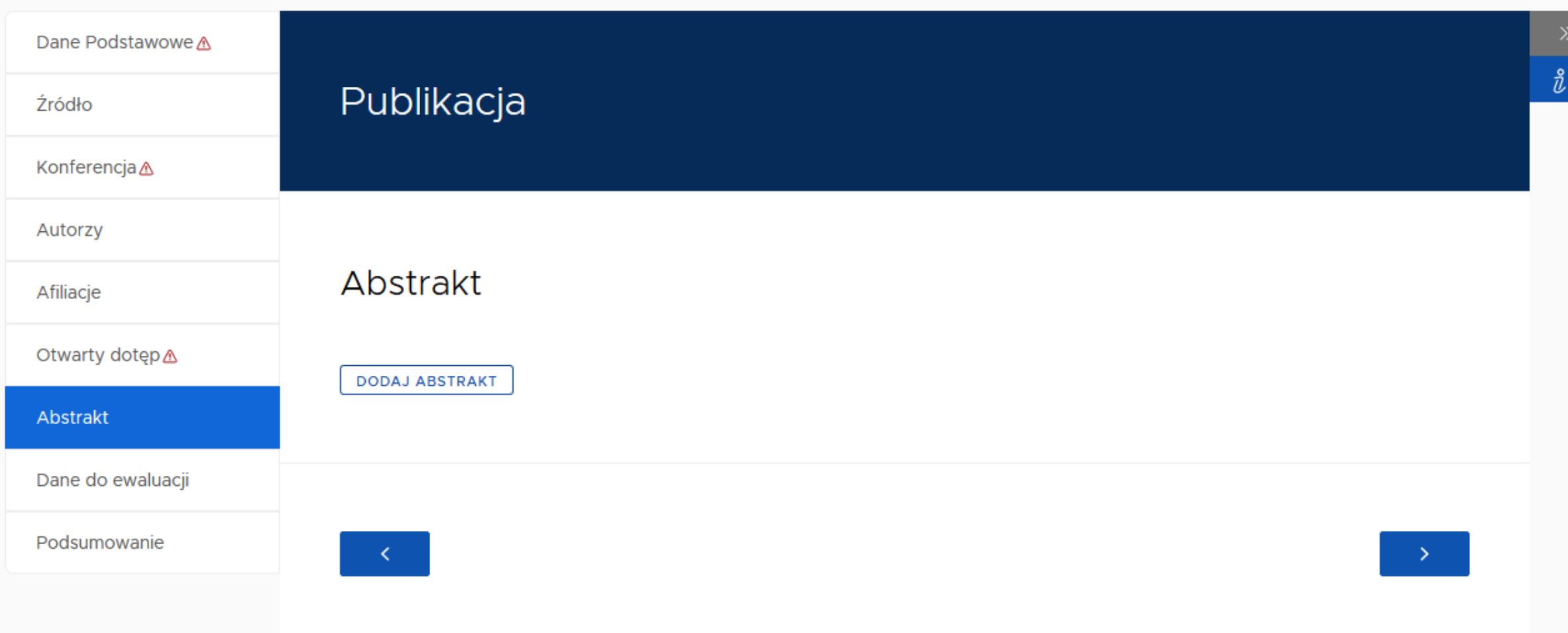

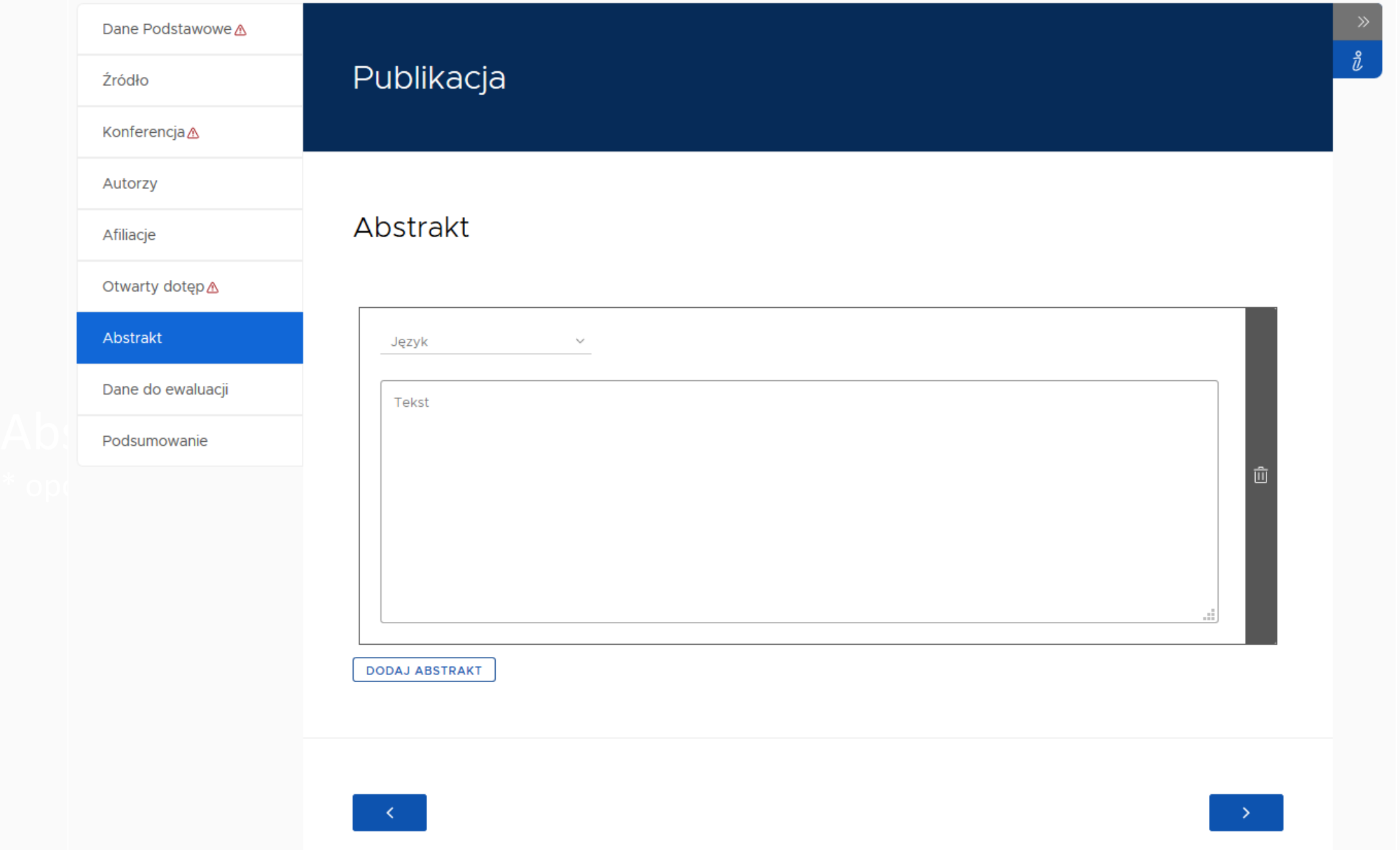

**Obowiązek wprowadzenia tych danych leży po stronie Importera Publikacji.**

#### **Wprowadzenie danych w tej sekcji jest ważne z punktu widzenia przyszłej ewaluacji.**

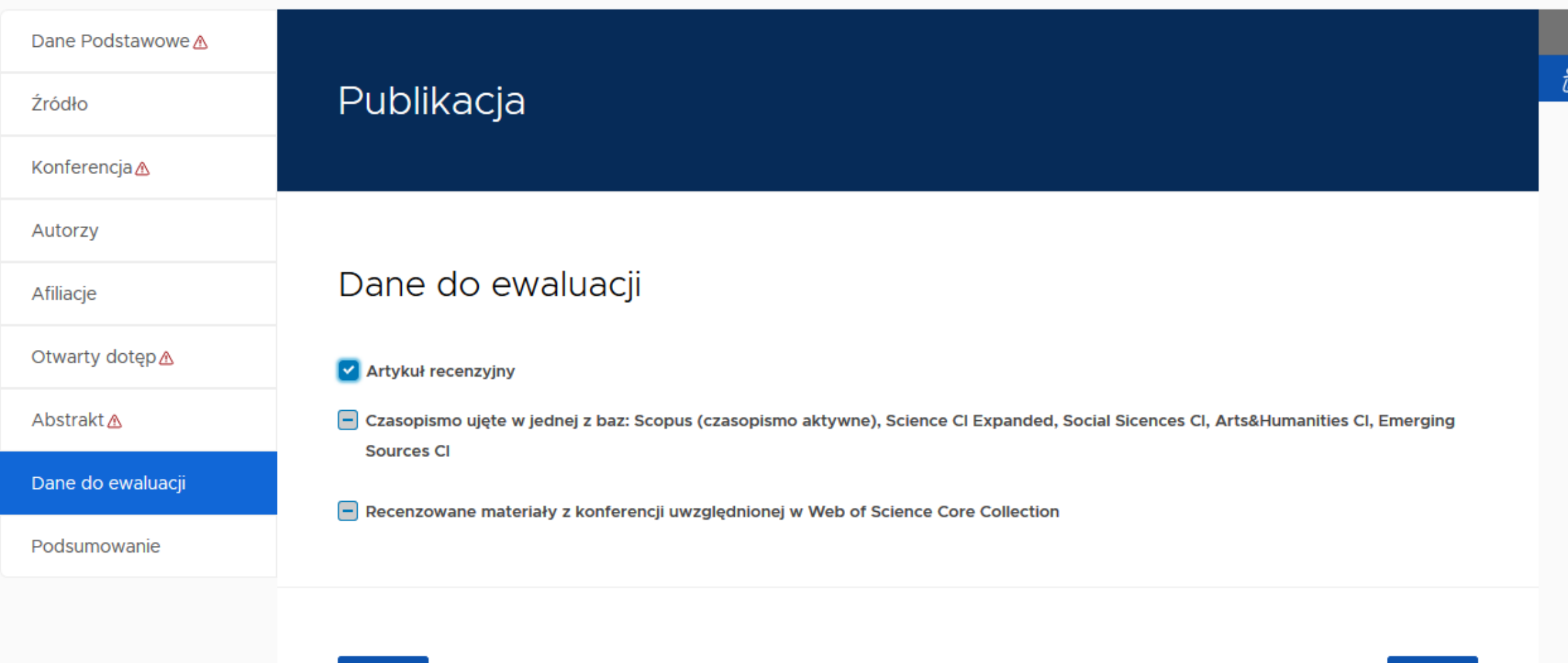

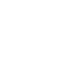

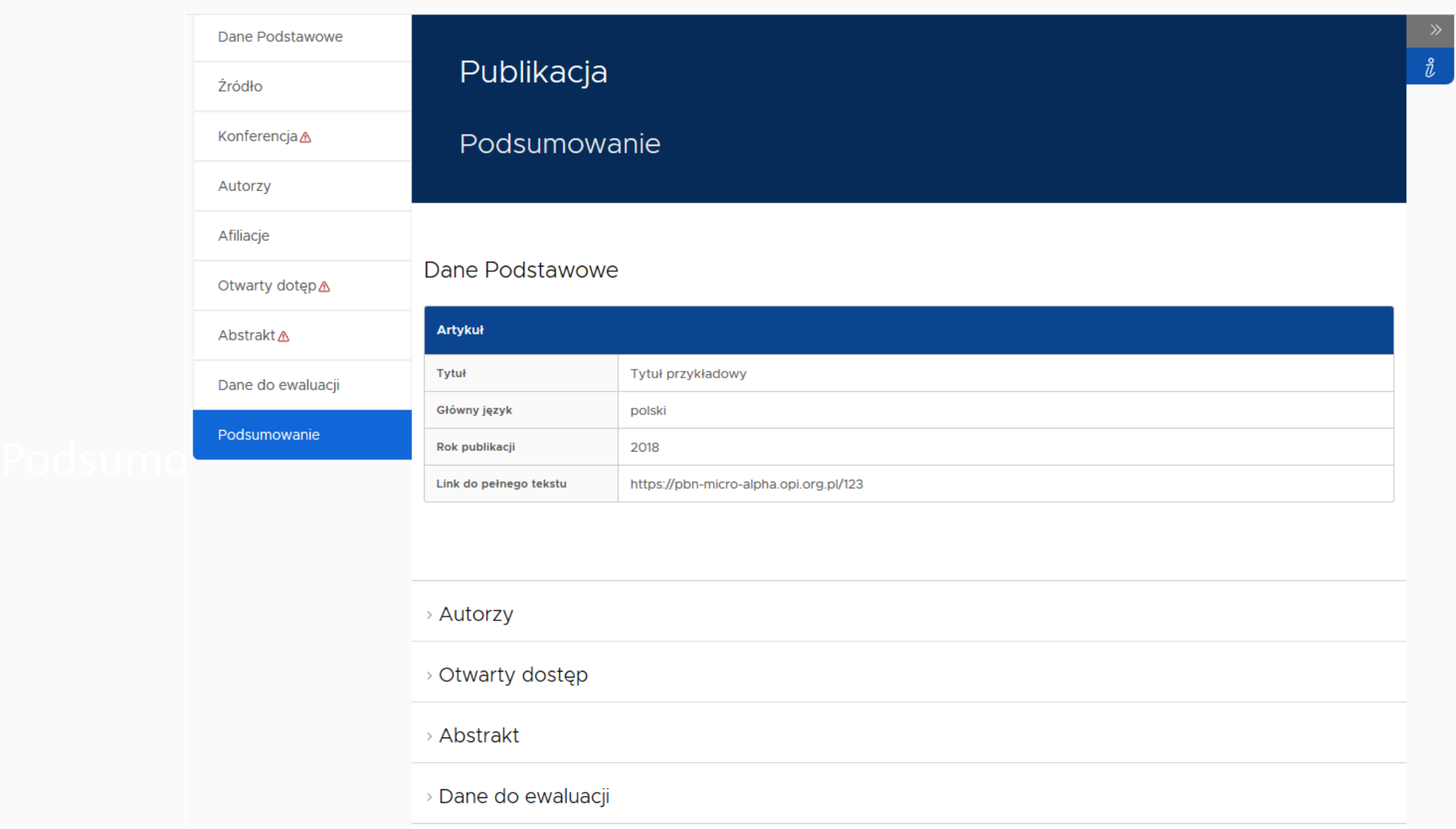

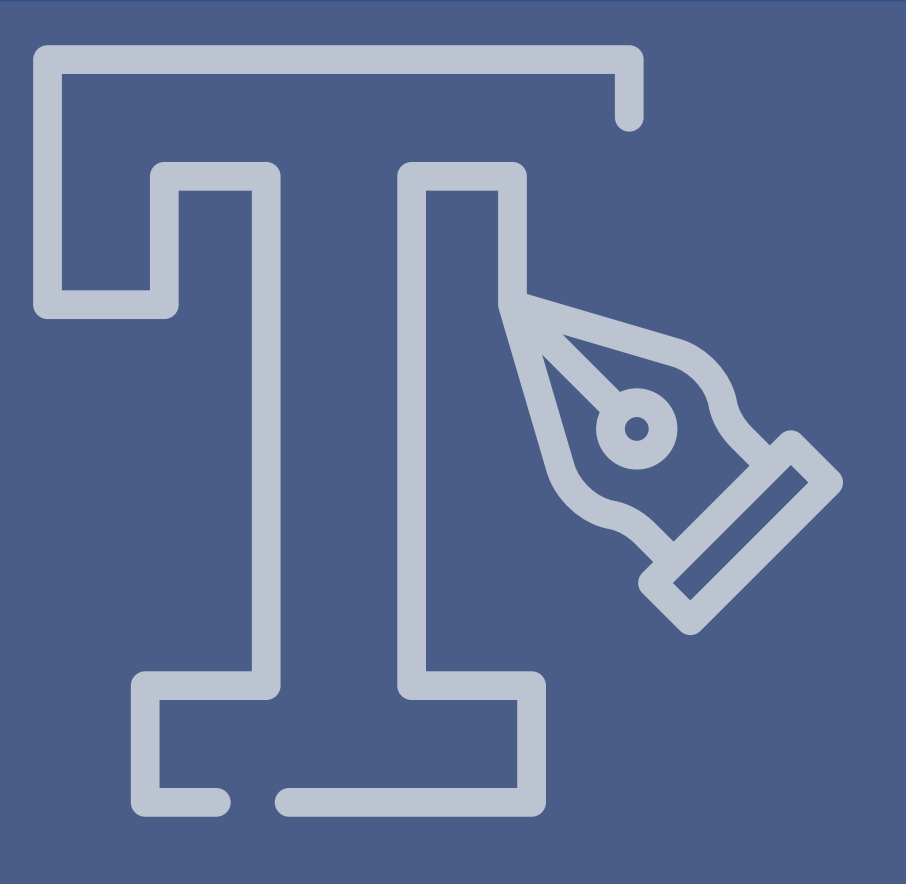

# Dodawanie książki

### Dodawanie książki

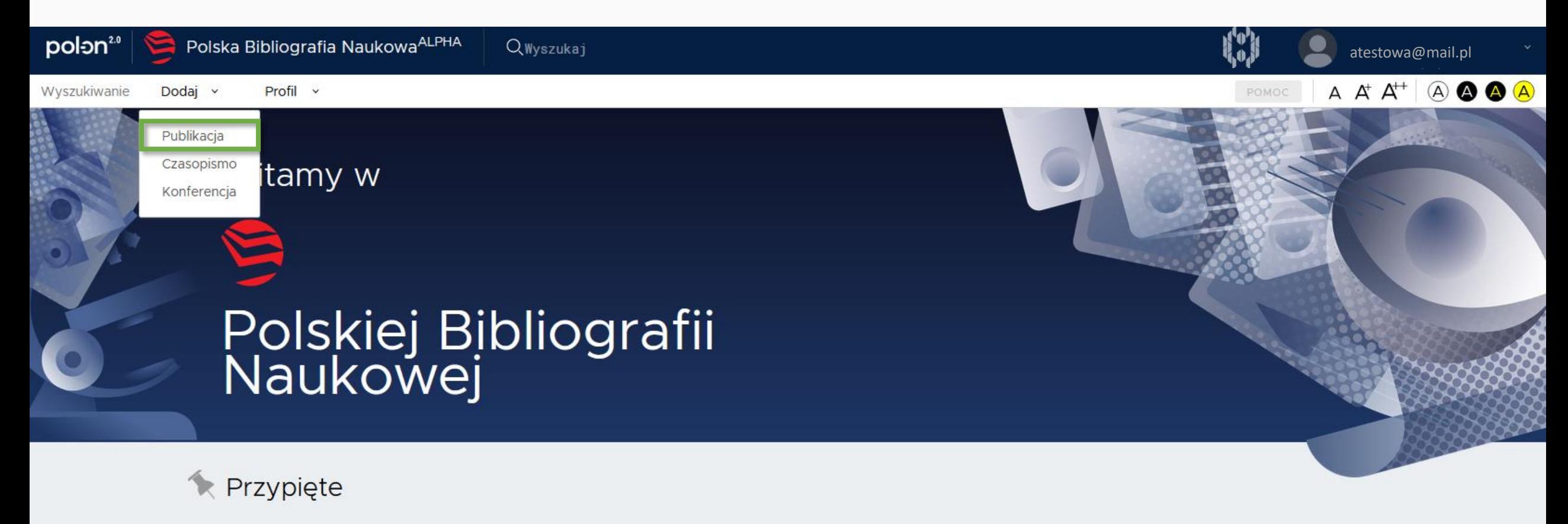

#### Uwaga! Smoki! 15 sty 2020

PBN 2.0 alpha jest pierwszym wydaniem systemu PBN 2.0 i odzwierciedla rzeczywiste funkcje systemu w zakresie dodawania publikacji i obiektów do wspólnego repozytorium PBN, a także działanie wyszukiwarki.

Aby zalogować się do tej wersji systemu, należy użyć danych do logowania z wersji produkcyjnej systemu PBN. Prosimy jednak mieć na uwadze, że wersja alpha odzwierciedla stan danych sprzed trzech miesięcy (nie posiada informacji o aktualnym użytkownikach i nie umożliwia rejestracji).

Lidostanniona wersia systemu PRN 2.0 nie jest wersia produkcyjna, dane do tej wersii można wnrowadzić jedynie testowo

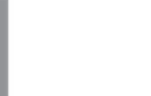

Profil v Dodaj  $\vee$ 

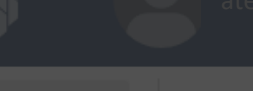

 $A \nightharpoonup A^+$ 

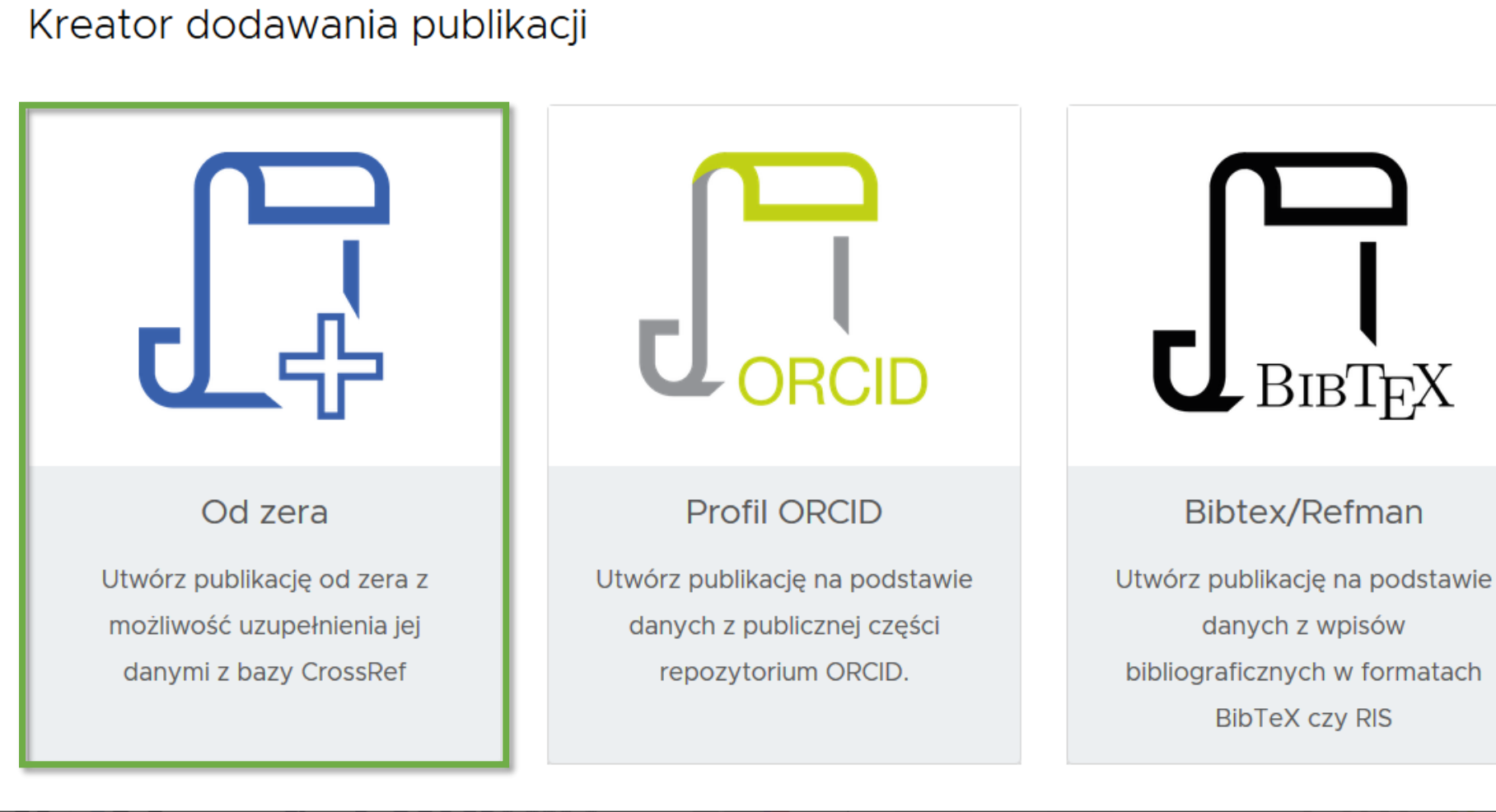

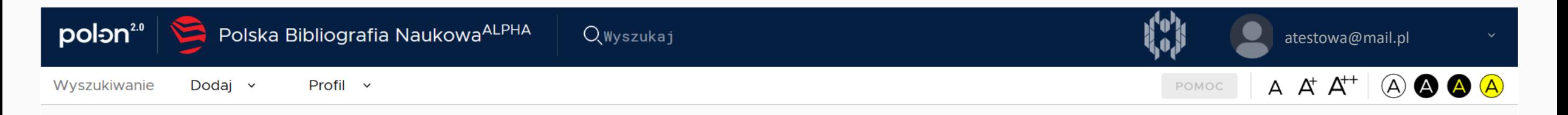

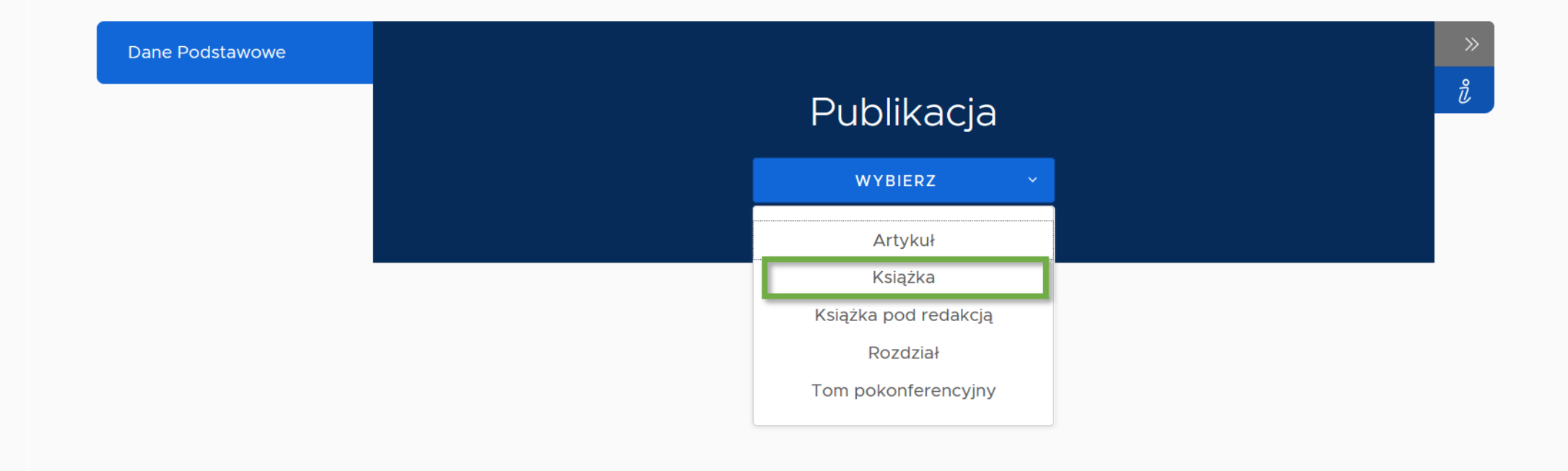

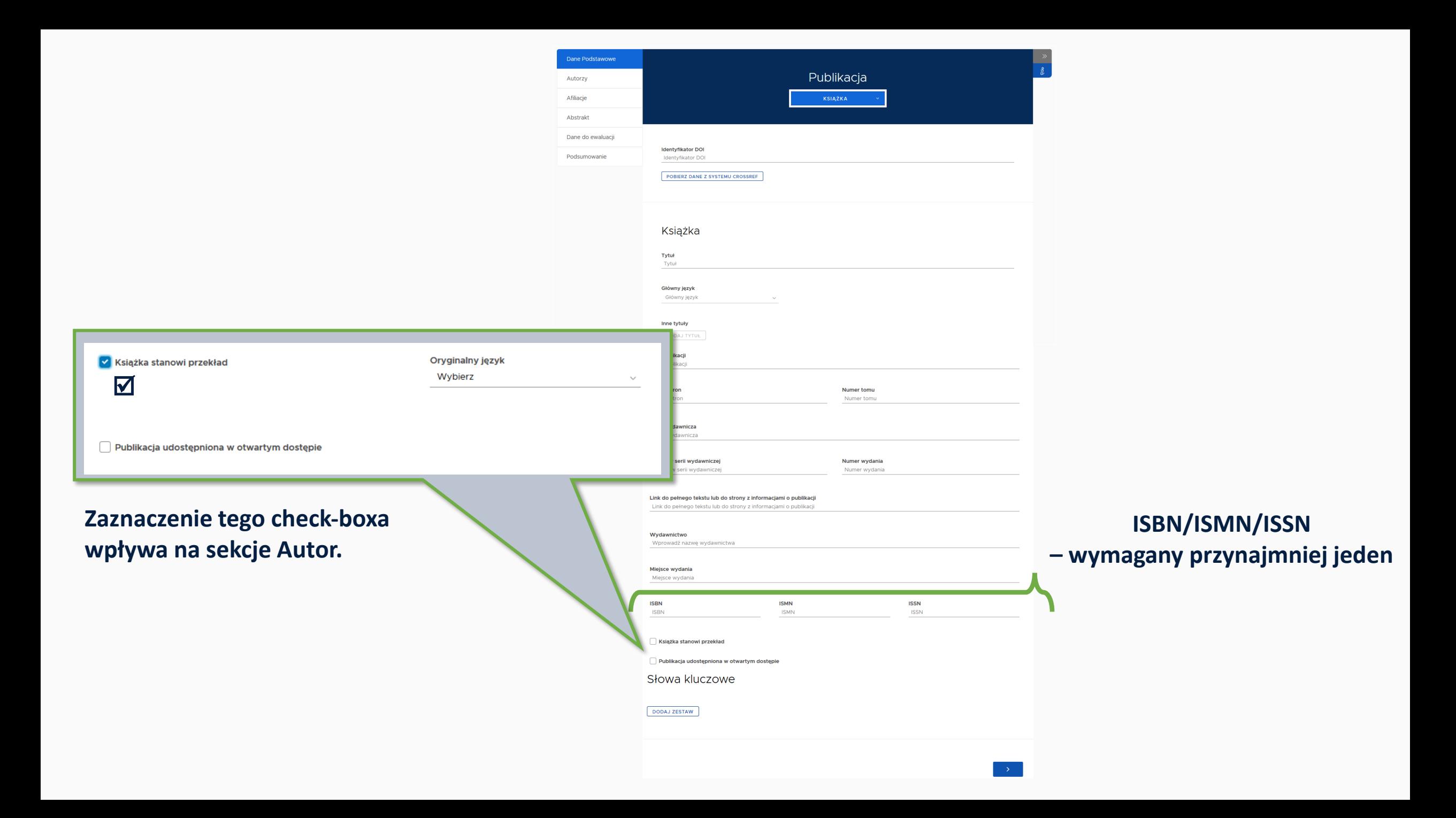

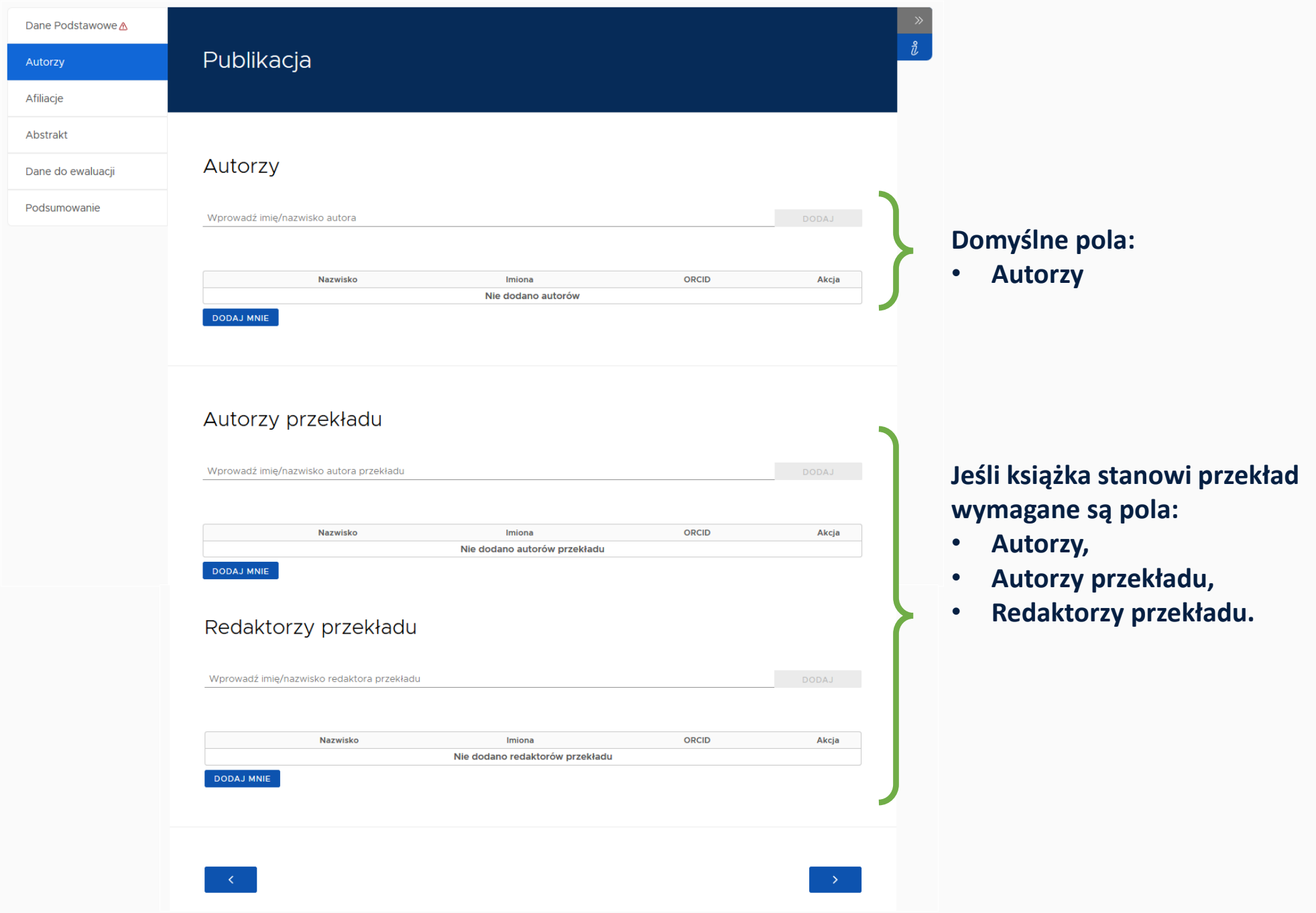

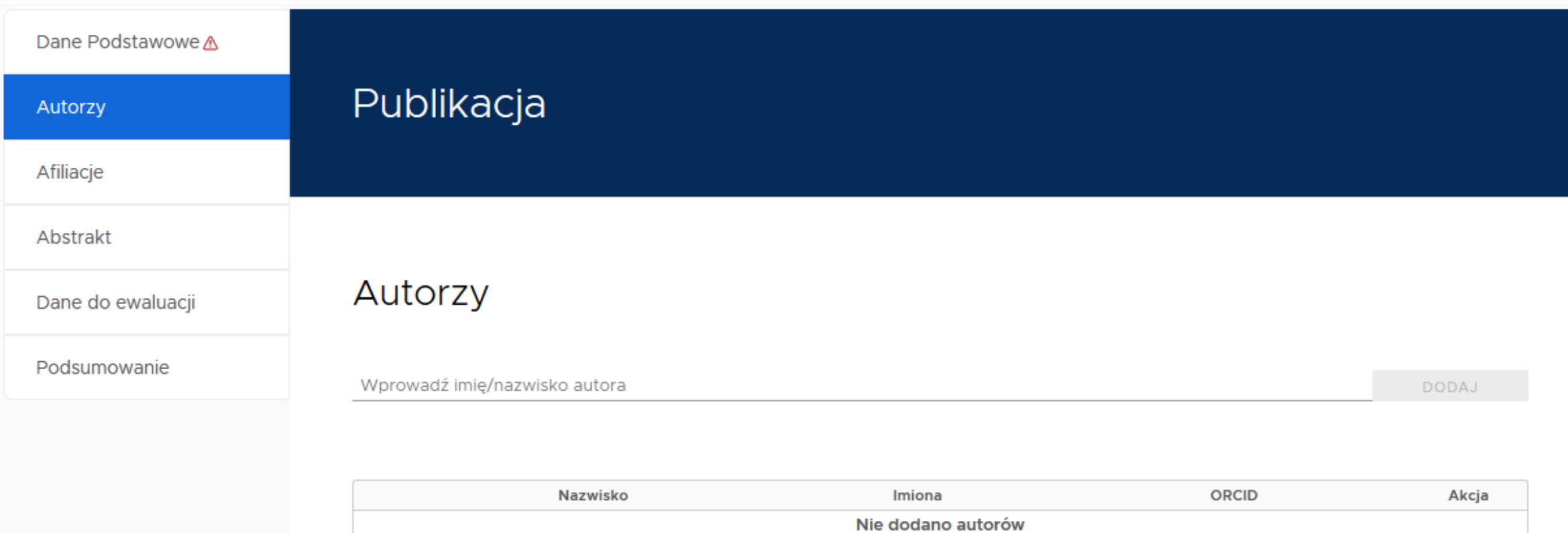

DODAJ MNIE

 $\ddot{\vec{u}}$ 

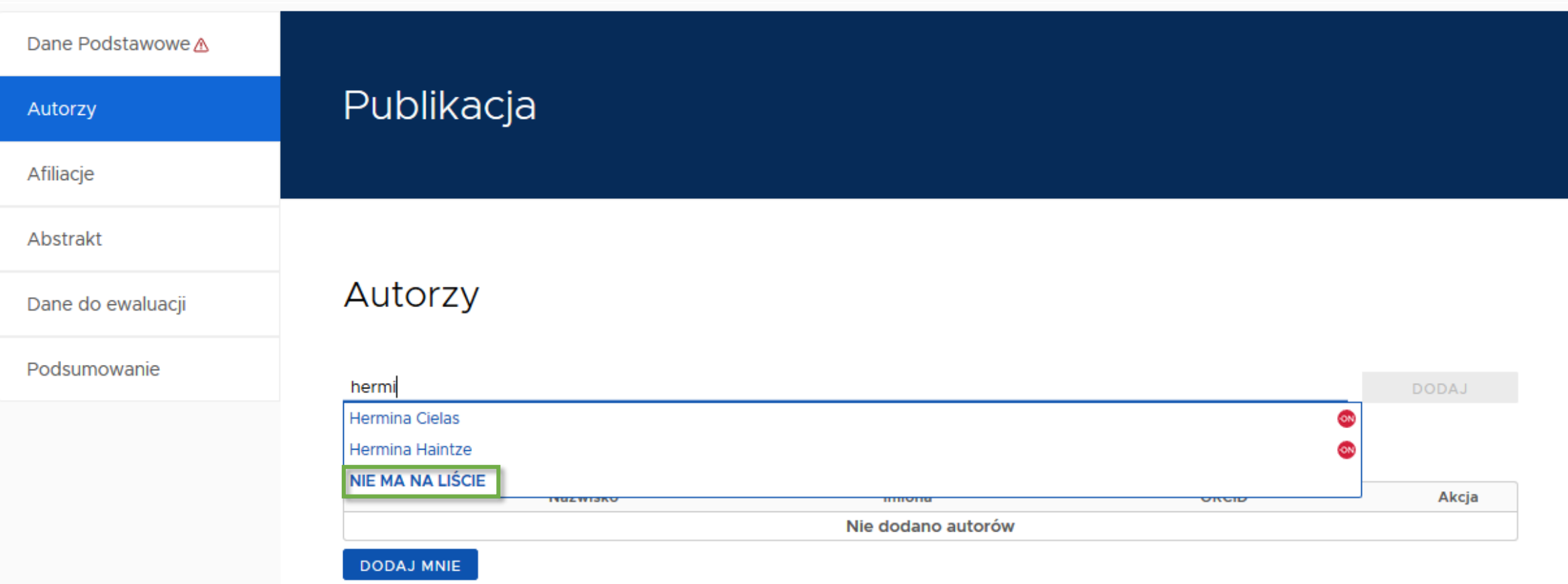

 $\hat{v}$ 

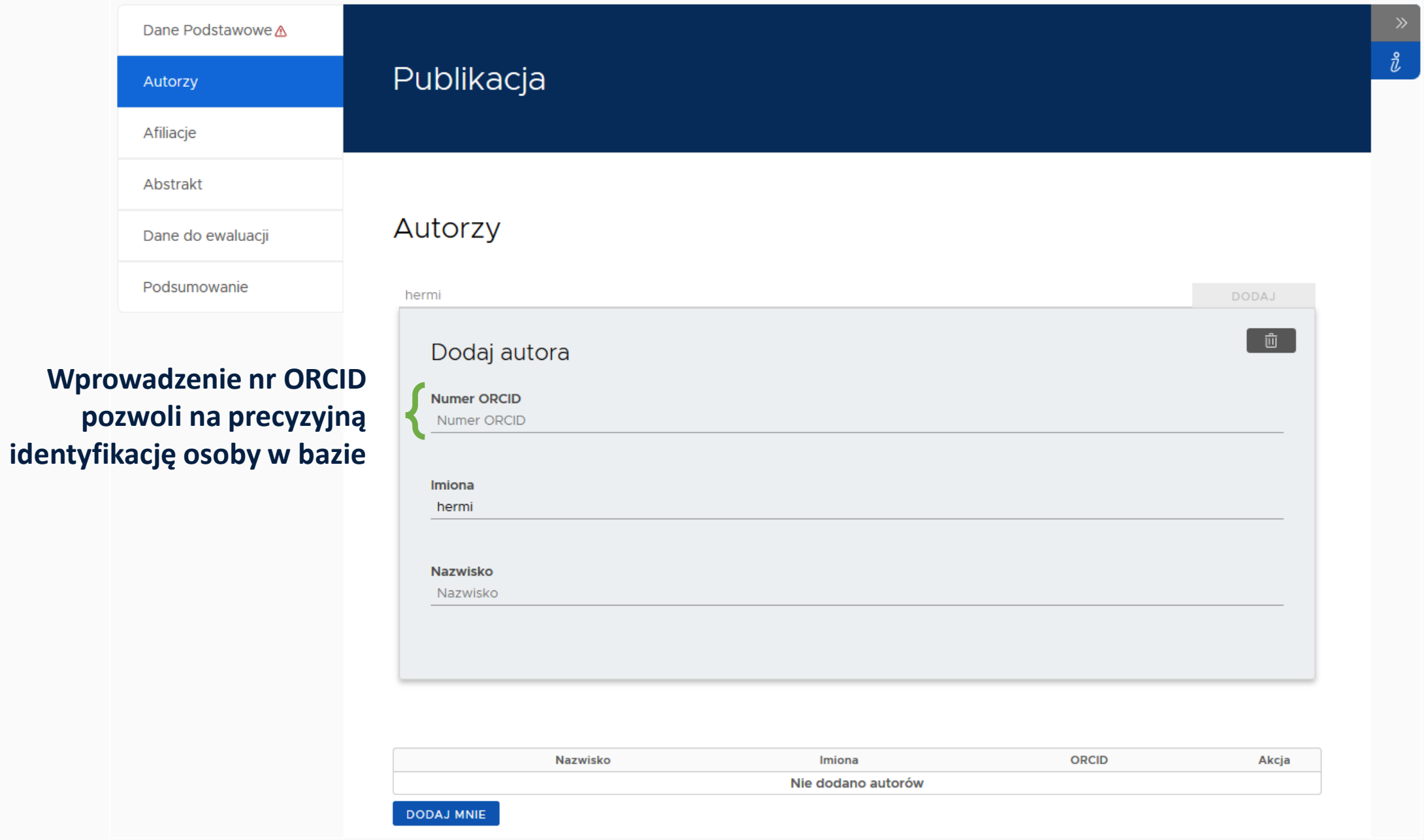

#### **Wprowadzenie danych w tej sekcji jest ważne z punktu widzenia przyszłej ewaluacji**

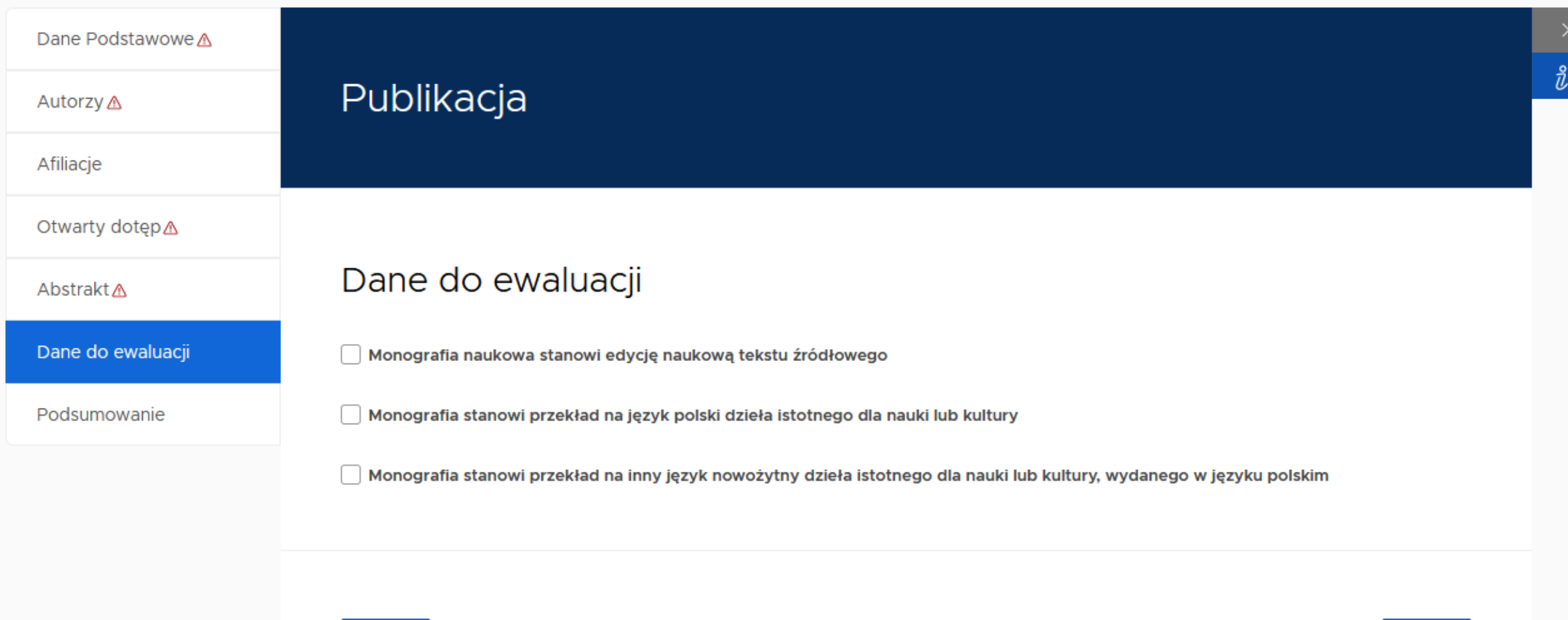

К

 $\rightarrow$   $\rightarrow$ 

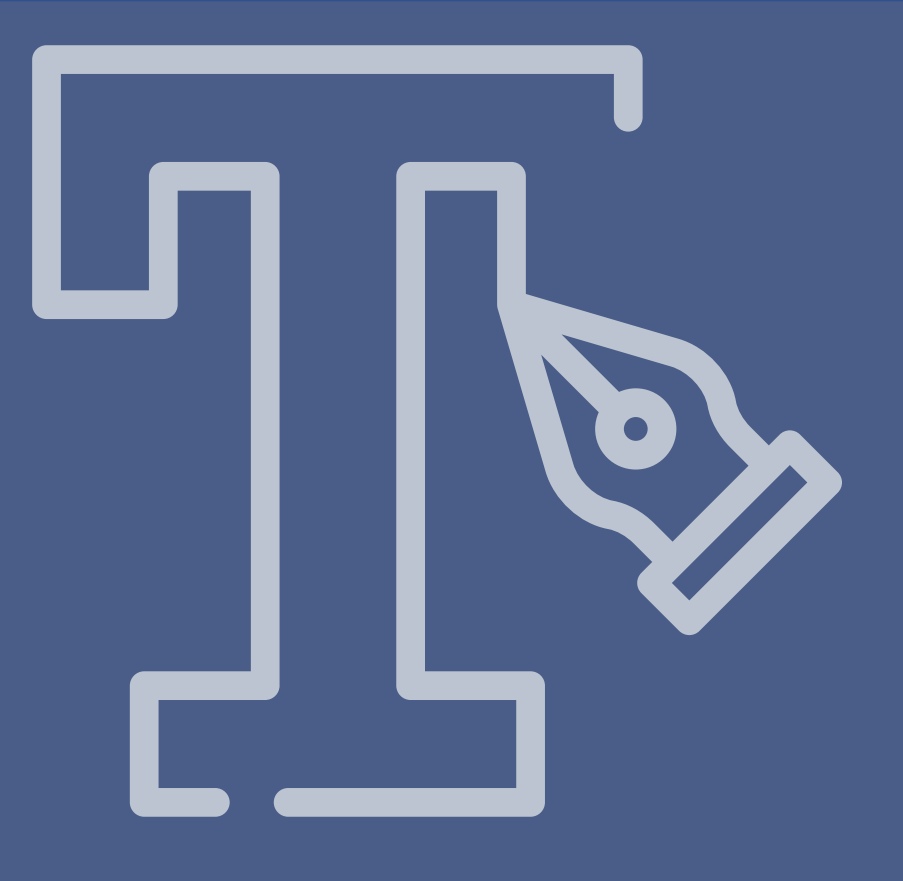

## Dodawanie książki pod redakcją
### Dodawanie książki podredakcją

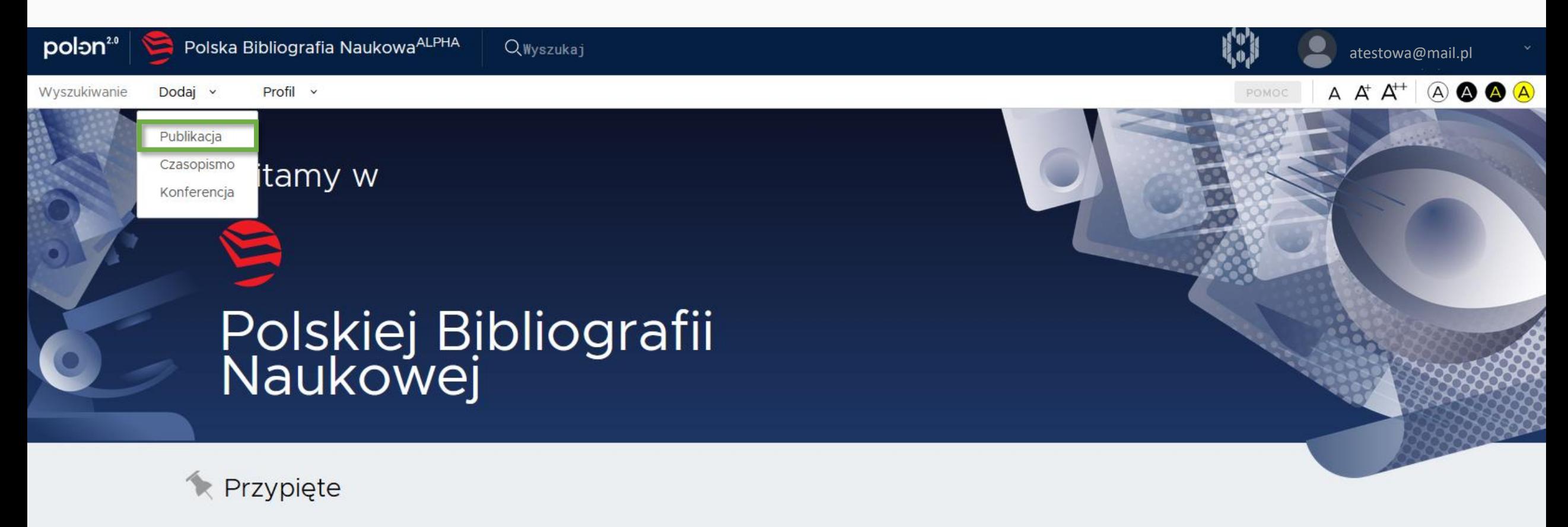

Uwaga! Smoki! 15 sty 2020

PBN 2.0 alpha jest pierwszym wydaniem systemu PBN 2.0 i odzwierciedla rzeczywiste funkcje systemu w zakresie dodawania publikacji i obiektów do wspólnego repozytorium PBN, a także działanie wyszukiwarki.

Aby zalogować się do tej wersji systemu, należy użyć danych do logowania z wersji produkcyjnej systemu PBN. Prosimy jednak mieć na uwadze, że wersja alpha odzwierciedla stan danych sprzed trzech miesięcy (nie posiada informacji o aktualnym użytkownikach i nie umożliwia rejestracji).

Lidostanniona wersia systemu PRN 2.0 nie jest wersia produkcyjną, dane do tei wersii możną wnrowadzić jedynie testowo

 $\vee$  isbo Profil v

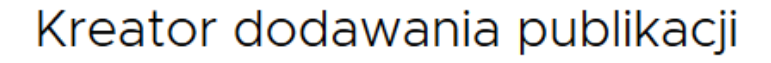

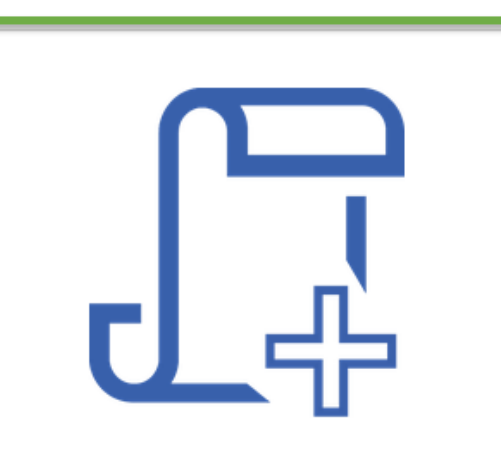

Od zera

Utwórz publikację od zera z możliwość uzupełnienia jej danymi z bazy CrossRef

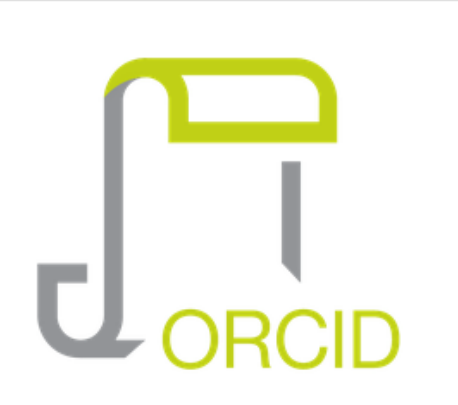

### **Profil ORCID**

Utwórz publikację na podstawie danych z publicznej części repozytorium ORCID.

 $\blacksquare$  BIBTEX

### **Bibtex/Refman**

Utwórz publikację na podstawie danych z wpisów bibliograficznych w formatach **BibTeX czy RIS** 

 $A \nightharpoonup A^+ A^{++}$ 

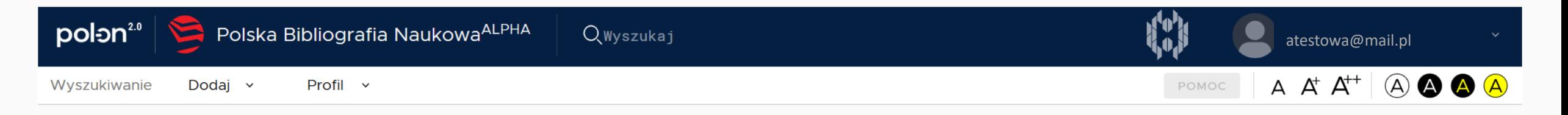

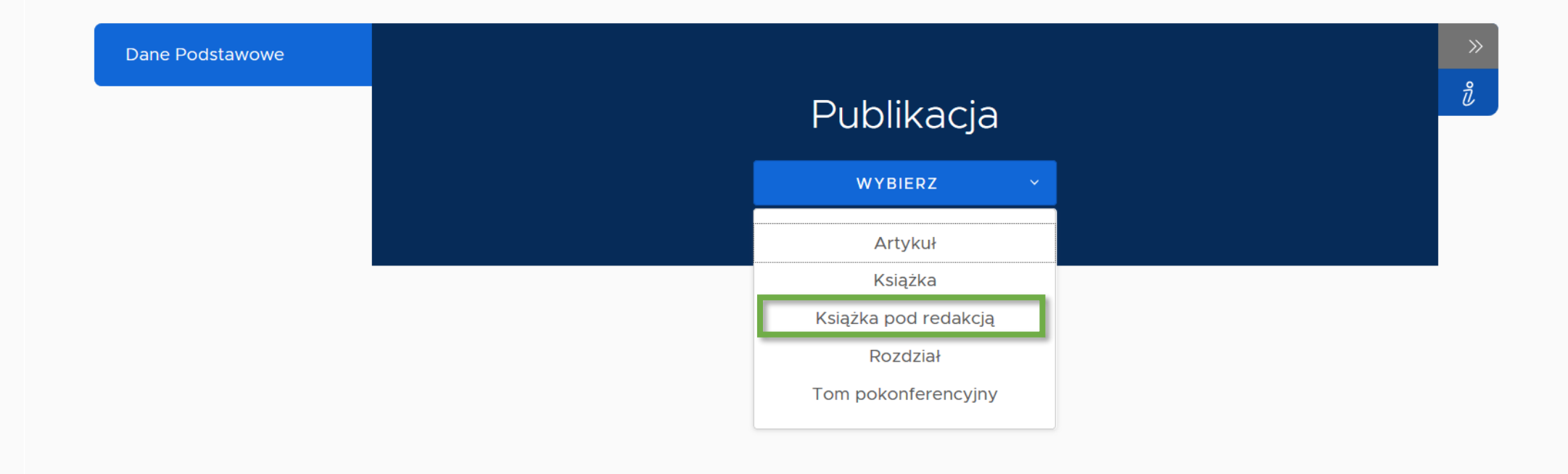

**Książka pod redakcją = monografia z oznaczonym autorstwem rozdziałów.**

**Żeby zaraportować rozdział, należy najpierw wprowadzić "Książkę pod redakcją, czyli książkę, z której ten rozdział pochodzi.** 

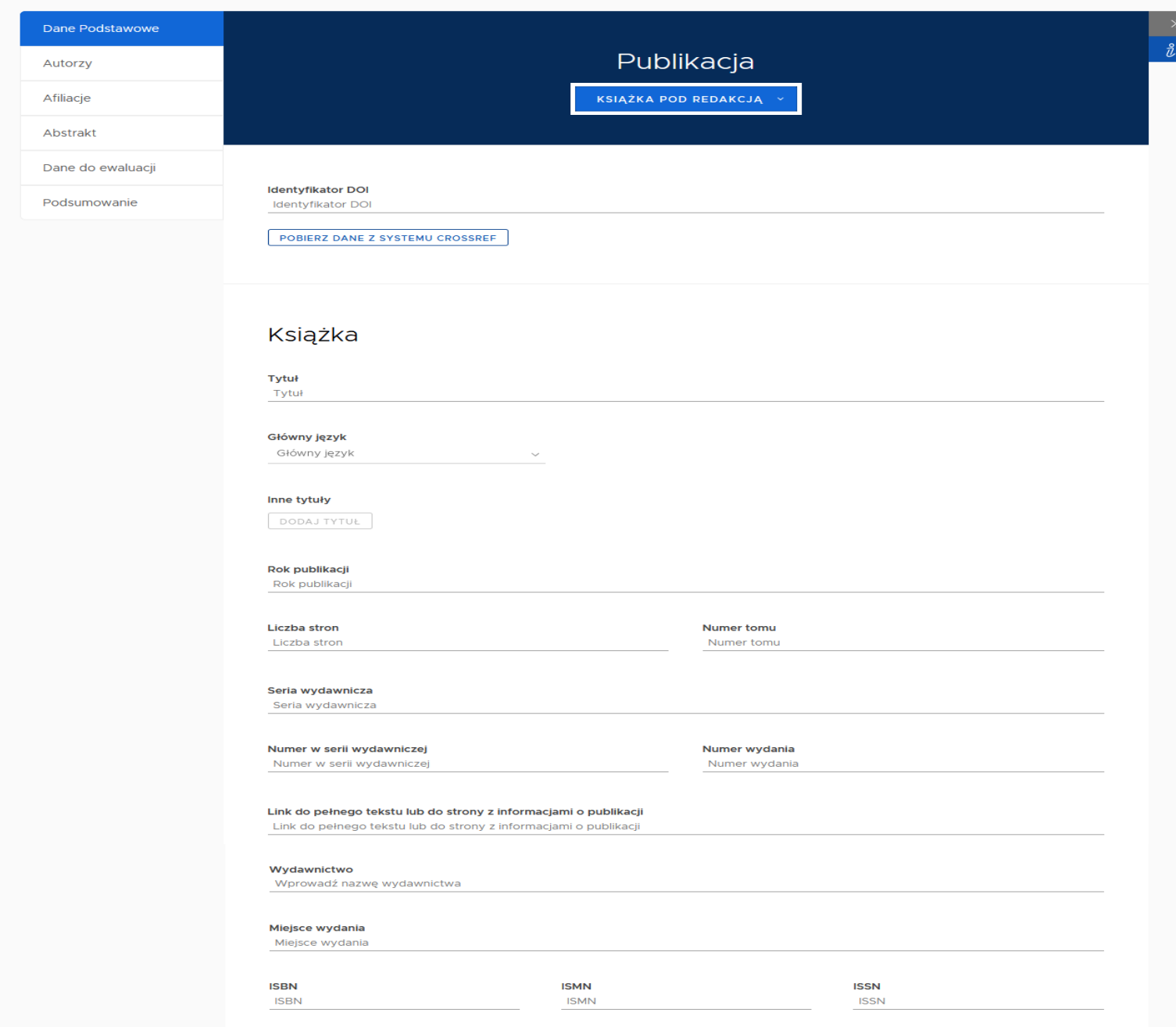

Publikacja udostępniona w otwartym dostępie

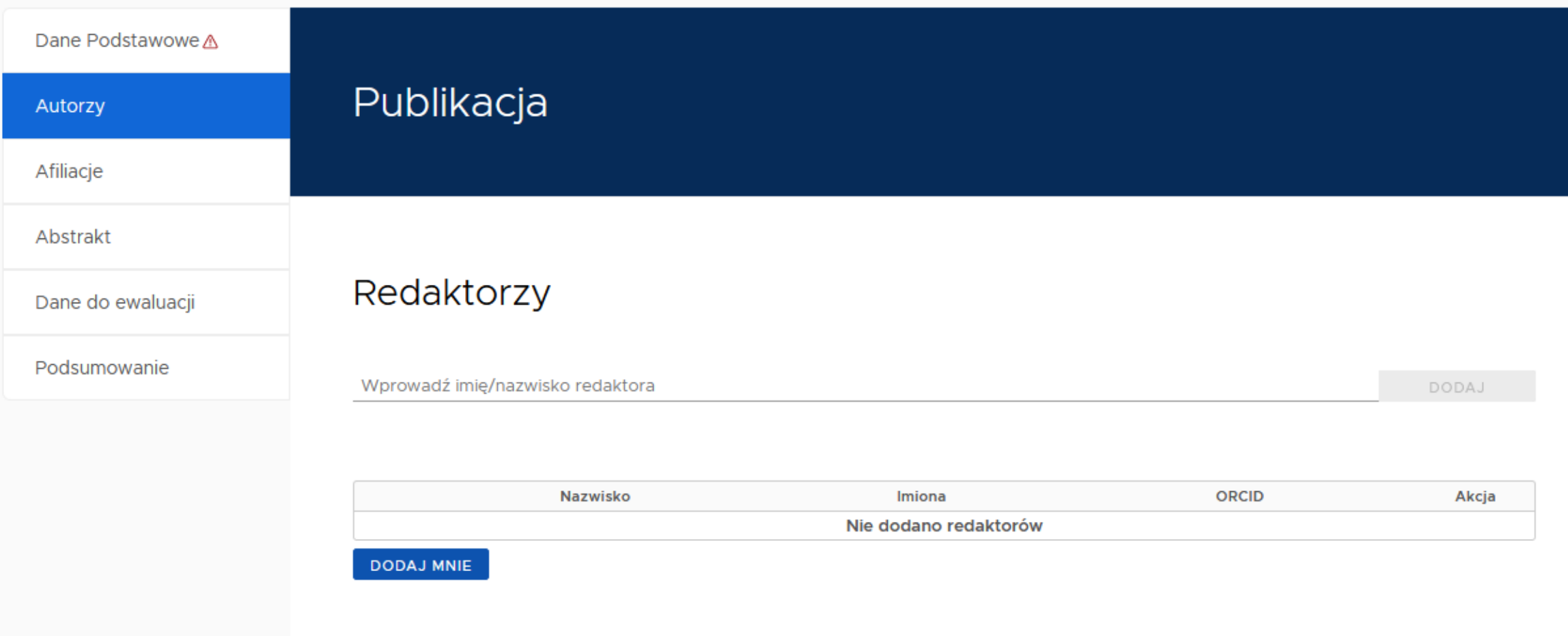

 $\mathcal{A}(\mathcal{C})$ 

 $\frac{3}{b}$ 

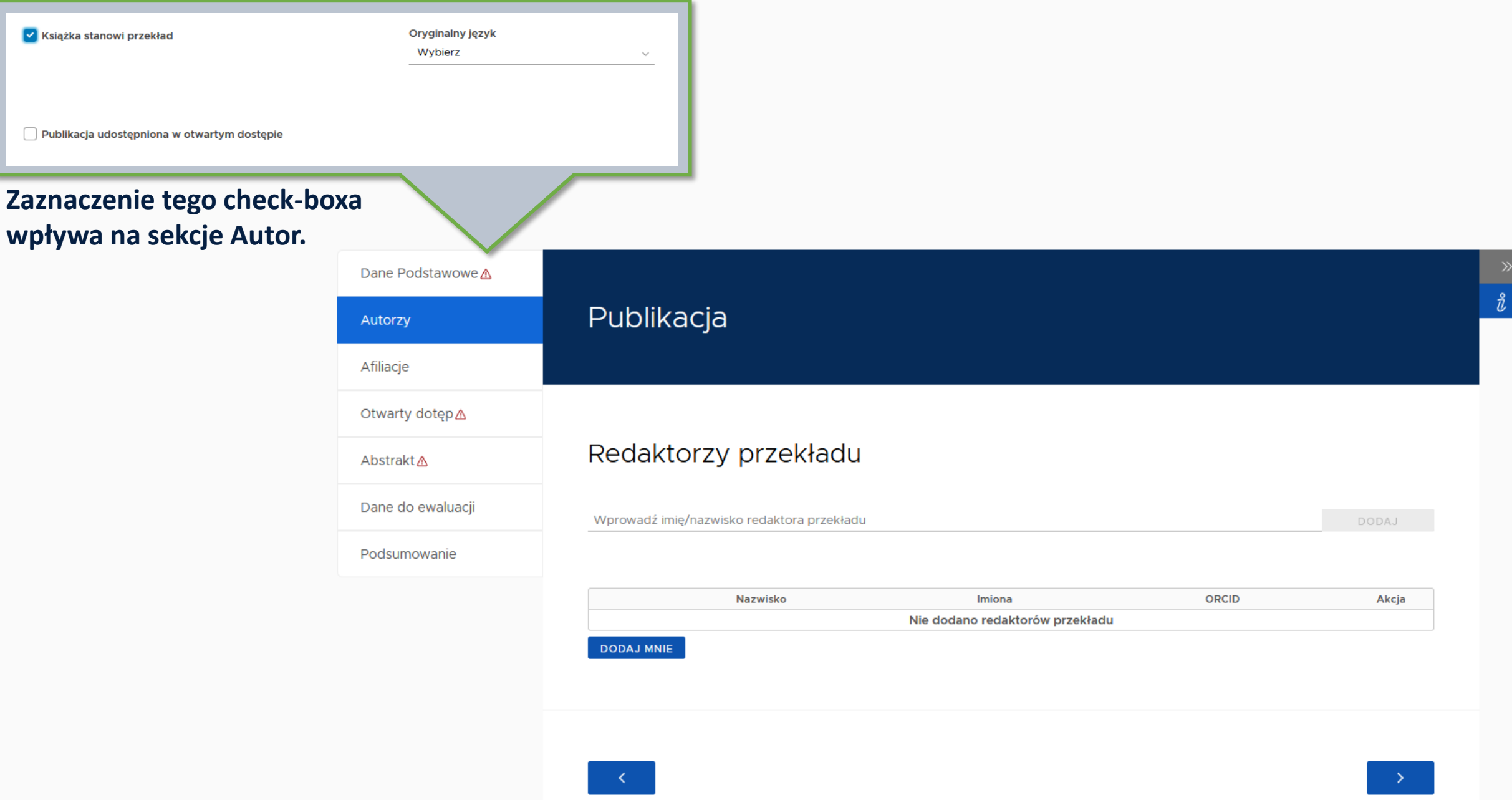

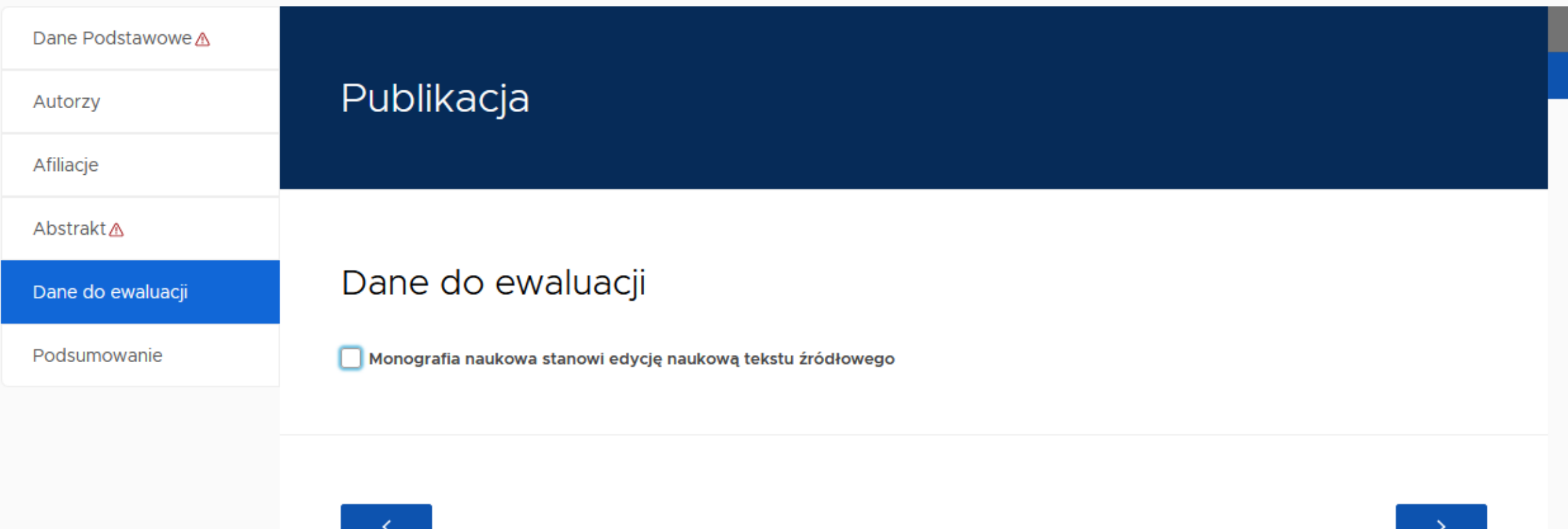

≫

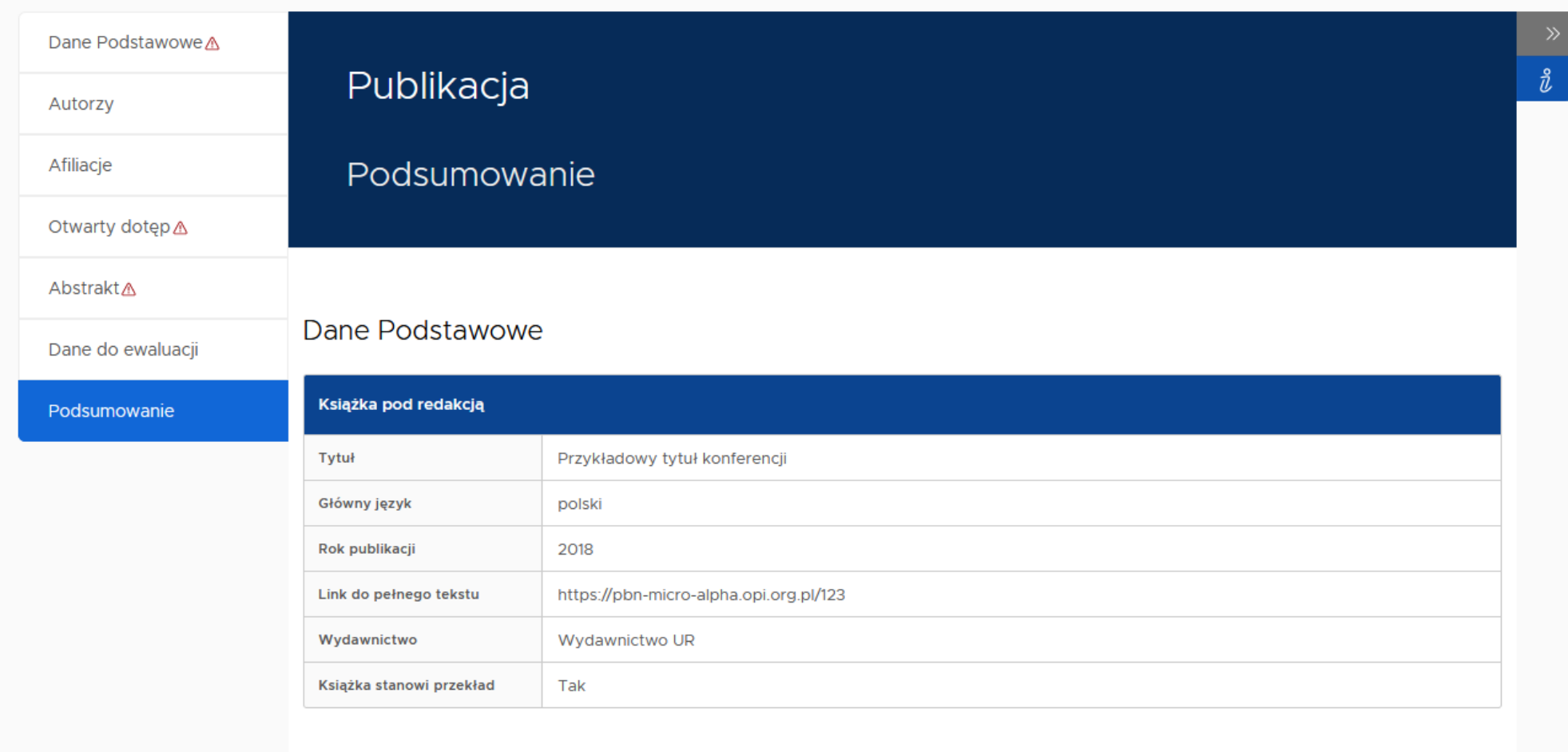

> Otwarty dostęp

> Abstrakt

> Dane do ewaluacji

## Pytanie od użytkownika

### Pytanie:

■ Czy możliwe będzie przesyłanie do PBN prac zbiorowych bez wyszczególnionego redaktora?

Odpowiedź:

**• Będzie taka techniczna możliwość.** 

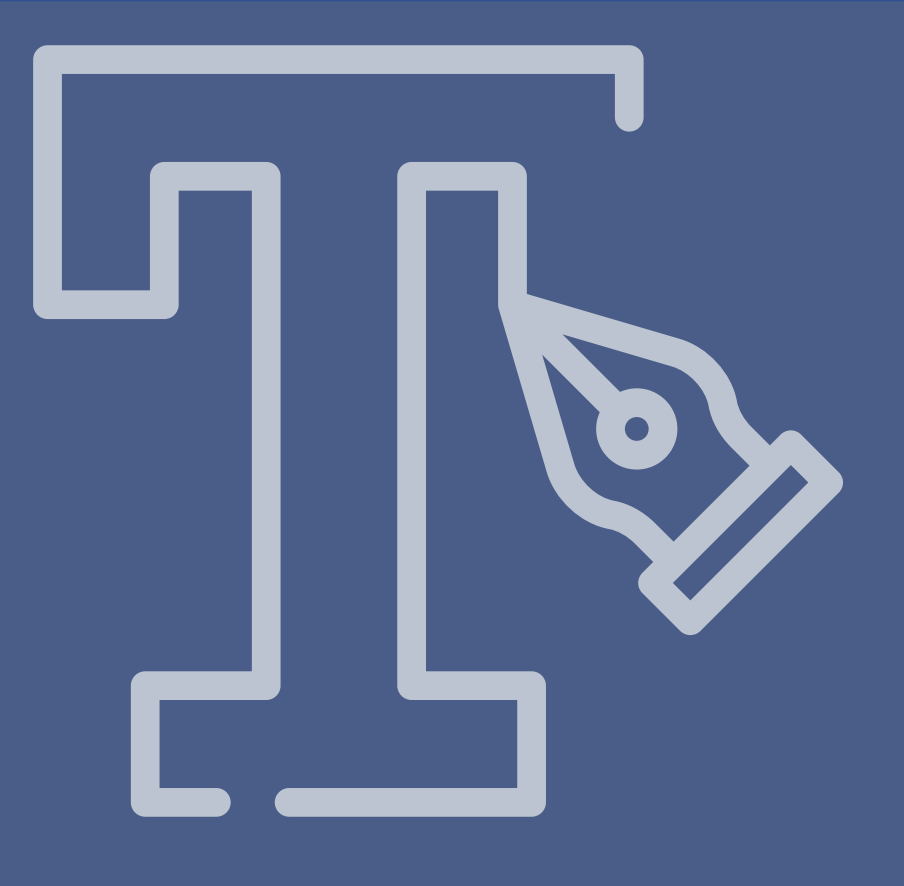

# Dodawanie rozdziału

### Dodawanie rozdziału

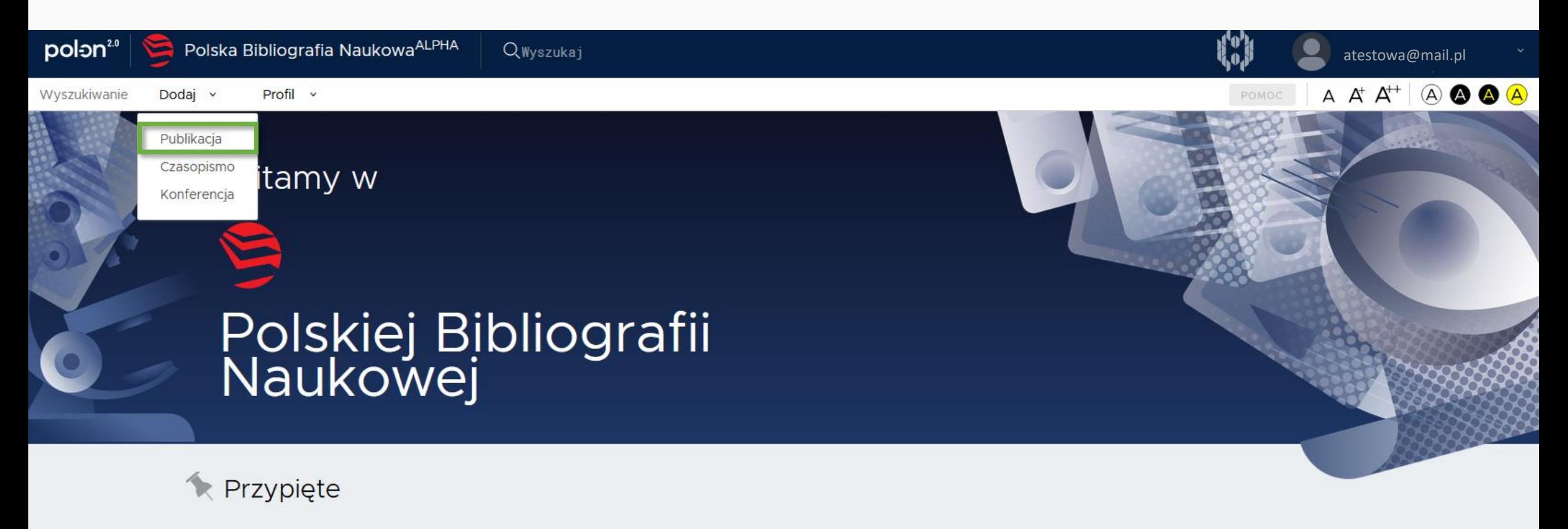

Uwaga! Smoki! 15 sty 2020

PBN 2.0 alpha jest pierwszym wydaniem systemu PBN 2.0 i odzwierciedla rzeczywiste funkcje systemu w zakresie dodawania publikacji i obiektów do wspólnego repozytorium PBN, a także działanie wyszukiwarki.

Aby zalogować się do tej wersji systemu, należy użyć danych do logowania z wersji produkcyjnej systemu PBN. Prosimy jednak mieć na uwadze, że wersja alpha odzwierciedla stan danych sprzed trzech miesięcy (nie posiada informacji o aktualnym użytkownikach i nie umożliwia rejestracji)

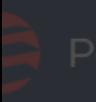

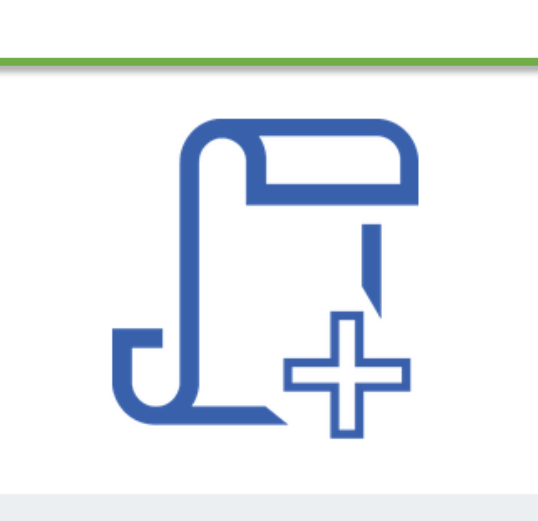

Kreator dodawania publikacji

Od zera

Utwórz publikację od zera z możliwość uzupełnienia jej danymi z bazy CrossRef

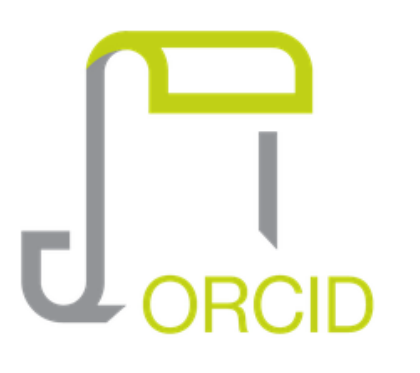

### **Profil ORCID**

Utwórz publikację na podstawie danych z publicznej części repozytorium ORCID.

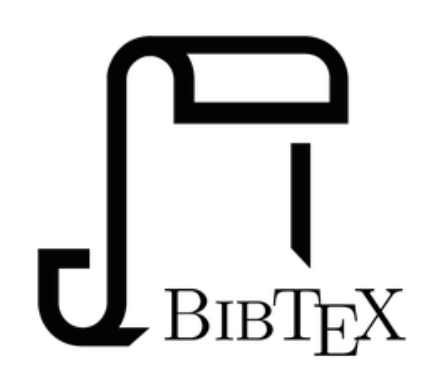

### **Bibtex/Refman**

Utwórz publikację na podstawie danych z wpisów bibliograficznych w formatach **BibTeX czy RIS** 

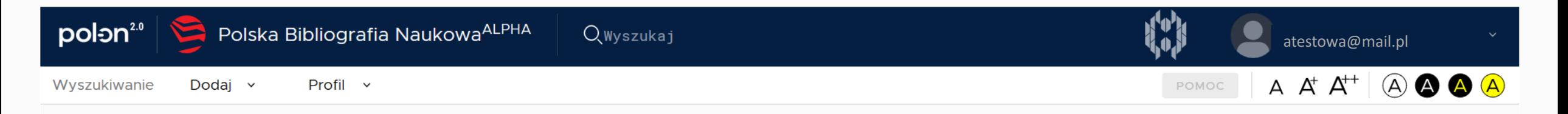

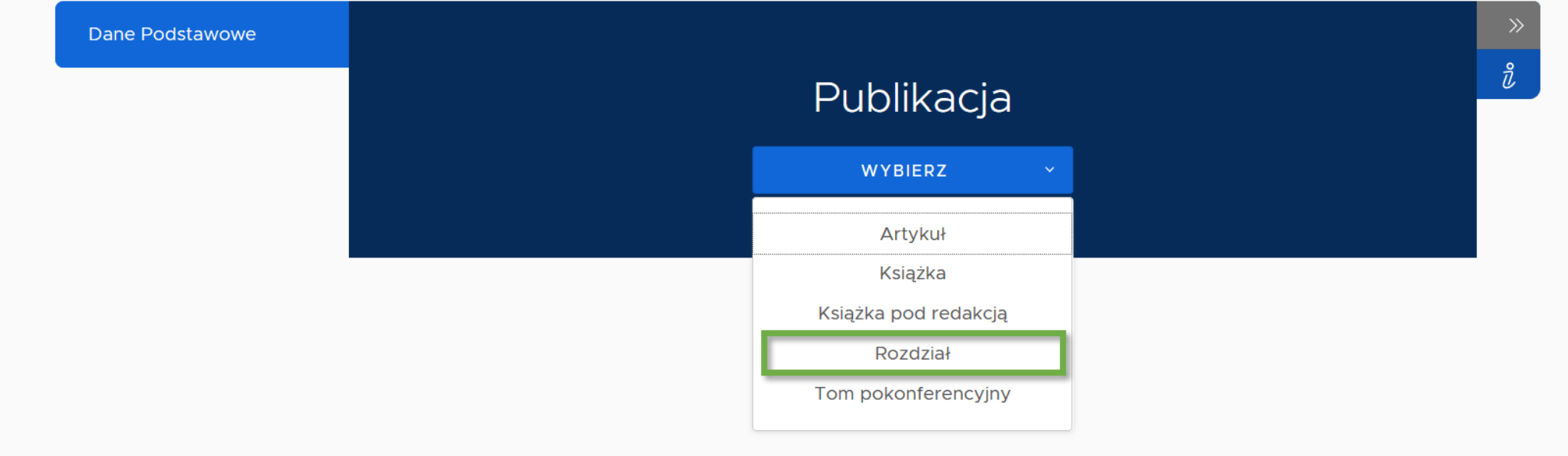

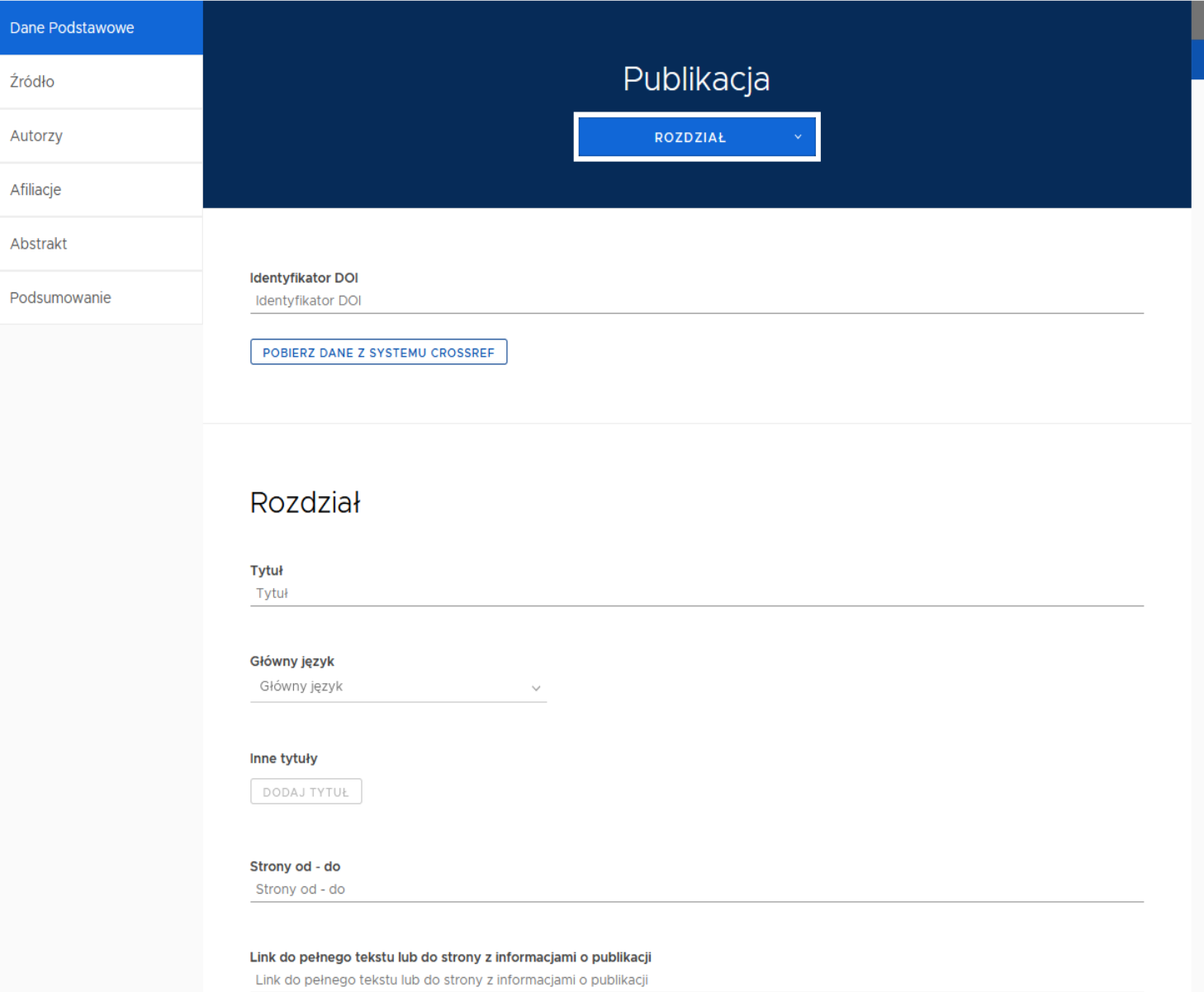

### Słowa kluczowe

DODAJ ZESTAW

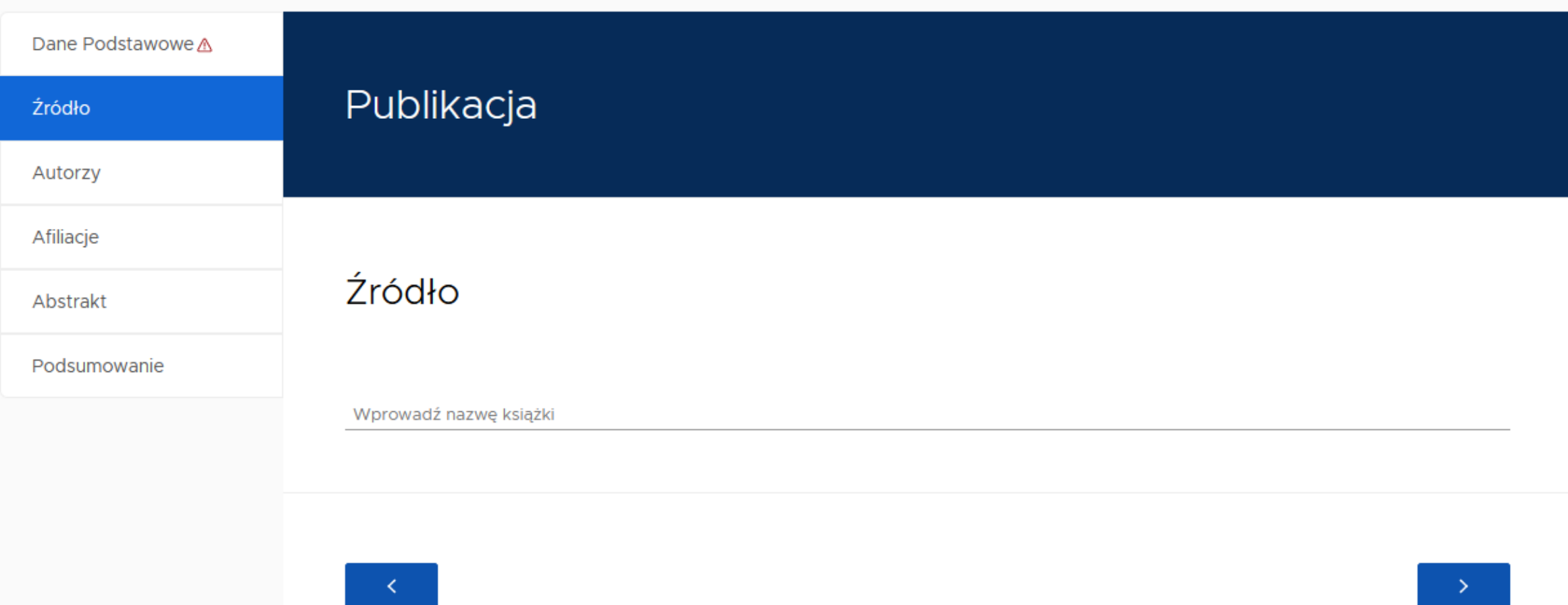

 $\frac{2}{b}$ 

**Wprowadzając rozdział należy jako źródło wybrać książkę po redakcją, z której ten rozdział pochodzi.**

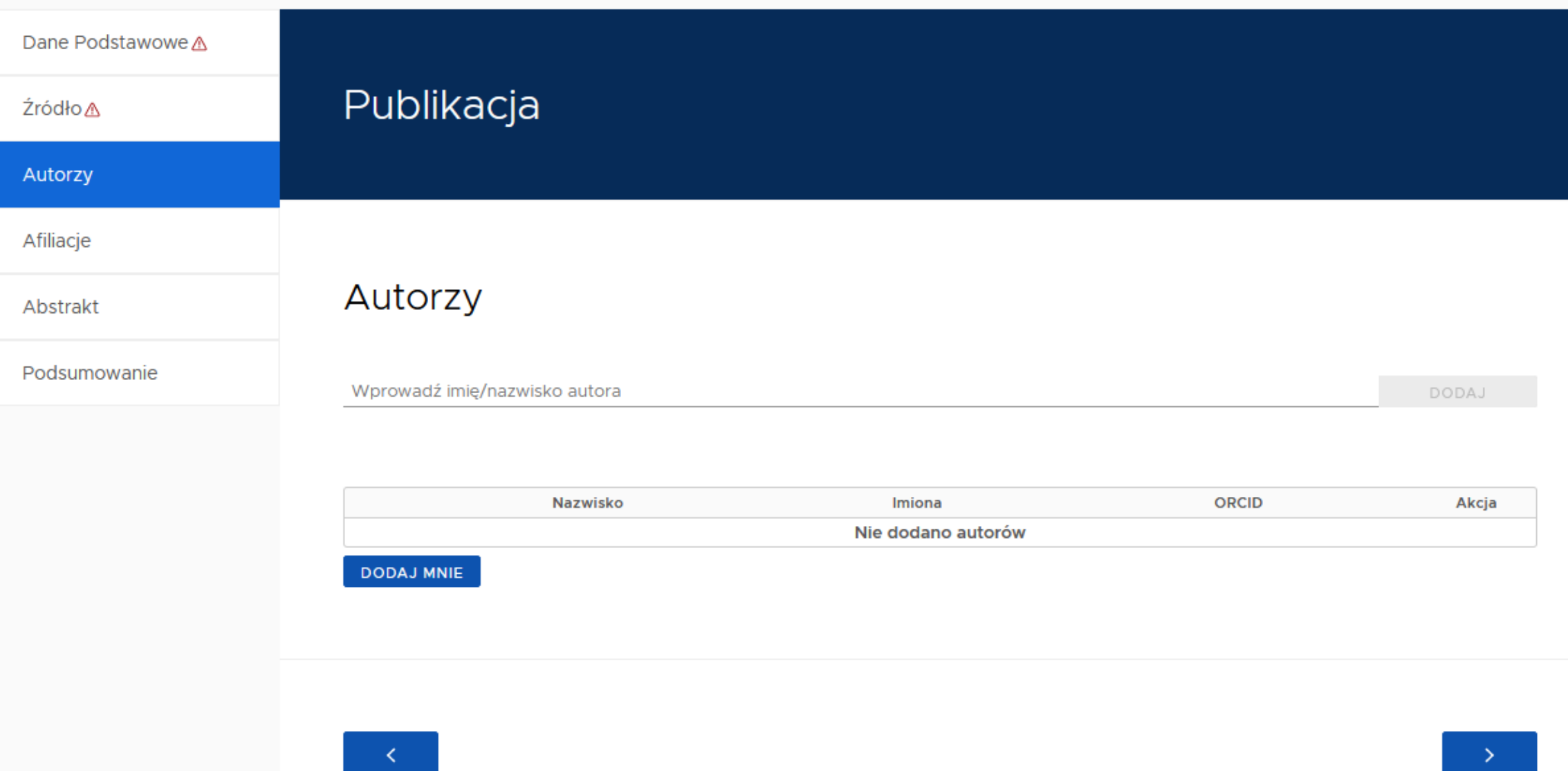

 $\frac{1}{d}$ 

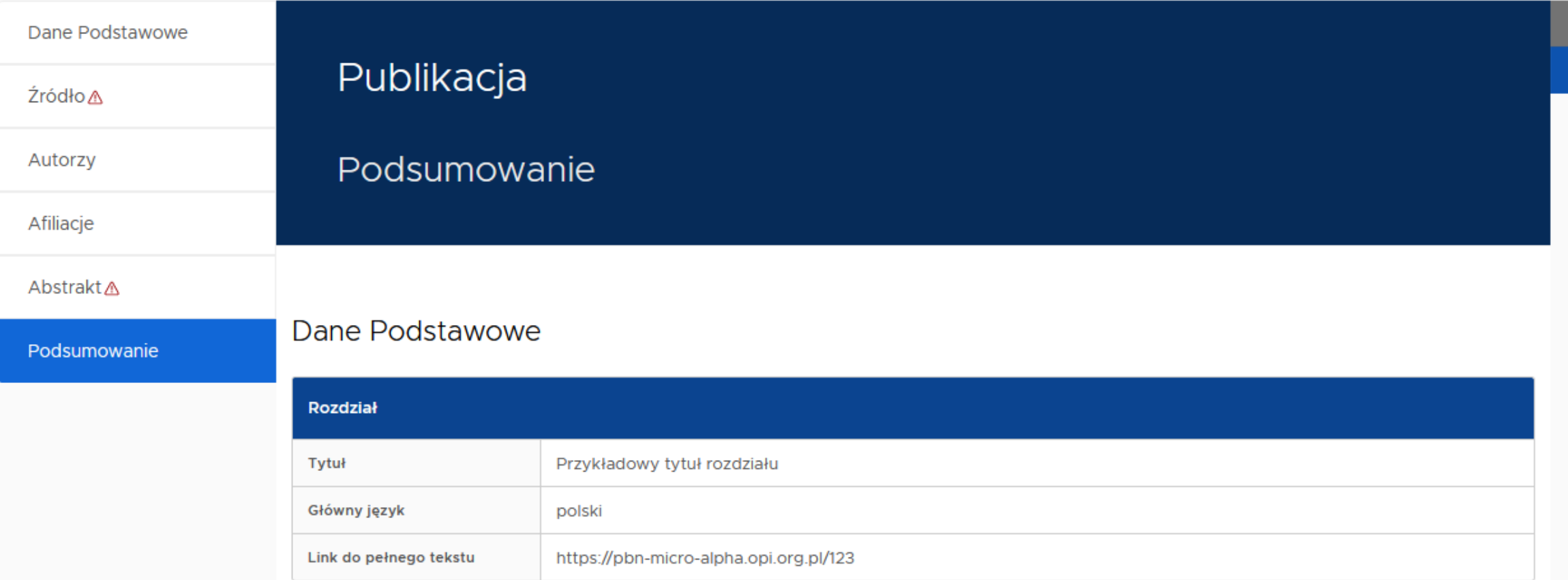

### > Autorzy

### $>$  Abstrakt

 $\frac{3}{l}$ 

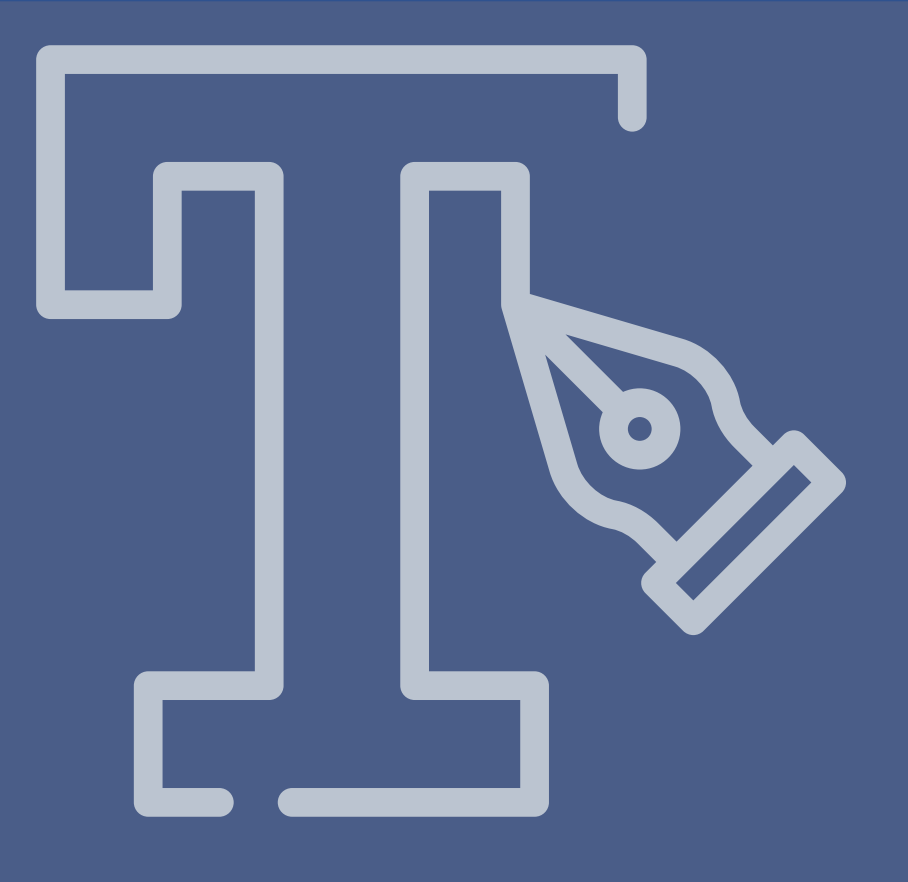

## Dodawanie tomu pokonferencyjnego

## Dodawanie tomu pokonferencyjnego

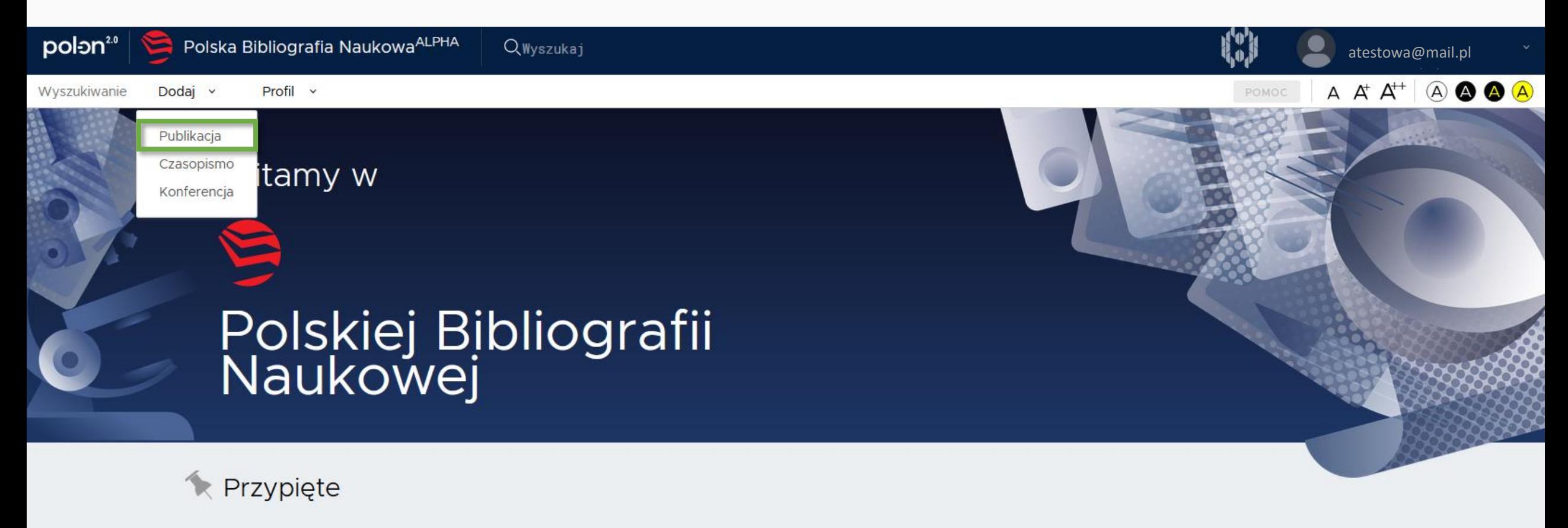

Uwaga! Smoki! 15 sty 2020

PBN 2.0 alpha jest pierwszym wydaniem systemu PBN 2.0 i odzwierciedla rzeczywiste funkcje systemu w zakresie dodawania publikacji i obiektów do wspólnego repozytorium PBN, a także działanie wyszukiwarki.

Aby zalogować się do tej wersji systemu, należy użyć danych do logowania z wersji produkcyjnej systemu PBN. Prosimy jednak mieć na uwadze, że wersja alpha odzwierciedla stan danych sprzed trzech miesięcy (nie posiada informacji o aktualnym użytkownikach i nie umożliwia rejestracji).

Lidostanniona wersia systemu PRN 2.0 nie jest wersia produkcyjną, dane do tei wersii możną wnrowadzić jedynie testowo

 $odai \sim$  $Profil \tightharpoonup$ 

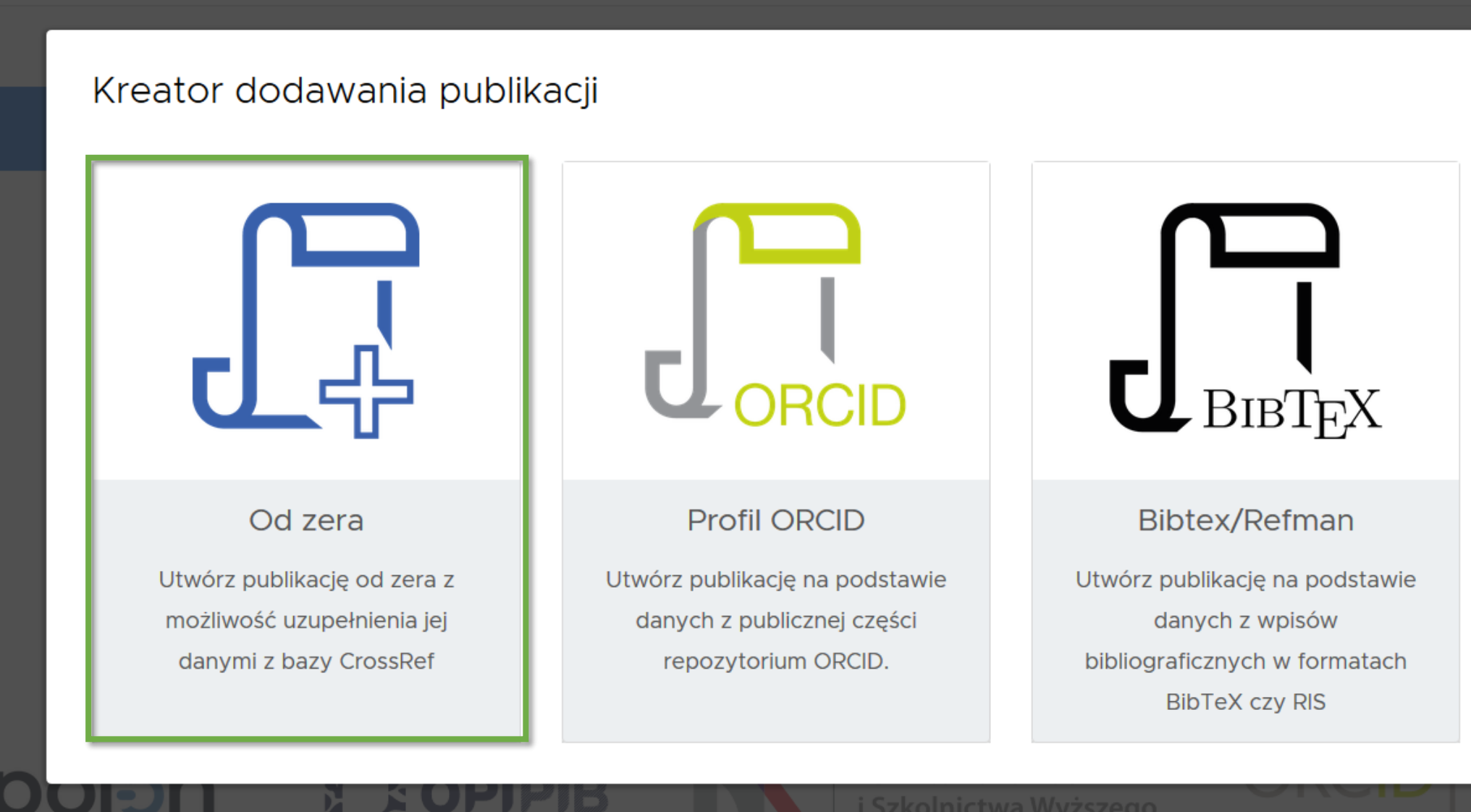

 $A \nightharpoonup A^+ A^+$ 

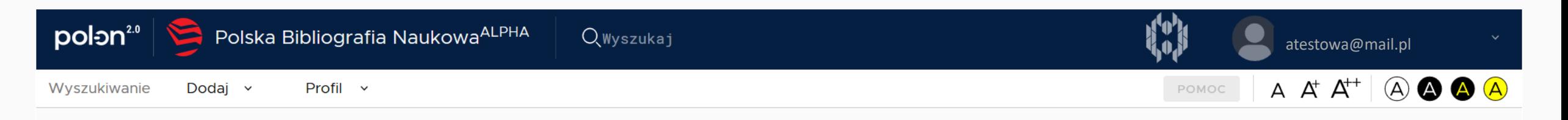

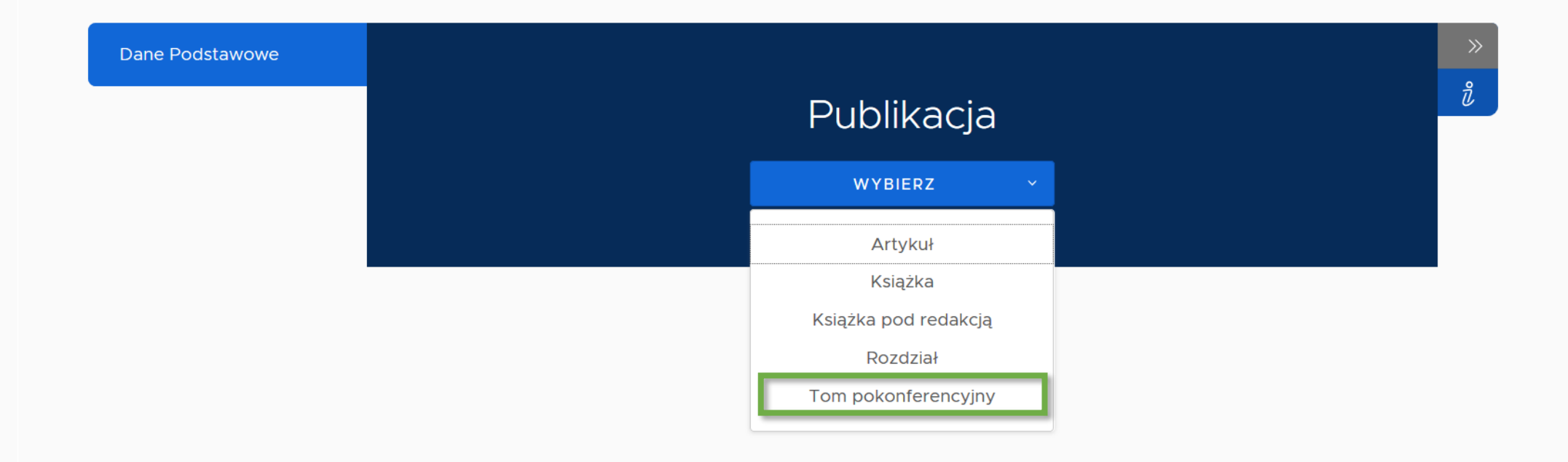

**Zgodnie z Rozporządzeniem o POL-on w §2 ust. 10 pkt 4 lit. H, informacje o konferencji można podać wyłącznie raportując artykuł, natomiast w ujęciu bibliograficznym konferencja nie jest źródłem dla materiału konferencyjnego. Z tego powodu zaimplementowaliśmy tom pokonferencyjny, jako dodatkowe rozwiązanie techniczne w celu sprawozdania materiałów konferencyjnych.**

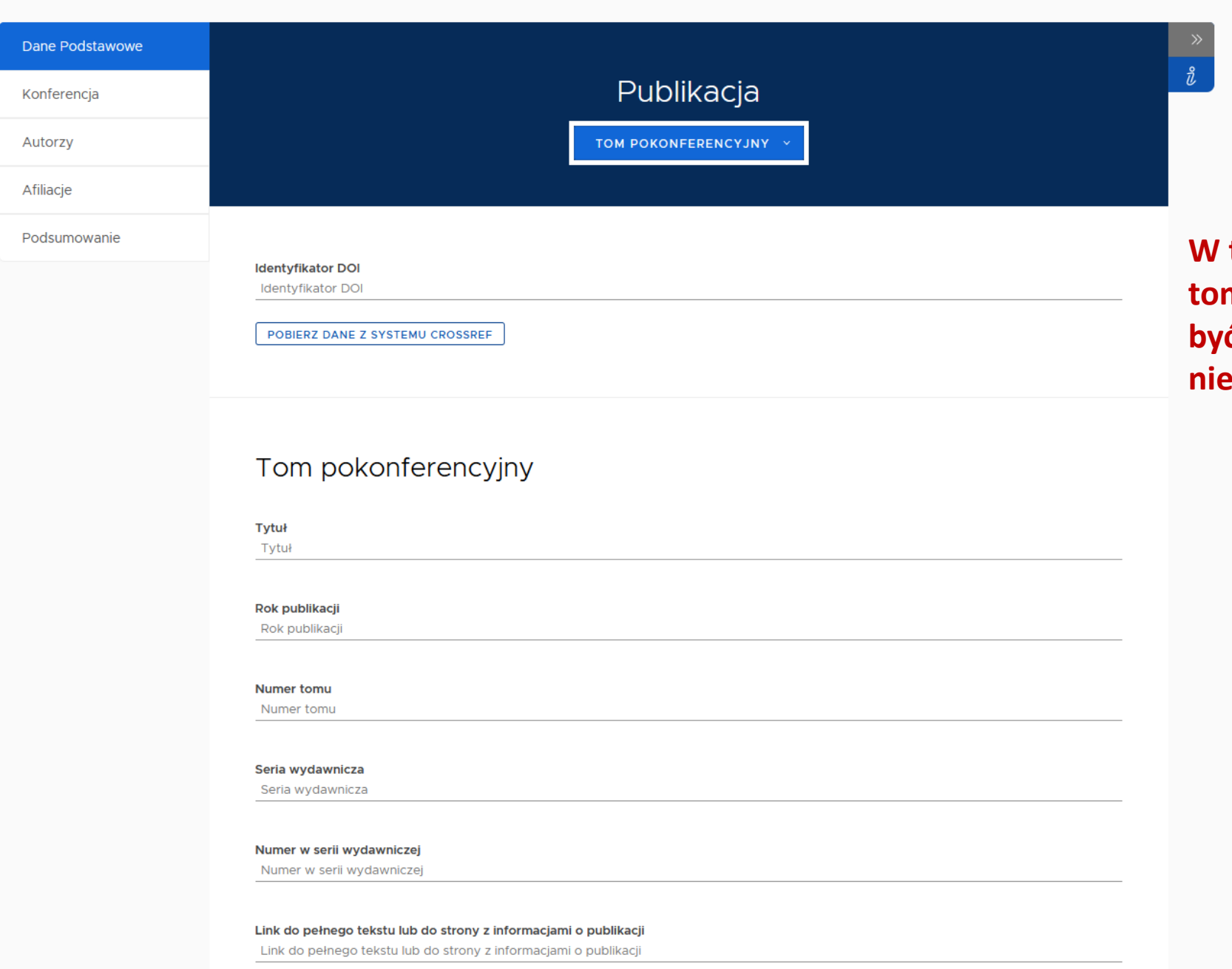

**ISBN ISMN ISSN ISMN ISBN ISSN**  **W tym obiekcie można podać tytuł tomu oraz numer DOI, który może być nadany tomowi jako całości ( a nie każdemu z artykułów z osobna).**

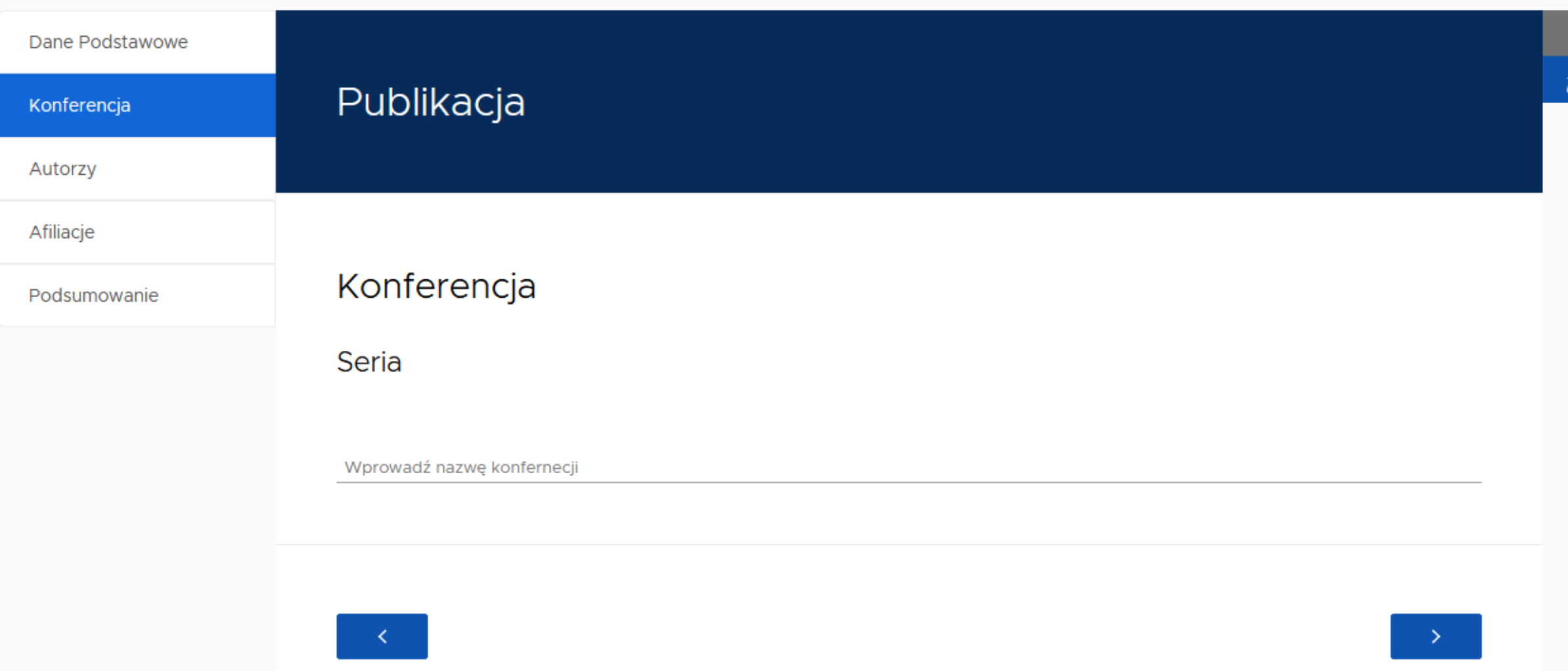

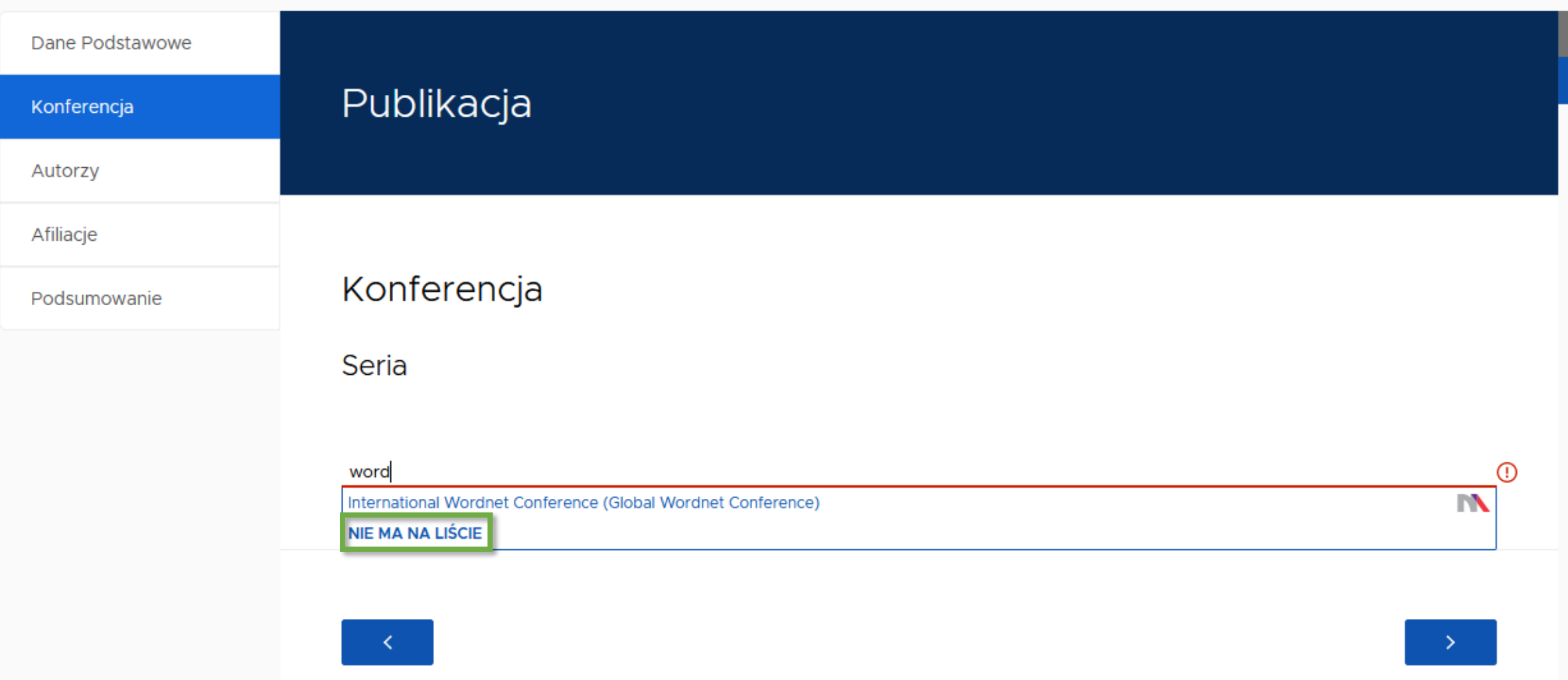

 $\overline{\mathbf{z}}$ 

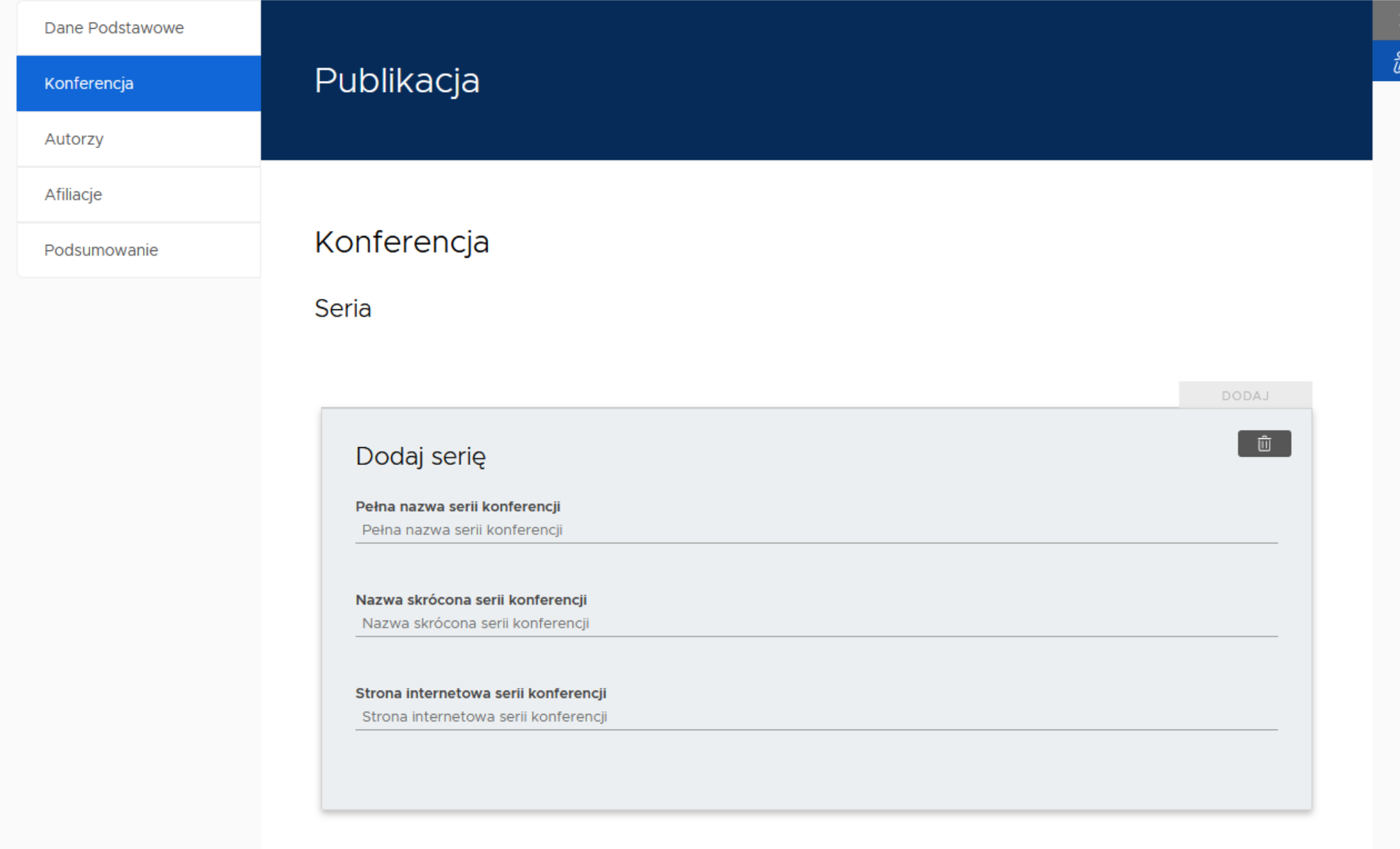

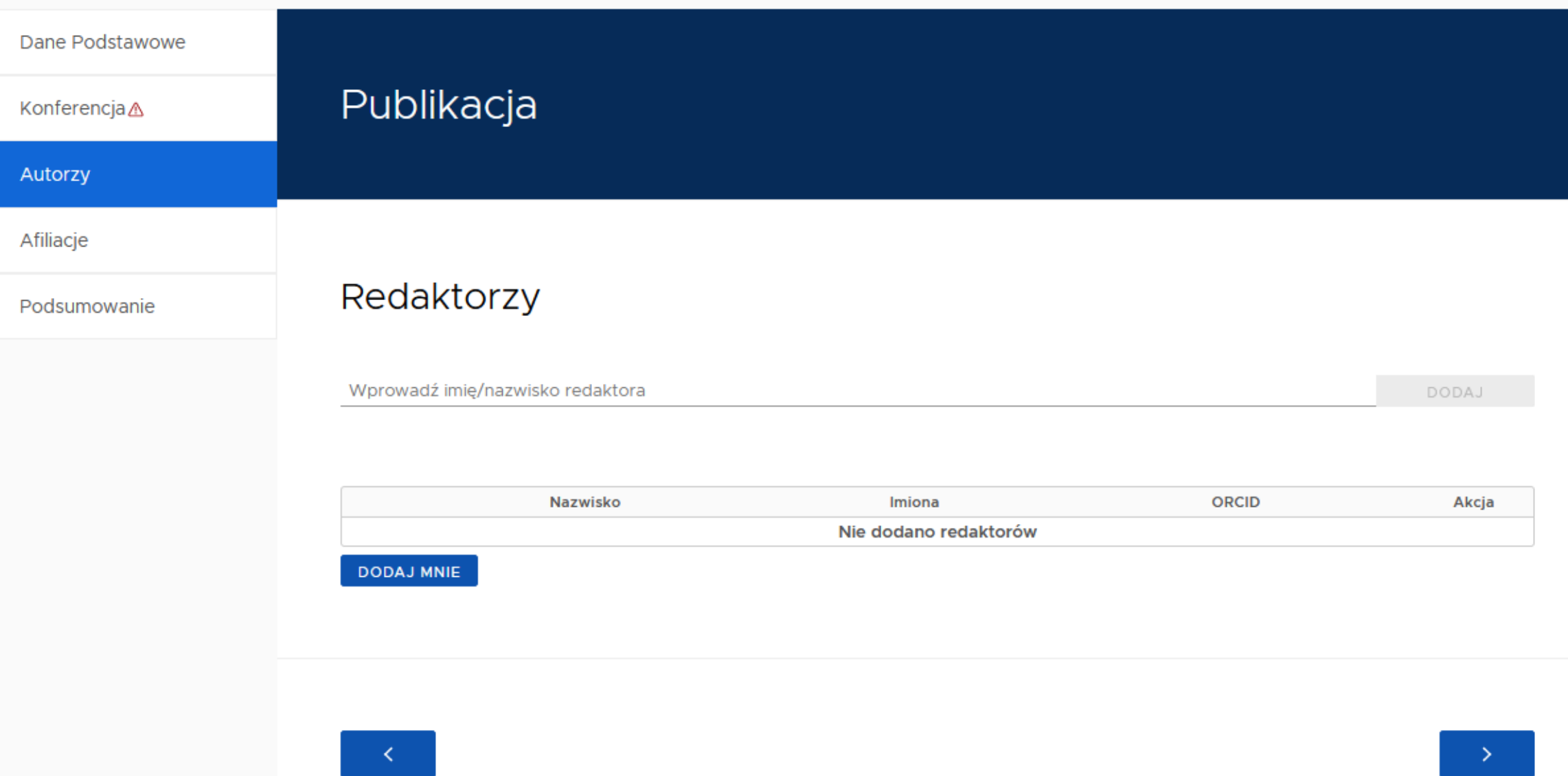

 $\frac{1}{2}$ 

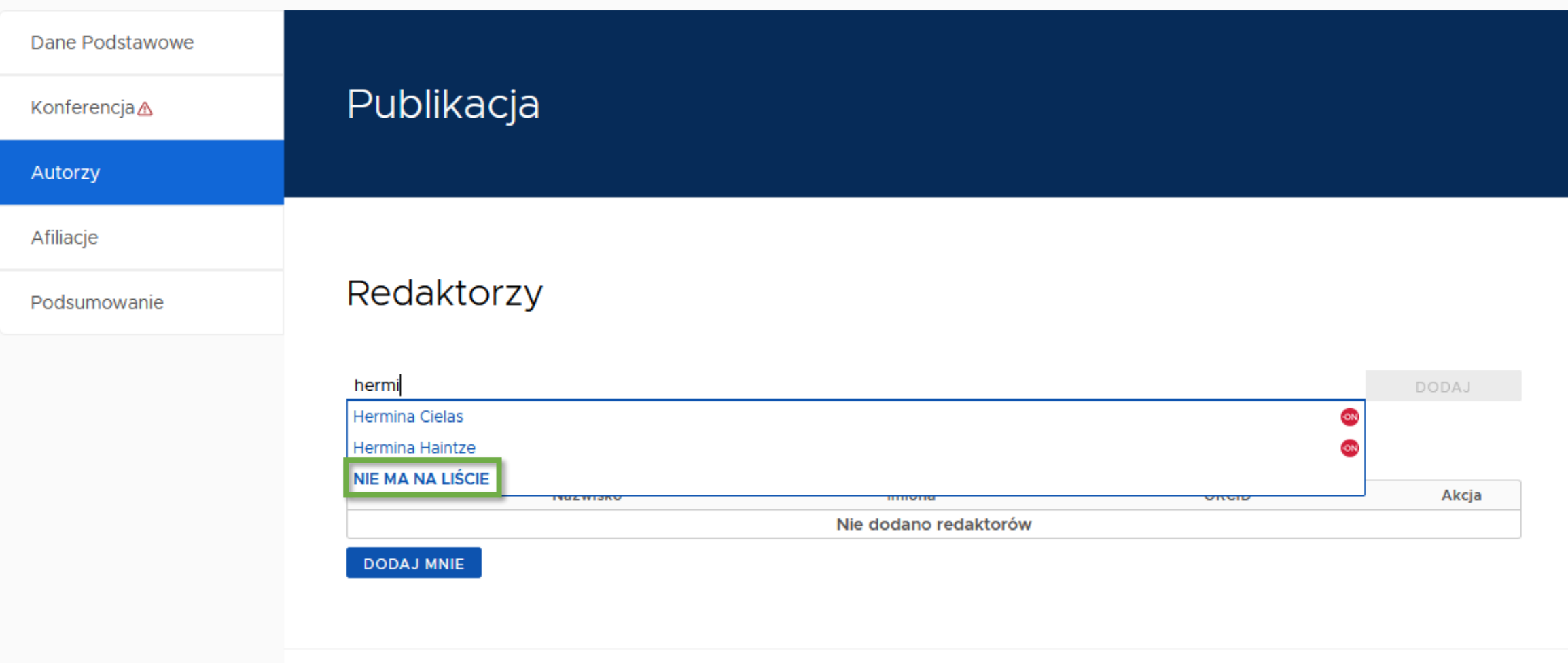

 $\mathcal{A}(\mathcal{C})$ 

 $\rightarrow$   $\rightarrow$ 

 $\frac{2}{l}$ 

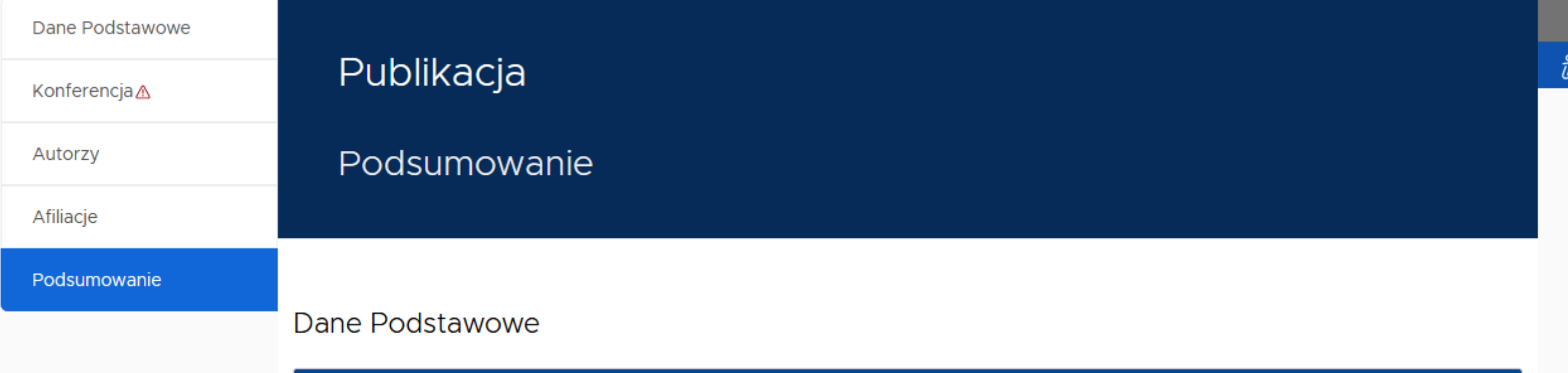

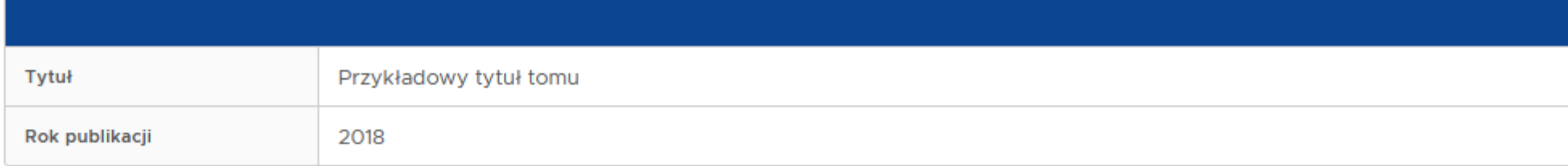

### $\rightarrow$  Redaktorzy

# Dodawanie publikacji za pomocą ORCID

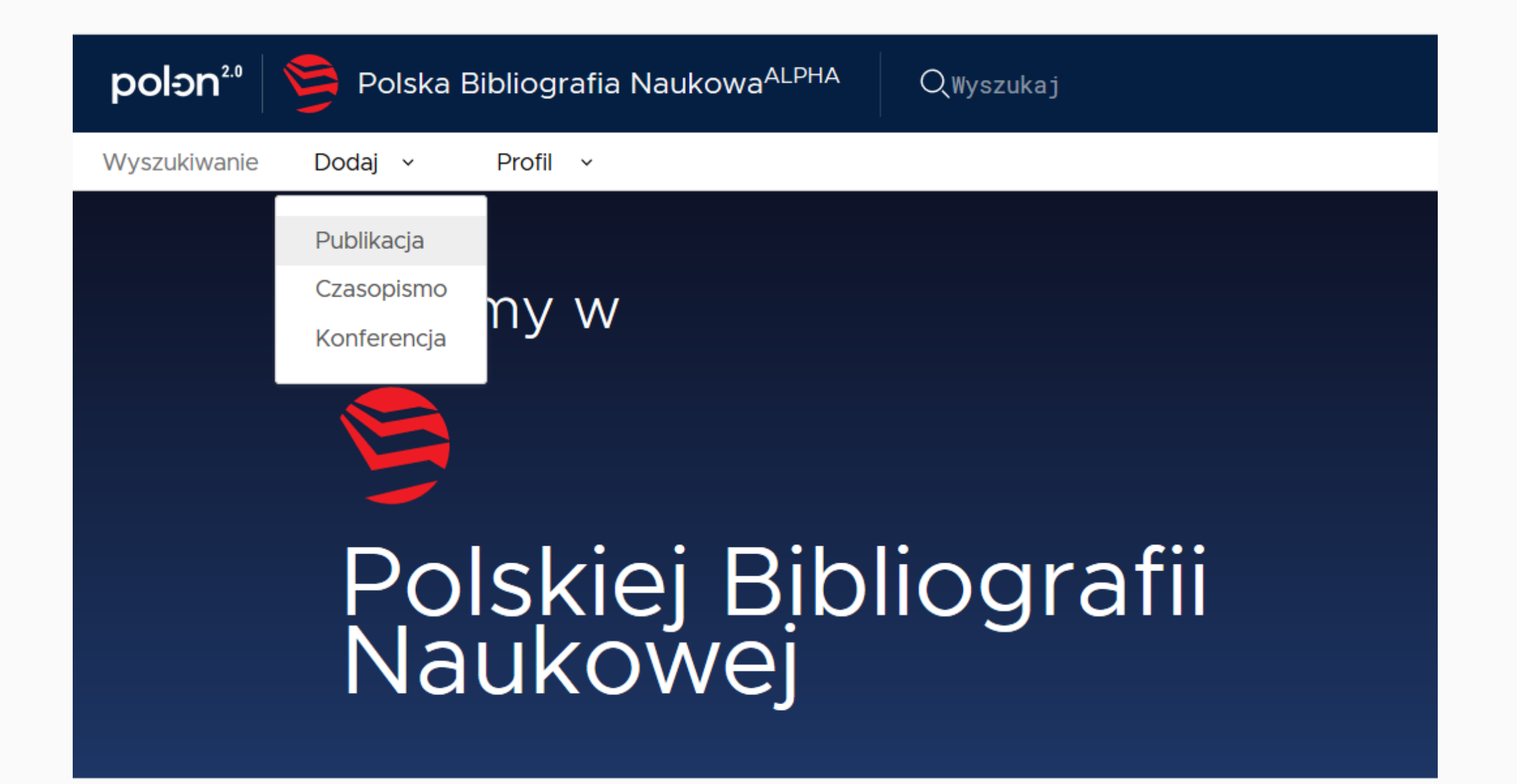

### Kreator dodawania publikacji

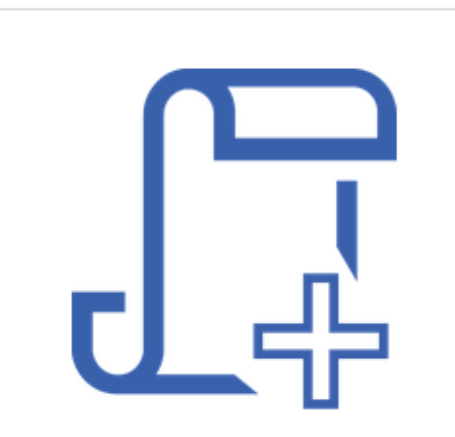

### Od zera

Utwórz publikację od zera z możliwość uzupełnienia jej danymi z bazy CrossRef

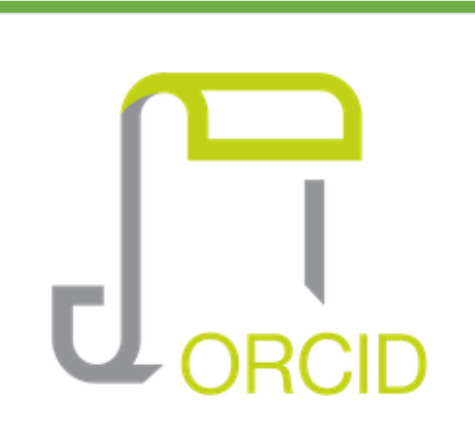

### **Profil ORCID**

Utwórz publikację na podstawie danych z publicznej części repozytorium ORCID.

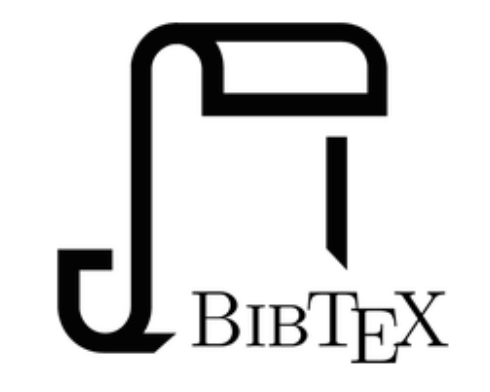

### **Bibtex/Refman**

Utwórz publikację na podstawie danych z wpisów bibliograficznych w formatach **BibTeX czy RIS** 

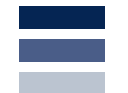

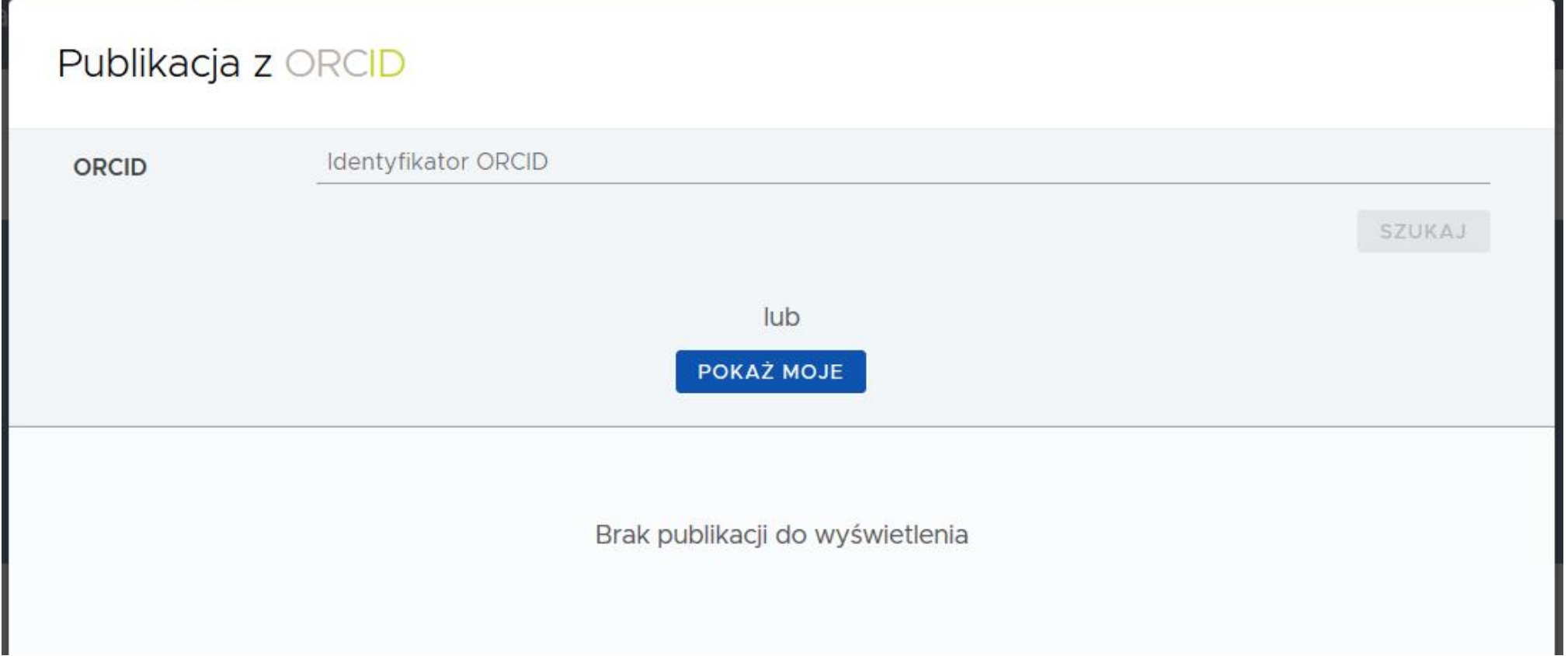

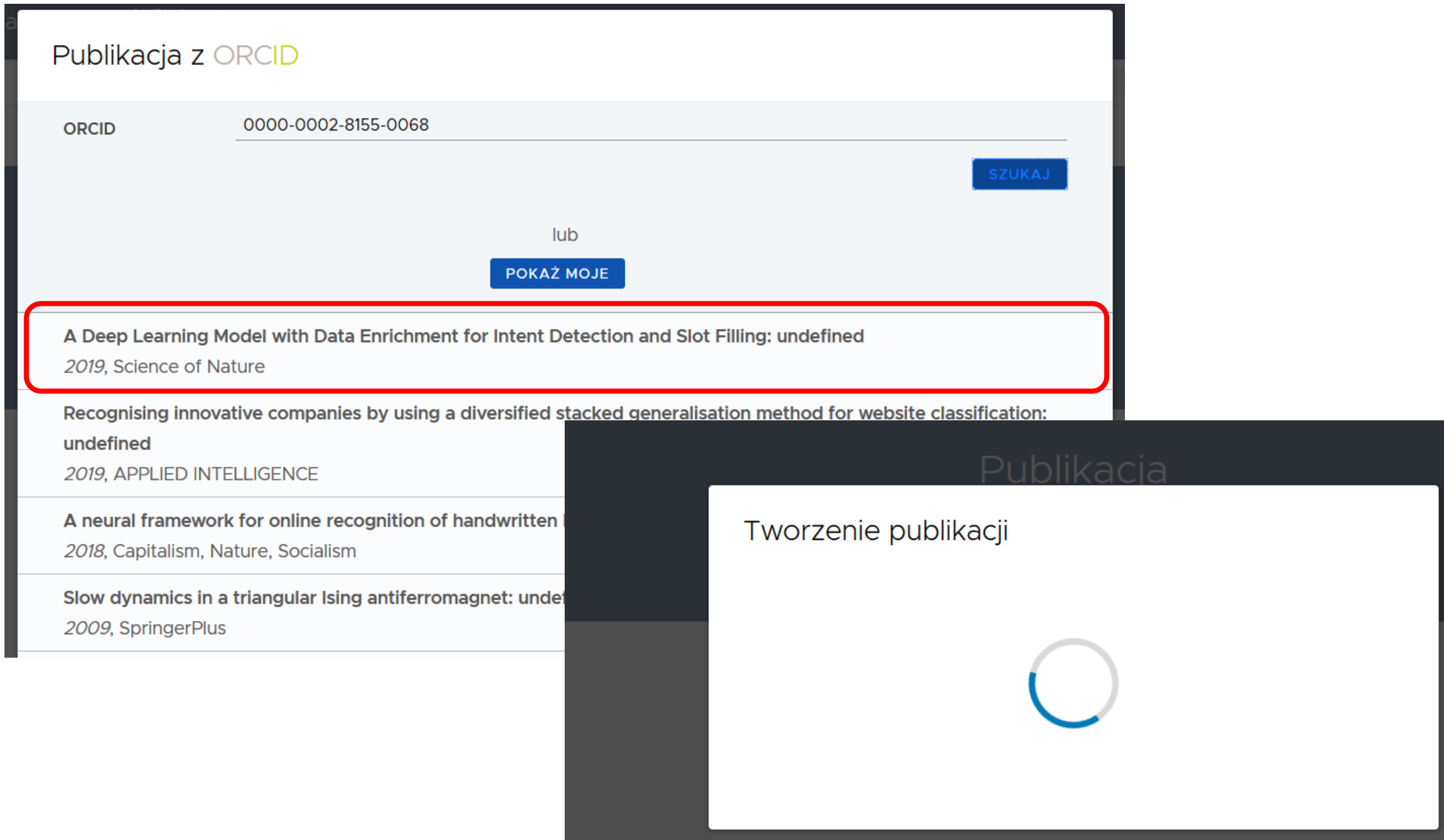

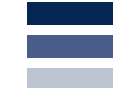

Dodaj × Profil v Wyszukiwanie

POMOC  $\mathsf{A}$ 

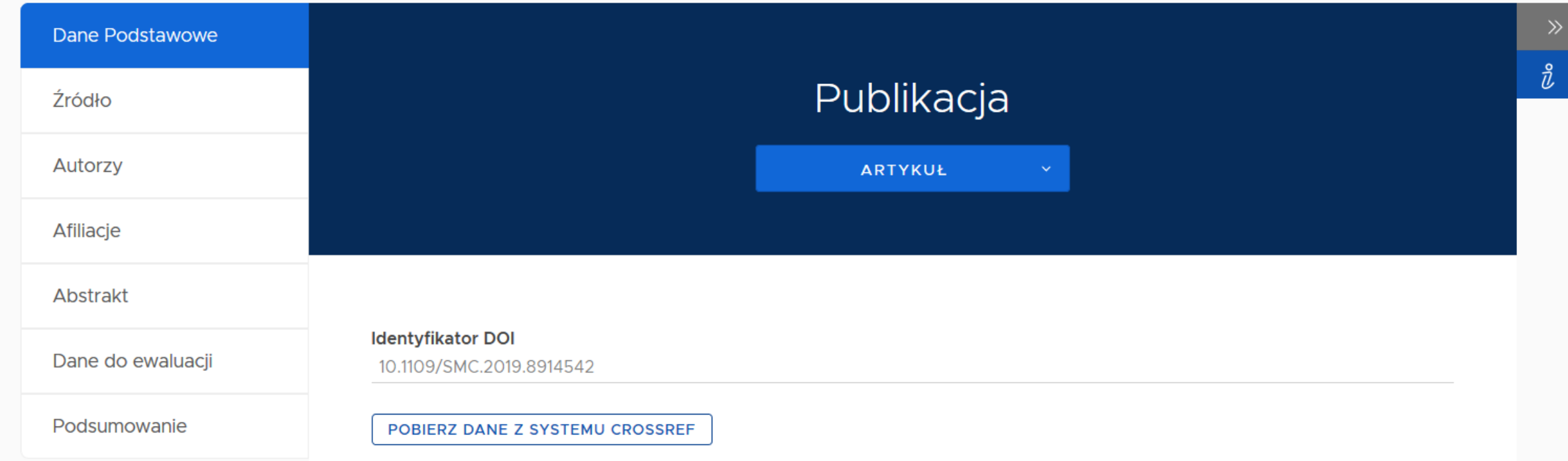

#### **Identyfikator DOI**

10.1109/SMC.2019.8914542

POBIERZ DANE Z SYSTEMU CROSSREF

### Artykuł

### **Tytuł**

A Deep Learning Model with Data Enrichment for Intent Detection and Slot Filling: undefined

### Główny język

Główny język

 $\checkmark$ 

# Dodawanie publikacji za pomocą BIBTex
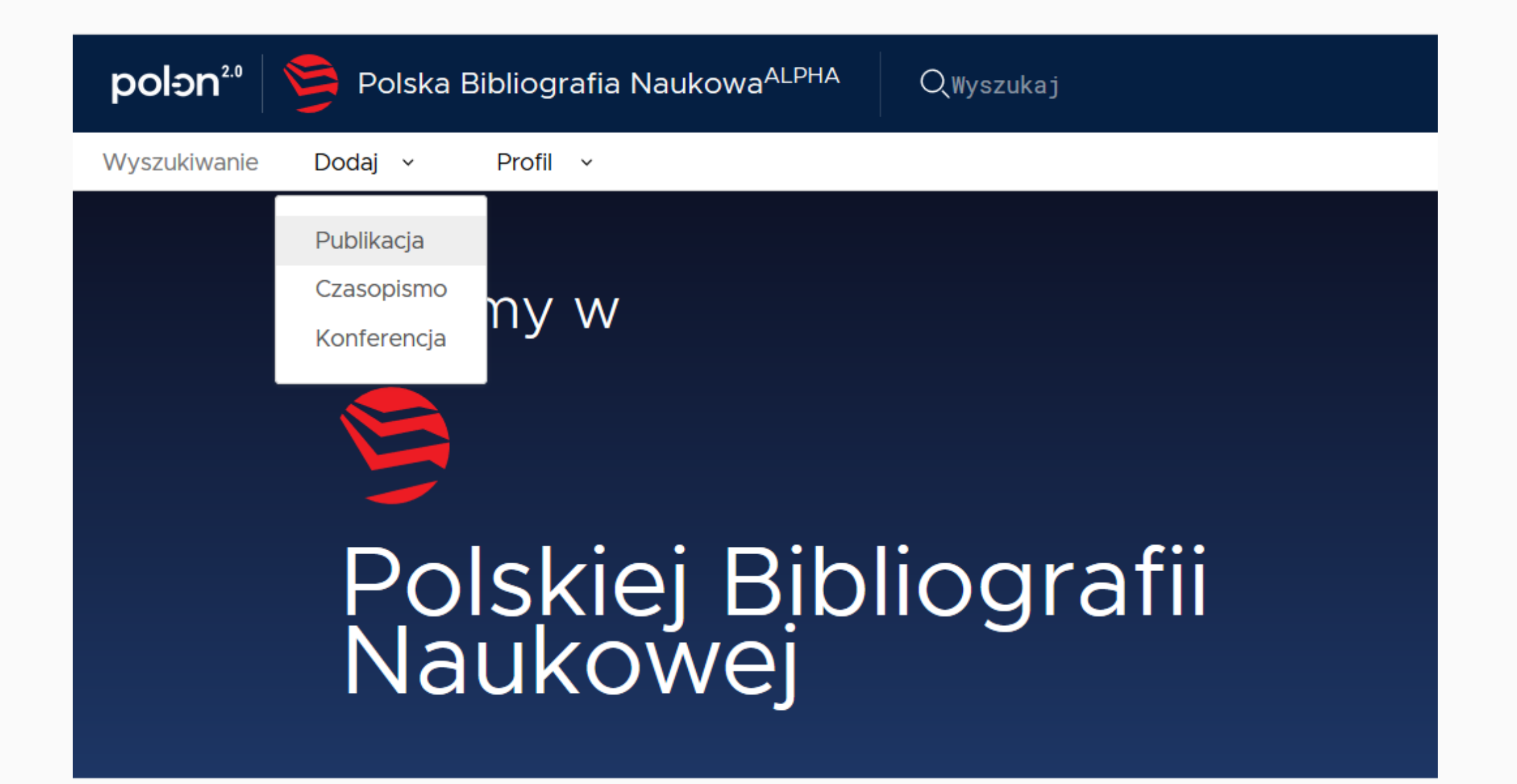

#### Kreator dodawania publikacji

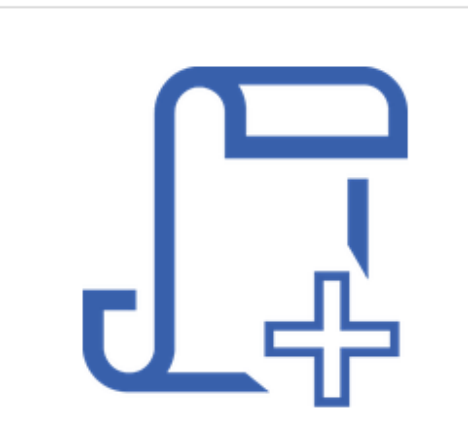

Od zera

Utwórz publikację od zera z możliwość uzupełnienia jej danymi z bazy CrossRef

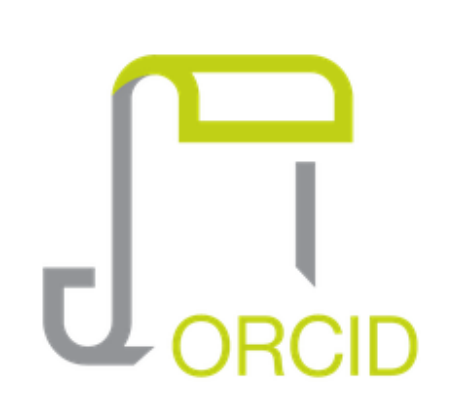

#### **Profil ORCID**

Utwórz publikację na podstawie danych z publicznej części repozytorium ORCID.

 $\blacksquare$   $\text{BIBT}$  $\text{EX}$ 

#### **Bibtex/Refman**

Utwórz publikację na podstawie danych z wpisów bibliograficznych w formatach **BibTeX czy RIS** 

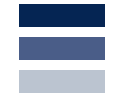

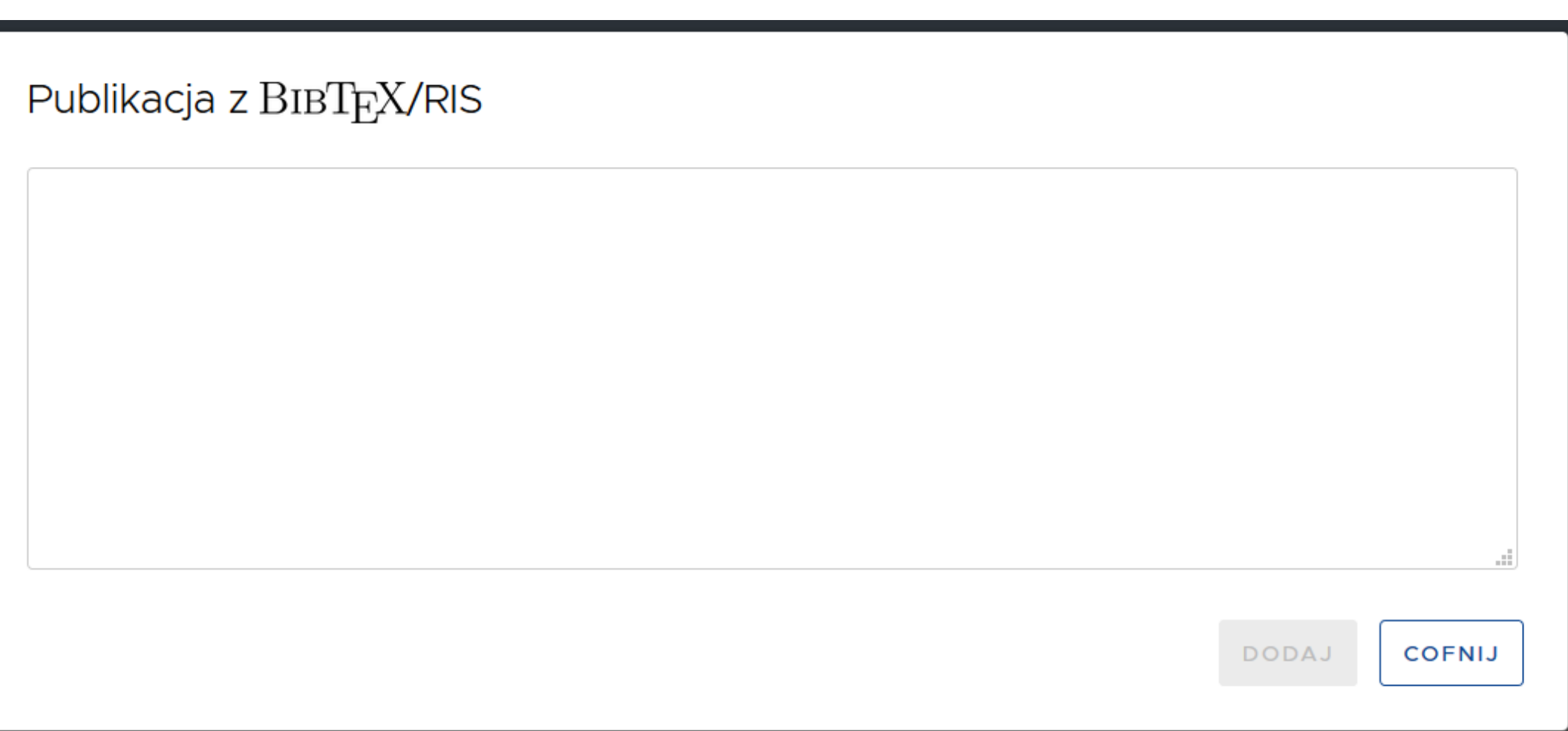

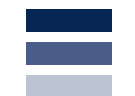

### Publikacja z BIBT<sub>E</sub>X/RIS

@CONFERENCE{Buczkowski2018309,

```
author={Buczkowski, P. and Sobkowicz, A. and Kozlowski, M.},
```

```
title={Deep learning approaches towards book covers classification},
```
journal={ICPRAM 2018 - Proceedings of the 7th International Conference on Pattern Recognition Applications and Methods},

year={2018},

volume={2018-January},

pages={309-316},

nota-fritad By Ol

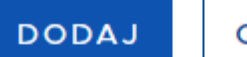

**COFNIJ** 

G

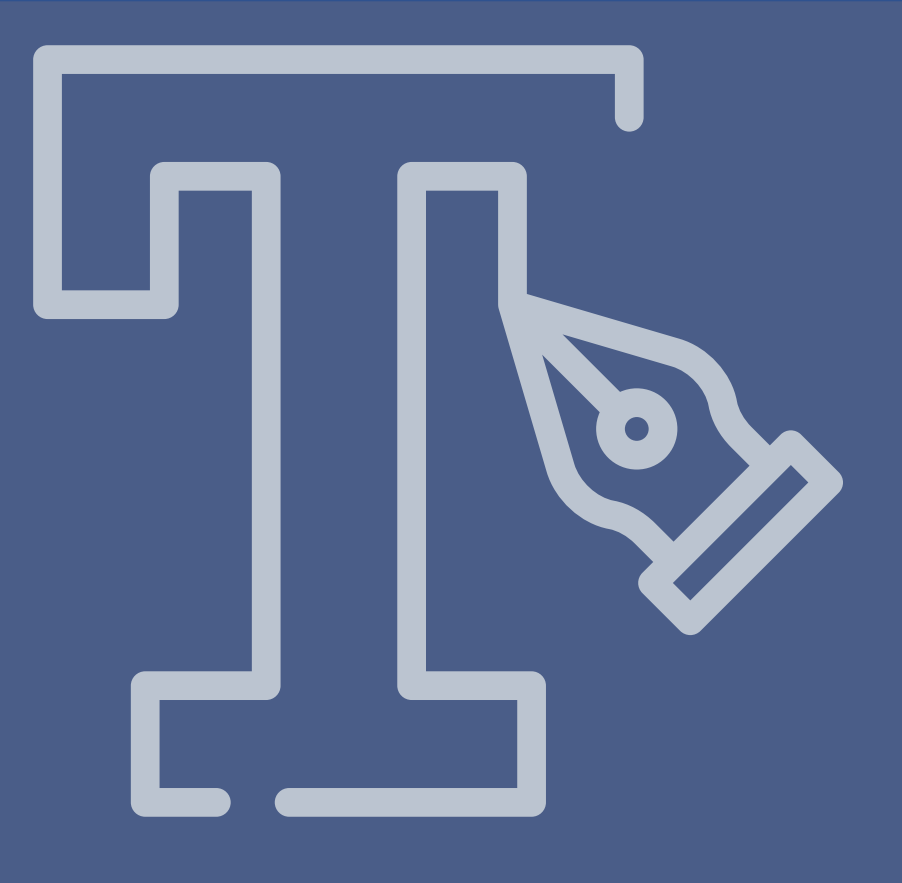

## Dodawanie czasopisma

### Dodawanie czasopisma

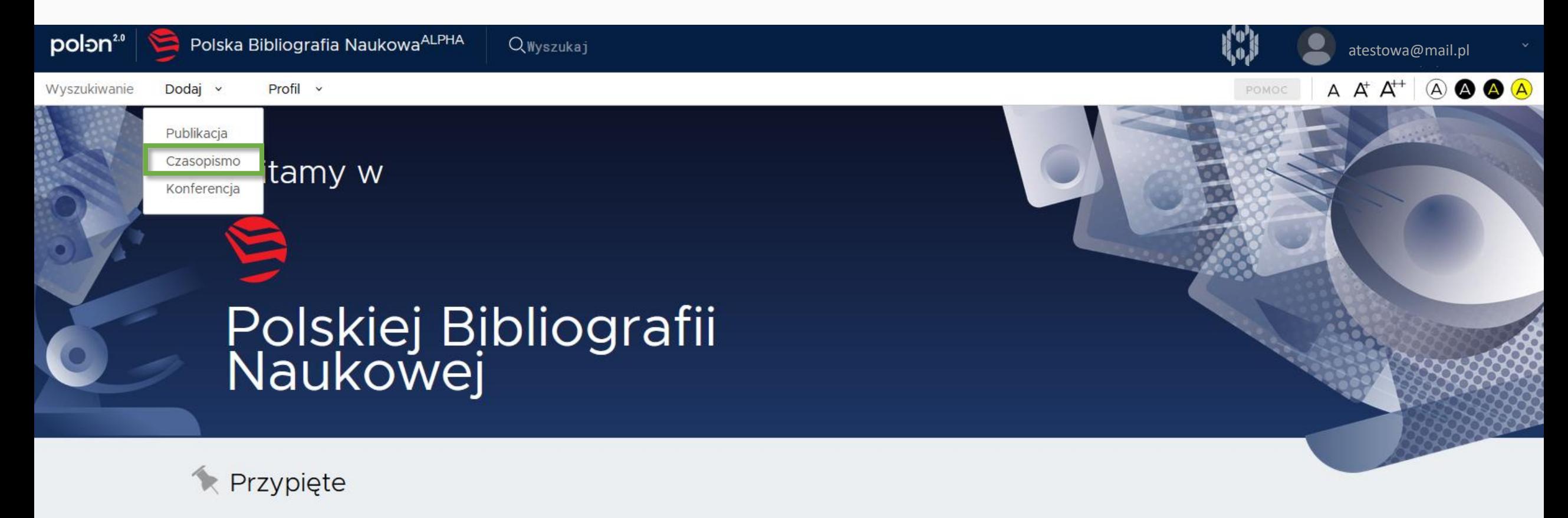

Uwaga! Smoki! 15 sty 2020

PBN 2.0 alpha jest pierwszym wydaniem systemu PBN 2.0 i odzwierciedla rzeczywiste funkcje systemu w zakresie dodawania publikacji i obiektów do wspólnego repozytorium PBN, a także działanie wyszukiwarki.

Aby zalogować się do tej wersji systemu, należy użyć danych do logowania z wersji produkcyjnej systemu PBN. Prosimy jednak mieć na uwadze, że wersja alpha odzwierciedla stan danych sprzed trzech miesięcy (nie posiada informacji o aktualnym użytkownikach i nie umożliwia rejestracji).

Lidostanniona wersia systemu PRN 2.0 nie jest wersia produkcyjną, dane do tei wersii możną wnrowadzić jedynie testowo

### Dodaj czasopismo

#### Informacje o czasopiśmie

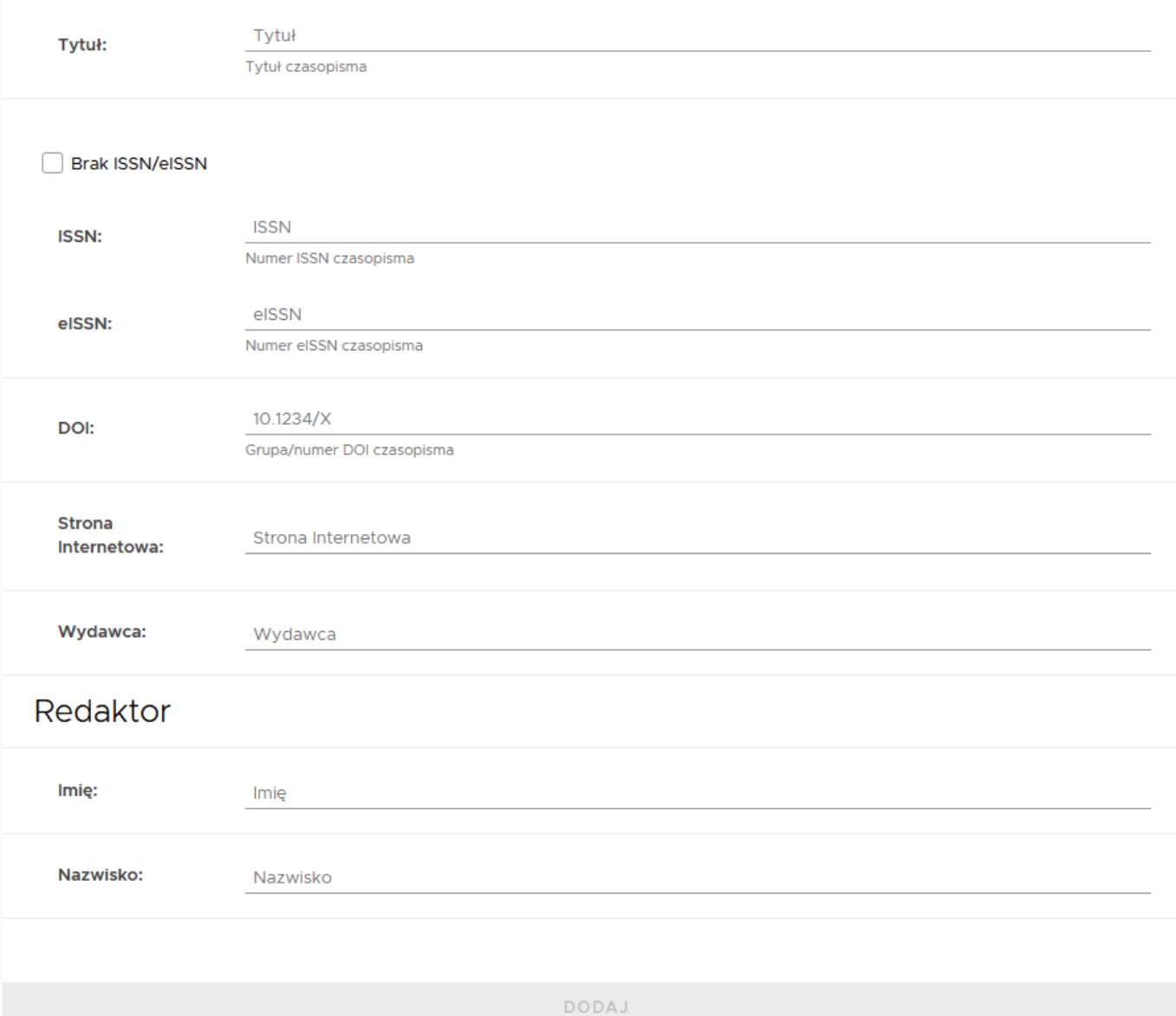

 $\hat{v}$ 

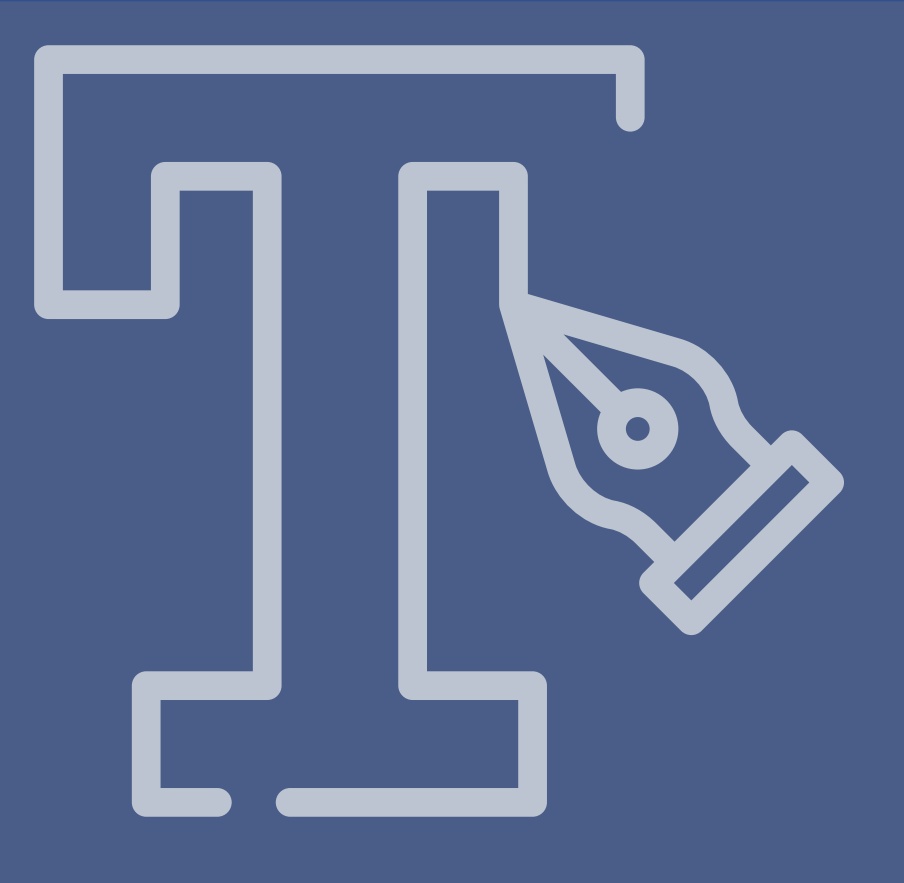

## Dodawanie konferencji

### Dodawanie konferencji

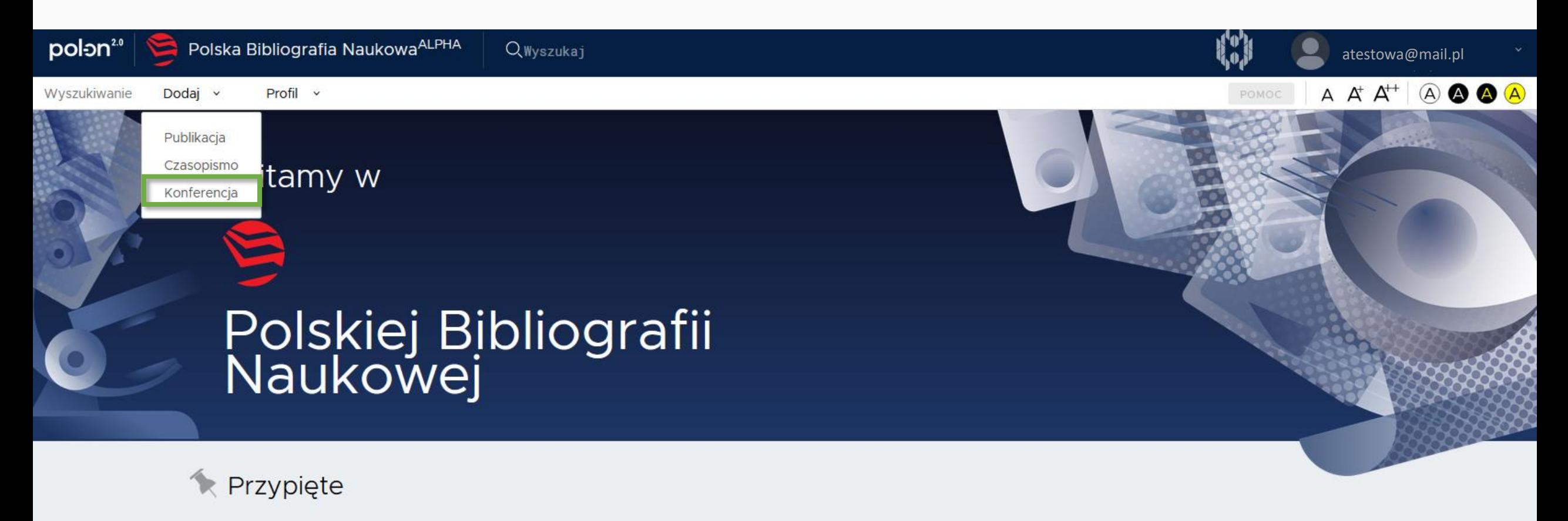

Uwaga! Smoki! 15 sty 2020

PBN 2.0 alpha jest pierwszym wydaniem systemu PBN 2.0 i odzwierciedla rzeczywiste funkcje systemu w zakresie dodawania publikacji i obiektów do wspólnego repozytorium PBN, a także działanie wyszukiwarki.

Aby zalogować się do tej wersji systemu, należy użyć danych do logowania z wersji produkcyjnej systemu PBN. Prosimy jednak mieć na uwadze, że wersja alpha odzwierciedla stan danych sprzed trzech miesięcy (nie posiada informacji o aktualnym użytkownikach i nie umożliwia rejestracji)

### Dodaj konferencję

#### Informacje o konferencji

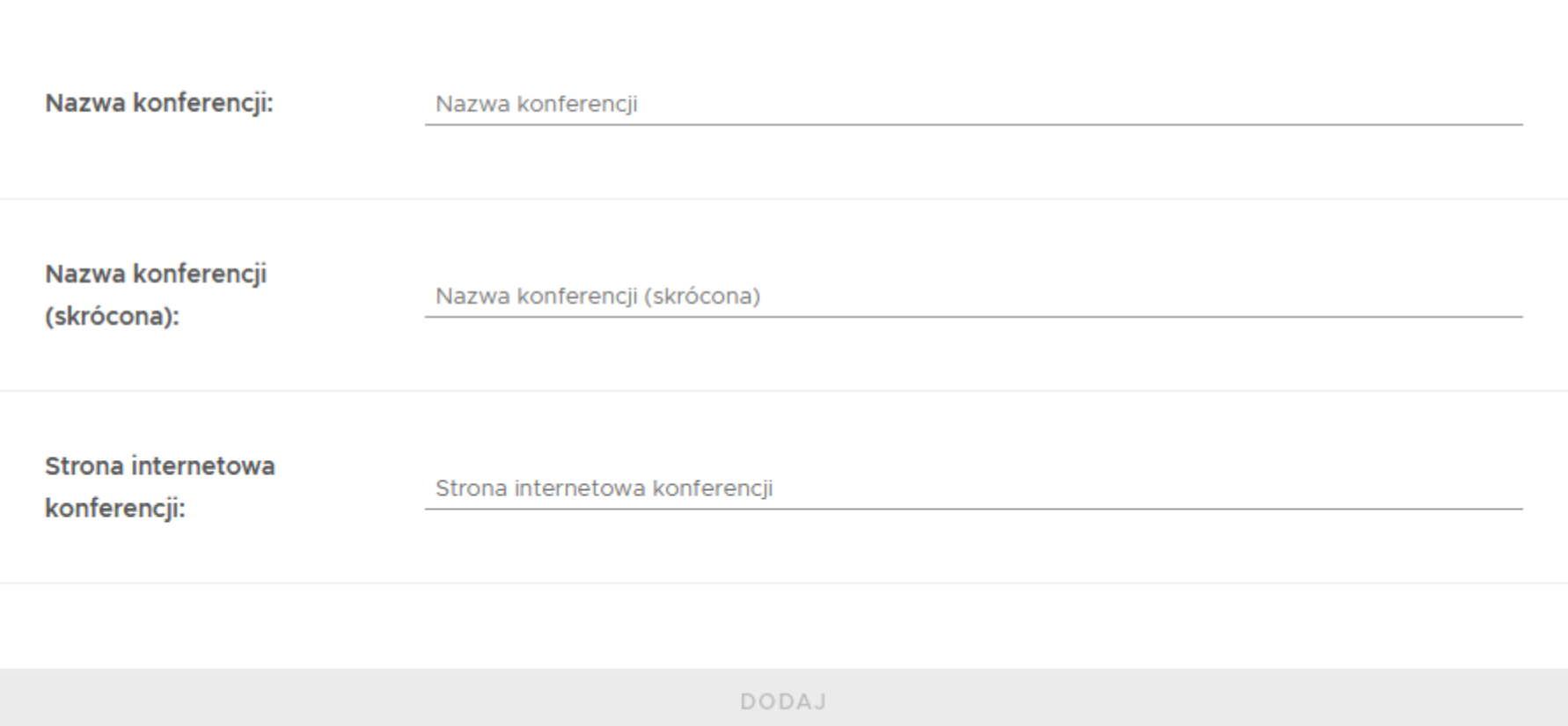

 $\hat{u}$ 

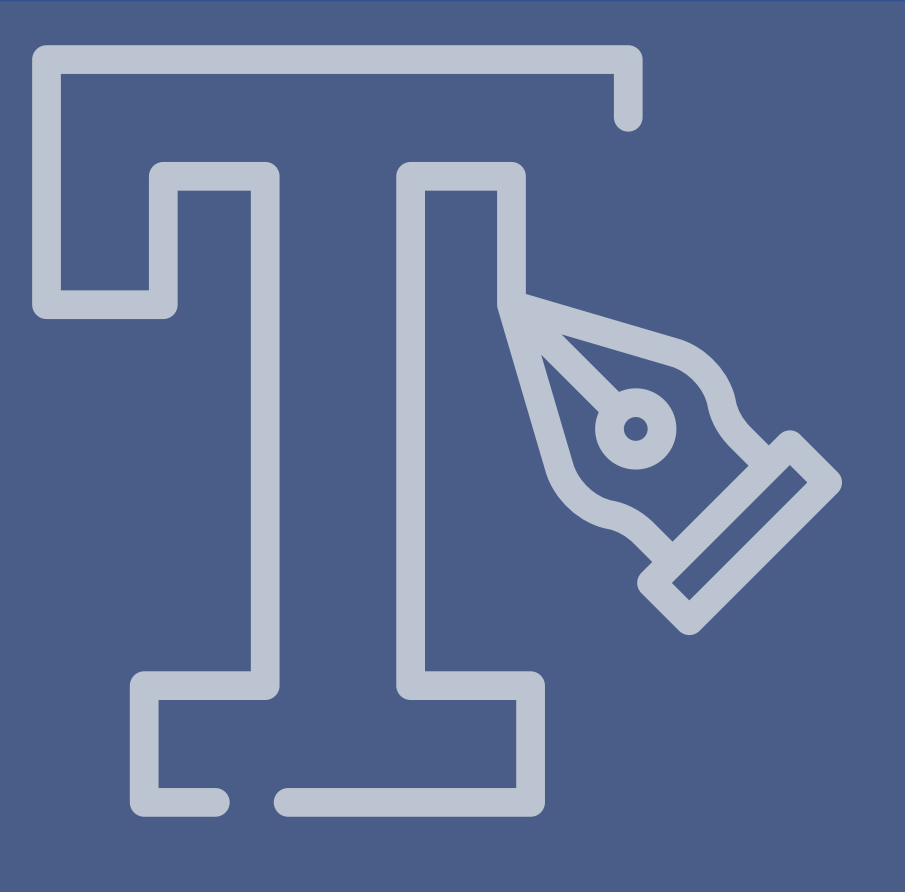

## Profil Autora

### **E** Czym jest Profil Autora?

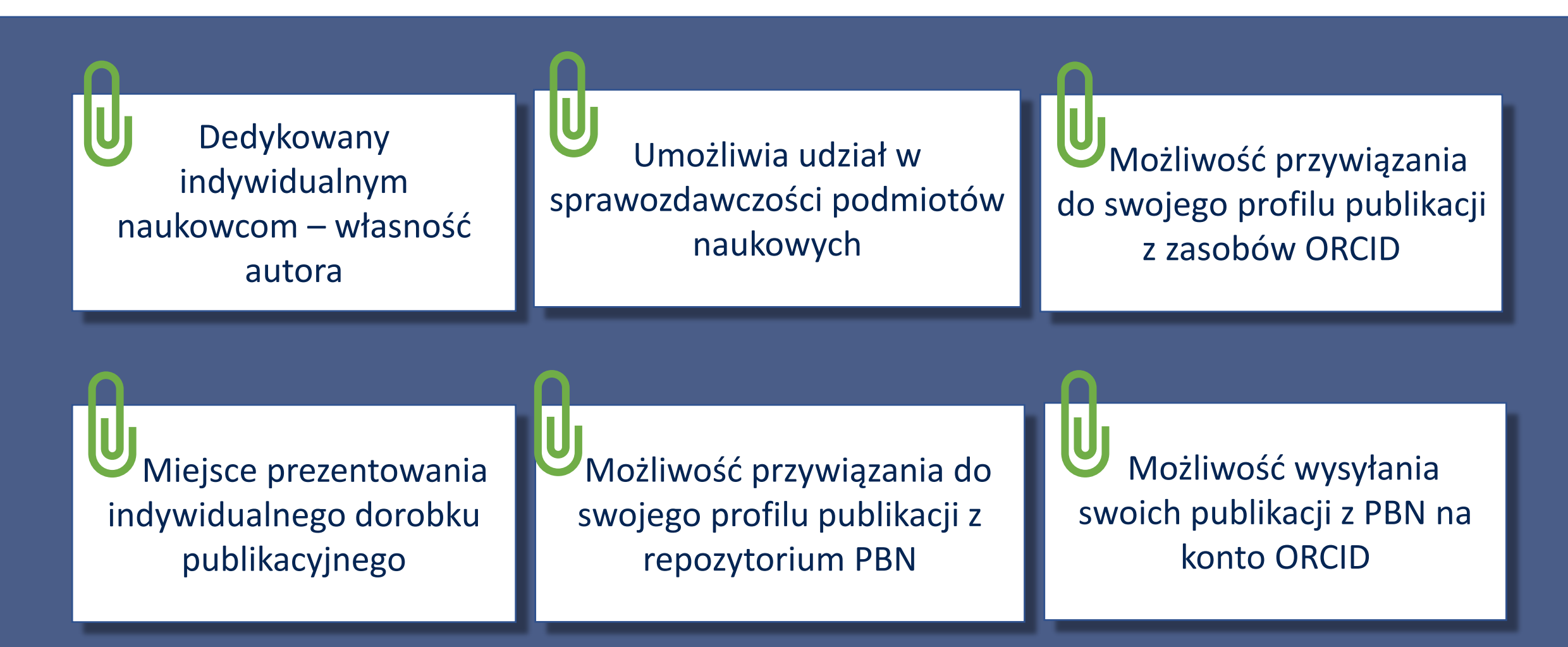

### **Theoreta Profilu Autora**

**• Podanie nr PESEL przy logowaniu do systemu** 

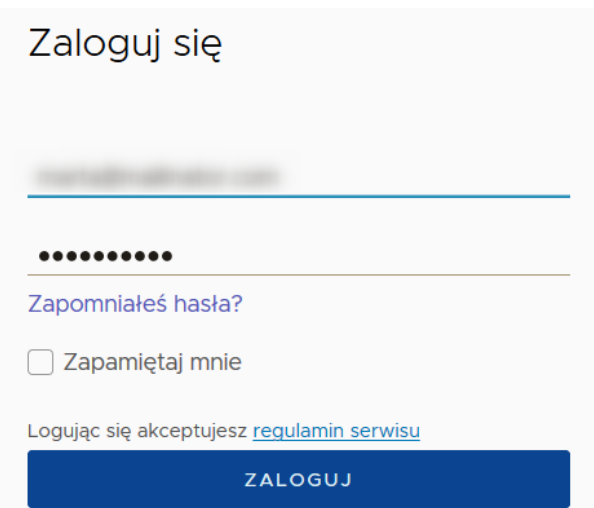

**• Podpięcie nr PESEL do PBN w swoim profilu** 

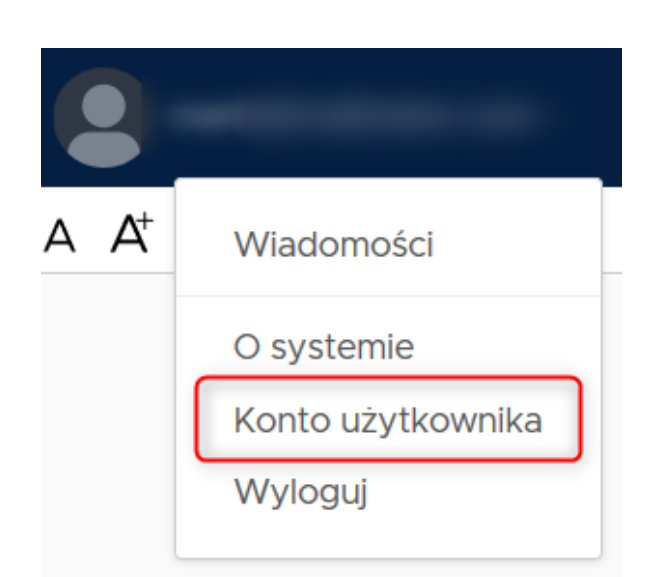

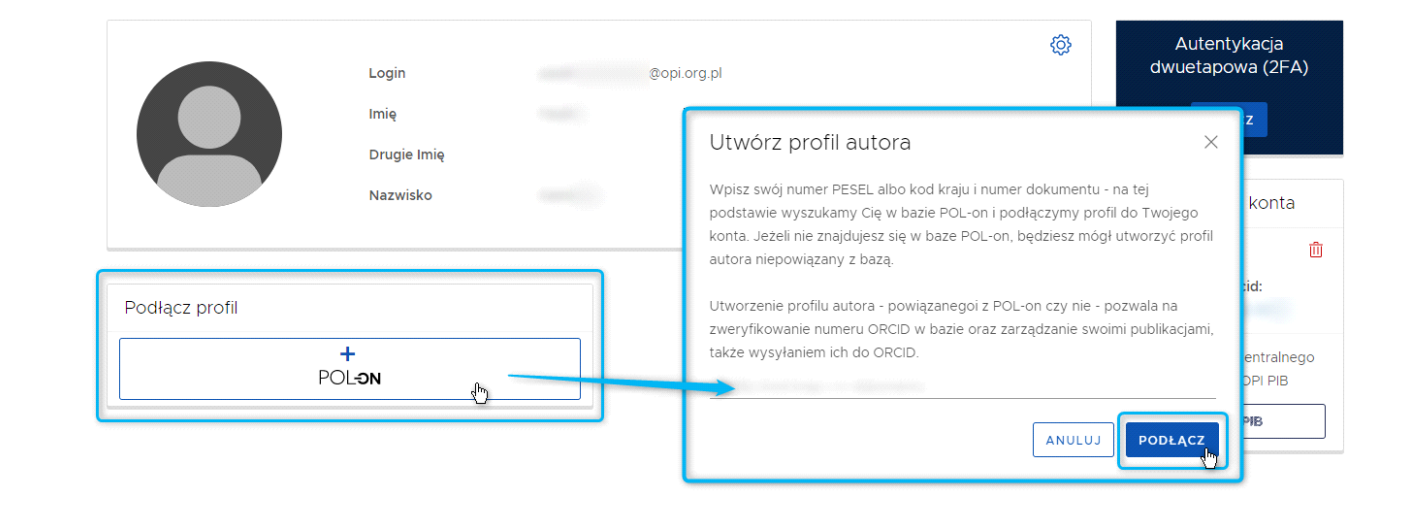

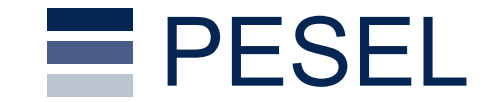

### Aby móc utworzyć swój Profil Autora użytkownik nie musi znajdować się w rejestrach POL-on, wystarczy w systemie wprowadzić swój numer PESEL.

Pesel nie jest przez OPI PIB przechowywany jawnie, tworzymy bezpieczny nieodwracalny hash.

### **E** Profil Autora - nawigacja

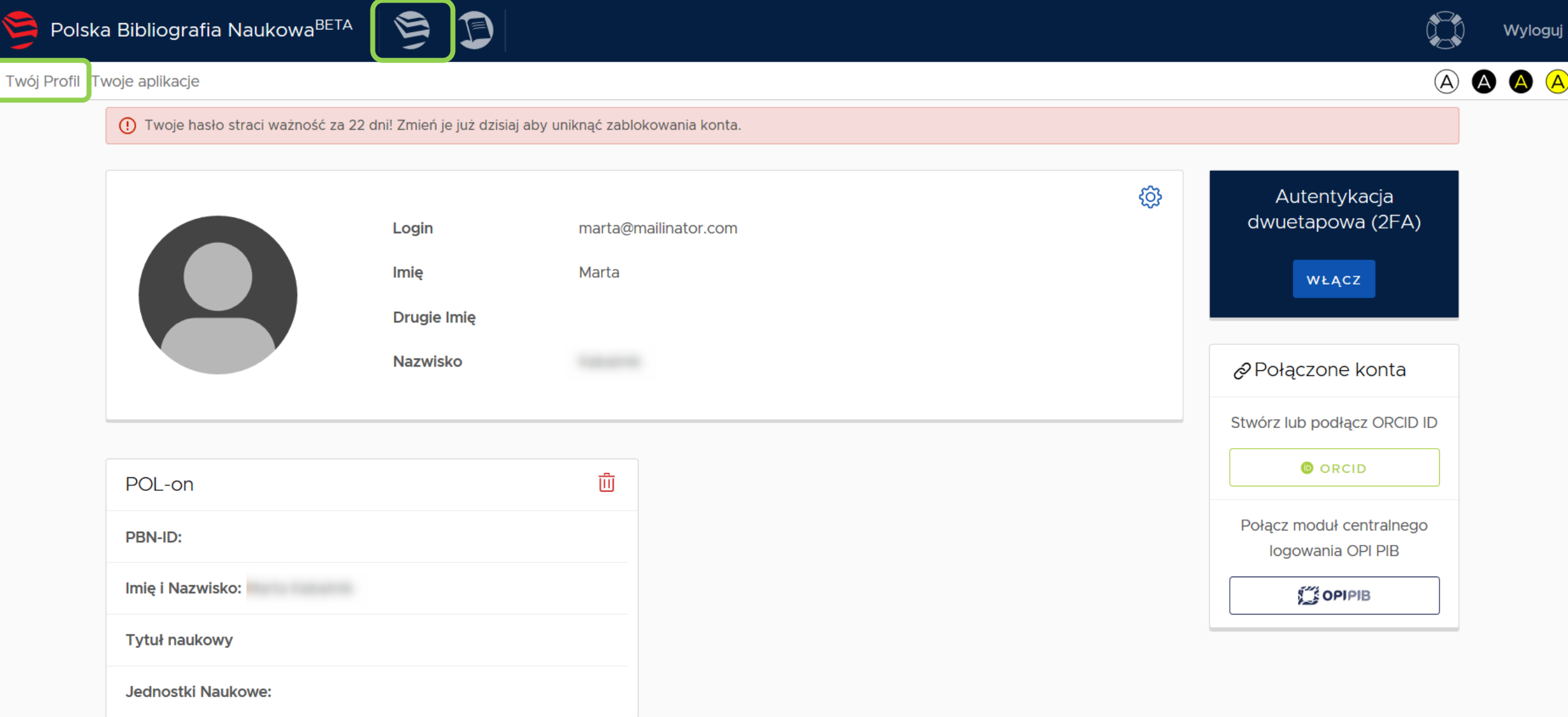

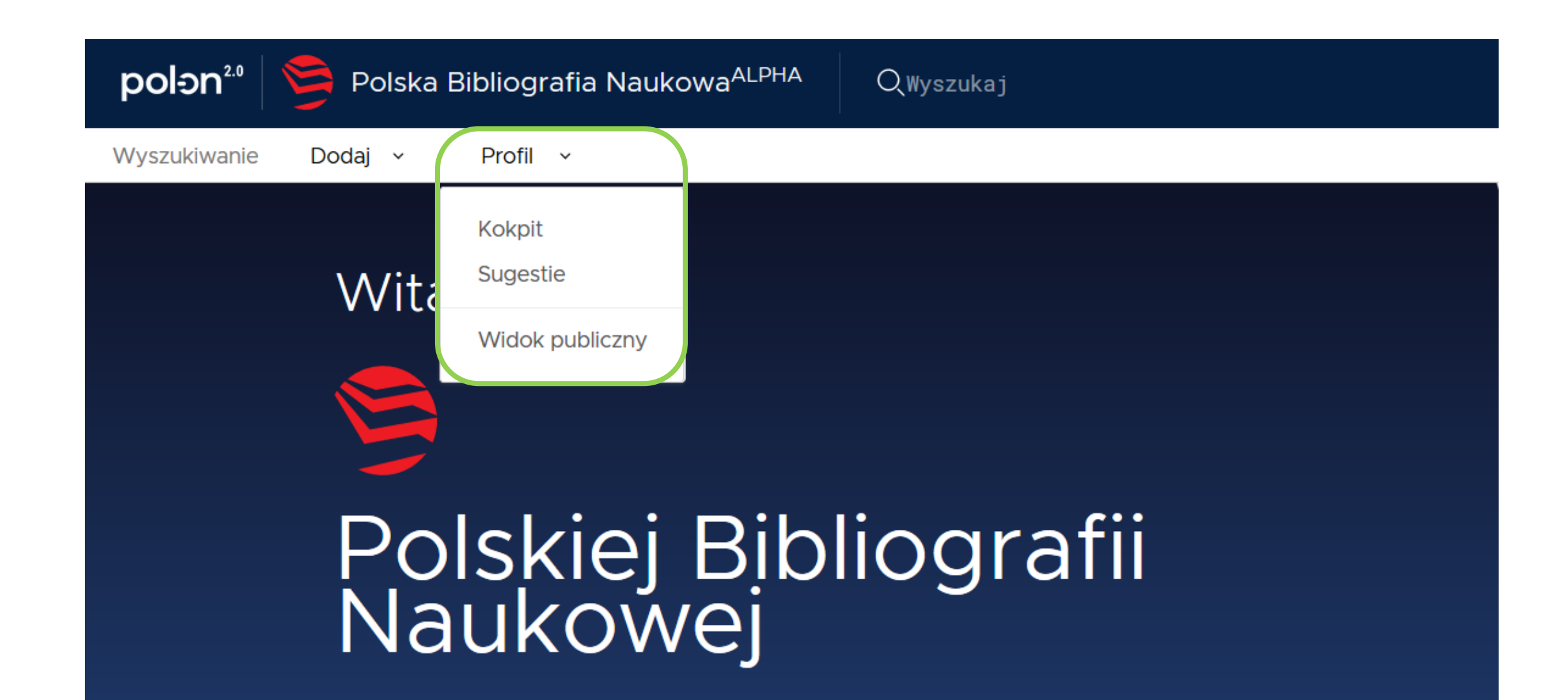

### Profil Autora - widoki

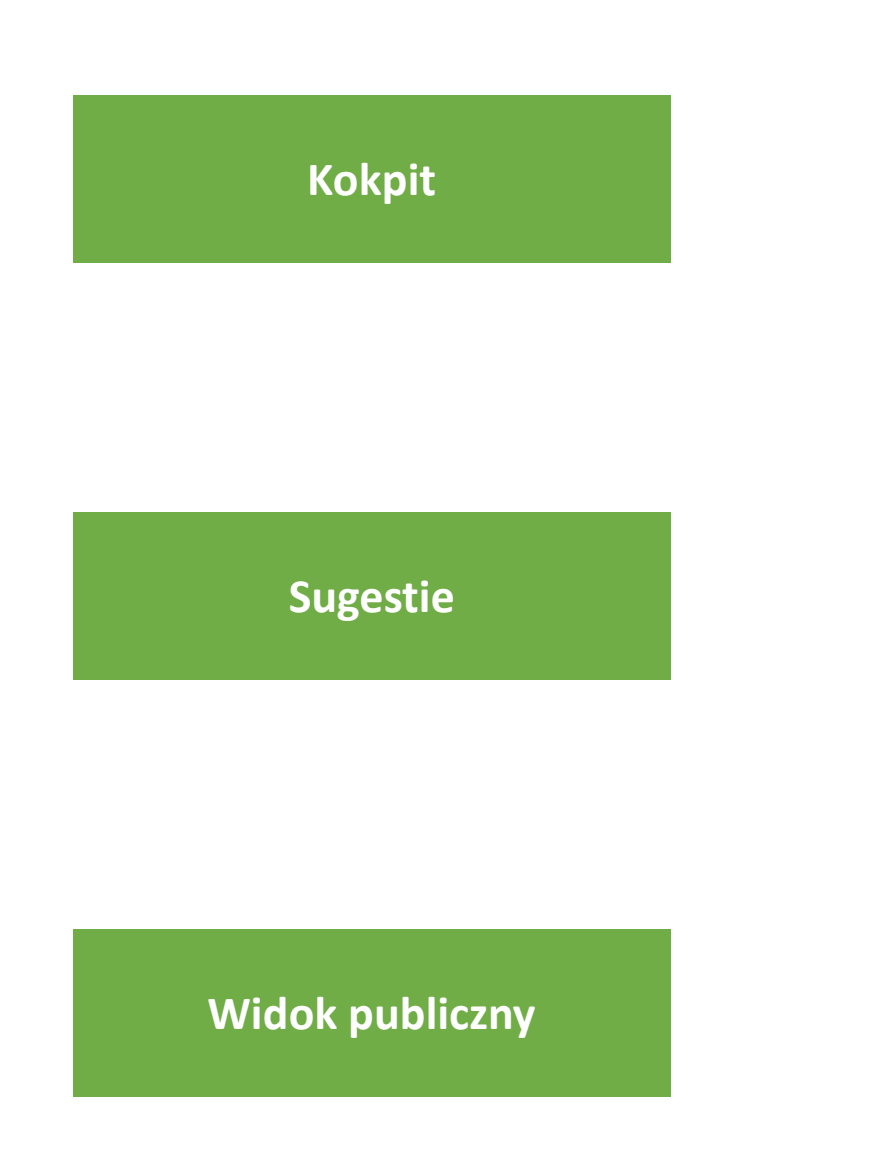

Zakładka "Kokpit" prezentuje wszystkie publikacje, które autor przypiął do swojego profilu wraz z informacją czy znajdują się one na jego koncie w systemie ORCID. (Sekcja robocza)

Zakładka "Sugestie" prezentuje wszystkie publikacje, które system wyszukał i wskazał jako prawdopodobnie będące autorstwa użytkownika. (Sekcja robocza)

Widok Profilu Autora dla osób przeglądających publikacje. (Sekcja oficjalna)

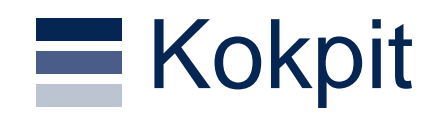

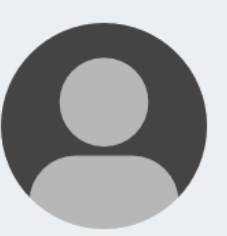

#### Małgorzata Paszkowska

**D** 0000-0002-8155-0068

Główne miejsce zatrudnienia:

#### Publikacje na twoim profilu

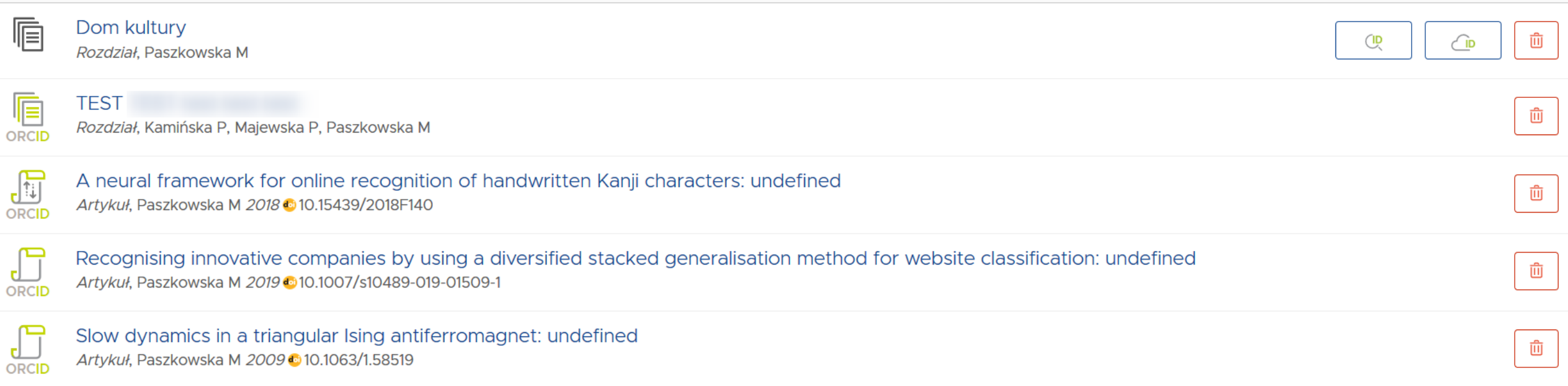

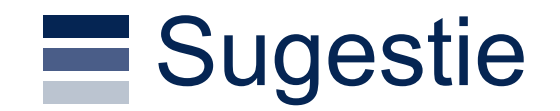

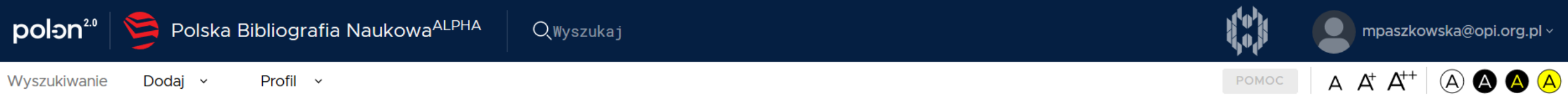

### Sugestie publikacji

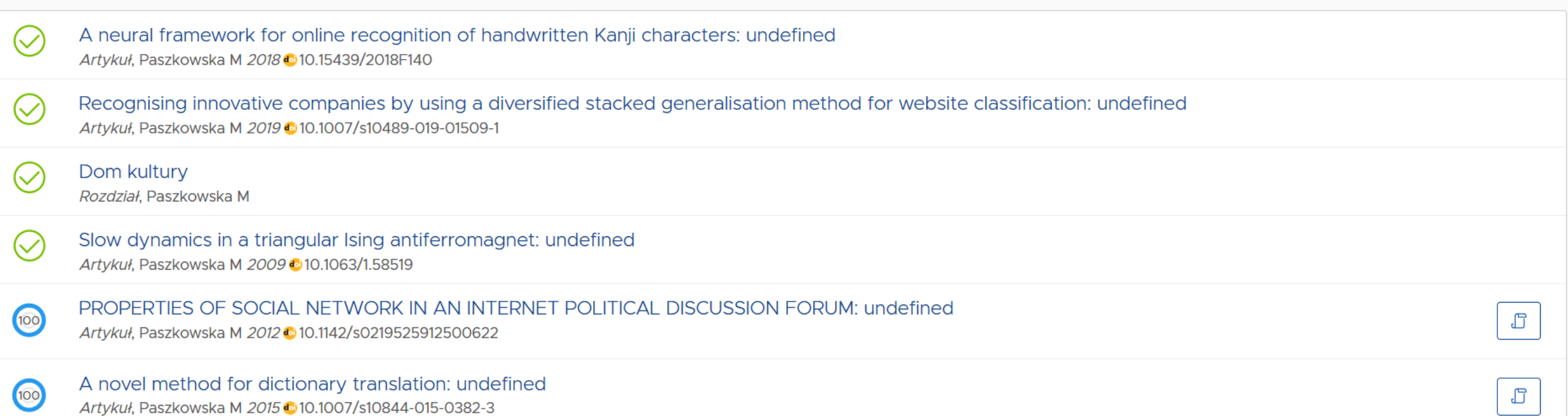

### $\equiv$  Widok publiczny

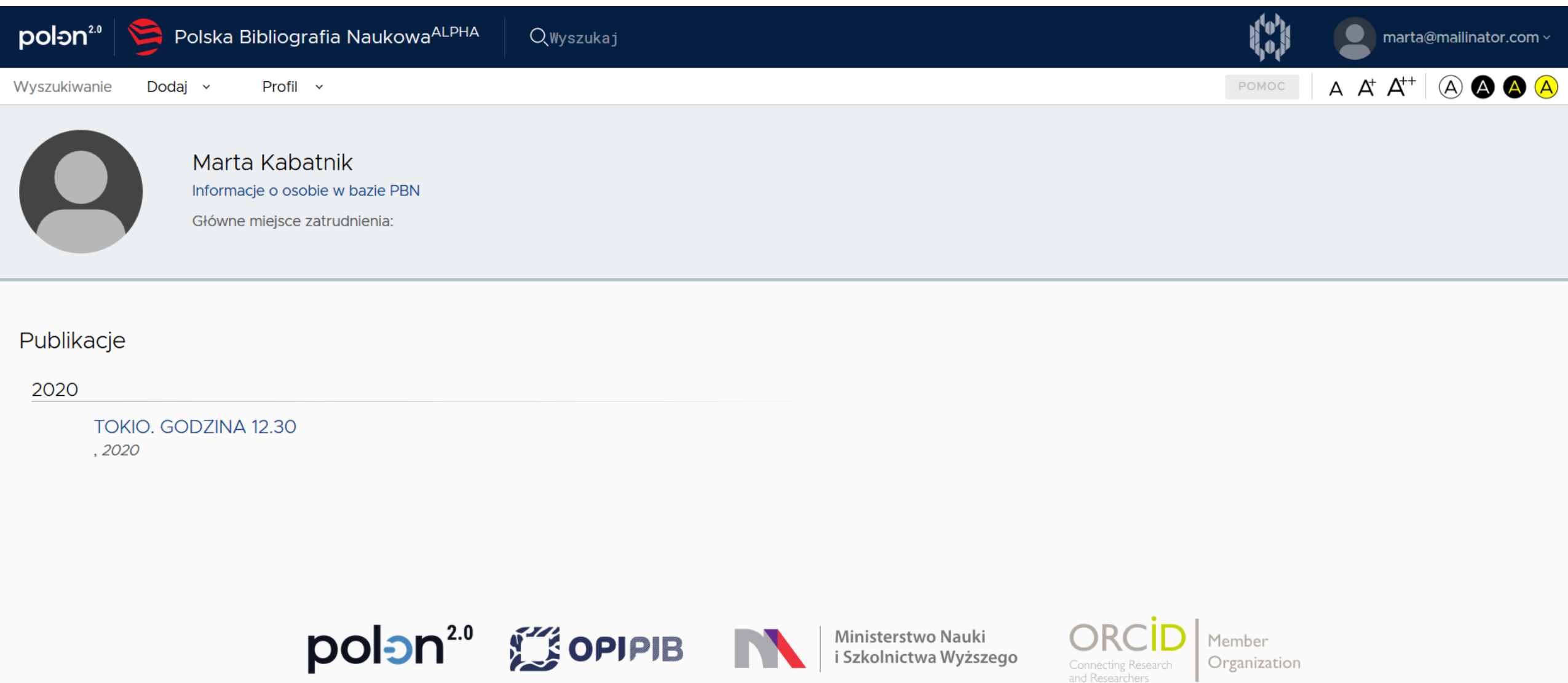

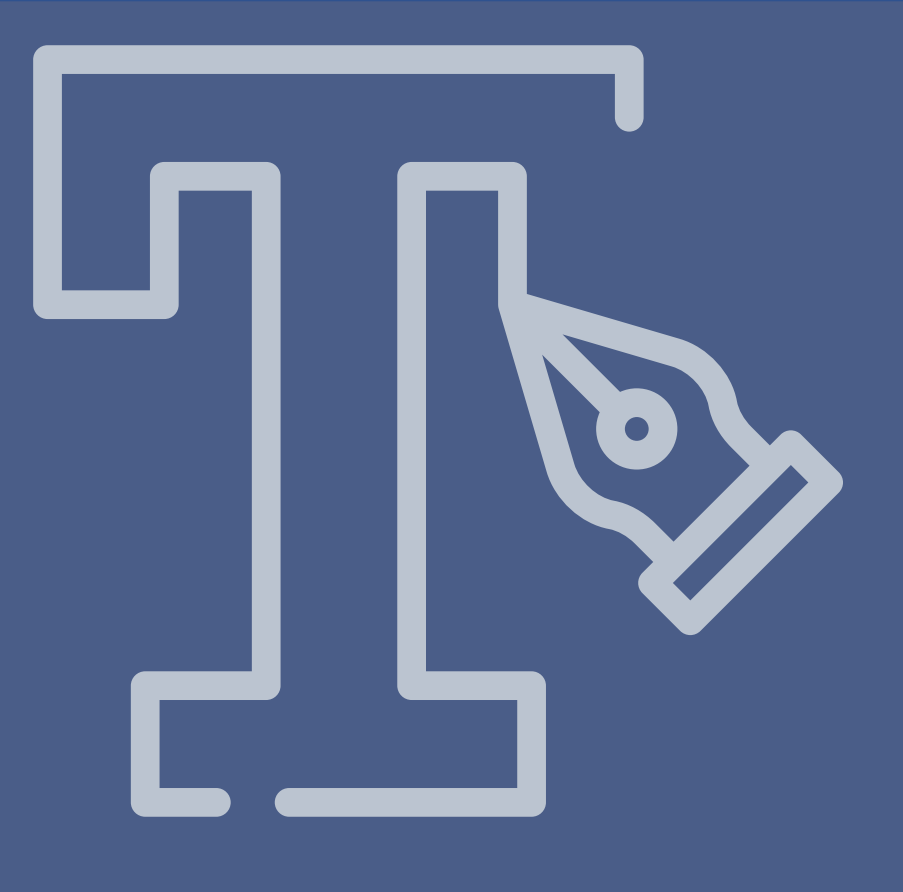

# Kokpit

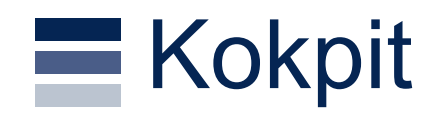

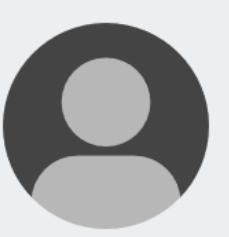

#### Małgorzata Paszkowska

**D** 0000-0002-8155-0068

Główne miejsce zatrudnienia:

#### Publikacje na twoim profilu

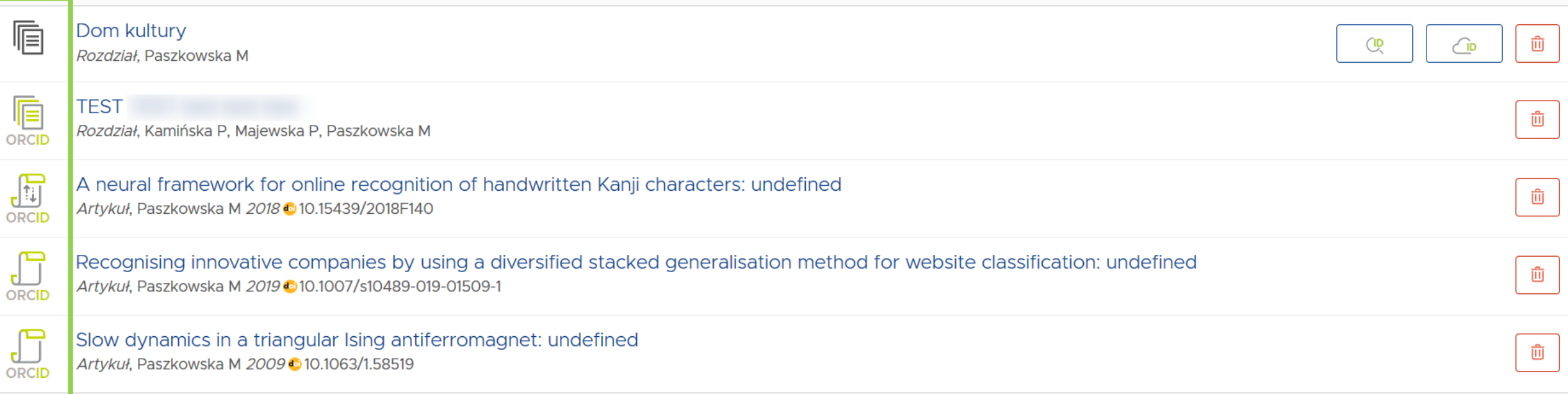

## Kokpit – znaczenie ikonek (Artykuł)

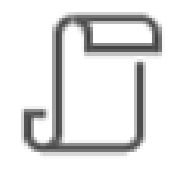

Artykuł w PBN niepowiązany z ORCID

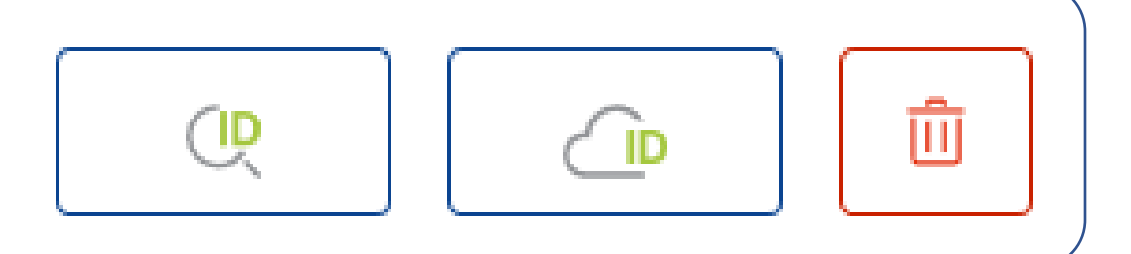

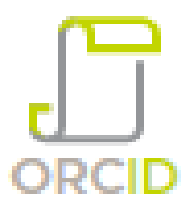

Ta ikonka oznacza, że publikacja została już wcześniej wprowadzona na konto autora w ORCID i autor w PBN powiązał publikację z PBN ze swoim kontem w ORCID, za pomocą przycisku:

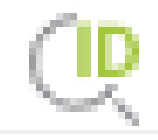

Służy do połączenia publikacji w PBN z istniejącym wpisem na koncie autora w ORCID, po to, aby system PBN wiedział, ze publikacja jest w ORCID.

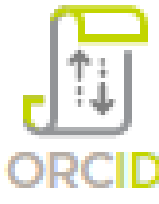

Ta ikonka oznacza, że autor nie miał tej publikacji wcześniej na swoim koncie w ORCID, dodał ją do PBN i wysłał ją do ORCID za pomocą konta w PBN, za pomocą przycisku:

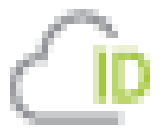

Publikację, którą autor posiada w swoim profilu w systemie PBN, a nie znajduje się ona jego koncie w ORCID autor może przesłać na swoje konto w ORCID. Ta czynność wymaga zaledwie jednego kliknięcia tego przycisku.

#### Połączenie publikacji z PBN z istniejącym wpisem w ORCID  $\equiv$

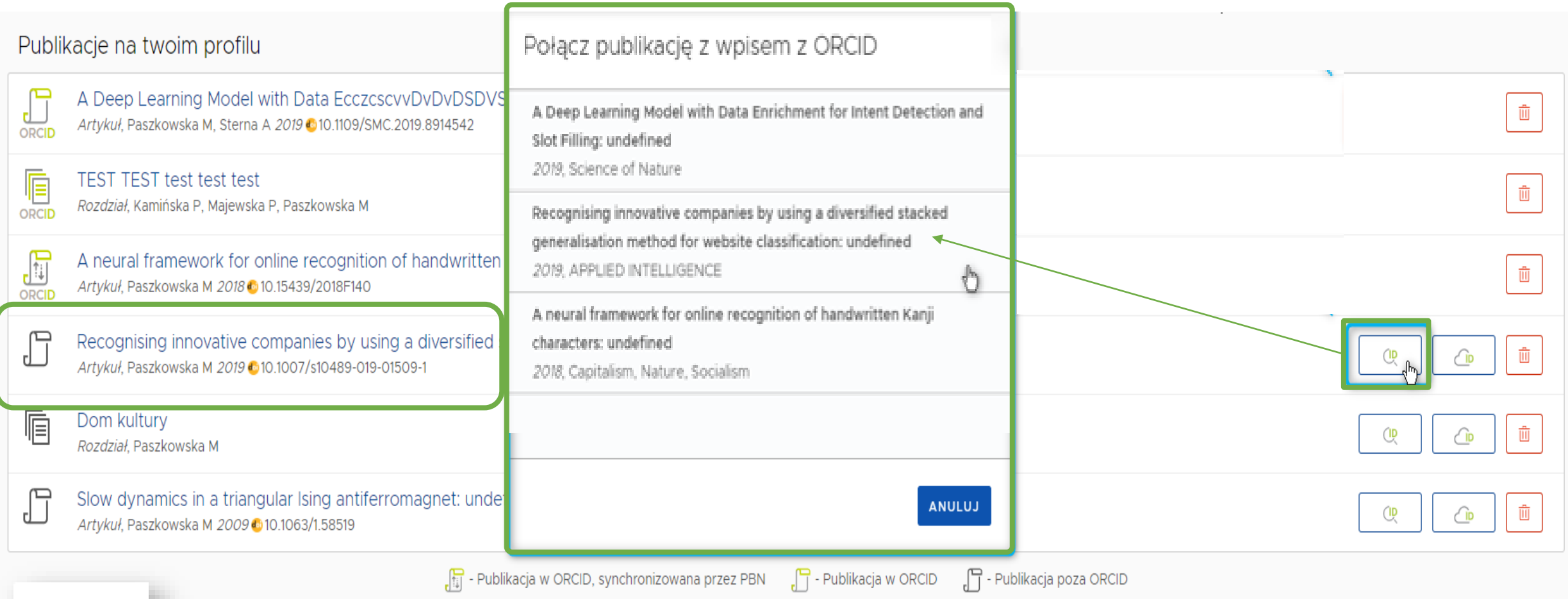

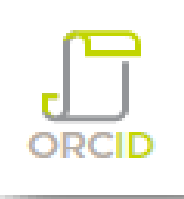

### Kokpit – znaczenie ikonek (Rozdział)

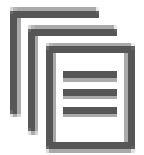

#### Rozdział w PBN niepodpięty do ORCID

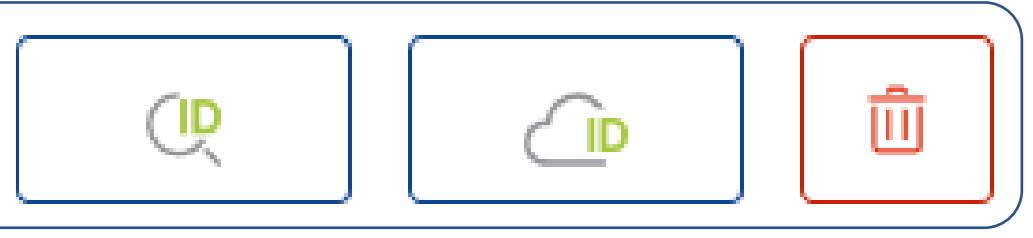

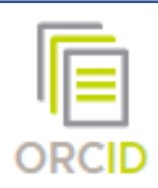

ta ikonka oznacza, że publikacja została już wcześniej wprowadzona na konto autora w ORCID i autor w PBN powiązał publikację z PBN ze swoim kontem w ORCID, za pomocą przycisku

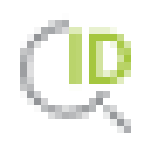

Służy do połączenia publikacji w PBN z istniejącym wpisem na koncie autora w ORCID, po to, aby system PBN wiedział, ze publikacja jest w ORCID

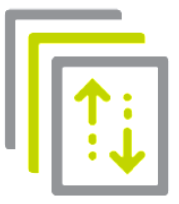

ta ikonka oznacza, że autor nie miał tej publikacji wcześniej na swoim koncie w ORCID, dodał ją do PBN i wysłał ją do ORCID za pomocą konta w PBN, za pomocą przycisku

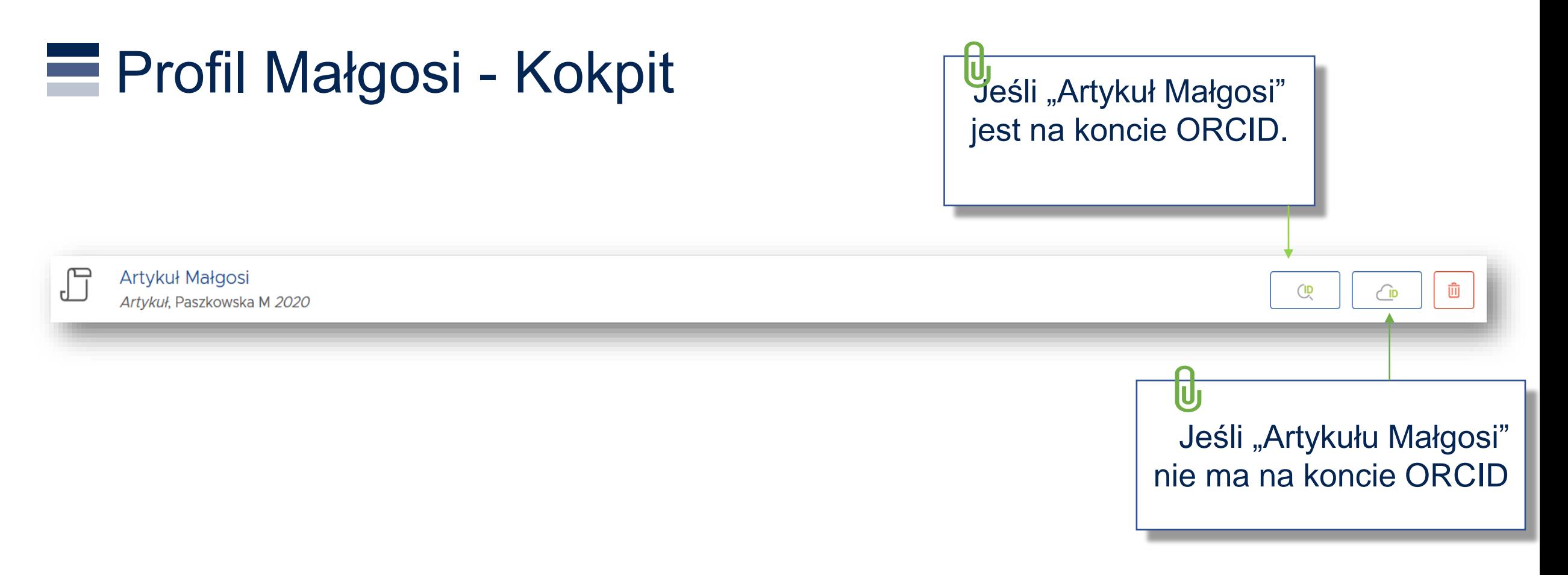

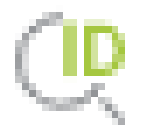

Służy do połączenia publikacji w PBN z istniejącym wpisem na koncie autora w ORCID, po to, aby system PBN wiedział, ze publikacja jest w ORCID.

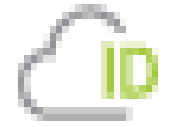

Publikację, którą autor posiada w swoim profilu w systemie PBN, a nie znajduje się ona jego koncie w ORCID autor może przesłać na swoje konto w ORCID. Ta czynność wymaga zaledwie jednego kliknięcia tego przycisku.

## Kokpit - odłączenie publikacji od swojego profilu

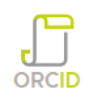

Slow dynamics in a triangular Ising antiferromagnet: undefined Artykuł, Paszkowska M 2009 310.1063/1.58519

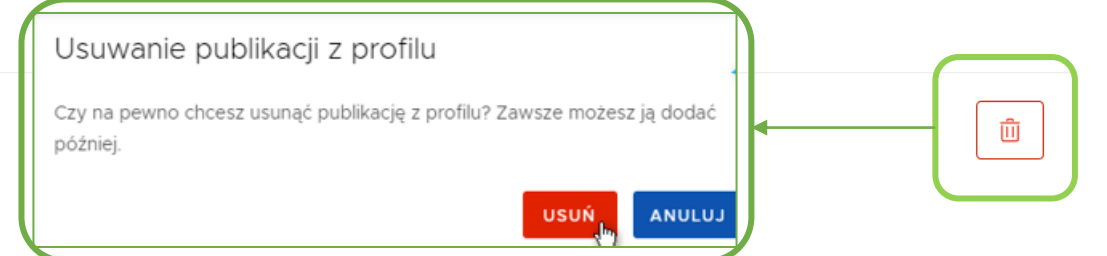

- Odłączenie publikacji z Profilu Autora jest tożsame z usunięciem tej publikacji z profilu.
- Publikacja nie będzie dłużej prezentowana w widoku publicznym.
- **Usunięta publikacja będzie widoczna w zakładce "Sugestie publikacji".**
- W każdej chwili można przypiąć ją ponownie do Profilu Autora.
- Konieczne będzie ponowne połączenie z wpisem w ORCID.

UWAGA! 1. Usunięcie publikacji z Profilu Autora nie oznacza usunięcia jej z repozytorium PBN 2.0. 2. PBN nigdy nie usuwa publikacji z kont osób w ORCID.

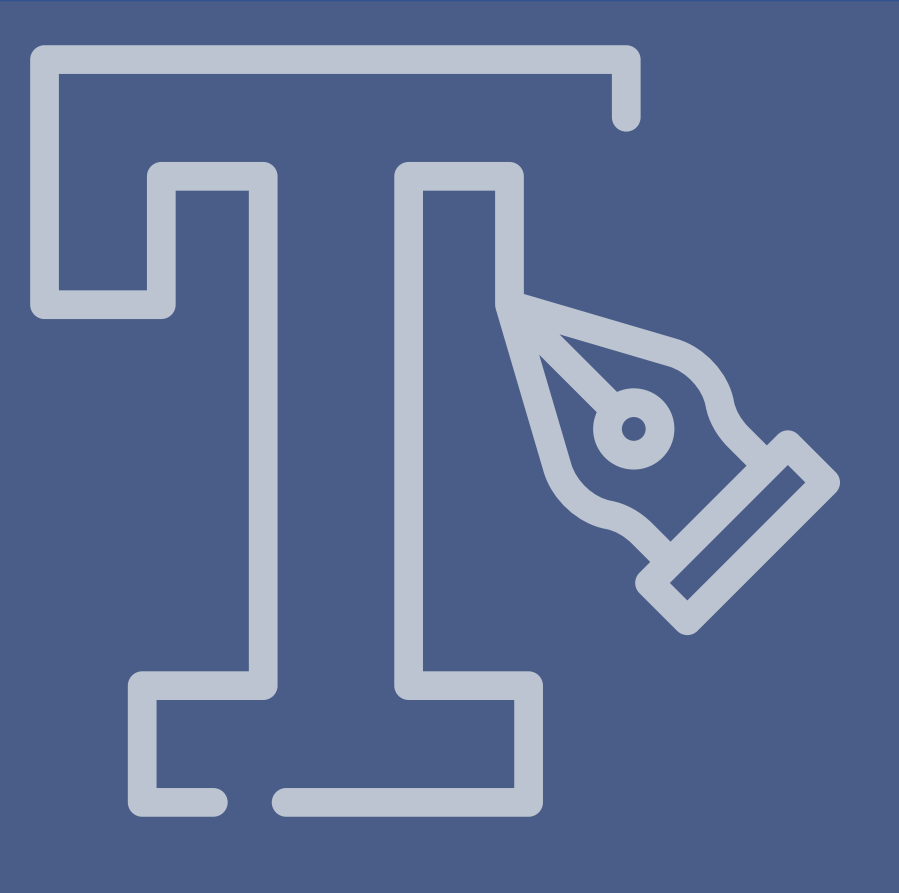

# Sugestie

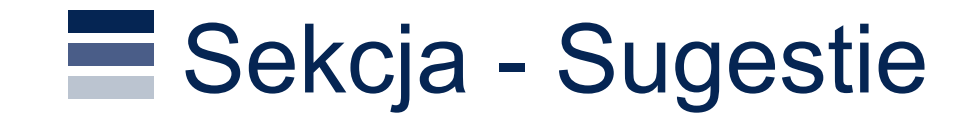

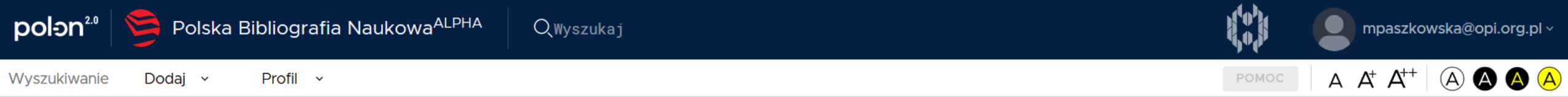

#### Sugestie publikacji

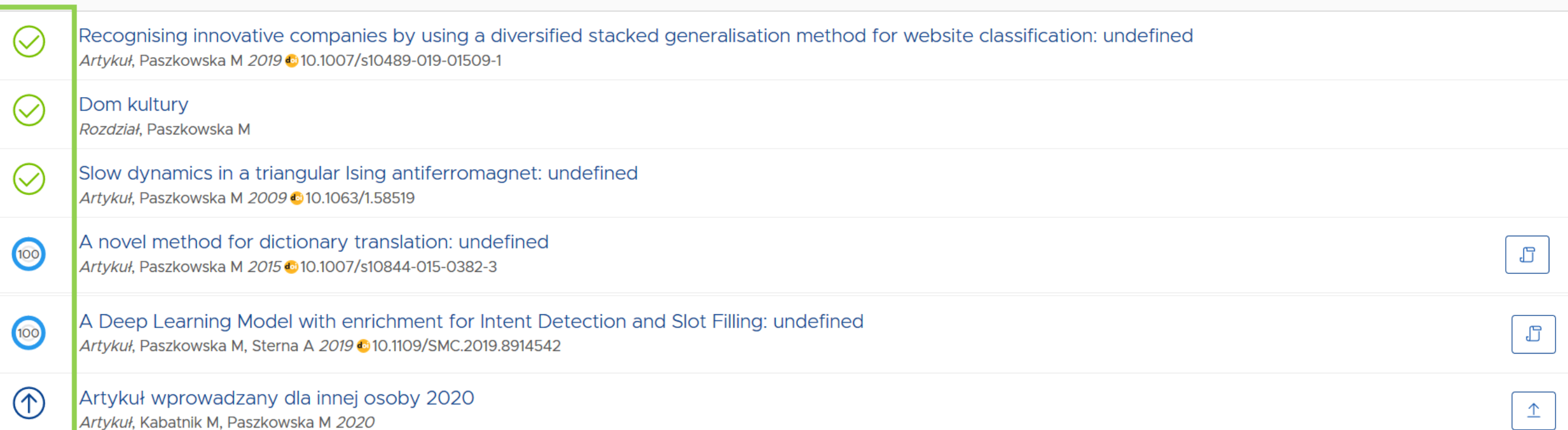

### Sugestie – znaczenie ikonek

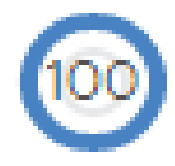

prawdopodobieństwo dopasowania publikacji do Profilu Autora

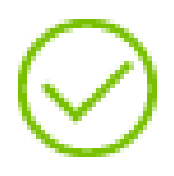

publikacja znajduje się już w Twoim profilu – inny użytkownik dodał publikację, w której w sekcji AUTORZY wybrał imię i nazwisko autora z listy (czyli autor jest zidentyfikowany) lub sam autor dodał siebie jako autora/autora przekładu/redaktora/redaktora przekładu do publikacji (przycisk "DODAJ MNIE") – w obu przypadkach automatycznie publikacja trafia do Profilu Autora. Drugi sposób to dodanie publikacji do swojego profilu z poziomu publikacji sugerowanych.

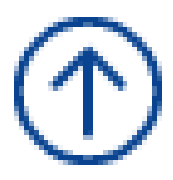

inny użytkownik dodał aktualizację do tej publikacji – czyli innymi słowy coś w niej zmienił – autor może zweryfikować te zmiany i zaktualizować publikację w swoim profilu lub pozostawić ją w pierwotnej wersji.

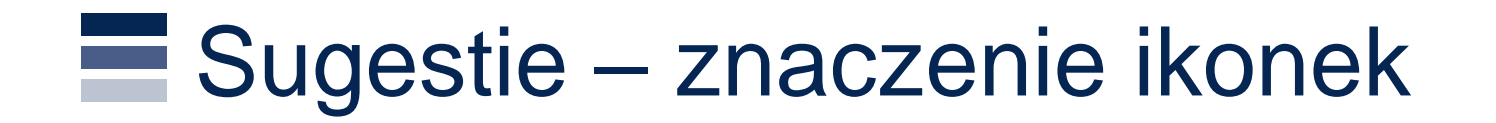

Slow dynamics in a triangular Ising antiferromagnet: undefined Artykuł, Paszkowska M 2009 @10.1063/1.58519

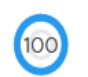

PROPERTIES OF SOCIAL NETWORK IN AN INTERNET POLITICAL DISCUSSION FORUM: undefined Artykuł, Paszkowska M 2012 310.1142/s0219525912500622

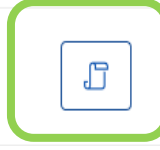

Pojawi się tylko w publikacji, która jest sugerowana jako publikacja Twojego autorstwa, ale nie została jeszcze podpięta do Twojego Profilu Autora.

### $\blacksquare$  Opcja – przypisania siebie do publikacji "To ja"

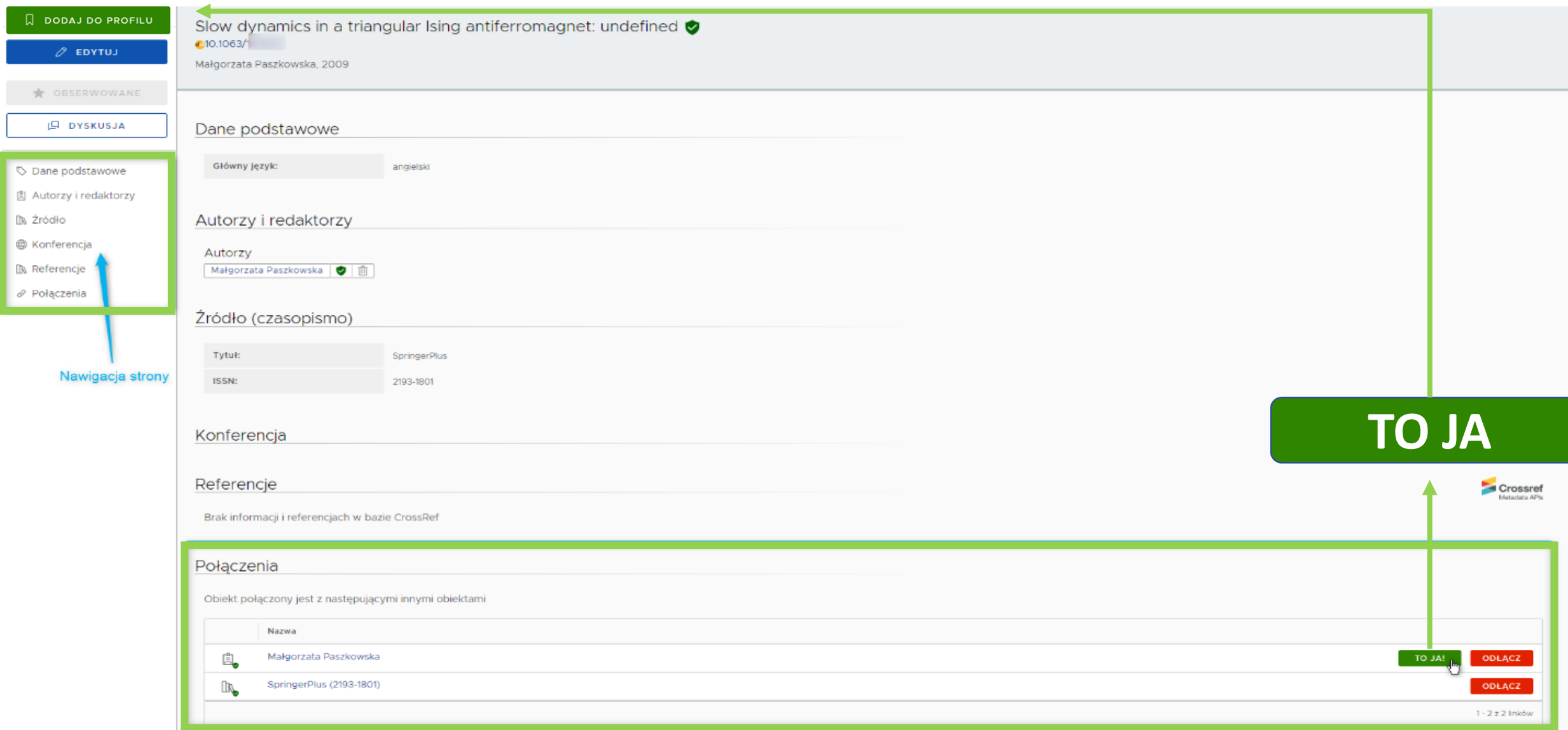

#### Przywiązanie publikacji sugerowanej do swojego profilu $\equiv$

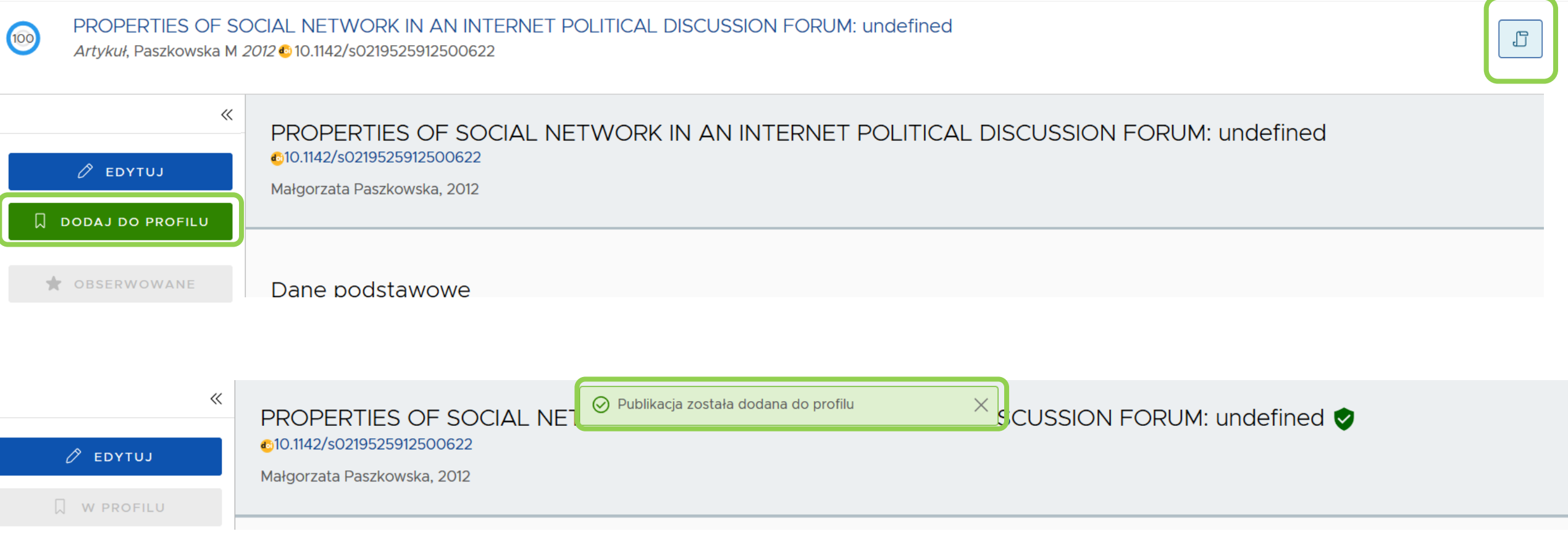

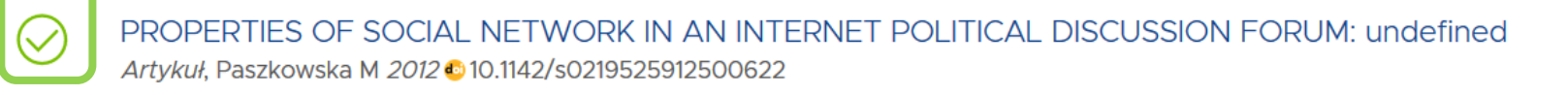

### Dodawanie swojego autorstwa do publikacji w trakcie wprowadzania publikacji do repozytorium PBN

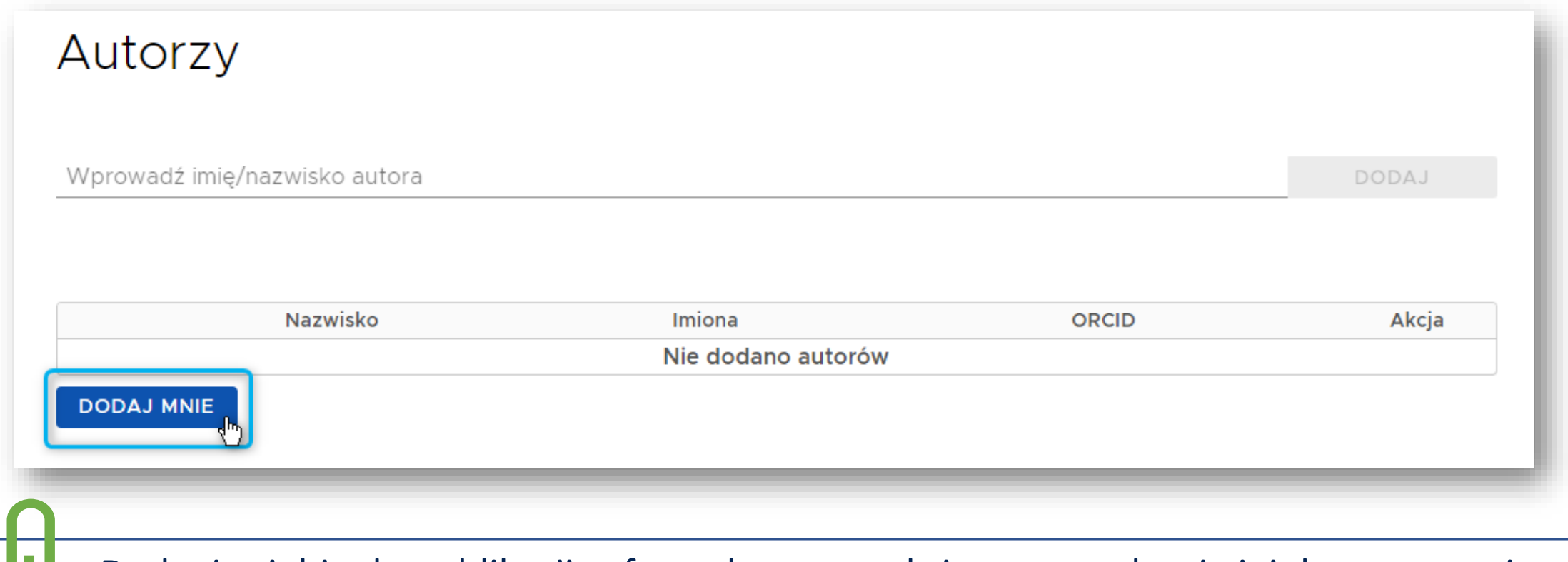

Dodanie siebie do publikacji w formularzu w trakcie wprowadzania jej do repozytorium PBN, daje możliwość przywiązania jej na tym etapie do Profilu Autora. Po zapisaniu całej publikacji pojawia się opcja "Dodaj publikację do profilu" Dotyczy to autora, autora przekładu, redaktora, redaktora przekładu.

### Proces dodawania publikacji do Profilu Autora

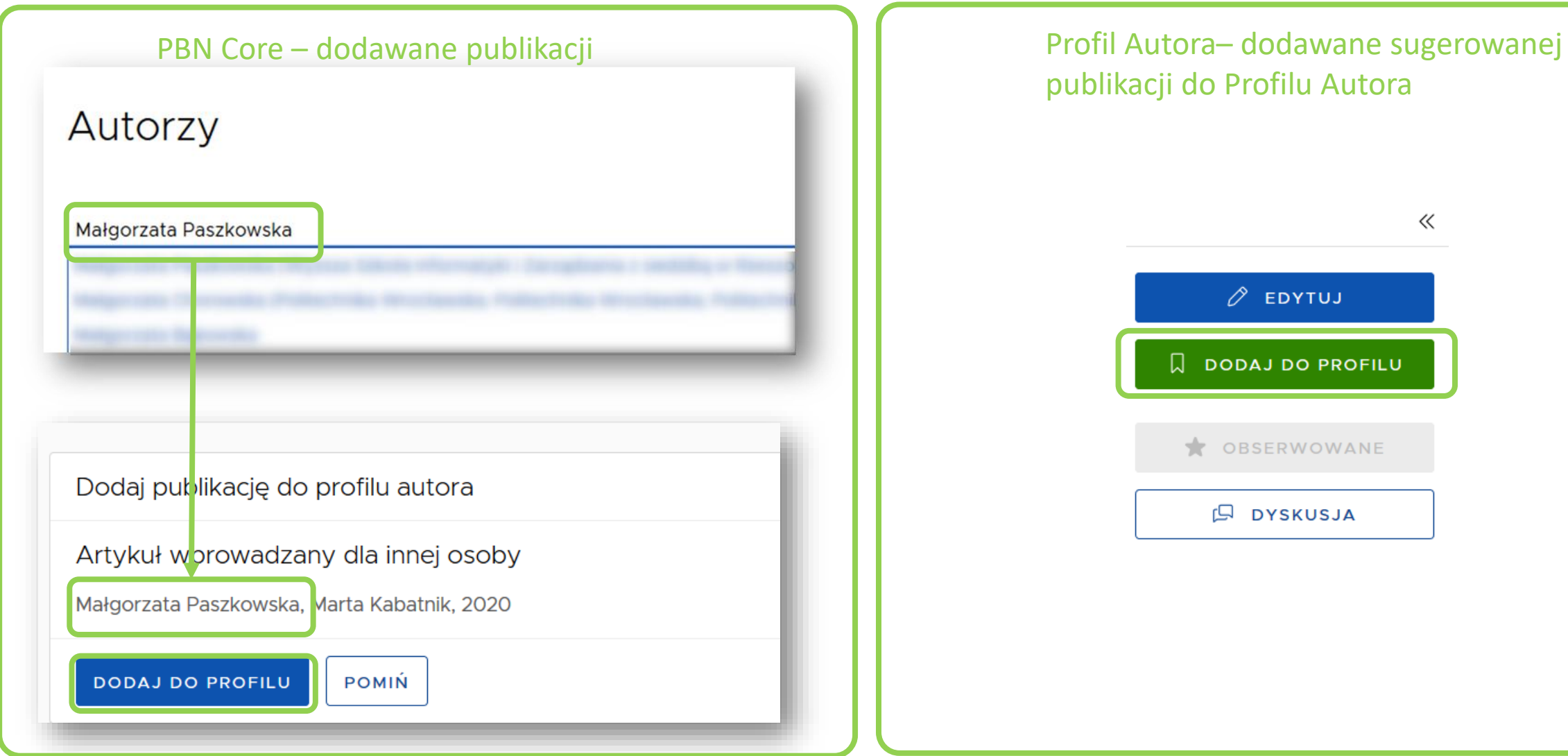

## publikacji do Profilu Autora $\ll$  $\varnothing$  EDYTUJ **Q** DODAJ DO PROFILU OBSERWOWANE **DYSKUSJA**

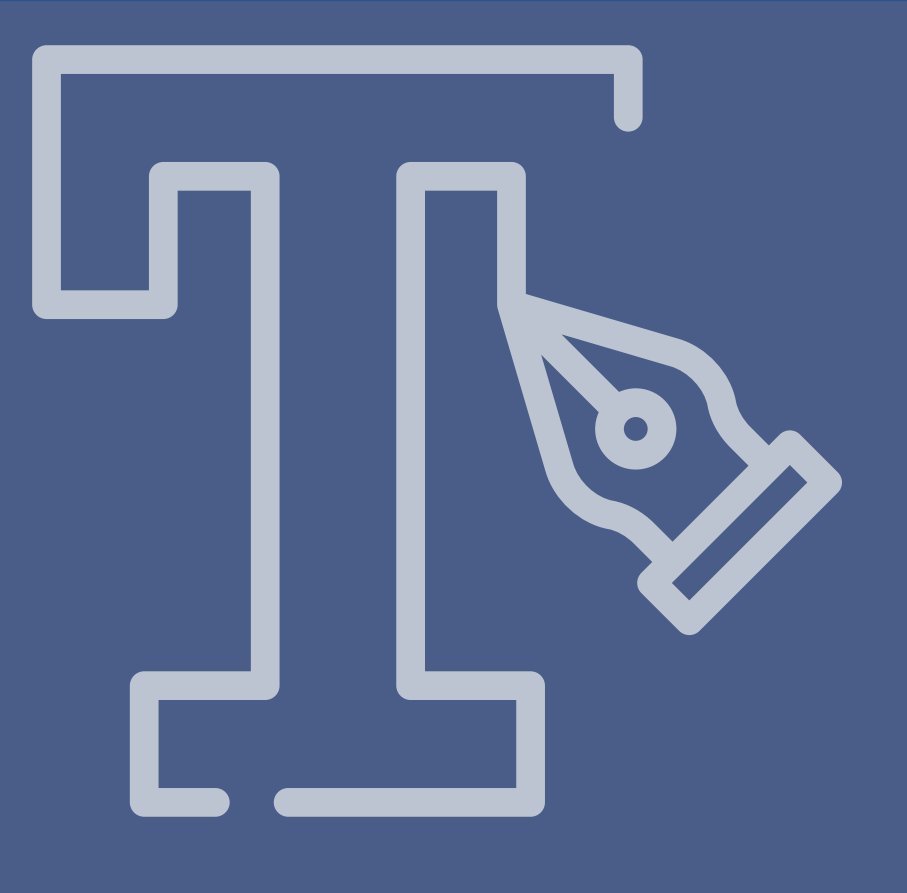

# Profil Instytucji
#### Kim jest Importer Publikacji?

Dodaje publikacje do repozytorium i może automatycznie powiązać z ze swoim podmiotem.

Weryfikuje publikacje – oznacza jako sprawdzone.

Dodaje wprowadzone do PBN publikacje do Profilu swojej Instytucji (z pominięciem Profilu Autora) | Uza pomocą checkboxa, w

Ma możliwość powiązać publikacje Autorów w PBN do swojej Instytucji (nawet jeśli Autor nie powiązał swojego konta PBN z ORCID)

którym Importer zaświadczy, że taka publikacja znajduje się w ORCID

### Pytanie od użytkownika

Pytanie:

▪ Czy będzie możliwość aktualizacji zasobu instytucji za lata 2017-2020 w PN-MS, jeszcze przed migracją danych do PBN 2.0 za pomocą huba migracyjnego.

Odpowiedź:

**TAK. PBN MS aktualnie funkcjonuje na zasadach dotychczasowych.** Zakończy swoją pracę dopiero po migracji i przejściu na PBN 2.0

#### Importer Publikacji – zatwierdzanie publikacji

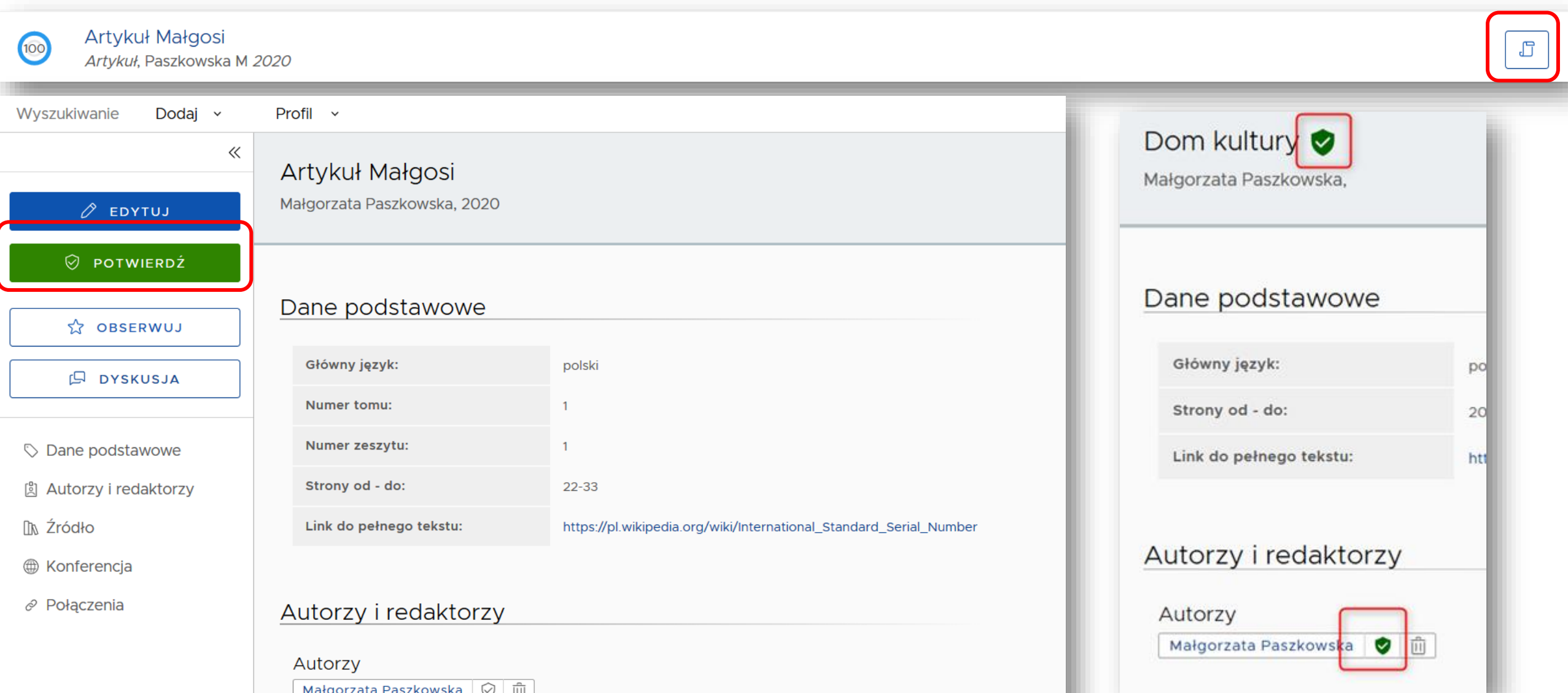

#### Weryfikacja publikacji przez Importerów

Tarcza oznacza, że publikacja została zweryfikowana przez Importera Publikacji, a zarazem zablokowana do edycji przez innych użytkowników, nieposiadających roli Importera.

Jeśli użytkownik, który nie posiada takiej roli, chce coś zmienić w tej publikacji może zwrócić się do Importera z prośbą o zmianę – musi wtedy skorzystać sekcji "Dyskusji" i dodać komentarz do publikacji.

Importer otrzyma powiadomienie o nowym komentarzu i zdecyduje, czy wprowadzić sugerowane zmiany. Edycja po weryfikacji będzie możliwa dla wszystkich Importerów, nie tylko dla tego, który zweryfikował publikację.

#### Weryfikacja publikacji przez Importerów – publikacje obserwowane

Powiadomienie otrzyma ten Importer, który zweryfikował publikację – weryfikacja automatycznie umieszcza tą publikację na listę jego publikacji obserwowanych.

Inni importerzy również mogą otrzymać takie powiadomienie, ale warunkiem jest ręczne dodanie danej publikacji do obserwowanych.

Importerzy Publikacji dbają o poprawność wprowadzonych danych.

### Pytanie od użytkownika

Pytanie:

**• Czy wprowadzone przeze mnie publikacje będą mogły być edytowane** przez inne osoby (autora, współautora czy importera z innej instytucji)

Odpowiedź:

■ Tak, ponieważ PBN 2.0 stanowi wspólne repozytorium wszystkich użytkowników. Zachowana będzie jednak możliwość oddania do ewaluacji w wersji wybranej przez podmiot.

#### Wskazanie dyscypliny publikacji

W przypadku dwóch dyscyplin oświadczonych przez autora, w Profilu Instytucji będzie można wskazać dyscyplinę danej publikacji.

Przypisanie osoby z publikacji do dyscypliny w danym podmiocie będzie leżało po stronie Importera Publikacji z podmiotu, do którego pracownik złożył takie oświadczenie.

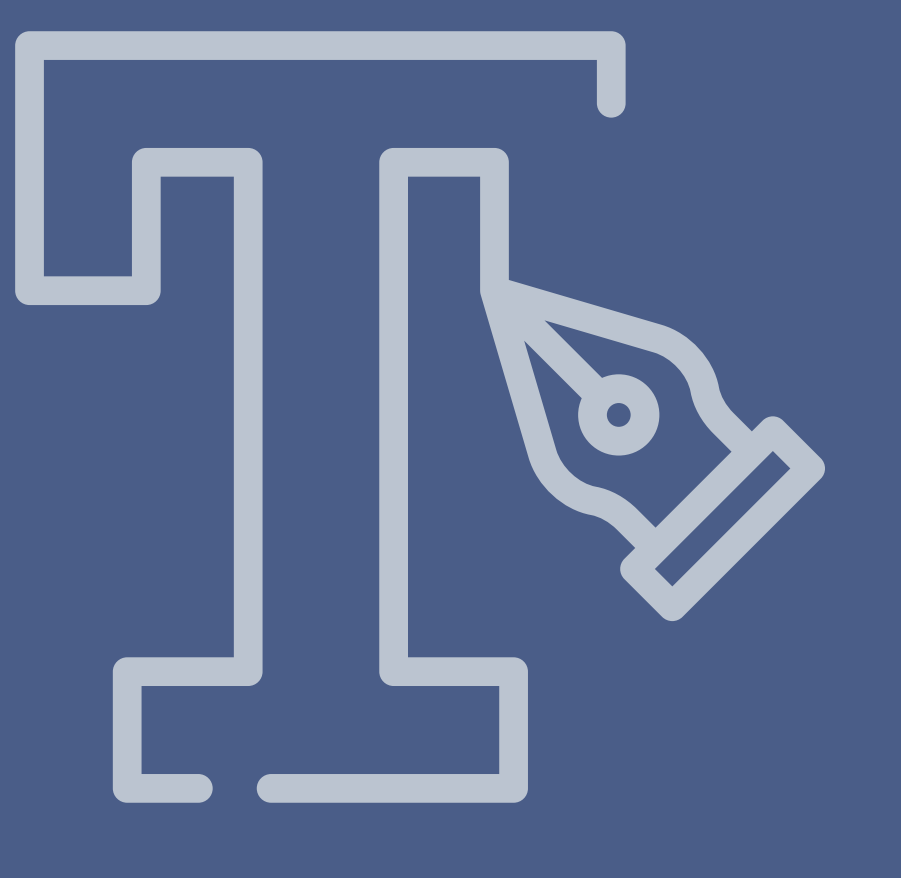

## Migracja danych z PBN do PBN 2.0

#### Sposób migracji

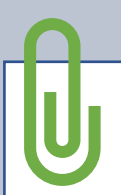

Wszystkie dane znajdujące się w Module Repozytoryjnym systemu PBN zostaną w sposób automatyczny przeniesione do PBN 2.0.

Dane znajdujące się w Module Sprawozdawczym będą migrowane w sposób półautomatyczny.

#### Zadaniami do wykonania w związku z migracją:

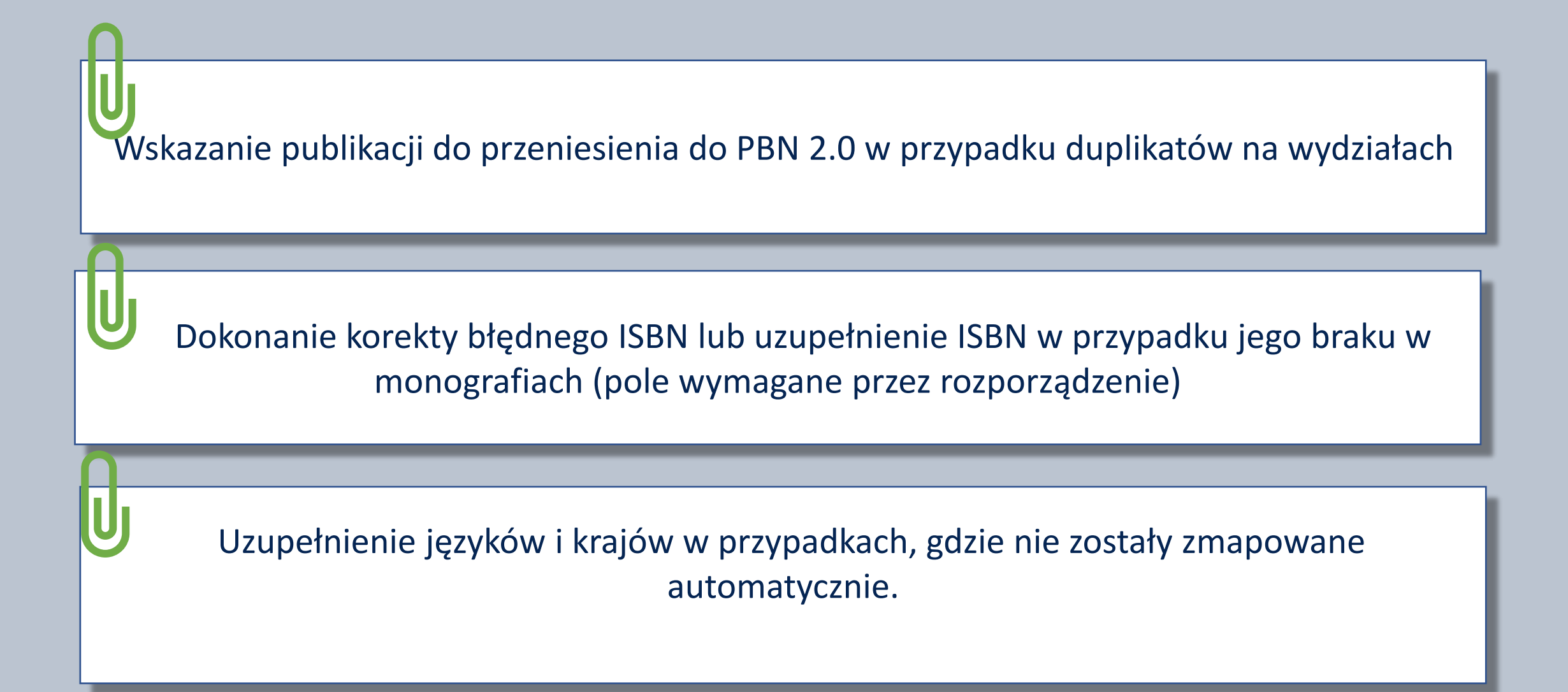

### Migracja – konwersja typów publikacji

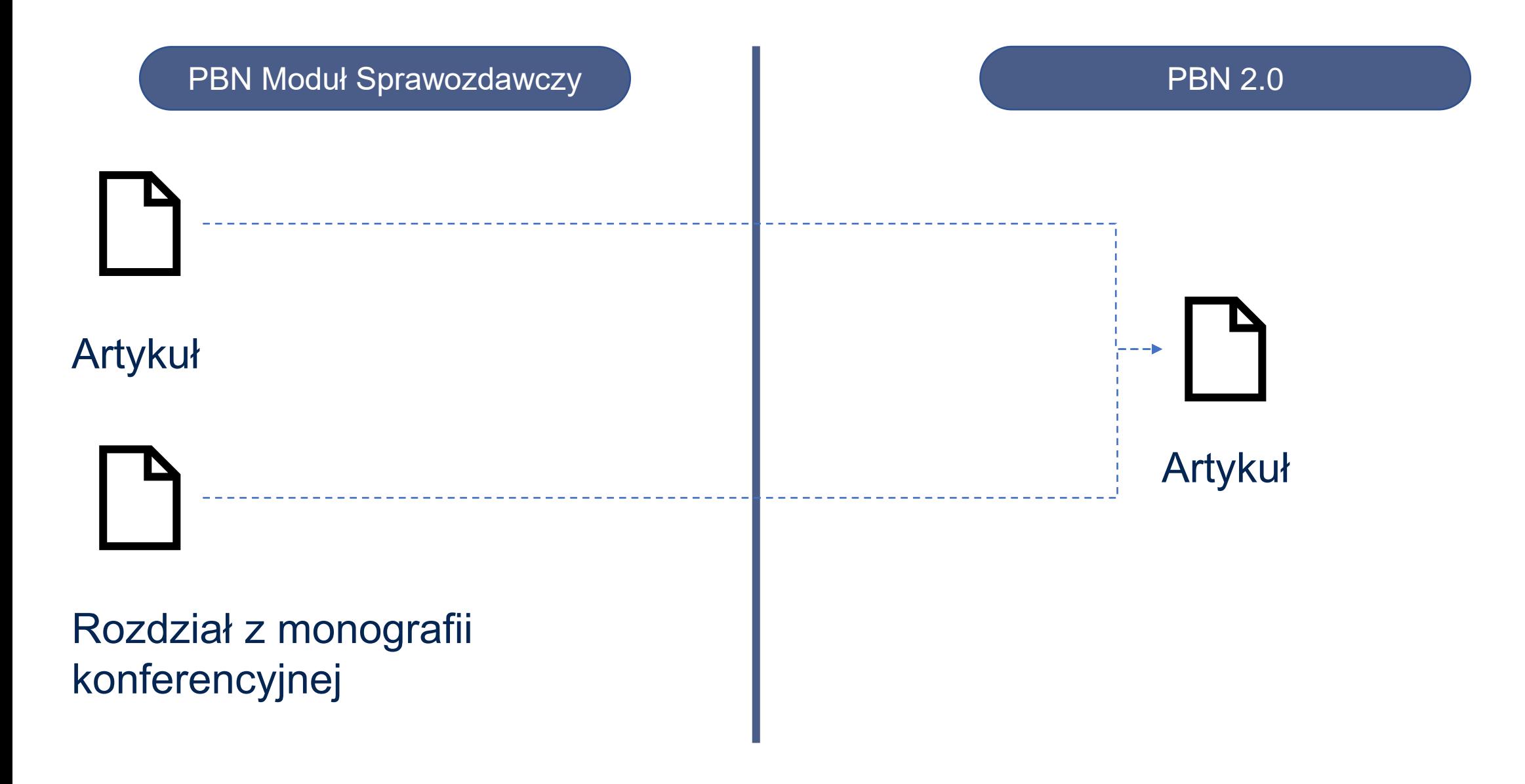

### Migracja – konwersja typów publikacji

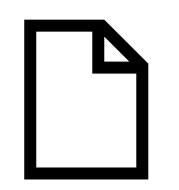

Rozdział z monografii bez konferencji

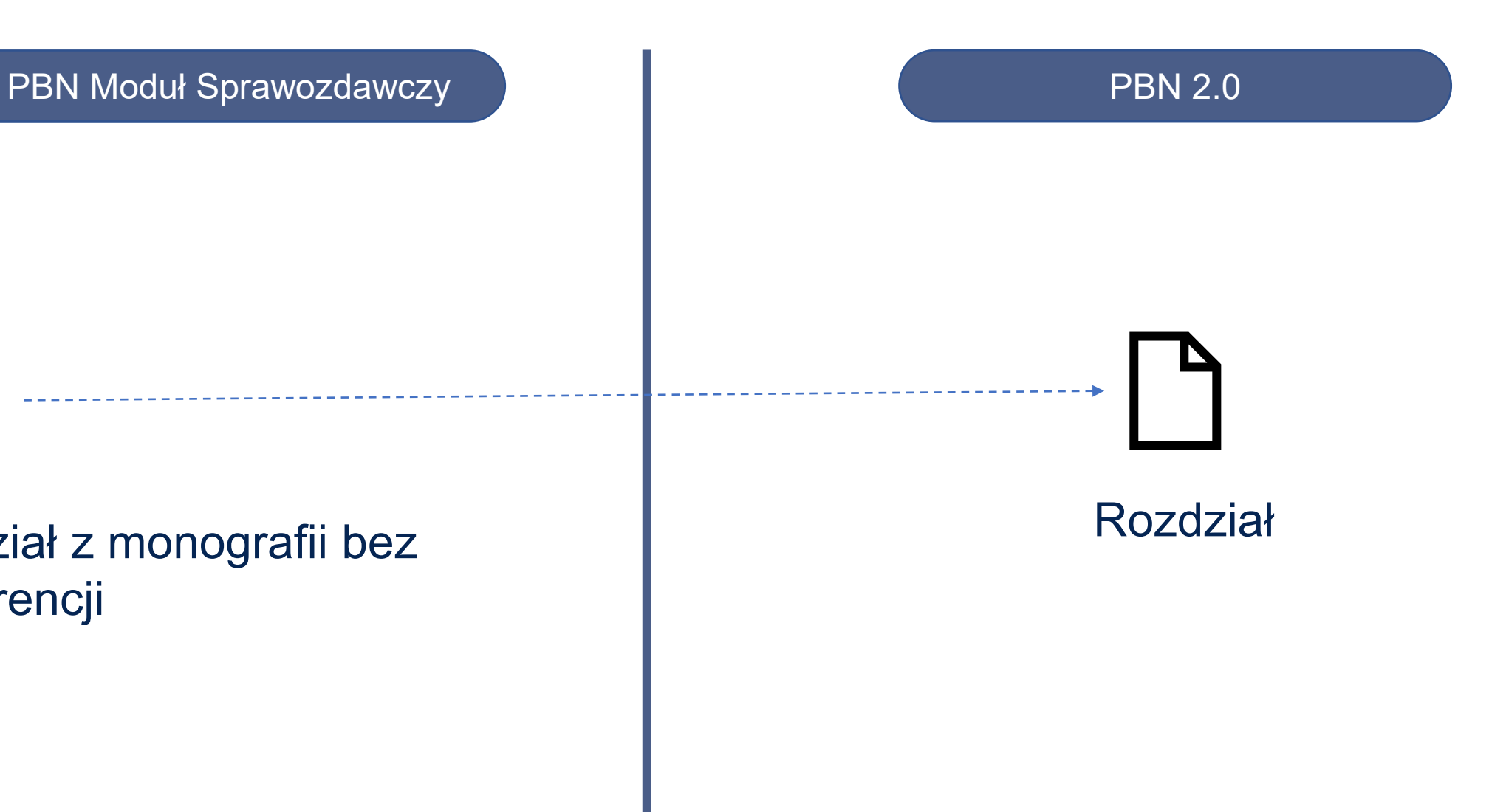

#### Migracja – konwersja typów publikacji

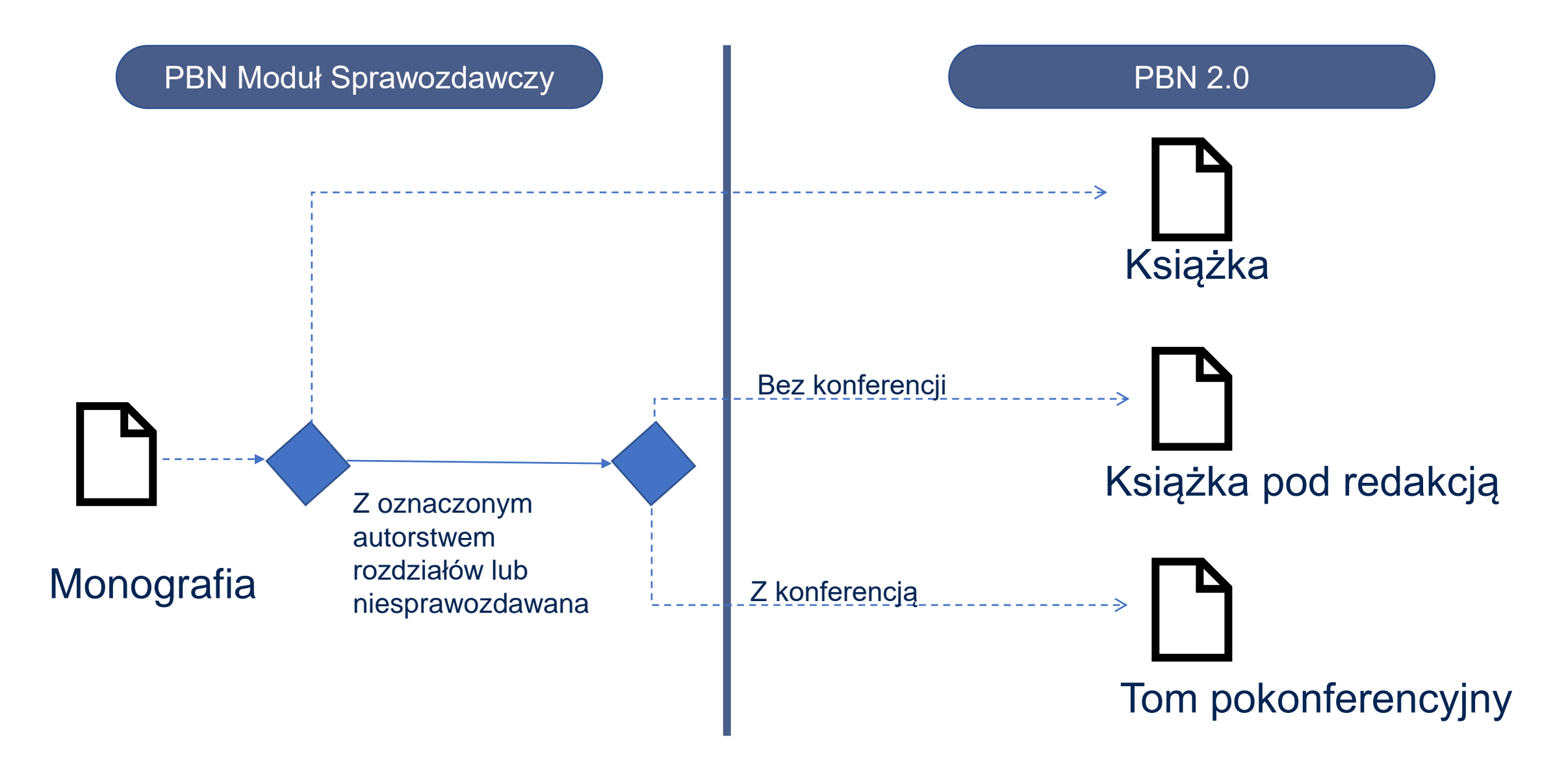

# **Pytania dotyczące migracji**

### **E** Pytanie od użytkownika

Pytanie:

▪ Czy wszystkie dane z Modułu Sprawozdawczego zostaną przeniesione do PBN 2.0, a szczególnie autorzy? Mam publikacje, gdzie występuje 70 autorów, w tym 69 spoza Instytutu. Spędziłam wiele czasu wpisując ich nazwiska i rozwijając imiona. Niestety w MS te nowe dane ("nie ma na liscie") wcale się nie zachowują i za każdym razem przy nowej publikacji muszę je wpisywać od nowa. Czy automatycznie zostaną przeniesione do wersji 2.0, czy znów na piechotę będę musiała je wpisywać?! Nie sądzę, aby znalazły się na normalnej liście rozwijanej, skoro w MS nie zachowują się.

Odpowiedź:

■ W PBN MS zachowują się informacje o wszystkich wprowadzonych autorach (przy wprowadzanej publikacji). Migracji będą podlegały informacje o wszystkich autorach.

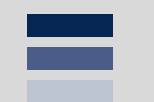

#### **Wsparcie użytkowników**

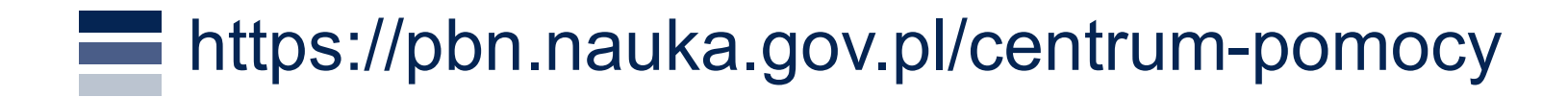

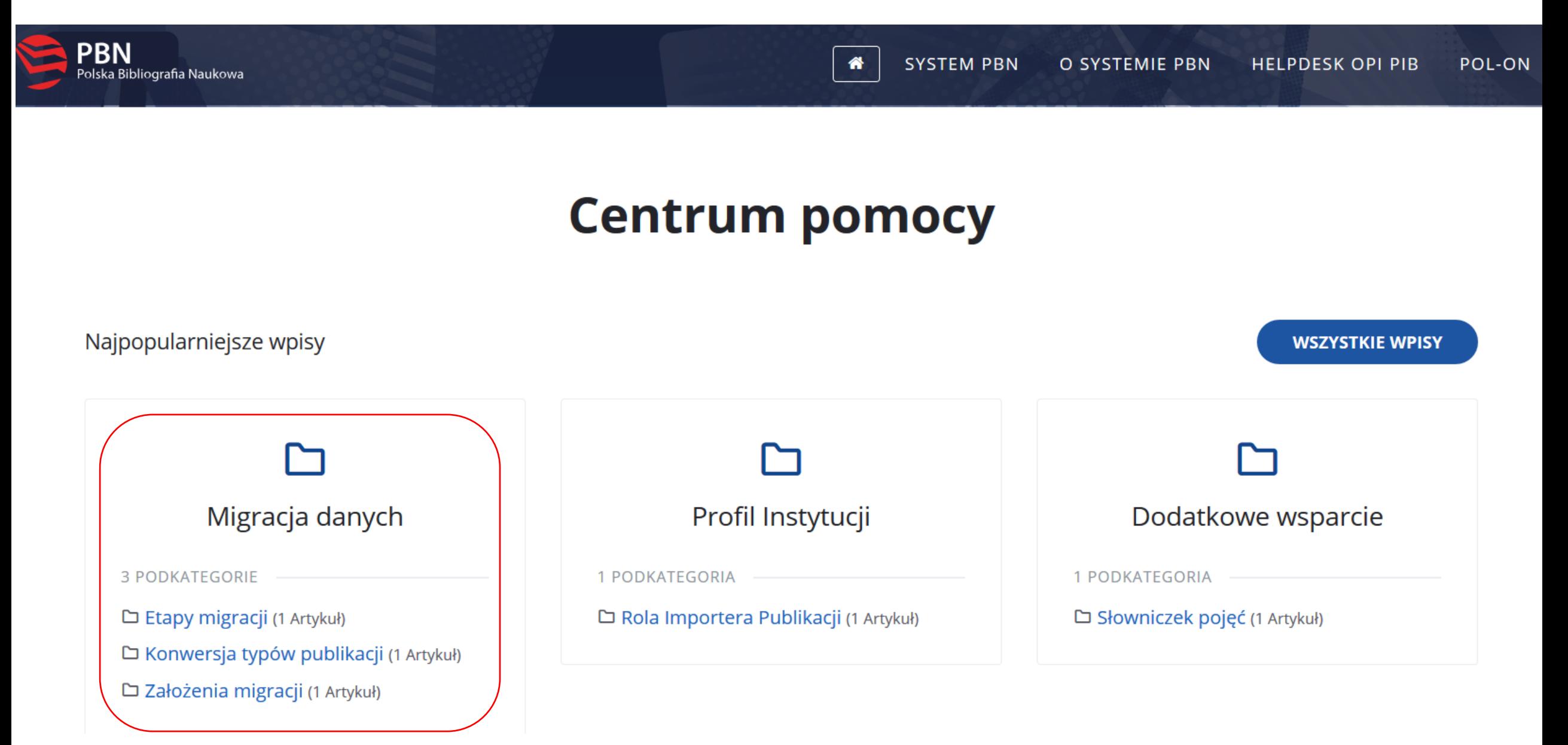

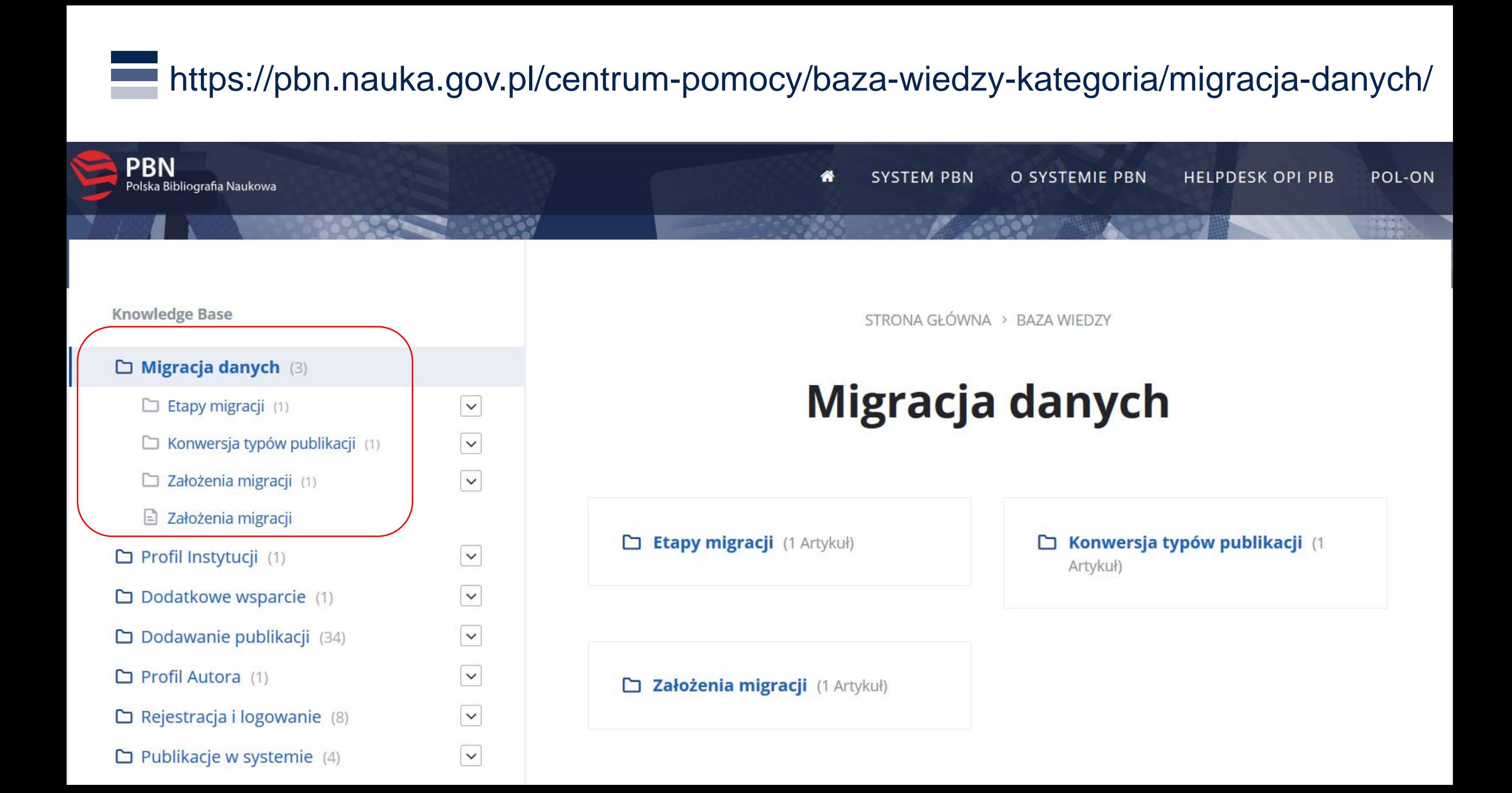

### Pytanie od użytkownika

Pytanie:

▪ Kiedy zostanie uruchomiona wersja umożliwiająca przesyłanie danych z wewnętrznych systemów uczelnianych (Expertus itp.). Wg oficjalnych ogłoszeń ministerstwa I tura przesyłu danych o dorobku (za lata 2017- 2018 ma nastąpić do 31 marca 2020 r.)

Odpowiedź:

**■ Masowy import danych do PBN jest obecnie możliwy w Module** Sprawozdawczym. Funkcjonalności dla PBN 2.0 zostanie uruchomiona w II kw. br.

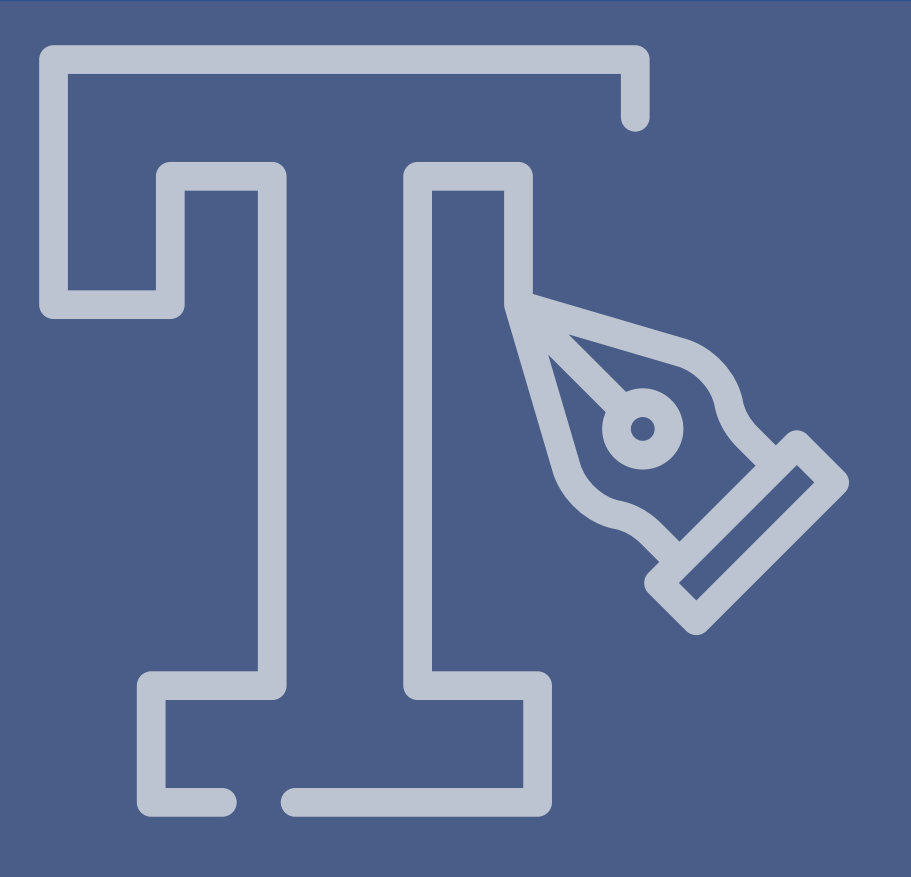

# Moduł analityczny PBN

#### Moduł analityczny PBN

#### <https://pbn.nauka.gov.pl/pbn-report-web/pages/analytics/global>

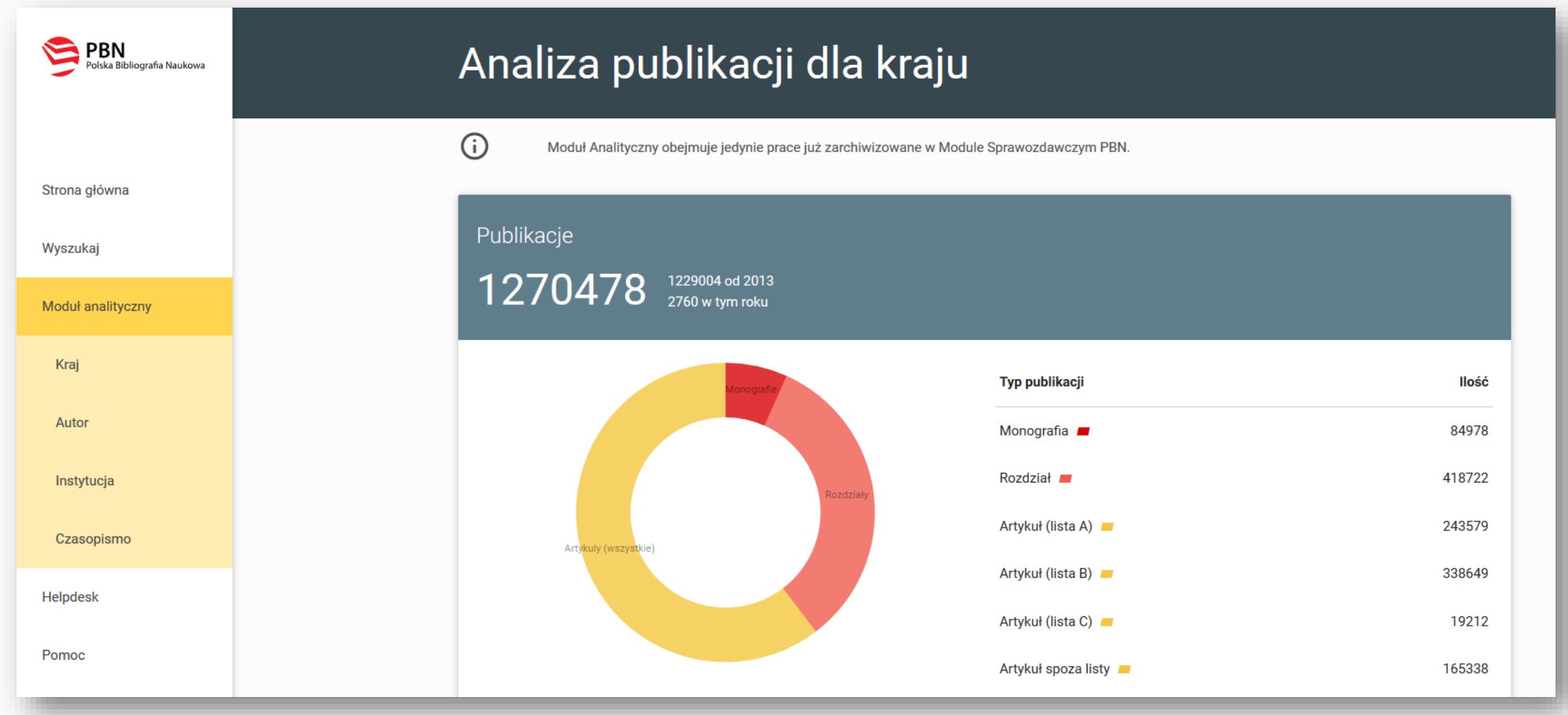

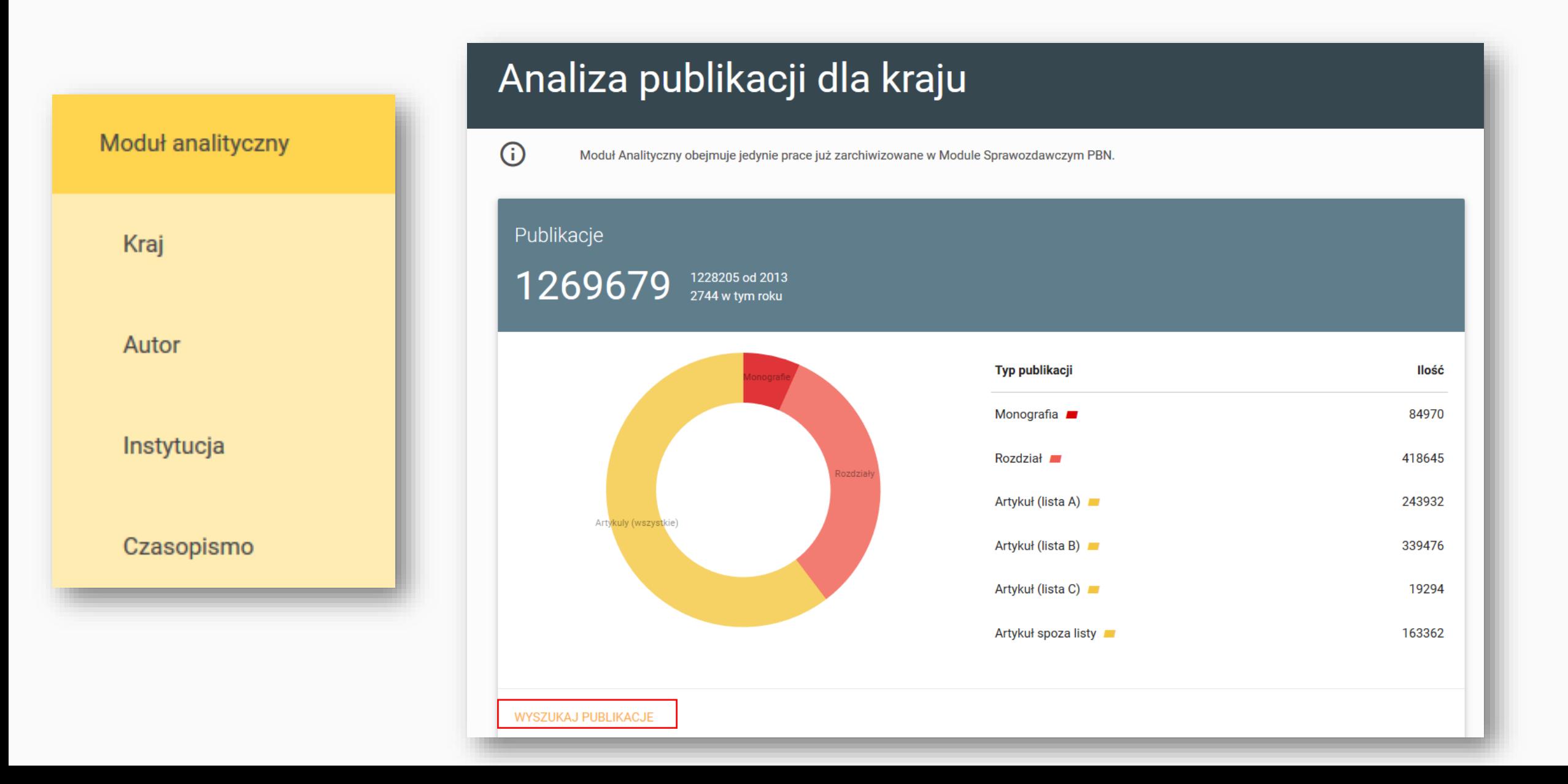

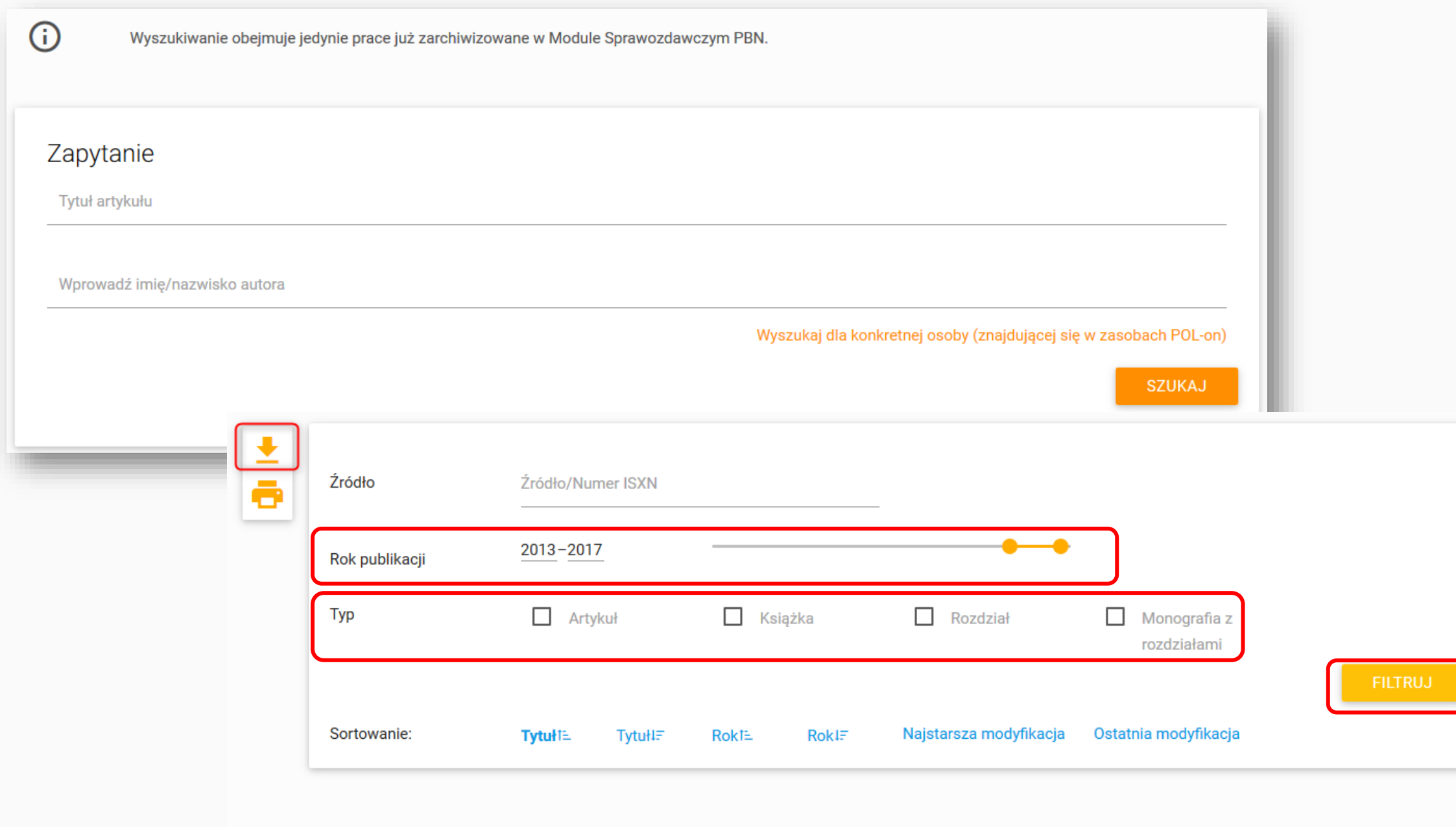

15 publikacji « < 1 > »

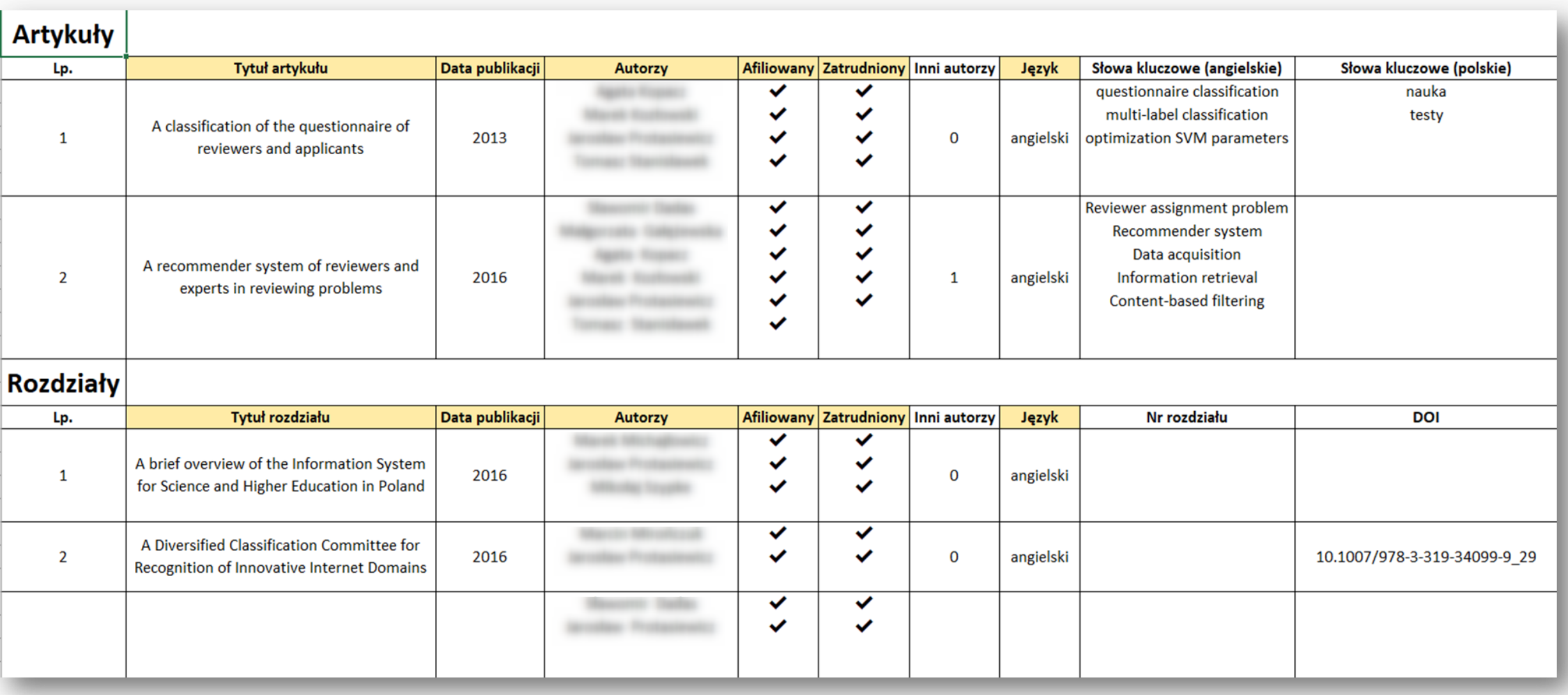

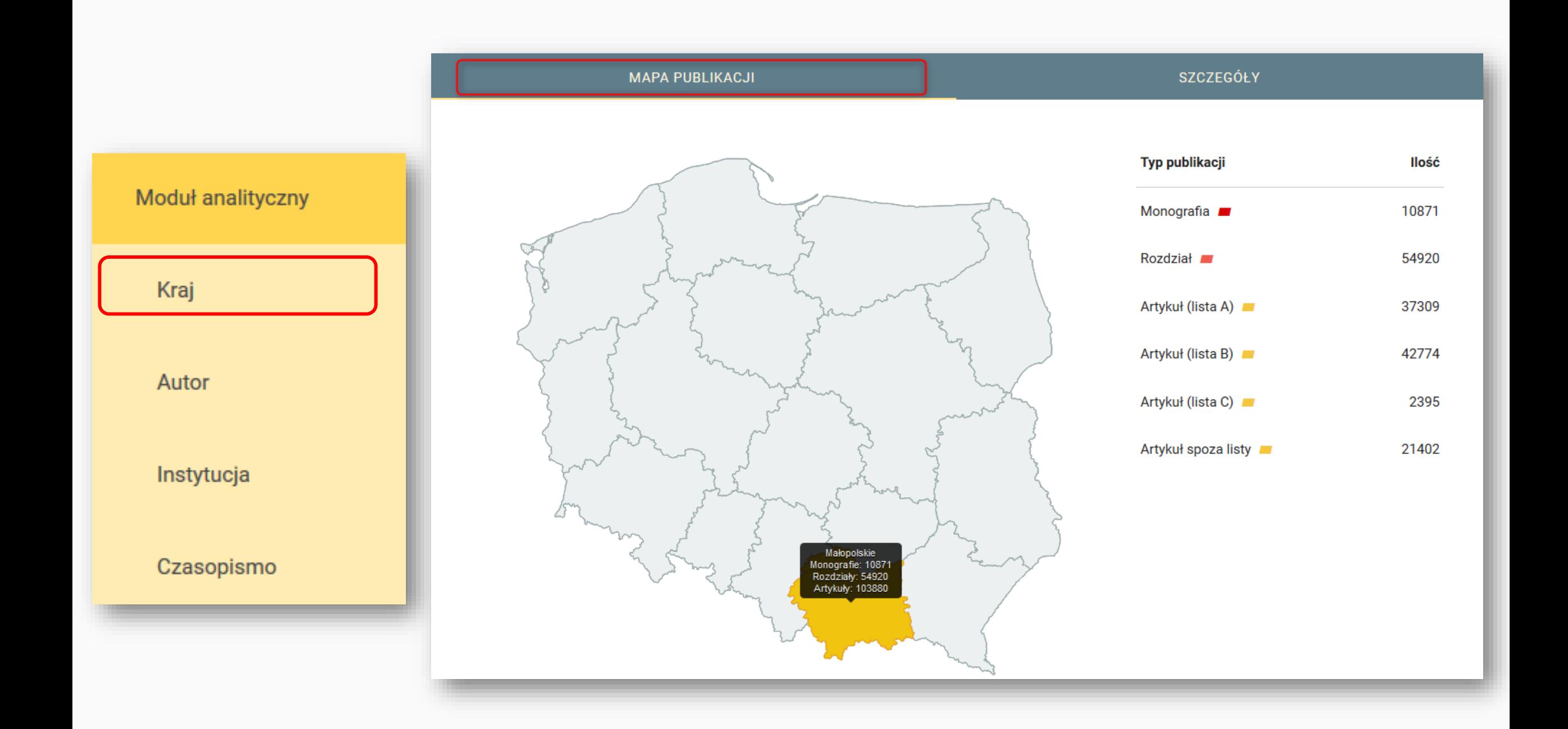

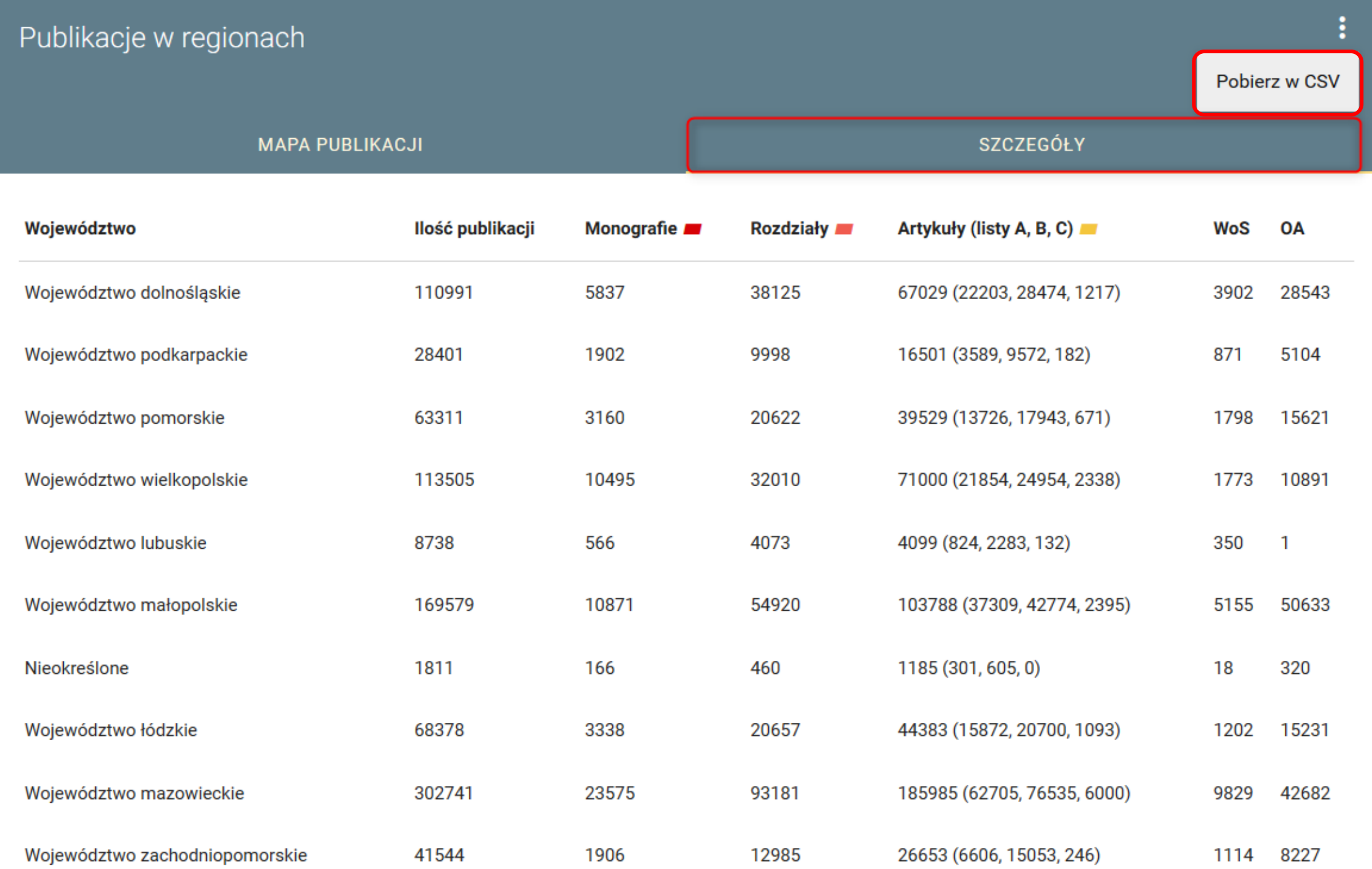

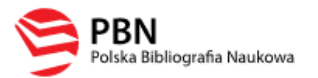

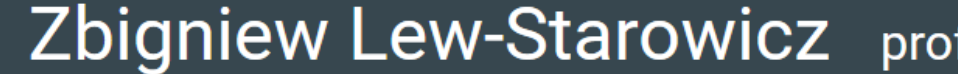

Akademia Wychowania Fizycznego Józefa Piłsudskiego w Warszawie, Centrum Medyczne Kształcenia Podyplomowego w Warszawie PBN-ID: 901755

in orcid.org/0000-0002-1567-0221

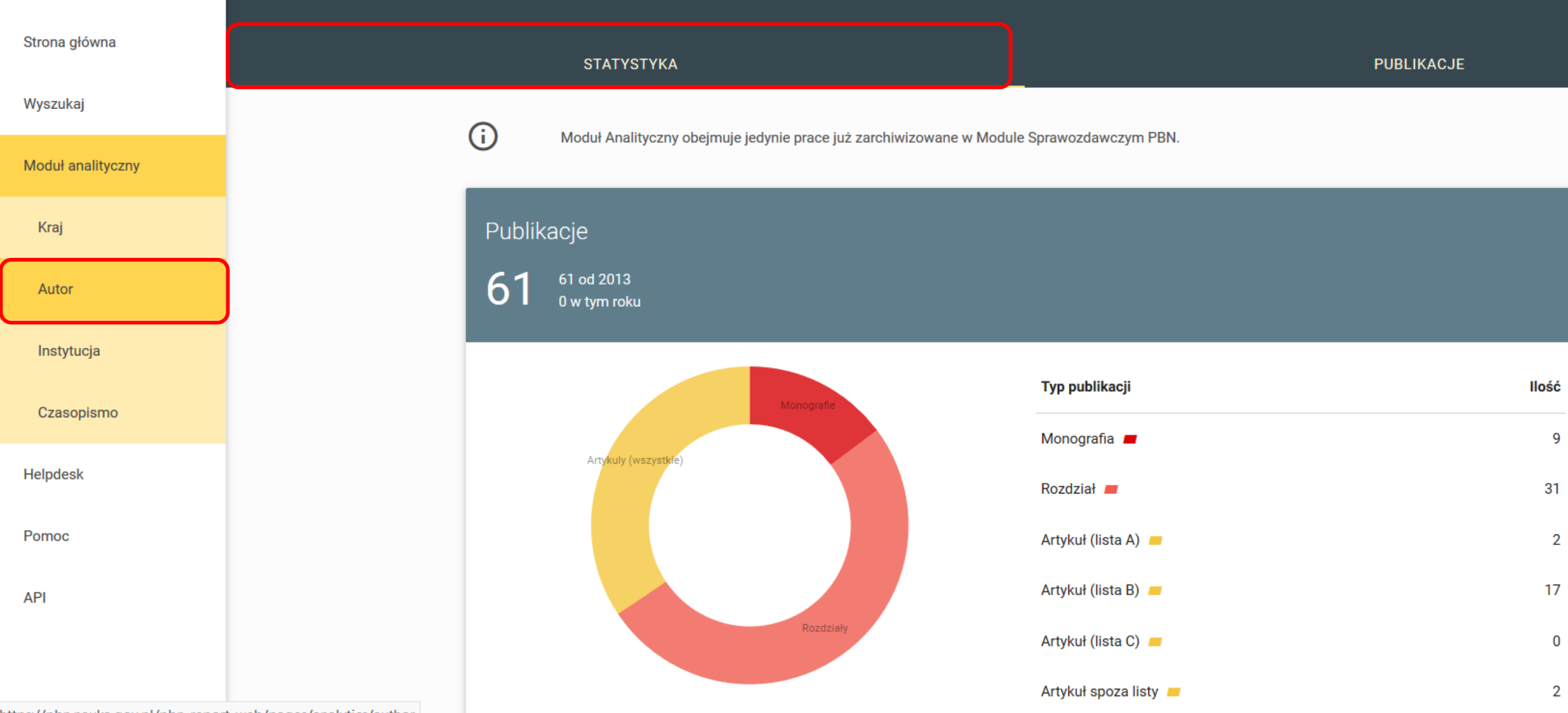

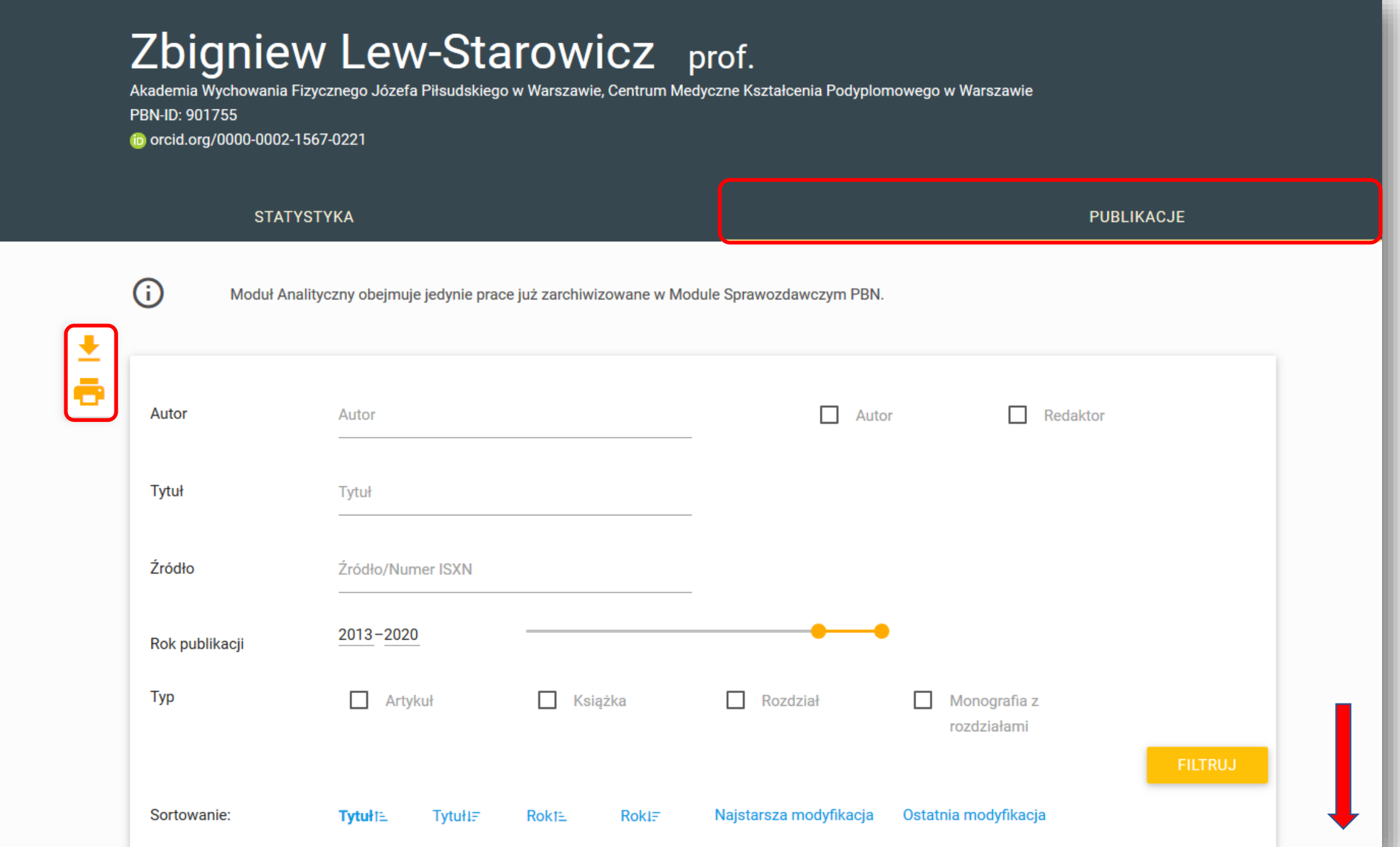

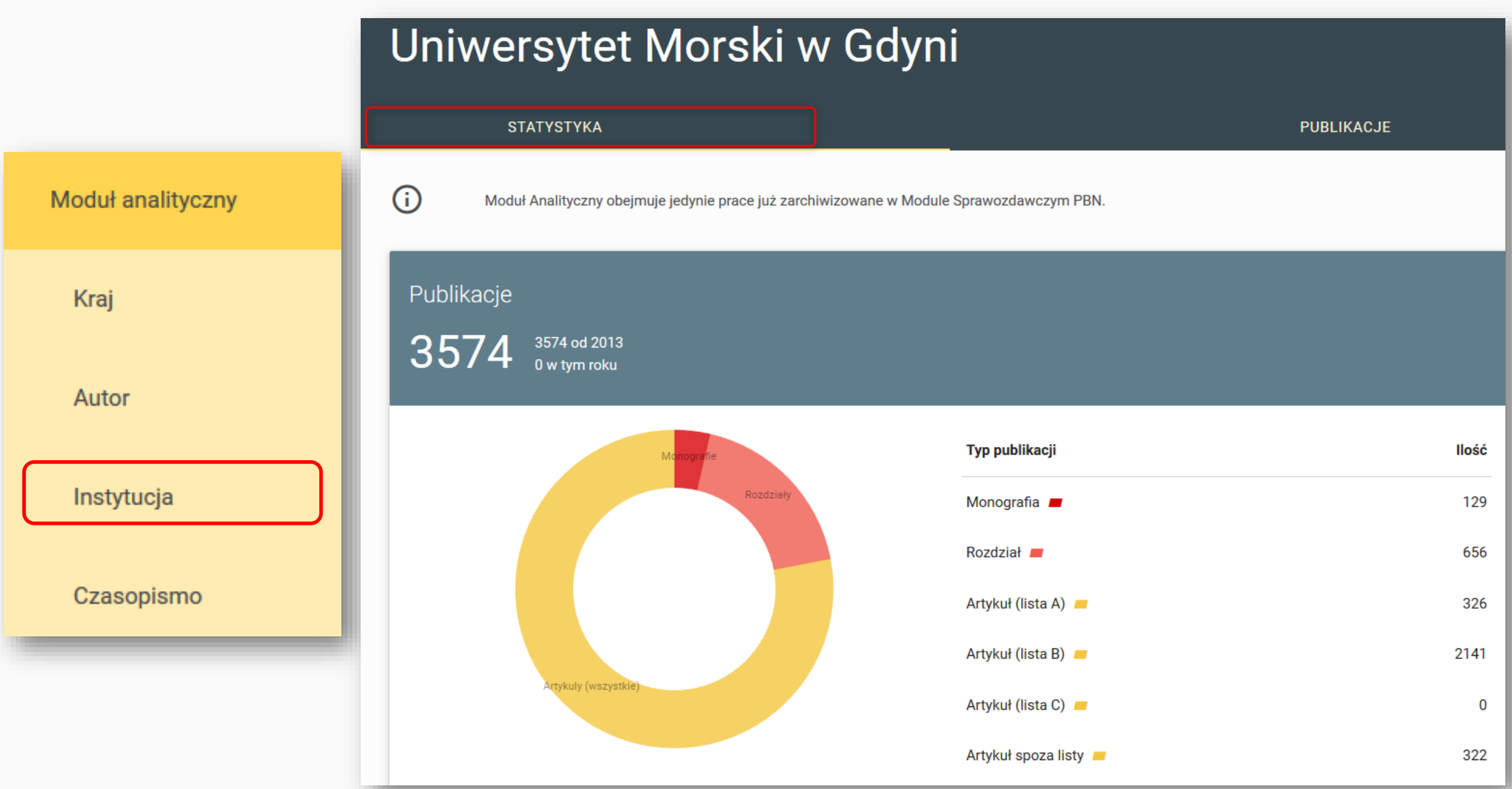

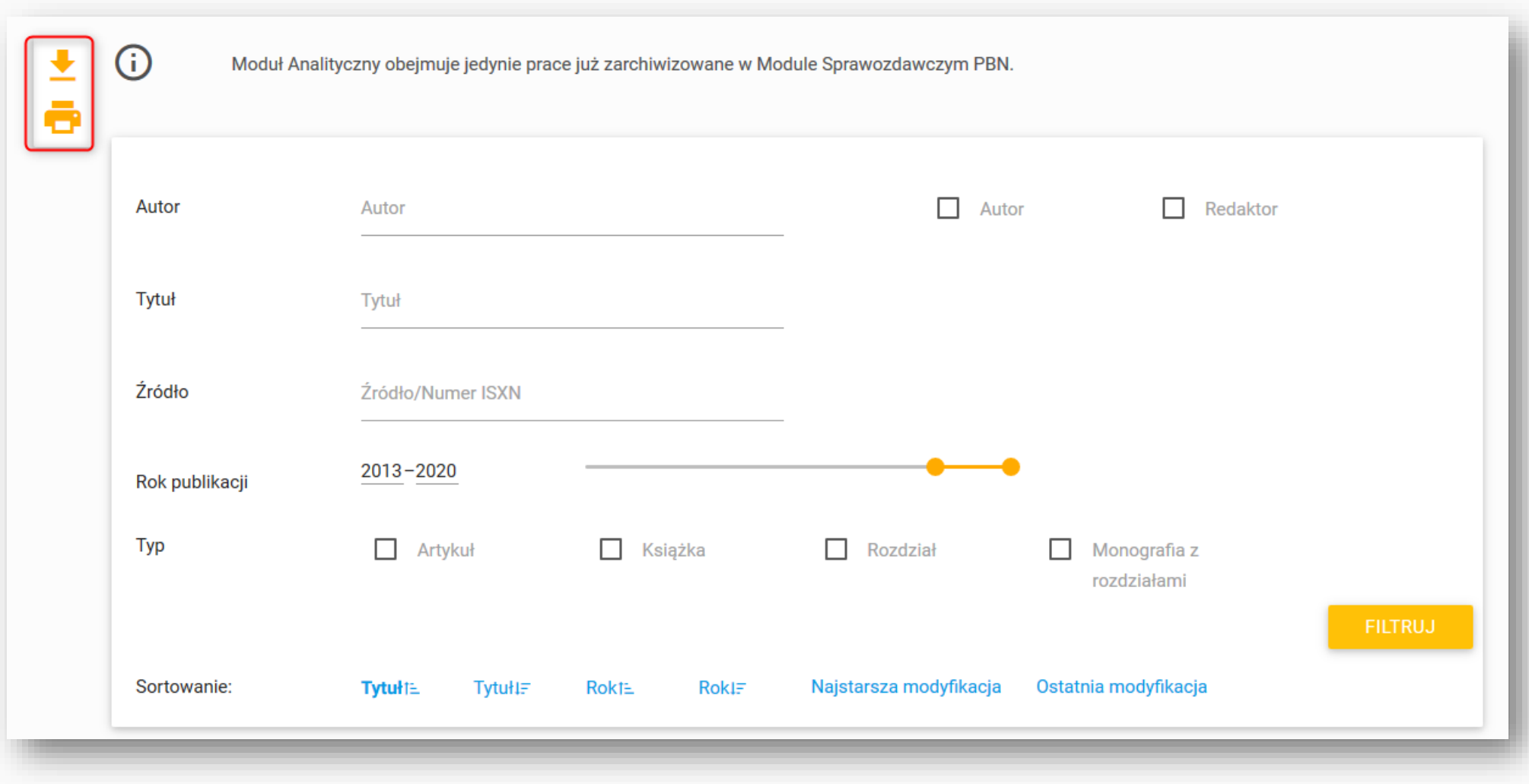

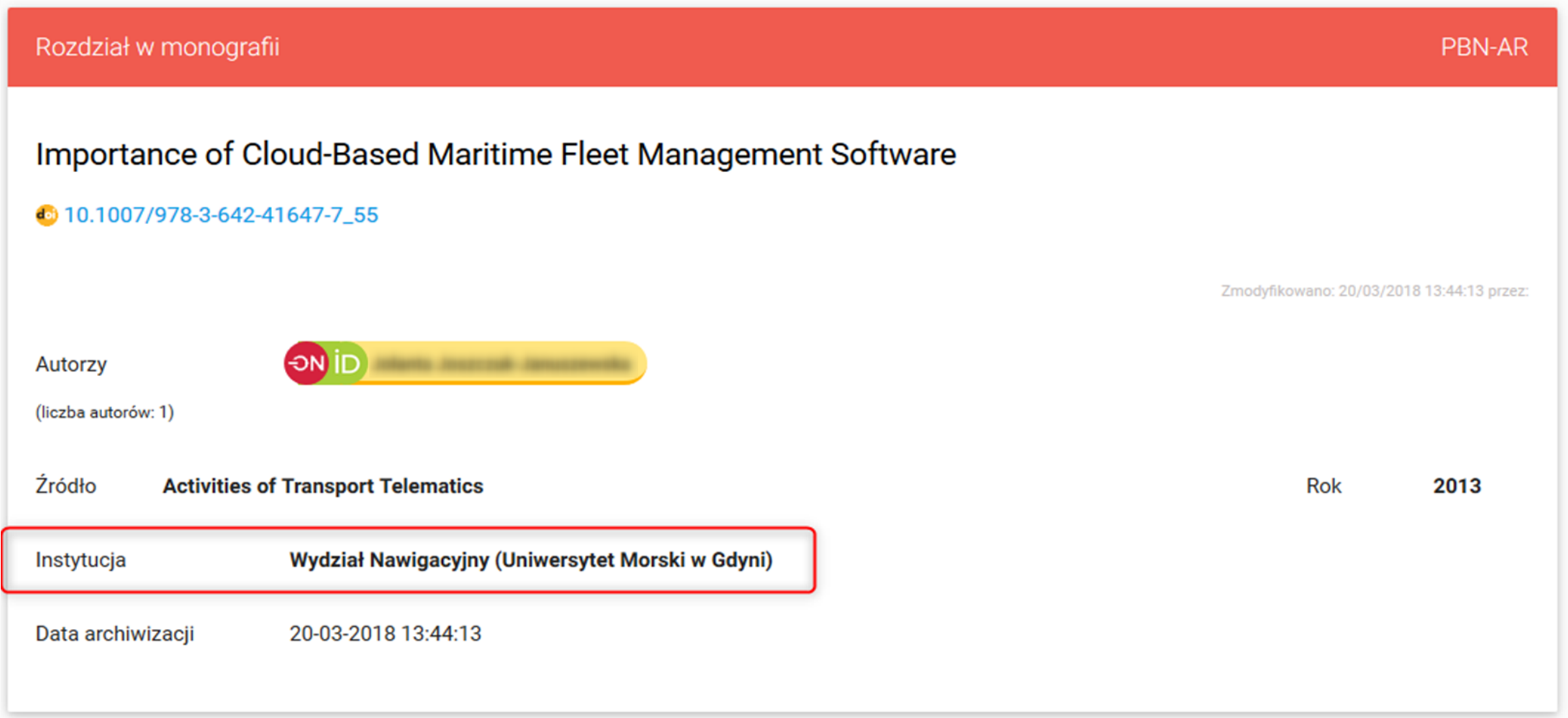

#### Analiza publikacji dla instytucji

G)

Moduł Analityczny obejmuje jedynie prace już zarchiwizowane w Module Sprawozdawczym PBN.

#### Wydział nawigacyjny

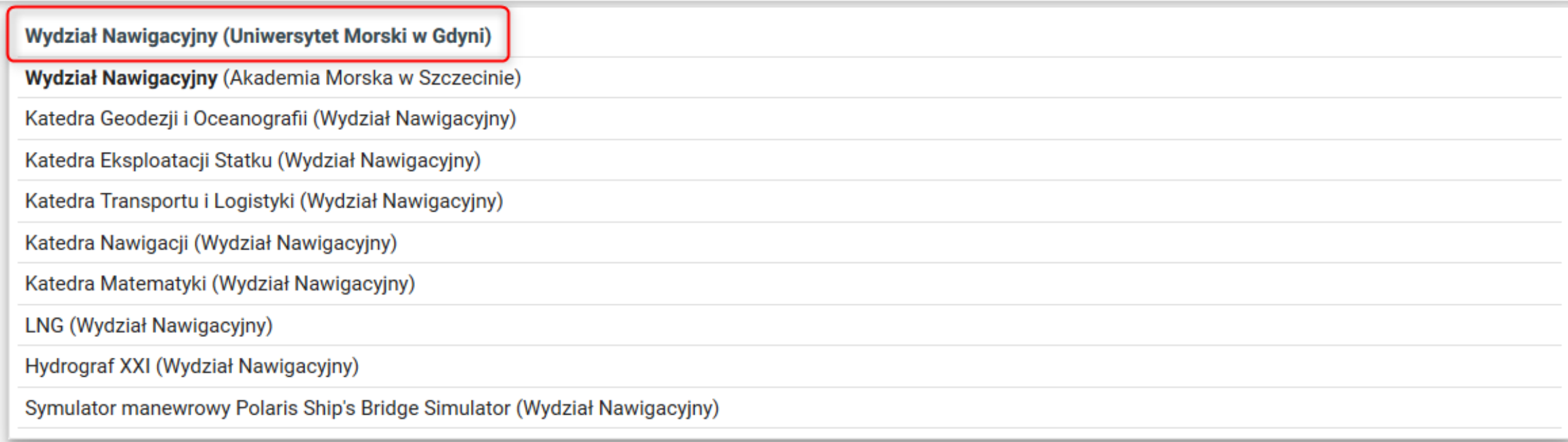

#### Wydział Nawigacyjny

#### **STATYSTYKA**

PUBLIKACJE

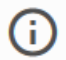

Moduł Analityczny obejmuje jedynie prace już zarchiwizowane w Module Sprawozdawczym PBN.

#### Publikacje

590 590 od 2013 0 w tym roku

> Rozdziały Artykuly (wszystkie)

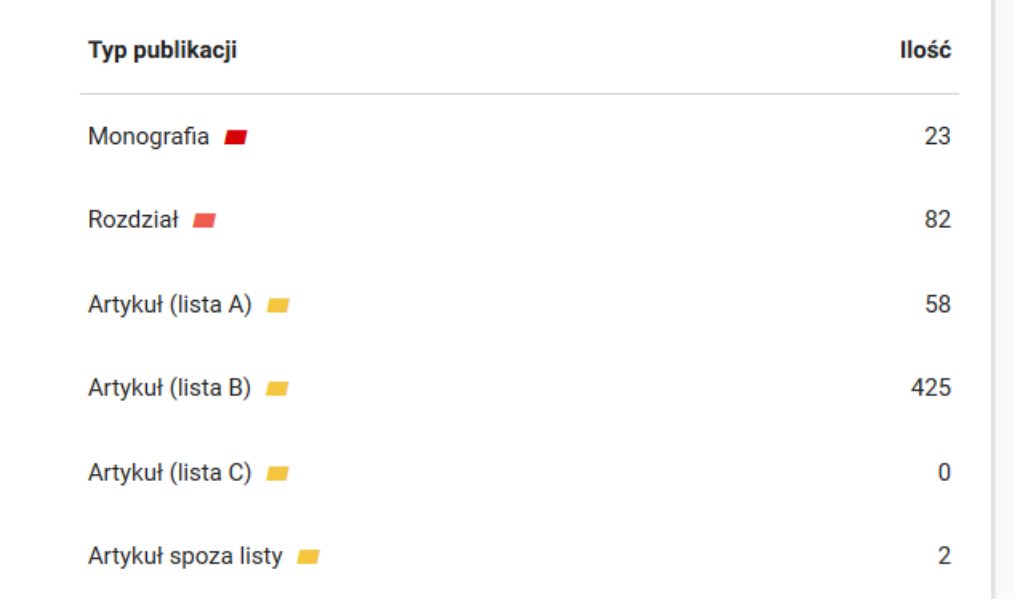

#### Wydział Nawigacyjny

#### **STATYSTYKA**

PUBLIKACJE

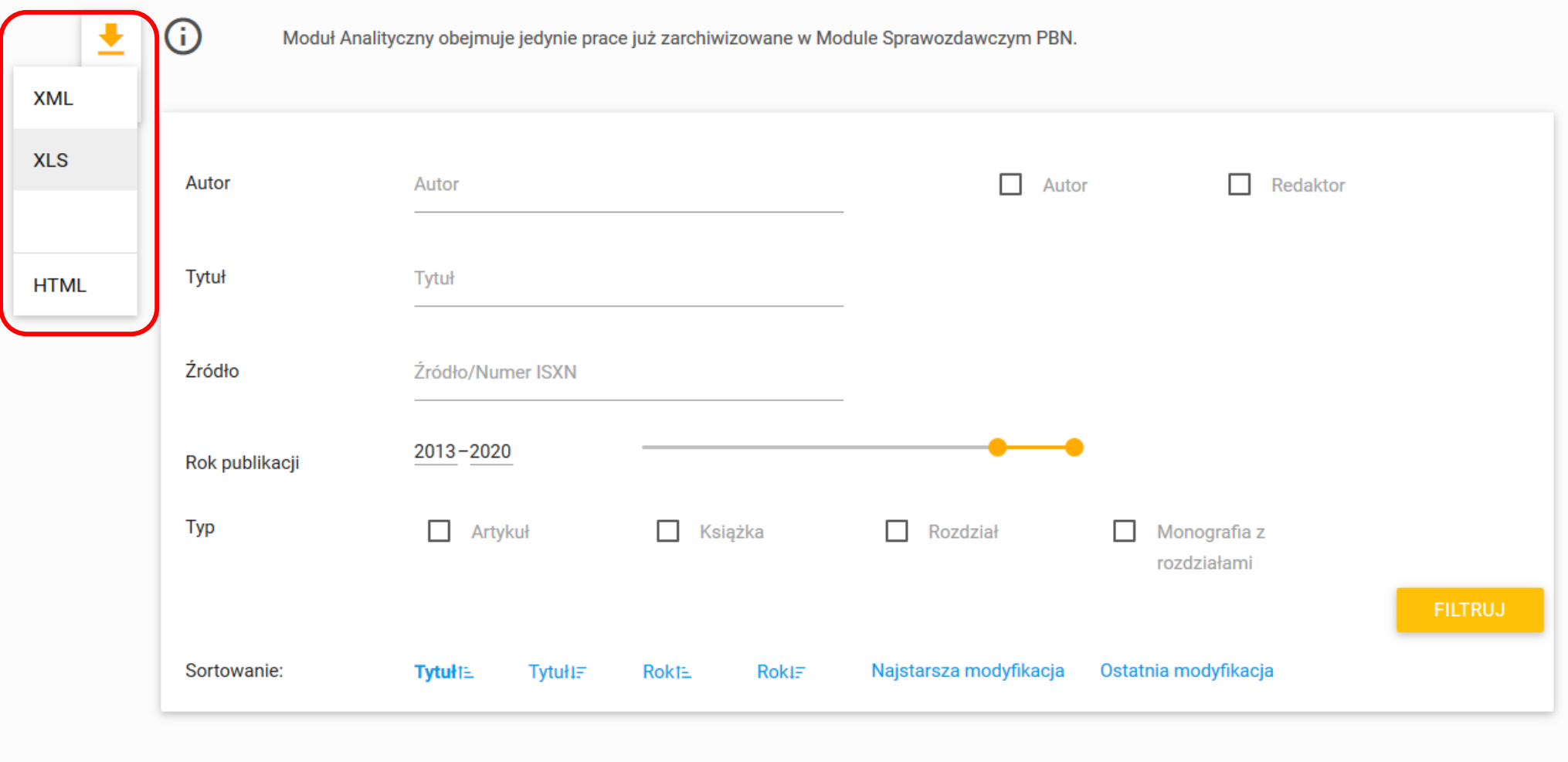

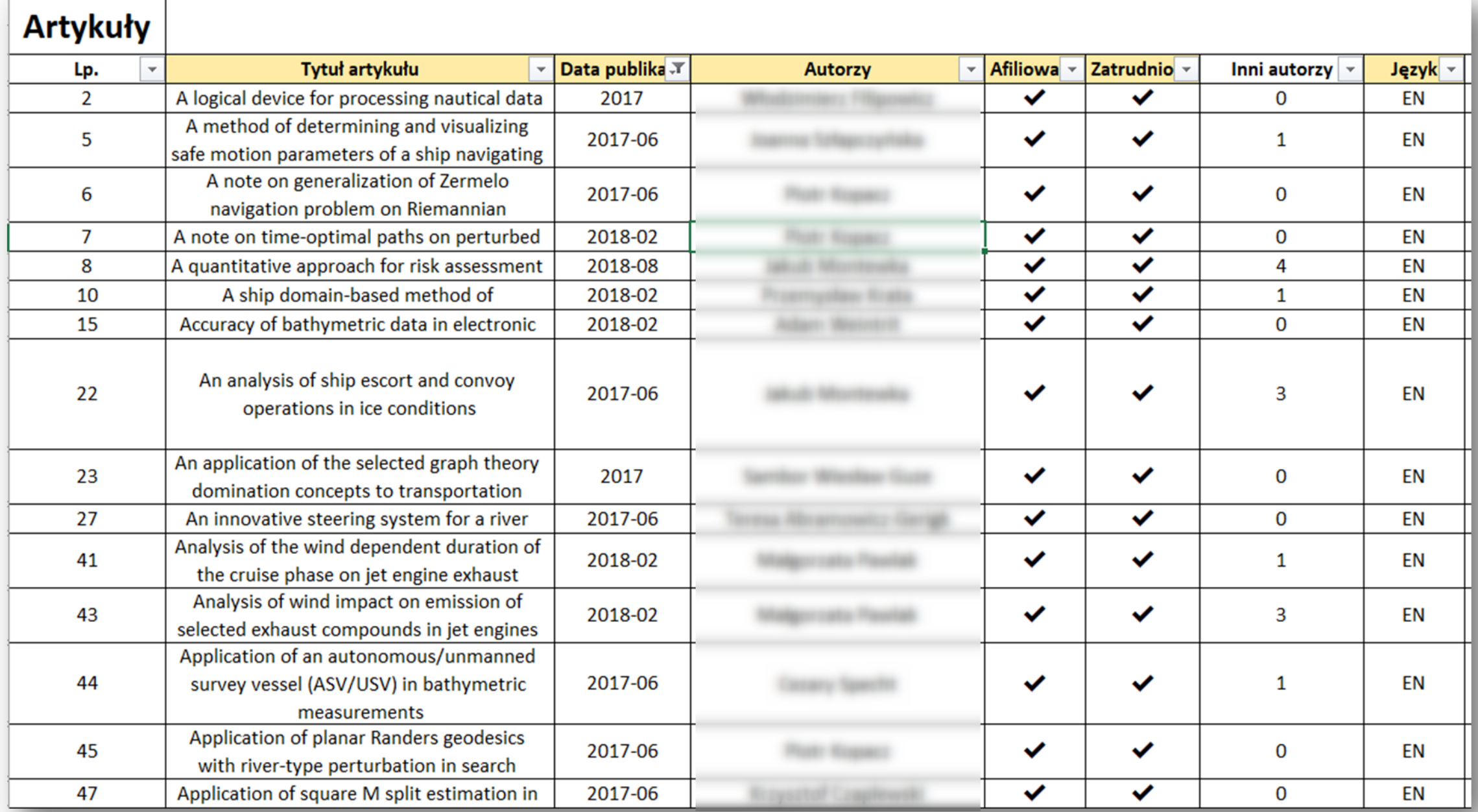

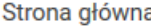

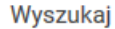

#### Analiza publikacji dla czasopisma

Moduł Analityczny obejmuje jedynie prace już zarchiwizowane w Module Sprawozdawczym PBN.

Moduł analityczny

 $\bigcirc$ 

Kraj

Autor

Instytucja

Czasopismo

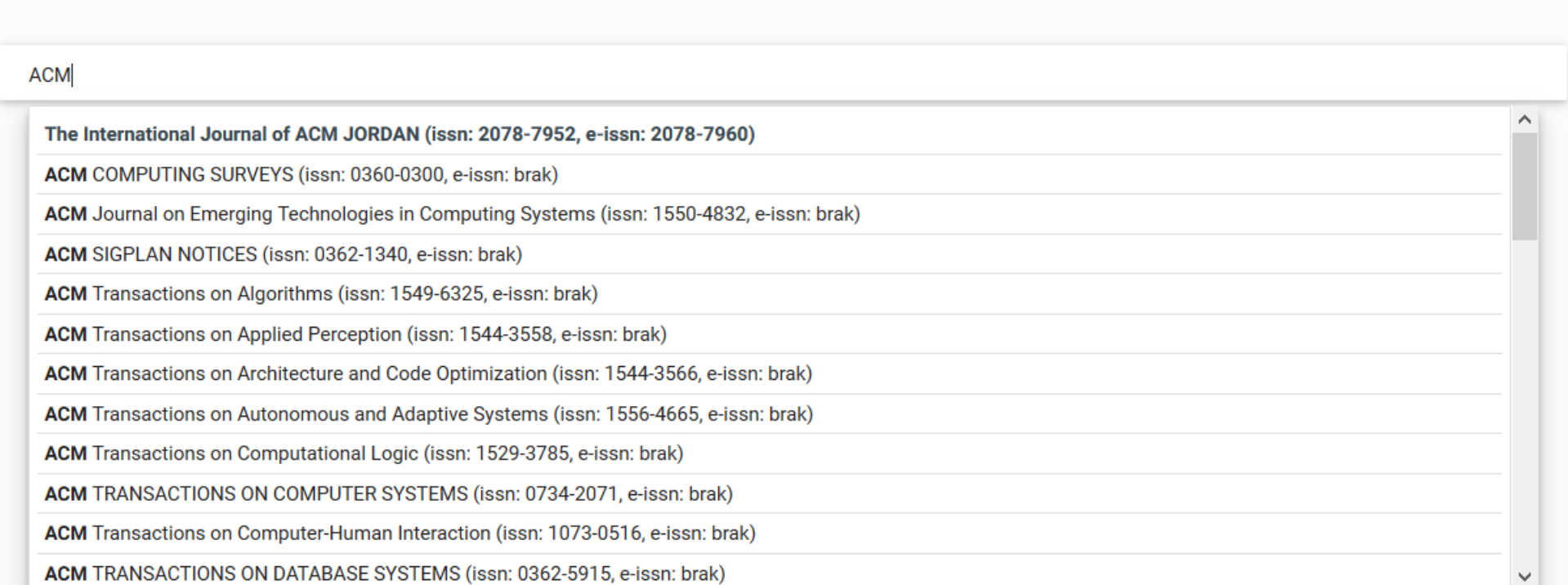
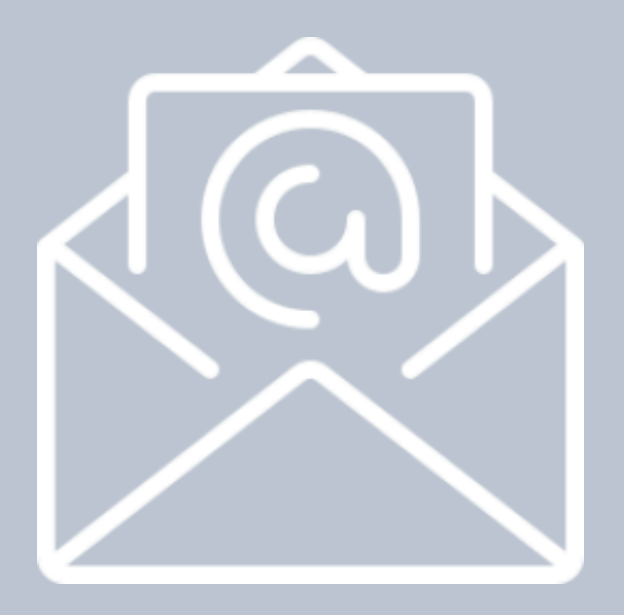

## **szkolenia@opi.org.pl**

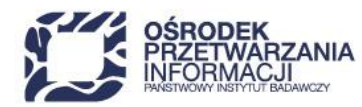

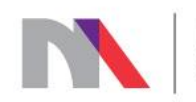